$D$ M 2400

 $\mathbb{R}^{\mathbb{Z}^{\times}}$ 

 $\sim$ 

DYNA MILL

PROGRAMMING

OPERATING MANUAL

 $3400$  Ctel V 48& 71**x** 

 $\sim 100$  km s  $^{-1}$ 

## **TABLE OF SECTIONS**

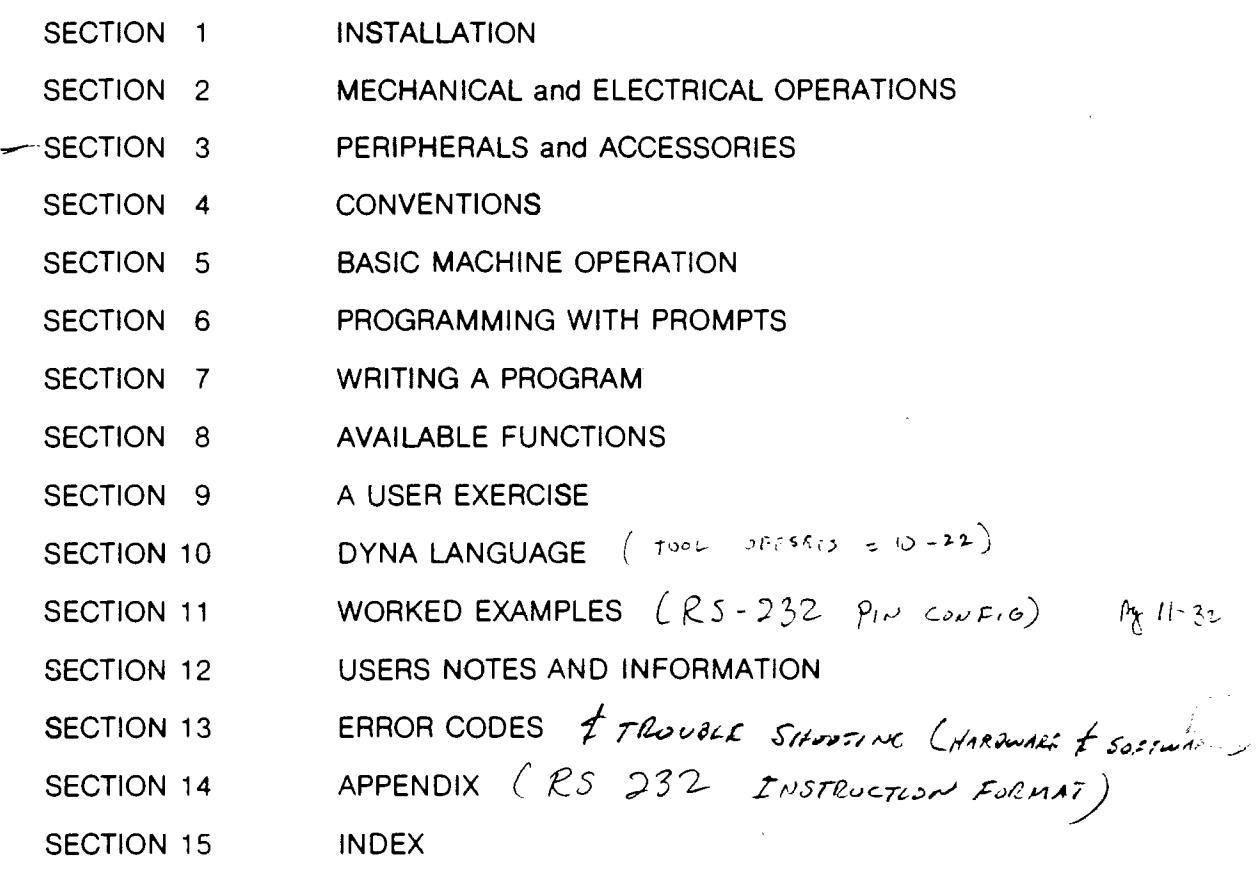

# SECTION 1 INSTALLATION

 $\frac{1}{\sqrt{2}}$ 

 $\mathcal{P}(\mathcal{P})$ *·r* 

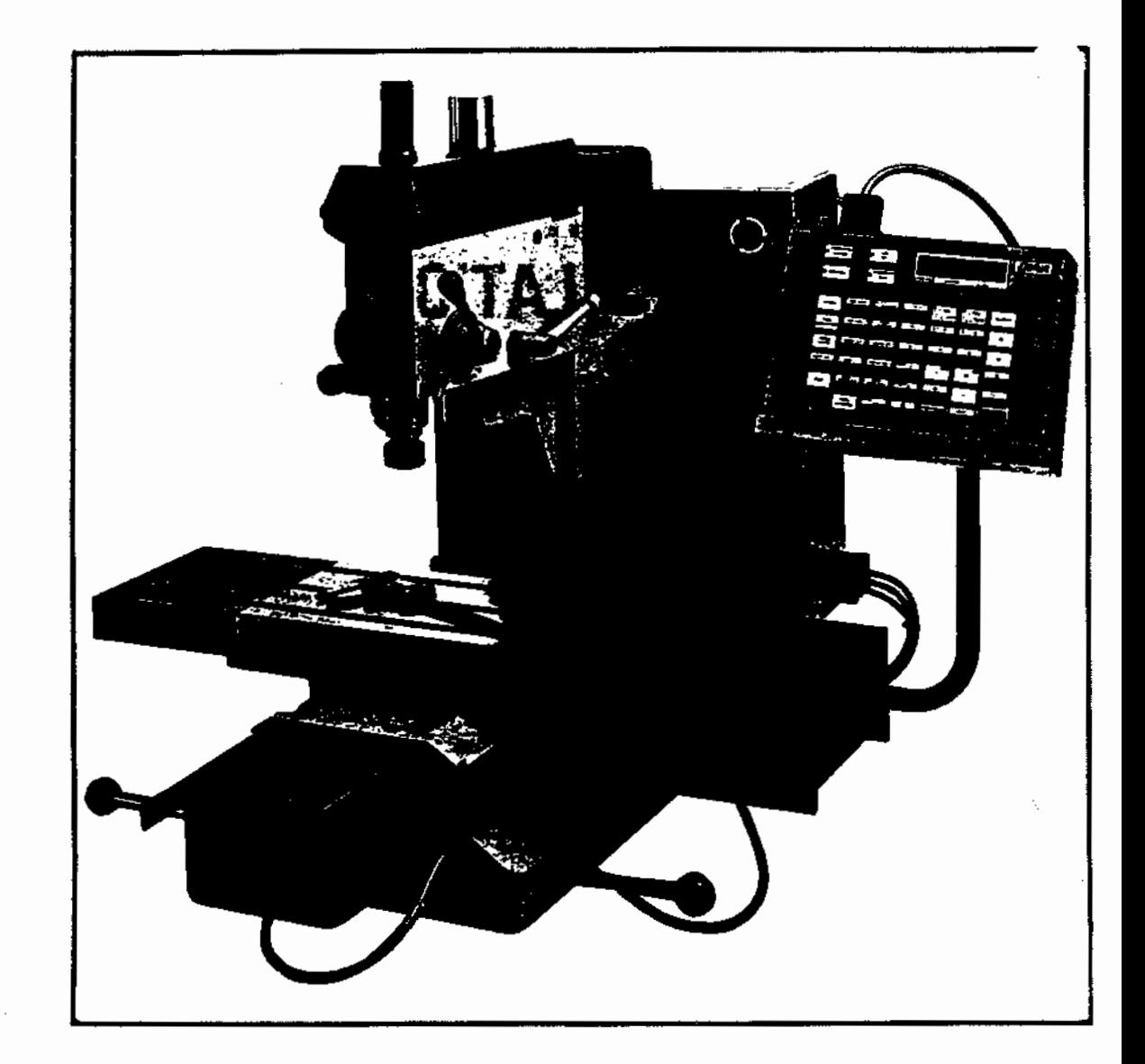

## FIGURE 1 DYNA MYTE 2400 OPERATING CONTROLS

 $\sim 10^{-1}$ 

#### SAFETY RULES AND PRECAUTIONS

- 1. KNOW YOUR MACHINE Read the Operating Manual CAREFULLY. Learn the machine features, applications, and limitations. Follow all recommended operating procedures.
- 2. GROUND THE MACHINE Follow instructions for grounding as described in the manual.
- 3. KEEP WORK AREA CLEAN Cluttered areas and benches invite accidents.
- 4. AVOID DANGEROUS ENVIRONMENTS - Do not use this machine in damp, wet, gaseous or explosive locations. Keep work area well lighted.
- 5. KEEP SMALL CHILDREN AWAY - Small visitors should be kept away from the work-area.
- 6. DO NOT FORCE THE TOOL - It will do a better faster job in removing material. and
- 7. USE THE RIGHT TOOL - It will do a better and faster  $\overline{10b}$  in removing material.
- 8. WEAR PROPER CLOTHES - Loose clothing and ties get caught in moving parts. can
- 9. USE SAFETY GLASSES Most cutting tools can throw dangerous and hot chips. Wear a face and dust mask if the cutting operation creates dust.
- 10. SECURE WORK - Use a clamp or vise to hold work. It is safer than using your hands and it frees both hands to operate the machine. *},* ·/) *,/\_, <sup>11</sup>*,,, •/ ,,,/ <sup>~</sup>*E Y/.tv* /f,,\_- *,,..,11-,* "'/ *lfA""-J*
- 11. MAINTAIN TOOLS WITH CARE Keep tools sharp and clean at all times for best and safer prformance.
- 12. DISCONNECT MACHINE - When not in use. ( words lightning domage
- 13. REMOVE ADJUSTING KEYS AND W~ENCHES - Form a habit of --- -- removing adjusting wrenches and keys before operating the machine. Do not leave parts or tools on the table.
- \* 14. KEEP HANDS AWAY FROM CUTTING EDGES AND MOVING PARTS.
	- 15. DO NOT USE AN AIR GUN TO CLEAR CHIPS This can blast the chips in between the slides and through the louvers into the electronics ... VACUUM OR BRUSH ONLY.

16. NEVER RUN SPINDLE WITH COVER REMOVED - Exposed belts and pulleys are dangerous.

· シャントの社会の場所

#### UNPACKING AND INSPECTING

Unpack and inspect the machine as soon as possible after receipt. Save all packing materials until inspection is complete. These materials may be required for re-shipment should you find any damage.

The machine is bolted to a wooden pallet by four bolts. The cover is bolted to the pallet by  $t \overline{w}$   $\frac{3}{4}$  ve screw bolts around the base of the cover. These should be removed first and the cover raised up and over the machine. The four bolts that hold the machine to the pallet can now be removed by partially sliding . the pallet over the edge of the table to expose the bolt heads from underneath. The machine can then be placed where desired (two people required). Save the bolts as they might be useful in permanently attaching the machine to a bench.

Inspect the machine for signs of damage. If there is any indication of damage, file a claim with the carrier. For other damages refer to the WARRANTY Section of this manual.

#### STANDARD ACCESORIES

( '•. Open the tool box and shipping box containing the machine accessories. They should contain the following items:

#### ITEM DESCRIPTION QUANTITY

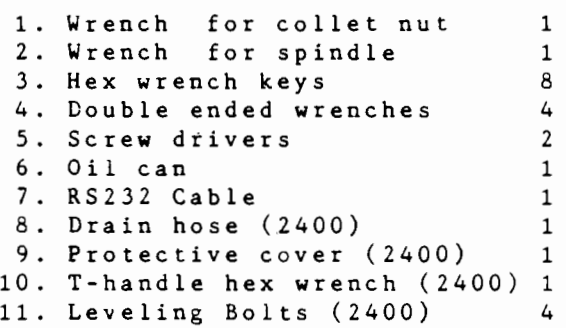

These accessories are used for adjustment, operation, and routine maintenance of the machine.

#### OPTIONAL ACCESSORIES

Optional accessories and the machine controller are packaged separately. Operation and assembly instructions for the optional accessories are included in their own shipping cartons. Operating instructions for the controller are contained in this manual.

#### PREPARATION FOR INSTALLATION

Refer to Figure 1 for identification and location of the various operating c0ntrols and features of the machine.

For shipment the sliding tables and the power head are positioned in their most compact position and are locked in place with the slide locking levers. Unlock these levers by turning them counter clockwise half a turn.

Remove the shipping spacer between the head and the table. Clear off all shipping material debris from the machine using a cloth or a soft brush. Exercise care not to sweep any shipping debris into the table slides. Wipe the anti-rust protective coating from the table and sliding rails using a soft cloth moistened with a light oil or WD-40.

Open the carton containing the machine controller. Remove th packing material. Inspect for physical damage and dust off an packing debris from the surface of the controller using a clean soft cloth. Do not rub the display window excessively, as it can be easily scratched.

#### ASSEMBLY

j

47

Position the controller mounting bracket by loosening the four bolts at the rear and bottom of the machine base.Slide the bracket out until it is approximately 2-4 inches away from the right side of the power supply. Re-tighten the bolts after the bracket is so positioned. Place the controller into the mounting bracket.

The controller is plugged into the polarized connector that is  $\mathcal{D}$  attached to the cable going into the top right hand side of power supply module at the back of the machine. the

Adjust the angle of the bracket by loosening the single bolt behind the bracket which permits the bracket to be swiveled.

Adjust the angle of the bracket for best visibility of the display and convenient operation of the keyboard and re-tighten the bolt.

#### INSTALLATION

•

*3* 

 $\mathbf{d}$  $\cdot 1$ 

d

s

! 11 n

ur

The DYNA 2200/2400 is a light (200 lb./290 lb.) bench top type machine. It can be installed on any bench top capable of carrying its weight. It can be either permanently bolted down or left to stand freely on its base or leveling bolts. For a bolted installation, a hole pattern as shown in Figure 2 should be Installation, a note pactern as shown in ligate 1 should be<br>drilled in the bench top, and the machine attached to it by using the four shipping bolts.

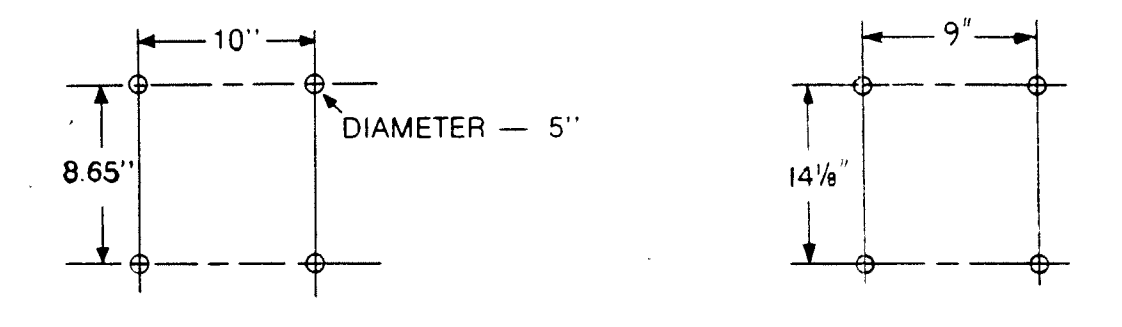

## DM2200 DM 2400

#### Figure 2-Hounting Hole Pattern

The bolts are installed from the underside of the bench top into the threaded holes provided in the bottom surface of the machine base. Use a rubber washer (about 2 inches 0.D.,0.625 inch I.D. and 1/8 inch thick) at each bolt location and between the machine base and the bench top. DO NOT tighten the bolts severely. Excessive tightening will distort the base and cause binding in the sliding tables.

#### POWER REQUIREMENTS

The machine requires a single phase power source of 120 VAC (220 VAC with optional power package), 50/60 Hz. Power requirements are 350/500 watts for lhe 2200 and 2400, respectively. If the voltage drops below 108 volts due to start-up of other machines, the machine will perform erratically during this "brown-out" period. To protect operating personnel the machine power cord is equipped with three conductors and a three prong plug. When the machine is plugged into an appropriate three prong grounded receptacle, it is safeiy grounded.

#### CAUTION

The power receptacle supplying the power to the machine MUST BE a three prong grounded type. DO NOT CUT THE ROUND GROUNDING PRONG OFF THE MACHINE POWER PLUG. Doing so is UNSAFE and voids all warranty. The wiring polarity to the receptacal must also be correct, (i.e. white wire to the SILVER terminal). If it is not the machine keyboard operation will be erratic. To preserve the protection feature when operating the machine trom a two prong outlet, use a three prong to two prong adaptor permanently connected to a (known ground) DO NOT attach the pigtail of the adaptor to the cover mounting screw since these are not always connected to a ground.

If an extension cord is used between the machine power cord and the power receptacle, the extension cord HUST BE a 3-wire cord to permit proper grounding of the machine. The wire size of the extension cord should be NOT LESS than that indicated in following table:

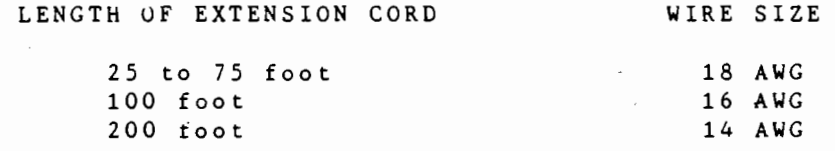

If a transformer is to be used, ensure it is of adequate wattage, and grounds connected on either side.

 $START - UP \n\begin{array}{ccc}\n\circ & \circ & \circ\n\end{array}$ 

## CHECK LIST BEiORE TURN-ON

(

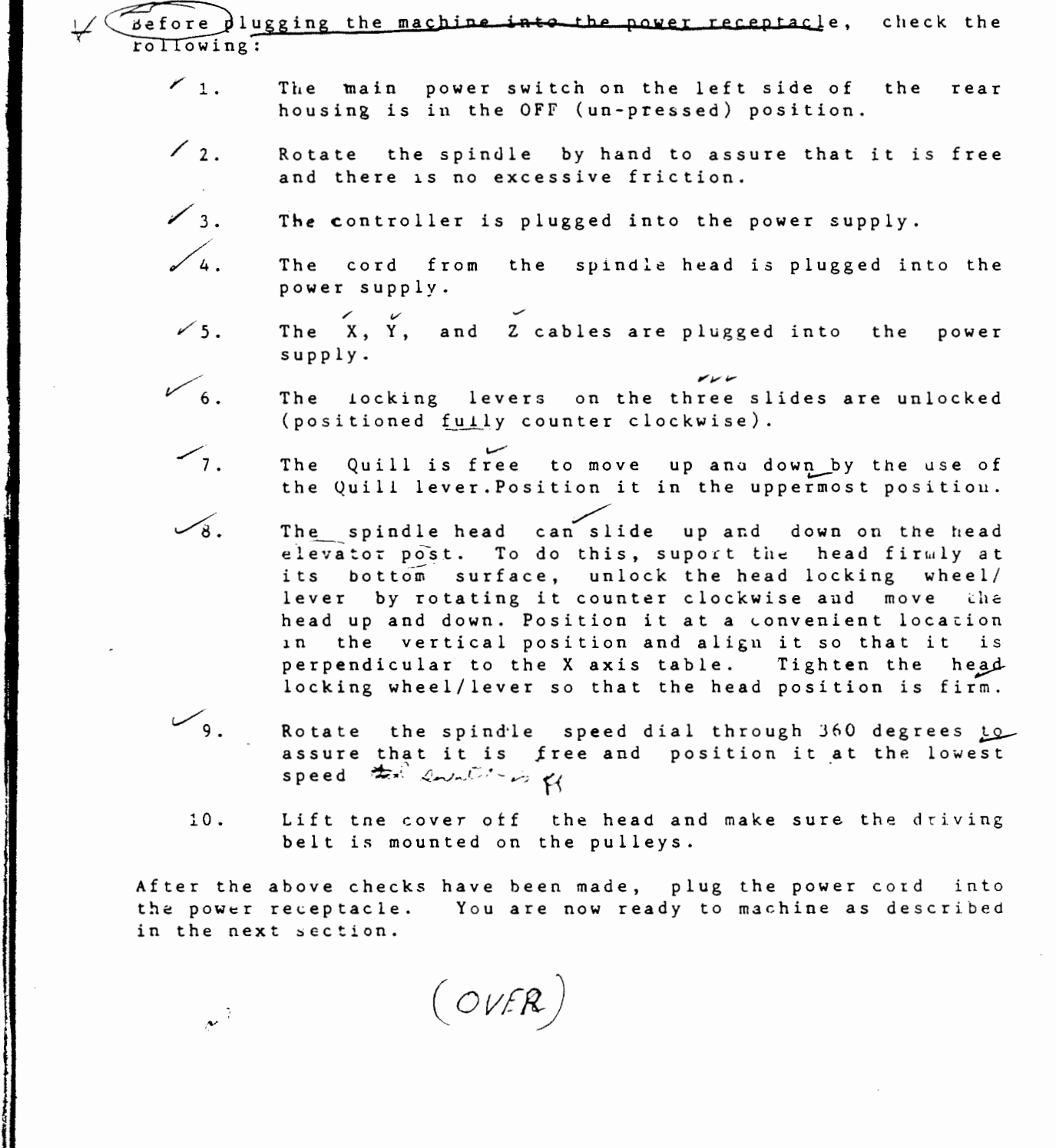

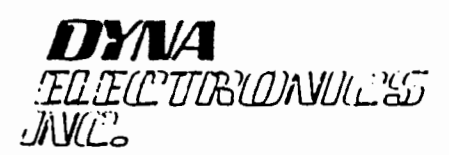

1234 Elko Drive Sunnyvale. CA 94089 (408) 734-0270 T wx: 910 3399526 SUVL

 $\begin{pmatrix} 2\pi N^2T & U^2 & \cos \pi & (1-7) \\ 2\pi N^2 & 2\pi & 1-7 \end{pmatrix}$  $\sqrt{\frac{1}{2}}$ 

Connect POWER ON PROCEDURE ~ *c..t-Cc*  )

1. Turn power ON

"·

- 2.  $Display \rightarrow$  "READY" $\rightarrow$  answer "NO"
- 3. Emergency move  $\rightarrow$  "AXIS?" select Z axis

Wfth the up jogging button, move Z axis up allowing wood block to be removed. Remove wood block.

Touch the same up jogging button, Z axis will stop

Press the "NEXT" key - display "READY?"  $6.$ ahower YES' machine will initialize

Now to pay 2-6

# SECTION 2 MECHANICAL and ELECTRICAL **OPERATION**

r •

## MECHANICAL OPERATION

The machine is generally operated from the controller keybcard. However, there are several mechanical adjustments and operations which must be done manually. These adjustments are described in this section.

#### SPINDLE SPEED ADJUSTMENT

The range of the spindle speed is 0-10,000 RPM. This is achieved in two steps by a change in the position of the spindle drive belt as shown in Figure 3.

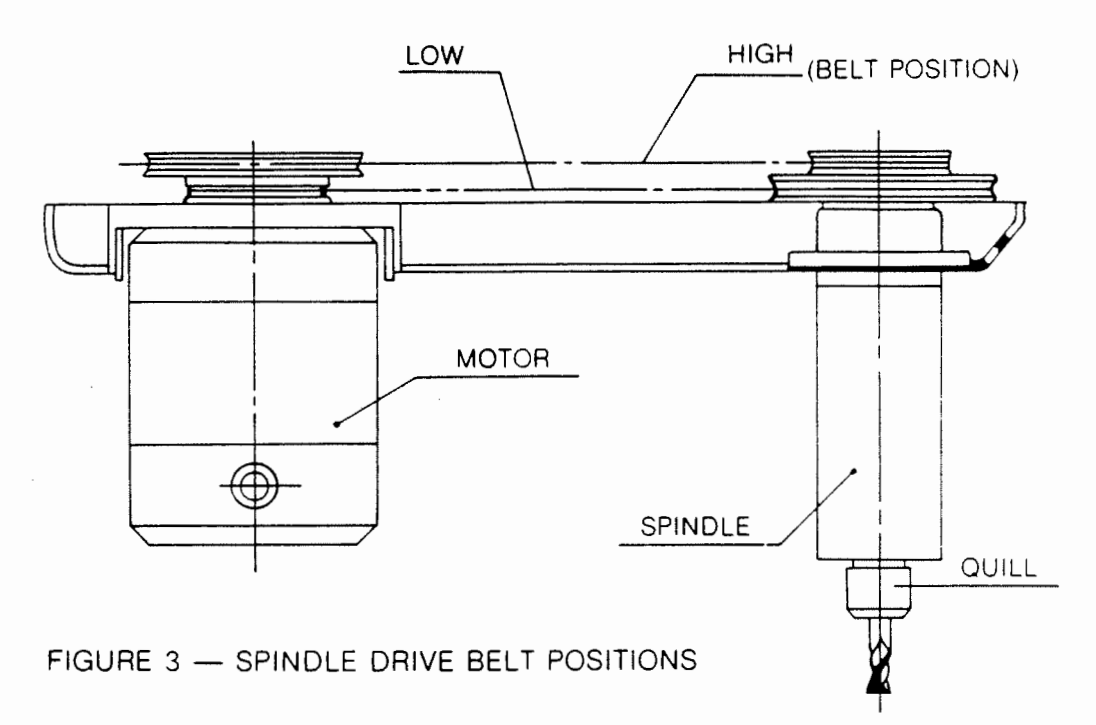

Within each step the speed is continuously adjustable with the Variable Spindle Speed Control. This control is calibrated from 0 to 9 and the relationship between the calibration points and spindle speed are shown in Figure 4.

2-1

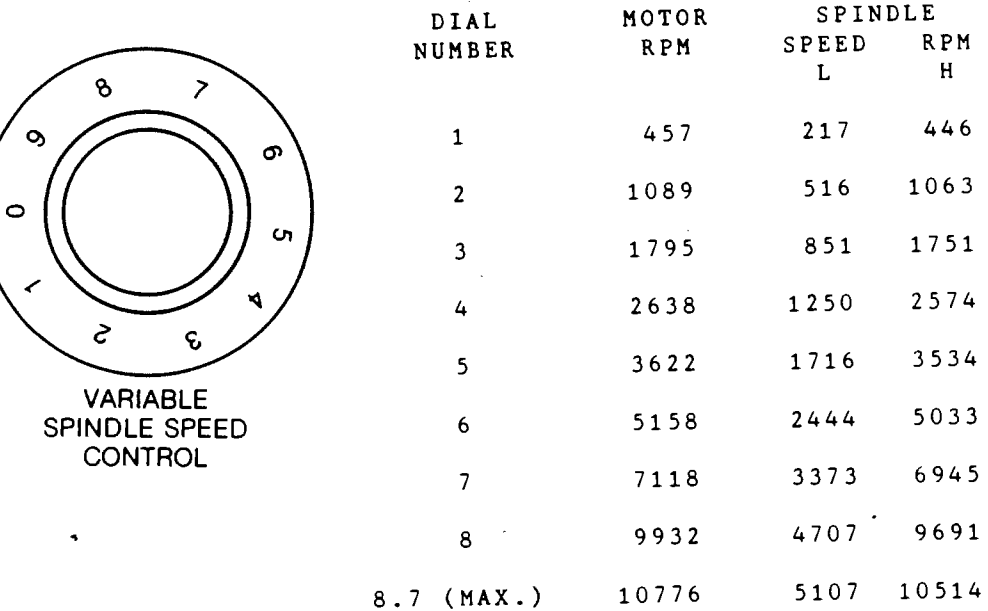

## Figure 4 Spindle Speed Control Settings

The Spindle can be turned ON and OFF either manually or by an instruction in the program. For MANUAL control the Spindle ON/OFF control switch, which is located on the left side of the power supply must be in the LOCAL position. The spindle can be turned ON/OFF by the switch on the side of the spindle head.

With the spindle switch in PROGRAM position the Spindle will be turned on when the program encounters the SPINDLE ON instruction and off when the program encounters the SPINDLE OFF instruction.

The switch at the Spindle head should be turned ON in this mode before running the program. The program ON command may be by before running the program. The program ON command management of the program run by turning this switch off.

. r

l

 $~^{\prime}_{\prime}~^{\prime}$ 

~ )

 $\label{eq:2} \frac{1}{\sqrt{2\pi}}\int_{0}^{\infty}\frac{1}{\sqrt{2\pi}}\int_{0}^{\infty}\frac{1}{\sqrt{2\pi}}\int_{0}^{\infty}\frac{1}{\sqrt{2\pi}}\int_{0}^{\infty}\frac{1}{\sqrt{2\pi}}\int_{0}^{\infty}\frac{1}{\sqrt{2\pi}}\int_{0}^{\infty}\frac{1}{\sqrt{2\pi}}\int_{0}^{\infty}\frac{1}{\sqrt{2\pi}}\int_{0}^{\infty}\frac{1}{\sqrt{2\pi}}\int_{0}^{\infty}\frac{1}{\sqrt{2\pi}}\int_{0}^{\infty}\frac{$ *!*  i l

 $2 - 2$ 

#### SPINDLE HEAD POSITIONING

The entire spindle head can be lowered, elevated, and rotated on the head post. This is used to accomodate different tool heights and to provide greater access to the workpiece on the table. The head is adjusted by loosening the head adjusting wheel/lever on the right side of the head. CAUTION--hold the head firmly at the bottom when it is loosened otherwise the head will drop under its<br>own weight. Adjust the height and position of the head as Adjust the height and position of the head as desired and tighten it. HAKE SURE THAT THE WHEEL/LEVER IS TIGHTENED FIRMLY, OTHERWISE THE HEAD WILL ROTATE UNDER THE LOAD<br>ON THE SPINDLE DURING THE CUTTING OPERATION. As will be ON THE SPINDLE DURING THE CUTTING OPERATION. described later, the controller will be informed as to the actual position of the spindle relative to the table so the initial rotary position of the head is NOT IMPORTANT. However, if this position shifts during machining due to the machining forces on the tool and spindle then position accuracy will be lost. The head tightening wheel/lever must be tight enough to assure that the head does not rotate during machining.

#### QUILL ADJUSTMENT

The Quill can be lowered and elevated using the quill lever on the right side of the head. This permits easy adjustment for tool height during the set-up operation and during manual ·drilling. To adjust the quill position, the quill locking lever must be unlocked by rotating the lever counterclockwise one half turn. The quill is positioned by the quill lever to the desired height and then the locking lever is tightened by rotating it clockwise until it is tight. The quill travel can be limited at both the top and bottom positions. This control can also be used to obtain fine movement of the quill. This feature is used for control pecking increments in manual drilling.

#### COLLET INSTALLATION AND ADJUSTMENT

The spindle nose of the machine is equipped with a tapered nose. This provides high centering accuracy and permits rapid change of tools, collets and accessories. The geometries and dimensions of the nose are shown below. Special tool holders for a variety of tools and a range of precision collets from 1-lOMM in diameter are available as optional accessories. Mounting of these are shown on the next page.

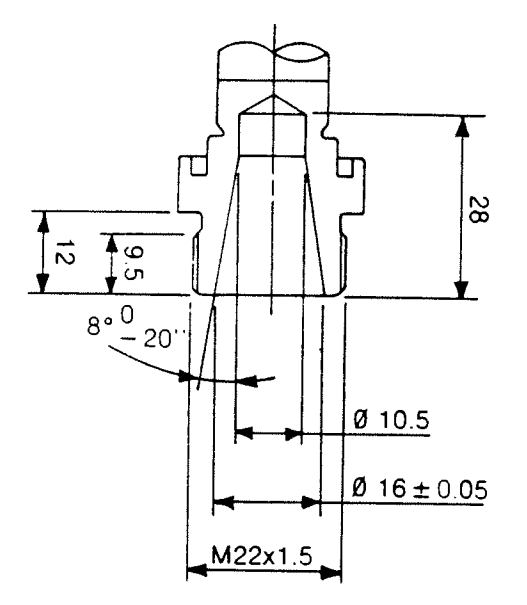

#### **SPINDLE NOSE DIMENSIONS**

\_, fl£"- *,.\_,/) P1* 

1) Insert the collet into the nut at an angle and engage the extraction tongue in the groove of the collet.

2) Screw the nut onto the collet" holder (with the collet held in the nut).

3) Insert the tool to be gripped and then lock the nut using the two wrenches provided as standard accessories. One wrench is used to hold the spindle and the other to tighten the collet nut.

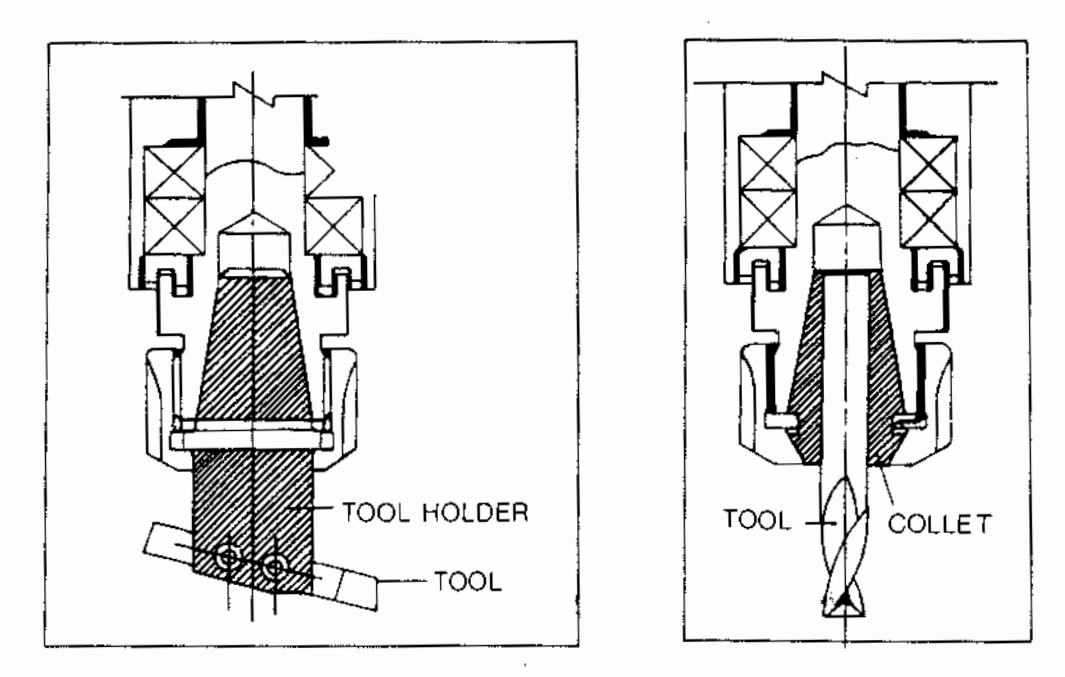

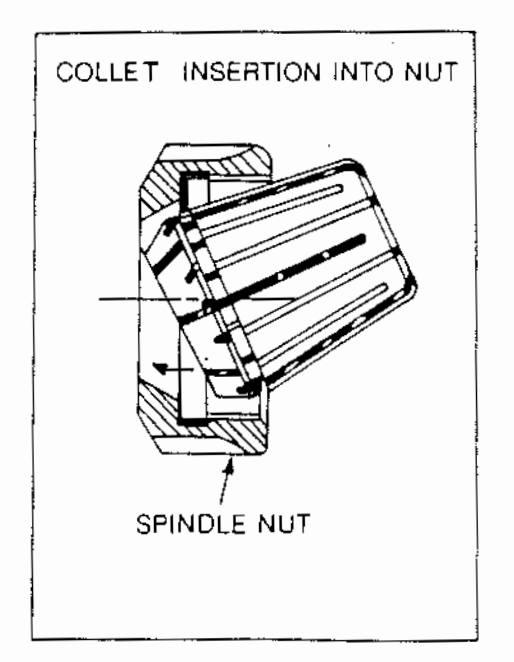

÷

## TOOL MOUNTING DIAGRAMS

 $\bar{z}$ 

$$
\begin{array}{l} 57AR \rightarrow P \\ \text{Coul 7} \rightarrow \text{C} \\ \text{L} \\ \end{array}
$$

#### ELECTRICAL OPERATIONS

Turn emergency stop button to the right to ensure it is disengaged. Turn on the machine by pushing the main power switch. The indicator light within the switch will light and the machine will automatically perform the following operations:

- 1. The display will ask READY? Press YES (pressing NO will allow the user to move each axis. See machine halting in the next section.
- 2. The X and Y tables and the  $Z$  axis head will go to home position, 2 first then X & Y. 2. The X and Y tables and the Z axis head will go to the<br>home position,  $\frac{\sum_{\text{first then } X \& Y}}{\sum_{\text{mean}}}$ <br>3. The machine will measure the backlash on all three axes
- and will show the value of each (in MM) sequentially in the display.
- 4. The display will indicate:

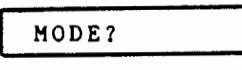

This is a prompt (i.e. a request) to the user asking him to select the desired operating MODE. All operations of the machine are done from the keyboard of the controller.

#### BACKLASH MEASUREMENT

; ~ ~ ' ~ i ~

 $\frac{1}{2}$ .; ~ t

This measurement is very important for the correct operation of this machine. The user should switch the machine off and on  $\mathcal{Z}$ several times to ensure that the values are consistent. They should range within .005 mm each time. This measurement is  $040$ made on each axis electronically at switch-on by means of a should range within .005 mm each time. This measurement is  $90$ <br>made on each axis electronically at switch-on by means of a<br>special contact/pogo switch. These should be kept scrupulously  $\frac{1}{2}$ clean. Both the X & Y axis have covers over these switches.

If the backlash measurements are erratic, this is usually a very good indication of particle or oil contamination. These contacts<br>should then be cleaned with a light cloth.  $\sim$  of anticalized should then be cleaned with a light cloth.

 $\mathcal{L}_{\circ \circ}$ ر /

عذبهن w  $.0()$ 

If the backlash measurement is too large (the display will show this) it is an indication of either oil dry-out on the slides or the slide adjustment is too tight, (check the slide lock first). The user should only adjust the tapered slide screws as a last resort. (For the 2400, the wiper holders mut be removed first).

If the axis does not move, please check the service manual.

## SECTION 3 PERIPHERALS and ACCESSORIES

#### MACHINE ACCESSORIES

#### 1. MECHANICAL

On the next page is a drawing of the tooling for the machine series. Further accessories are covered in the accessory brochure.

The ESX 16 collets are ideal for operations requiring only one tool. However the tool height is not repeatable for production use. For multi-tool operations in production, tool holders are required. Built into the language is the capability for TOOL CHANGE under a variety of circumstances.

#### 2. ELECTRICAL

#### 1. ELECTRONIC PROBE

Opposite is an optional accessory called Electronic Probe that plugs into the power pack at the side. It is very useful for setup operations and is necessary for tool calibration if the user<br>intends to use pre-set tool intends to use pre-set<br>holders. Each one has s Each one has slight variations in height (measured from the base to the top of the button) and the user enters this value into the controller under TOOL CALIBPROBE in millimeters.<br>2. FOURTH AXIS

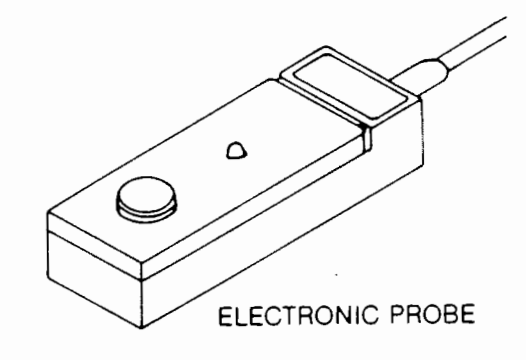

This is an optional-stepper controlled rotary table accessory which plugs into the power section at the back. It is also built into the language as the U-axis.

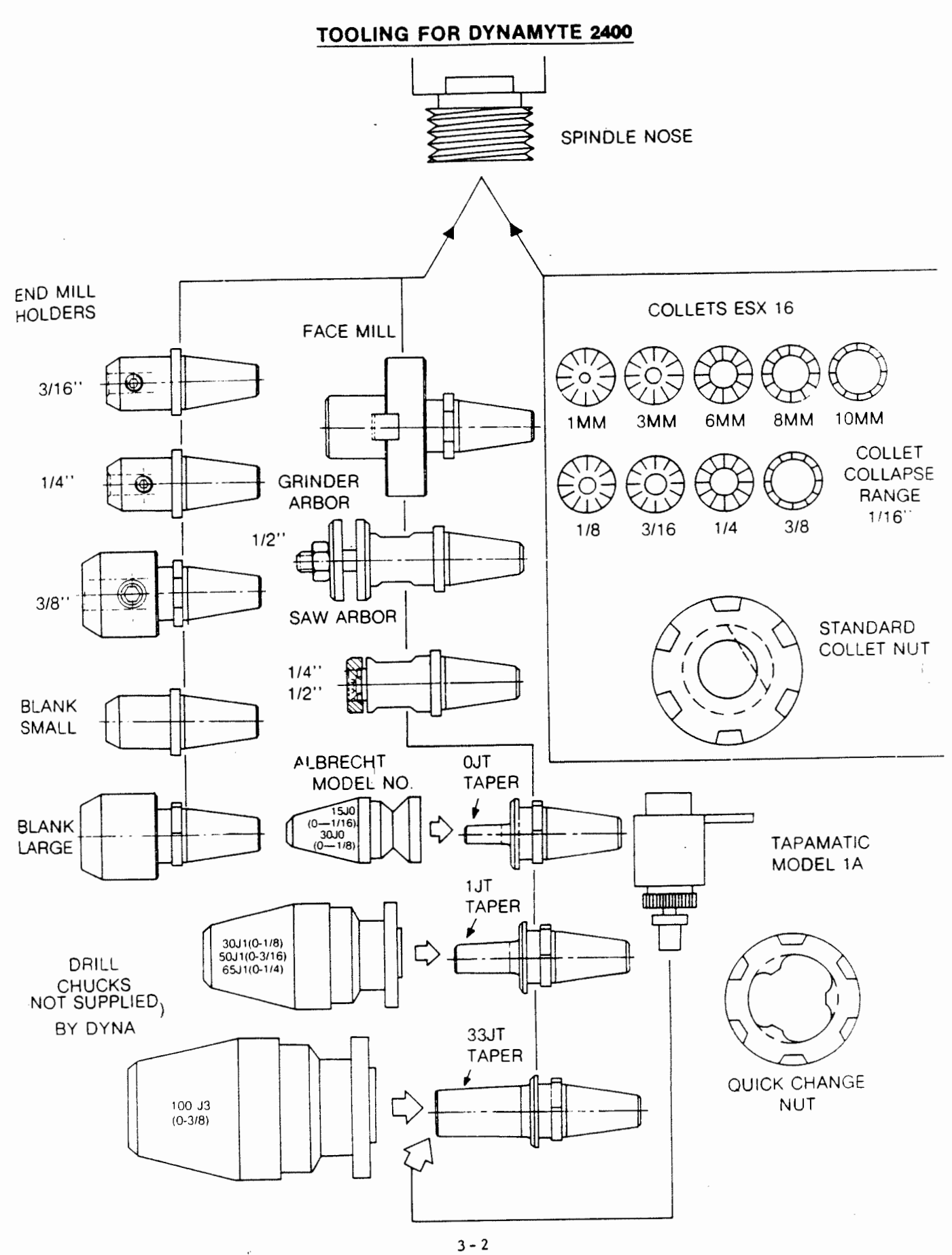

e r.

#### 3. INTERFACE CONSOLE

The user may have an optional desktop interface console. It is shown on the next page. The basic unit without the printer or cassette option allows the user to enter programs at his desk directly into the CMOS memory of the controller. He can then unplug the controller and replug it into the machine to run his program. He may also run his program at the desk for estimation.

After entering the program, press the program run key, answer YES<br>to (NONSTOP?) It will halt at SET UP. The user will have to go to (NONSTOP?) It will halt at SET UP. The user will through this set up procedure to position the REF COODS correctly. Pressing the NEXT will restart the program run.

With the interface console, the user may add a 16 column alphanumeric printer and/or digital micro-cassette for off-line storage.

#### 1 . 16 CHARACTER ALPHANUMERIC PRINTER

Simply plug the unit into the back of the interface console, push tthe paper feed switch, and the paper will feed through the printer. To print out a program, go to LINE MODE and position the display at the PROGRAM START line then press the shift and READ/WRITE keys. The display will ask

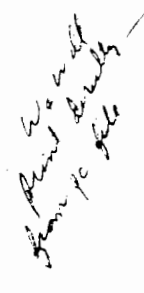

## PRINTER *1*

Answering YES will start the printer to print line by line,<br>automatically. It will halt by itself when it comes to the END automatically. It will halt by itself when it comes to the statement. It may be restarted by pressing the shift and READ/WRITE keys in the LINE MODE again. Pressing HALT will stop the printer, pressing NEXT will restart it. Pressing a mode key will exit the controller from the printer.

The user will need to push the paper feed key manually if he<br>wishes blank space beneath his program. Loading a new roll of wishes blank space beneath his program. Loading a new roll paper is done by feeding the paper through the roller and pushing<br>the paper feed key.<br> $\frac{1}{2}$ <br> $\frac{1}{2}$ the paper feed key.

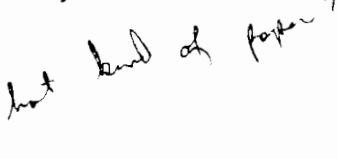

• ' I t  $\mathcal{P} \subseteq \mathcal{P}$ r ' ' t I I I I I I I I I \ I I I . • ' : : : I : : : ~ : •  $\frac{1}{2} \prod_{i=1}^{n} \frac{1}{i} \prod_{i=1}^{n} \frac{1}{i} \prod_{i=1}^{n} \frac{1}{i} \prod_{i=1}^{n} \frac{1}{i} \prod_{i=1}^{n} \frac{1}{i} \prod_{i=1}^{n} \frac{1}{i} \prod_{i=1}^{n} \frac{1}{i} \prod_{i=1}^{n} \frac{1}{i} \prod_{i=1}^{n} \frac{1}{i} \prod_{i=1}^{n} \frac{1}{i} \prod_{i=1}^{n} \frac{1}{i} \prod_{i=1}^{n} \frac{1}{i} \prod_{i=1}^{n$  $\frac{1}{2}$  in T i i iii  $\mathbb{R}^n$ , 1 l+ I ' I ' 1 11 ! •  $\frac{1}{2}$  '  $\frac{1}{2}$ I • • I  $\mathcal{V}$  , , ,  $\mathcal{V}$  ,  $\mathcal{V}$ > :::::::\;:i: :: :·: :·:: : :·: :·::;' ; :·: :·:

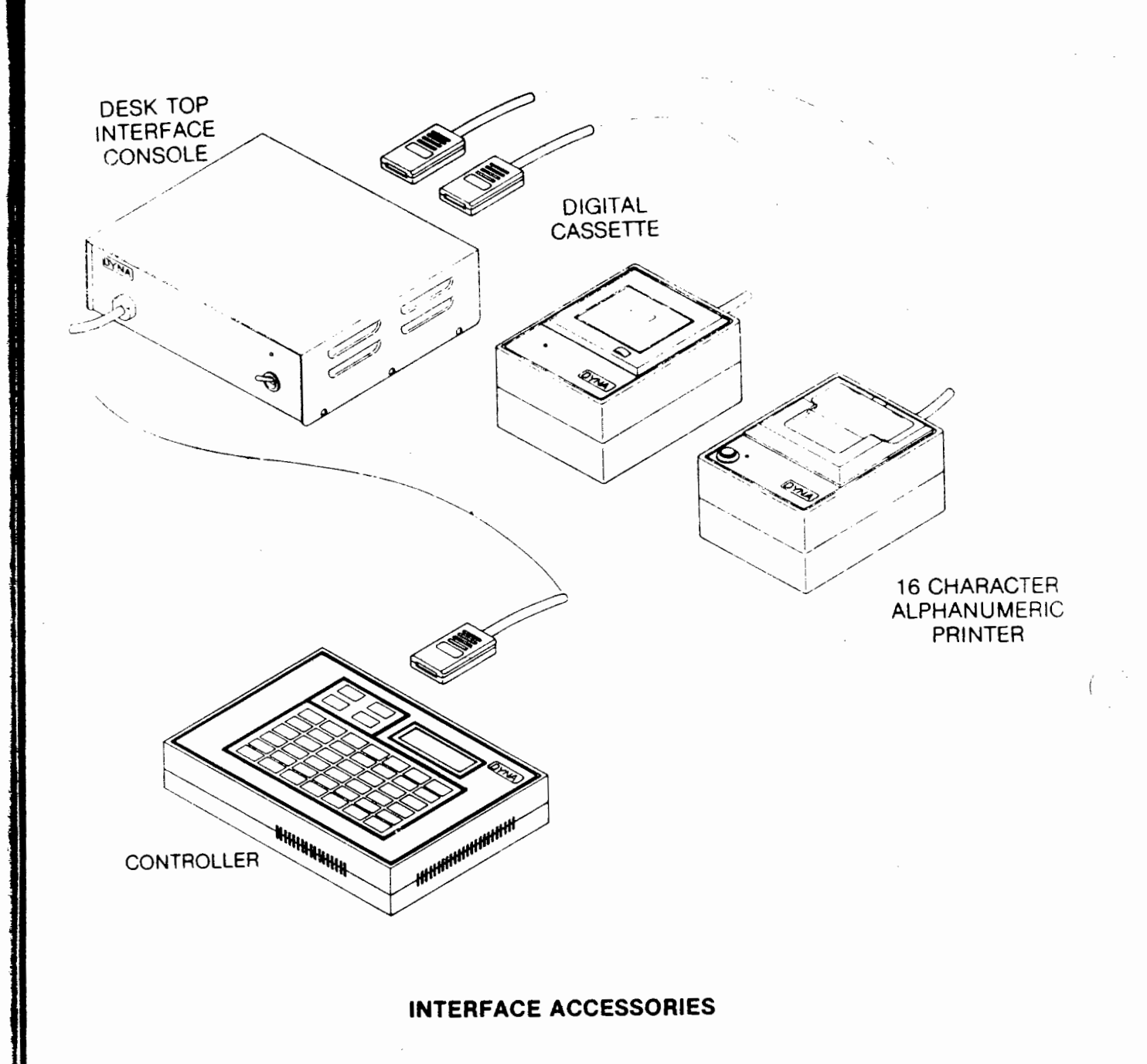

## 4. THE MICRO-DIGITAL CASSETTE

Plug this in at the back of the interface console. The red light will come on to indicate power when the power switch is turned on. Now a word of explanation about how the data is organized. The controller holds 201 instruction lines, this is the line number amount available to the user. We call this a FILE. The FILE may contain a program of only 2 lines in length or it may be filled completely with a 901 line program.  $-4901$  2 mes each

One micro-cassette will store 40 FILES. The user may choose to have 1 program per FILE per micro-cassette or he may choose to<br>put several programs in each FILE with 40 FILES per cassette. If put several programs in each FILE with 40 FILES per cassette. there exists a strong probability of cassette loss or damage, then the former situation may be preferable to the latter.

Each FILE has a number. It is up to the user to remember which program resides in which FILE. When the user wishes to store his program resides in which FILE. When the user wishes to store his<br>current program of programs in the controller, he switches current program of set of programs in the controller, he switches<br>to LINE MODE  $\frac{1}{2}$  answers "NO" to PRINTER?, and "YES" to CASSETTE? The controller will ask him WRITE?, he answers "YES." The controller will then ask for the FILE NO. assignment. The user enters the FILE NO., hits NEXT key, and then the whole controller memory will be moved into the cassette. If the user has a file in  $_{\texttt{Lape}}$  which is no longer used or required, it is necessary to clear the FILE NO. first with the clear' instruction (answer "NO" to WRITE?, "NO" to READ?, "NO" to CLEAR ALL?. Enter the FILE NO. to be cleared and press the NEXT key.

A visual picture of the cassette would be a row of shelves with numbers on them. You may put in or take out one controller memory (file) at a time.

To read back, the user ("NO" to WRITE?, "YES" to READ?) enters<br>the required FILE NO. and it will be automatically the required FILE NO. and transferred across. It will destroy any program currently residing in program memory. If the requested FILE cannot be found, the controller will so tell the user with a TAPE END message.

On the next page is the flow diagram for the printer and cassette.

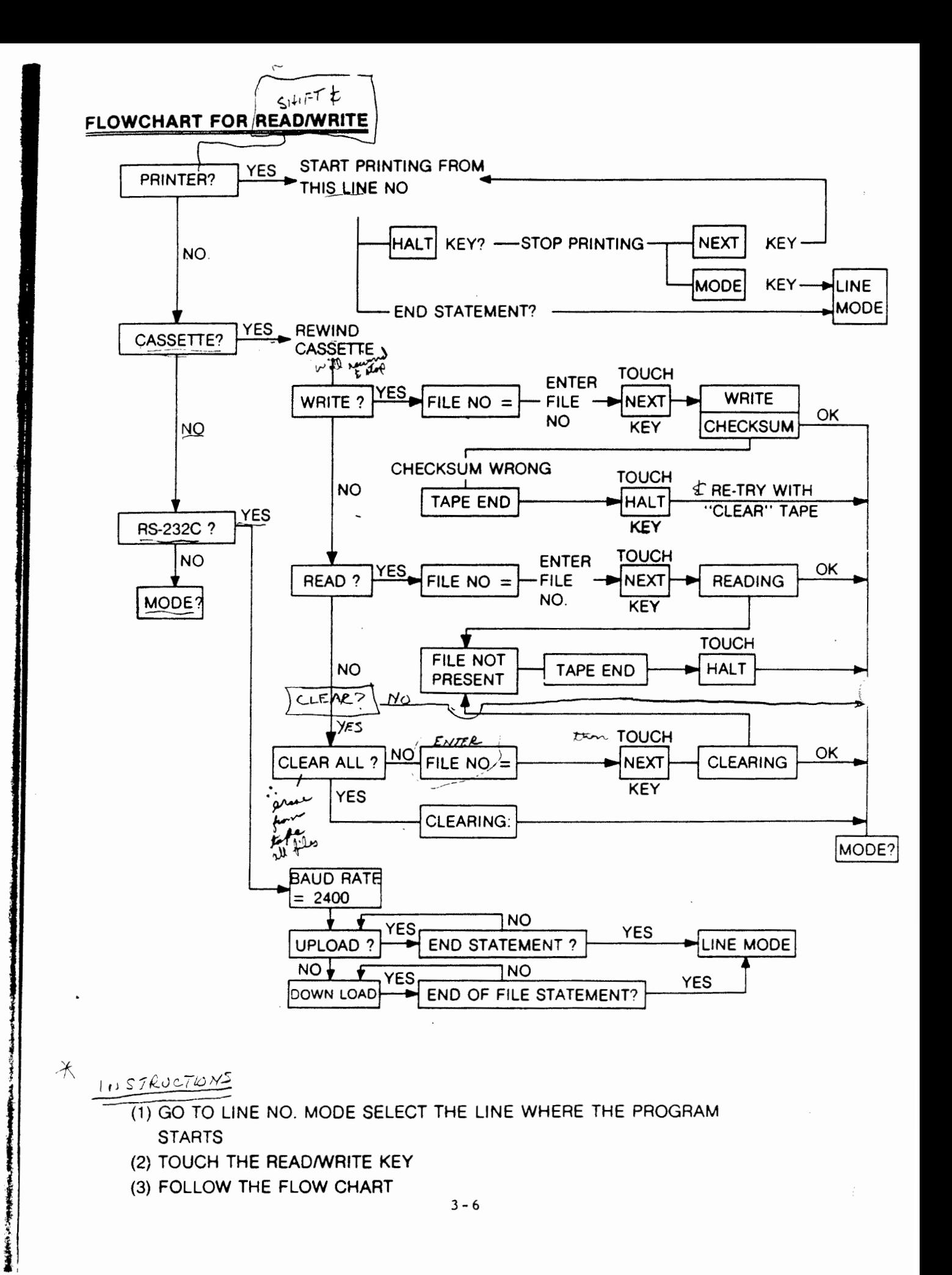

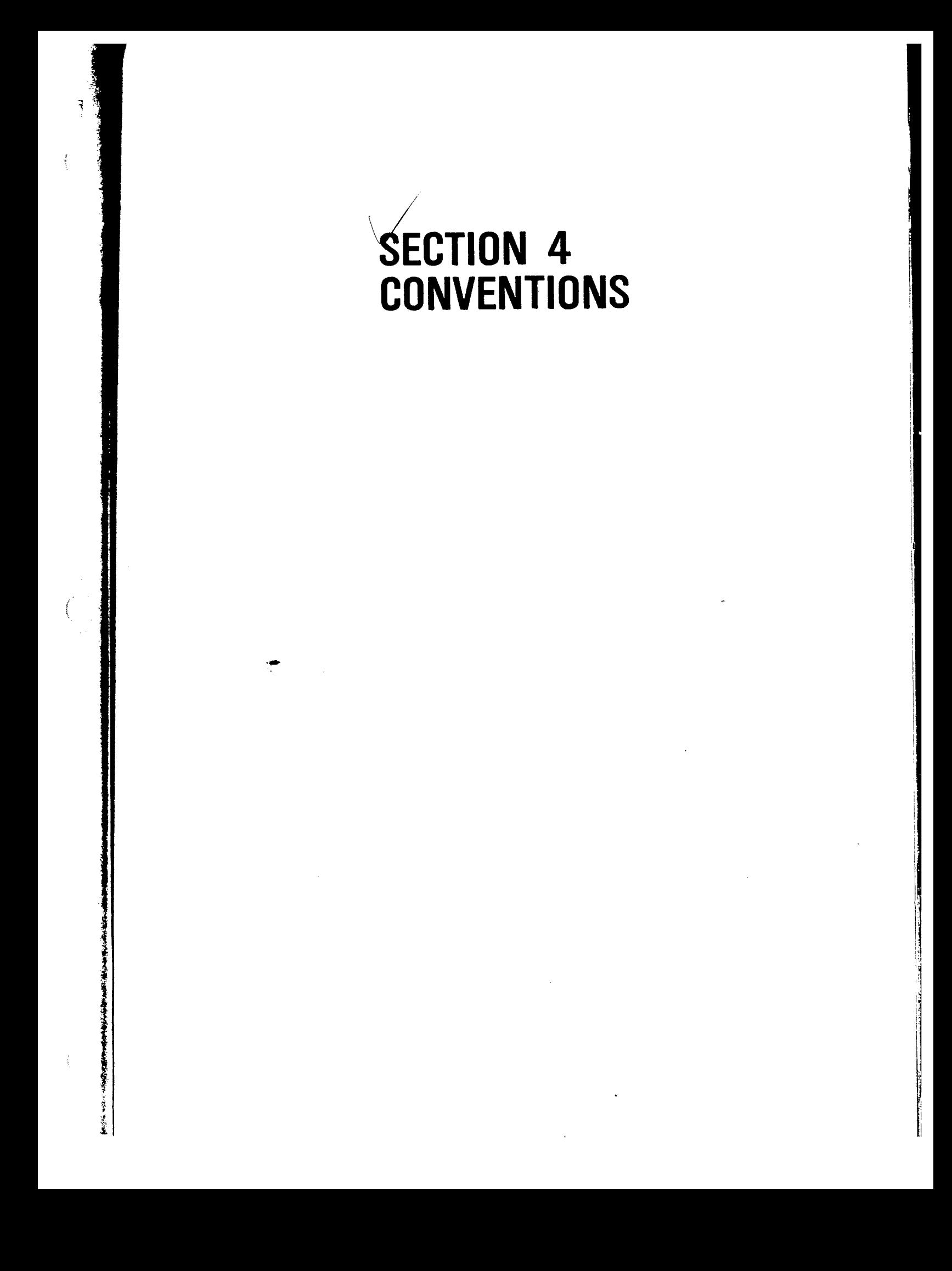

#### OPERATING RULES AND CONVENTIONS

In operating and programming the machine there are certain rules and conventions which HUST BE FOLLOWED EXACTLY as they are defined. All machine moves are controlled by micro-computers in the controller. These micro-computers will recognize instructions only if they are entered in a certain way and in a specific sequence. All moves are executed by either the program in the controller or by pressing certain keys on the membrane keyboard of the controller.

Some of the general purpose rules and conventions are described in this section. Others, particularly those that affect programming, are described in other sections of the manual.

#### 1. AXIS CONVENTION

Although the X and Y tables and the spindle head (Z axis) are the ones that actually move, it is convenient to always view any movement as a MOVEMENT OF THE TOOL TIP, since this is the point that will be doing the actual cutting on the surface of the workpiece.

The diagram below shows the axis convention which has been adopted to describe the position and motion of the tool tip.

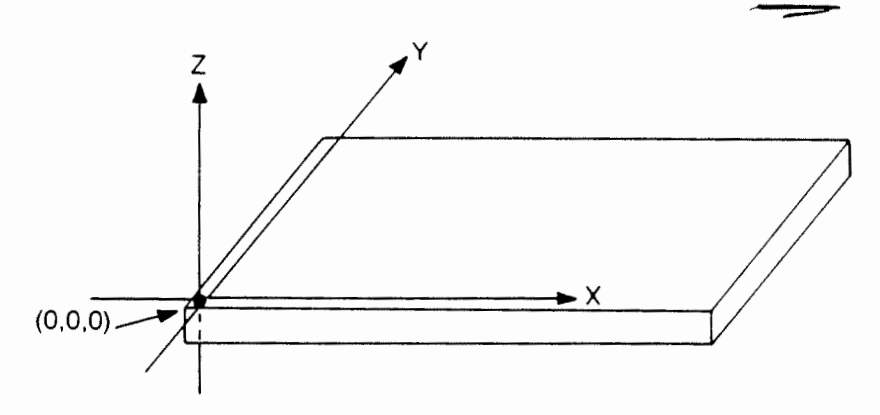

The three axes X,Y, and Z are always orthogonal or mutually perpendicular to each other. The intersection point of the three axes is defined as the Zero coordinate point and is expressed as (0,0,0). The tool tip position is always- expressed in terms of its coordinate point in the following order (X,Y,Z). The numeric value and sign of each coordinate point is always relative to the Zero coordinate point. The signs of the coordinates are positive if the tool tip is positioned in the positive space and negative if it is positioned in the negative space as defined in the above diagram.

For example, if the tool tip is positioned two units to the right of zero the coordinate point is  $(2,0,0)$ . If it is positioned 1 unit down along the Z axis and two units to the Left along the <sup>X</sup> axis, its coordinate point is  $(-2,0,-1)$ .

The Zero coordinate point can be placed anywhere we want it<br>be. Later in the manual we will show why it is advantageous Later in the manual we will show why it is advantageous be able to place the Zero coordinate at different locations. now we will simply define and describe three positions of<br>Zero coordinate which are often used in machining coordinate which are often used in machining programming. These positions are defined as the HOME Zero,<br>REFERENCE, Zero and the LOCAL Zero. Their relationship to REFERENCE Zero and the LOCAL Zero. other is shown in the diagram below: to t o For the and the each

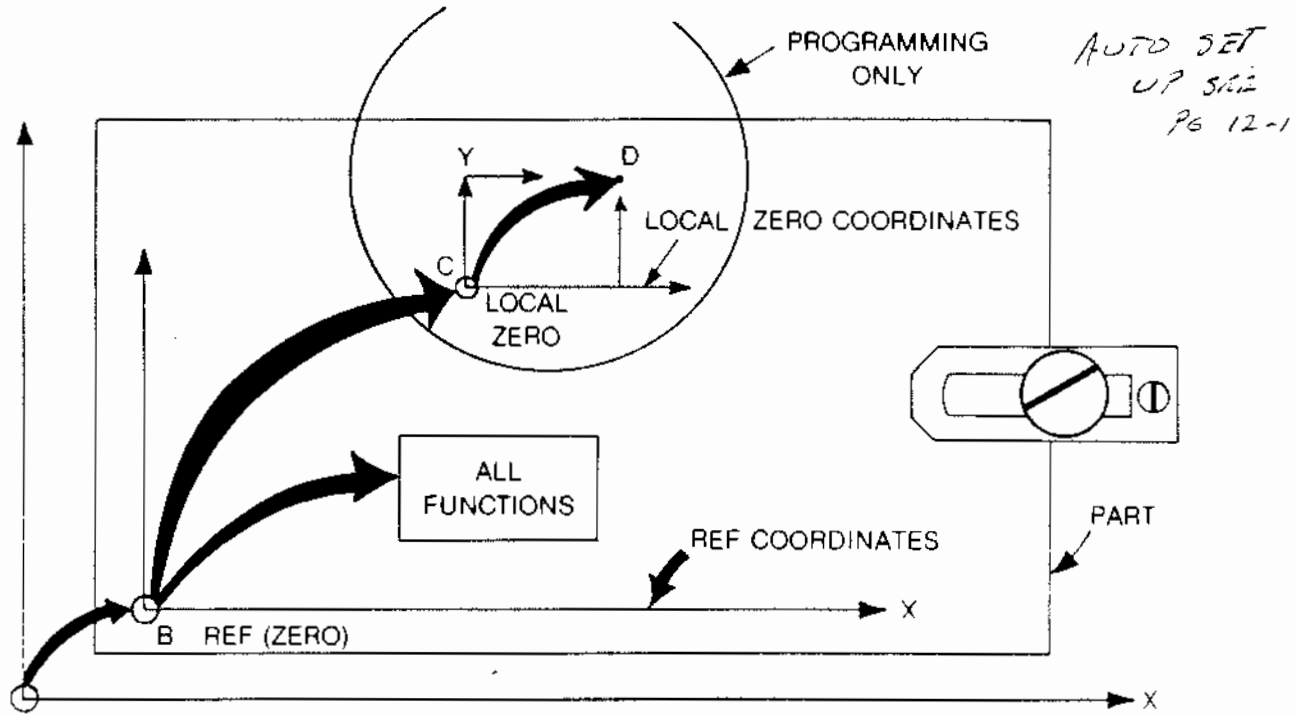

HOME (ZERO)

The  $\underline{HOME}$  zero (point A) is defined as the position when the X,Y,<br>and  $\overline{Z}$  axes are ohvsically at their limit switches. When the and  $\overline{z}$  axes are physically at their limit switches. machine is first turned on, it always goes to the HOME position.

The REF zero (point B) is programmed into the machine either in the SET UP instruction or by the **PROG REE** instruction. It is the point to which all programmed FUNCTIONS are referenced.

The LOCAL zero (point C) is specified by the user within a<br>program. In programming, the user can set-up a LOCAL zero, do In programming, the user can set-up a LOCAL zero, do<br>ion relative to that point and then switch back to the the operation relative to that point and then switch back to REF zero or to another LOCAL zero.

Each of these special Zero positions is further discussed below.

#### *2.* The HOME ZERO Position

The machine, as shown in the diagram below, consists of a table which can move in X and Y axes and a spindle head which moves in the Z axis.

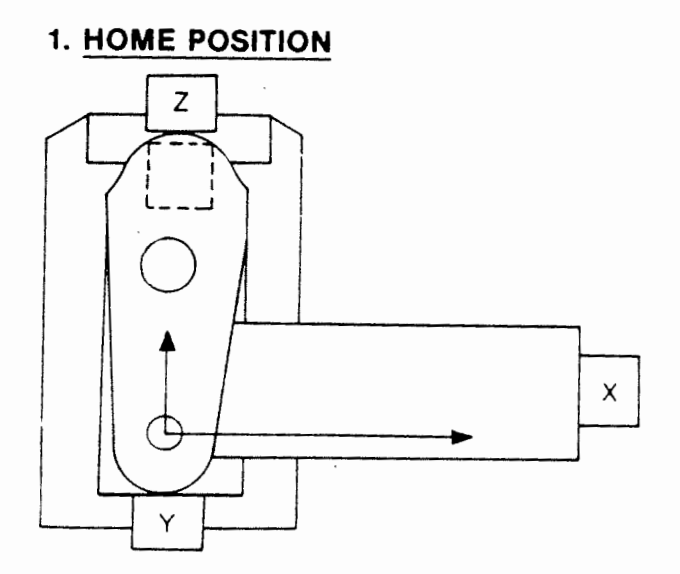

When facing the front of the machine, the movements are as follows:

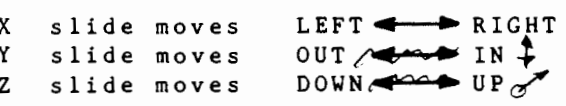

The maximum travel in the three axes are:

 $X = 6.2$  inches  $Y = 5.0$  inches  $Z=4.0$  inches

The  $\texttt{HOME}/\texttt{zero}$  is <u>defined</u> as the position of the slides when they are at their limit switches. This occurs when:

> The X slide is fully to the right. The Y slide is fully in. The Z slide is fully up.

The HOME zero is built into the machine. The user can not change it.

#### J. The REFERENCE ZERO Position

The REF Zero must be entered into the program by the user. It can be placed anywhere within the working space of the machine. However it is advisable to place it so that it coincides with a point on the workpiece to be machined; preferably one to which all the dimensions of the part's machining geometry are refer-<br>enced. This simplifies workpiece placement on the table during This simplifies workpiece placement on the table during set-up and permits using most of the part's drawing dimensions directly in the program.

For example, most drawings,which show the geometry of a part to be machined, are dimensioned from the left and bottom edge of the part. If we made the intersection of these edges the machine's X & Y REF Zero then we can use the dimensions given on the drawing directly, without doing any recalculation, as an input to the program. Likewise the depth of cuts on the drawings of the part are usually referenced to the top surface of the part. By using the machine's Z REF Zero we can also use all the given dimensions directly.

When a workpiece is first placed on the machine, we have to tell the machine where it is. A simple way to do this is to define some point on the workpiece as the REF Zero point, and then to tell the machine where that point is. The machine makes this operation easy by having a pre-programmed SET lib instruction. When the controller comes to this instruction in the program it will stop and allow the user to manually position the center of the tool tip at the desired reference point on the workpiece. This position of the X,Y tables and the spindle head is defined as the REFERENCE COORDINATE point. By entering this position of the table and head into the program, the machine then knows where that point is on the workpiece. Further details on the procedure used in SET UP are given in a later section of the manual.

If the part to be machined already posses a reference edge, then this edge must be precisely aligned parallel to the X or Y axis of the table when the part is clamped in place. The center of the tool tip must also be precisely positioned at the required point on the workpiece. If the part is to be machined out of a larger block then the block need not be precisely located since the edges of the part will be defined by the machine.

The machine controller has been preprogrammed to cut several commonly-used machining shapes. We call these FUNCTIONS. These consist of: Mill, Rect Pocket, Frame, Bolt Circle and Drill. Frame, Bolt Circle and I<br>referenced to the REF Zero. Rect Frame, Circle Pocket, Arc All of these functions are

「ときのをもうかやった、まずるかのはまをおきないことをみずるあ

#### 4. The LOCAL ZERO Position

In machining several geometries on the same part, it is often not<br>convenient to use the REF Zero point for all of them. For convenient to use the REF Zero point for all of them. For<br>example, in the geometry shown below if we were to machine the example, in the geometry shown below if we were to machine rectangle

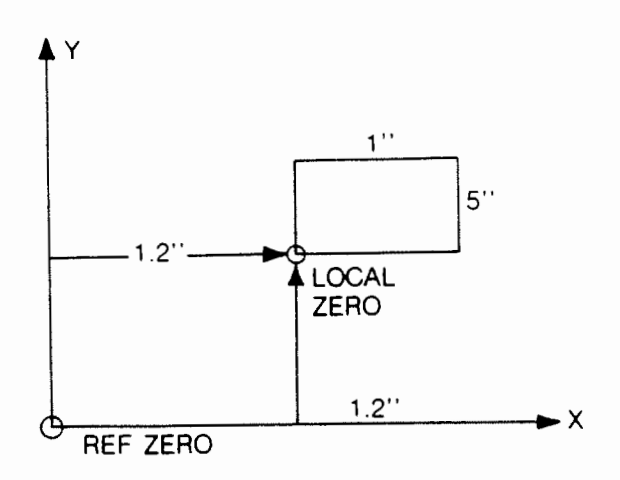

by using the REF ZERO we would have to do some calculations to find the coordinate ·points of the corners of the rectangle referenced to the REF Zero. On the other hand, if we define a LOCAL ZERO as shown, then we can cut the rectangle by referencing our moves to this point and using the dimensions as given in the drawing.

**IC**<br>Internet

**i**  !

A LOCAL Zero can be set up by the user anywhere in the X, Y, Z space and anywhere in the program. It is used mainly to simplify programming and to avoid unnecessary calculations of coordinate points.

A LOCAL Zero is set up by using either the ZERO AT or the ZERO COODS instructions within the program. Both of these COODS. instructions within the program. Both instructions **are** fully described in the Programming Section. For now we will simply say that the ZERO AT instruction tells the machine to set-up a LOCAL Zero at a specific coordinate point. The ZERO COODS instruction tells the machine to set-up a LOCAL Zero at the point where the tool is at that time.

, ..-..When the controller encounters these instructions in the program it will make all moves in the program below it as relative to this new LOCAL ZERO coordinate point. It will continue this until it encounters a REF COODS instruction which tells the machine to go back to the REF ZERQ or until it encounters another LOCAL ZERO coordinate instruction. It is possible to go from one LOCAL ZERO coordinate point to another or to return to the REF-ERENCE COORDINATES after each one.

#### Polar Coordinate Convention

·r

 $\alpha$ 

 $\ddot{\phantom{a}}$ 

 $\circ$ e

e

 $\epsilon$ 

y

 $\overline{\mathcal{L}}$ 

 $\overline{2}$ 

「大きくのまでのからの けんにんてんのう

The user may also represent a point in XY plane by means of polar coordinates.

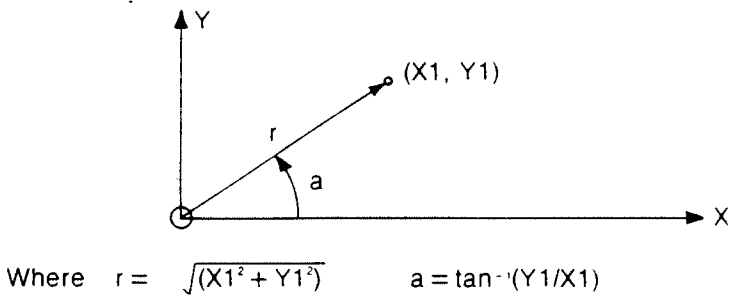

We follow the normal convention.

A clockwise movement to decrease "a" is defined negative in a GO RELATIVE angle move.

A counter clockwise movement to increase "a" is defined positive in a GO RELATIVE angle move.

Likewise, a go relative r positive will increase r. go relative r negative will decrease r.

#### Default Convention

The controller must have a "zero" around which it can make the moves.

If a local zero is not set, then the controller defaults to the It a local zero is not set, then the controller defaults to the<br>REF ZERO. If the REF ZERO is not set, then it will default to the HOME ZERO.

## SECTION<sub>5</sub> BASIC MACHINE OPERATION

 $\ddot{\phantom{0}}$ 

#### THE FOUR OPERATING MODES

The machine has four operating modes. selected by pressing any one of these four keys:<br>  $\sqrt{m_1^2m_2^2+m_3^2}$ The desired MODE is

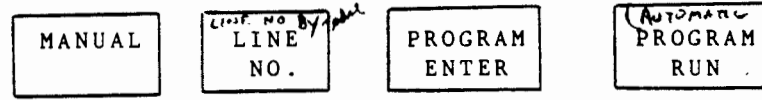

When one of these keys is pressed the indicator next to it will light and will stay lit throughout the time the controller is in that mode. To exit a particular mode, press that mode key again.

The MANUAL Mode- is used for tool calibration and for manual operation of the machine. (and also certain diagnostics).

The LINE NO.MODE-is used for review of programs stored in controller and for editing these programs. the

The PROGRAM ENTER Mode-is used for entering a program into c qn tro l le r. the

The PROGRAM RUN Mode-is used for operating the machine program control. under

The capabilities of all four modes will be briefly introduced in the following section.

MANUAL MODE

This mode is used to  $x$ 

- a. Calibrate the height of tools which are mounted in tool holders.
- b. Calibrate the electronic probe.

c. Move the machines X, Y, and Z axes, for manual operation (i.e. nonprogrammed machining).

- d. Call up machine diagnostics.
- e. Demonstrate the machine using a stored program. ?

When the sequence of pre-programmed prompts which will guide the user in selecting what he wants to do in this mode. A prompt is a "MANUAL" key is pressed the controller will go into a question which appears on the controller display and which asks the user whether he wants to execute that particular operation. The user MUST respond by pressing either the YES of NO key. Depending on the user's response, the controller will either ask zopending on the user s response, the concretion will exercise MODE?, which is a prompt asking the user to select another mode. A flow chart of the MANUAL mode prompts is shown on the next page.

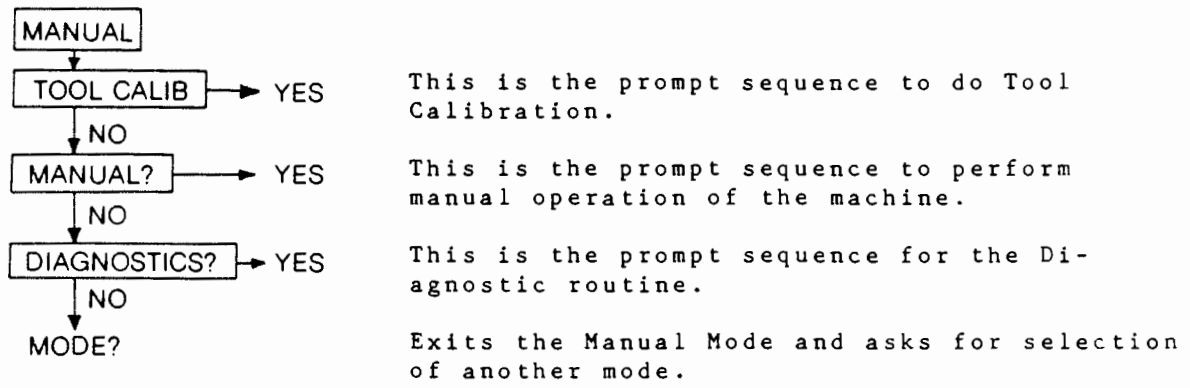

The above flow chart illustrates that if the user wants to do<br>Diagnostics on the machine he must answer NO to the first two Diagnostics on the machine he must answer NO to the first two<br>prompts and YES to the Diagnostic prompt. The flow charts for prompts and YES to the Diagnostic prompt. each of the above prompts and a description of how to respond to them is described below as follows.

#### TOOL CALIB?

The flow chart for this is shown opposite. This asks if the user wants to calibrate:

1) The electronic probe.

2) A set of quick change tools.

NOTE: If tool calibration is re-<br>quired, then it shoul only be<br>done immediately following immediately initialization.

#### THE ELECTRONIC PROBE

 $-2$  BALL BEALING

This is an optional accessory that plugs into the side of the machine that allows the user a simpler way to do the set up of the (machine) reference coordinate point.The probe is necessary for measuring the tool offsets in 2) above for the quick change tools. It detects the end of the tool when it touches the button:, or the side of the tool if the probe is held at right angles.

The probe has its own offset (it's thickness) which must be<br>entered in initially and is permanently stored in memory. Since entered in initially and is permanently stored in memory. there are slight yariations in thickness, the user must measure this offset in millimeters (from button top to base), then enter it after clearing the display. Typically, it is around 14.89mm.  $\sqrt{1}$  If the measurement is in inches then multiply by 25.4).

it may However, if different be forgotten. use same machine, controllers the make sure values correspond. ESPOID .<br> $16.64$ <br> $10.64$ <br> $10.64$ <br> $10.64$ <br> $10.64$ <br> $10.64$ <br> $10.64$ <br> $10.64$ 

 $S/m^2$  $P_{2,3}$ 

.-----· -

O.

'\_,/

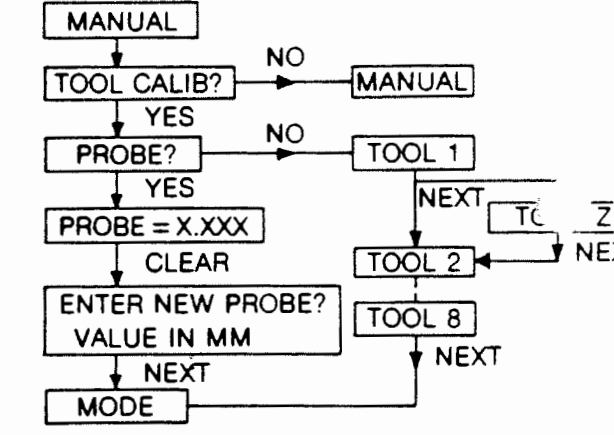
### OFFSET OF QUICK CHANGE TOOLS

These are used to facilitate production runs where each part may involve several tools. The height of the tool is fixed with respect to the spindle head and not sliding up and down as with a collet. The **offsets** measured for tools 2 to 8 are all with respect to tool 1. In the program, tool 1 must be used during setup. Any subsequent tool change will thus be referenced to tool 1 and the offsets will be corrected in tools 2 to 8 to make the height of the tool the same as tool 1. To calibrate the tools, the user must place tool 1 into the Spindle and position the electronic probe directly below the tool tip on a flat surface of the workpiece table. The user must then press the NEXT key. The Z axis will automatically descend until the tool tip touches the electronic probe whereupon the Z axis motion will as top and display tool 2. The user must now press the NEXT key agains this tells the machine that Tool 1 has been calibrated. The machine will respond by moving the Z axis to the home. p0sition and display tool 2.

The user must now put tool no.2 into the spindle, place the electronic probe below its tip and press NEXT. The Z axis will again descend to touch the probe. Pressing the NEXT key again will result in the tool Z displayed and Z axis going up and the display will show tool 3. This sequence can be repeated for a maximum of 8 tools.

PRESS If fewer than 8 tools are calibrated, the user can simply hit the HALT key, and the controller will exit the sequence by displaying<br>MODE?

MANUAL?

 $\frac{1}{I}$  next

'

ことをあるときをするときには、このことをあると、そのことを

The purpose of this "sub mode" is to give the user a feel for the machine. It is exactly like a hand operated milling machine with a digital display on each axis, but the machine moves the handles for you. In some cases, it is much easier just to go to the manual mode, do some operations, and exit, rather than going through the program mode, especially if the user just wishes to drill a few holes.  $atc$ .

The flow chart for this prompt is shown below. In this mode the user can operate the machine manually by moving the X,Y, and Z axes, one at a time, from the keyboard. Before he can do this however, he must respond to some prompts as shown in the Flow Chart so that the machine knows at what rate to make the move and which dimensional system (ie. English or Metric) to use.

### FLOWCHART FOR MANUAL?

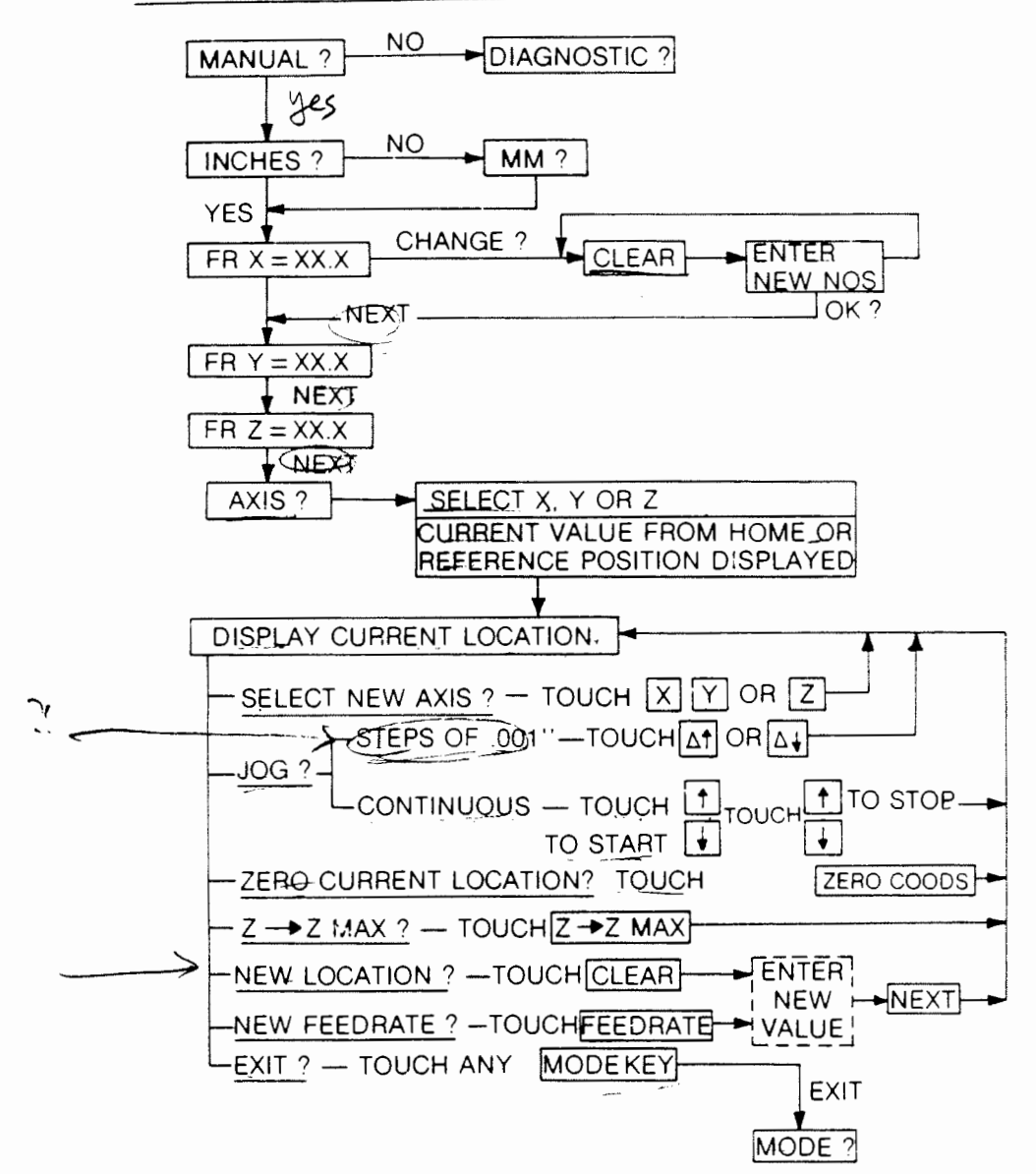

On a YES response to the MANUAL? prompt the display will show EITHER.. INCHES? MM? o r

If the machine had been previously used in the English units, then \_ INCHES? will be displayed. If it had been used in the metric units then MM? will be displayed. In either case, a YES response by the user will put the machine into the next sequence of prompts. If the user response is NO the display will then temporarily show the alternate selection of units and then will continue with the next sequence of prompts.

This sequence of prompts guides the user in specifying what FEED RATES will be used on each axis and which axis will be moved. When the first  $FR = \overline{X} = XXX$  prompt appears it will display the value of the previously used Feed Rate on the X axis. If the user wants to use this feed rate he simply responds by pressing NEXT. If he wants to change it, he responds by..

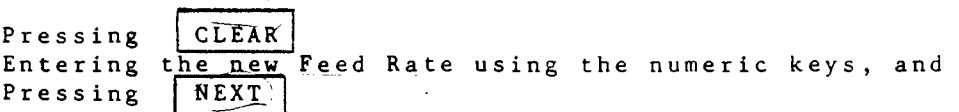

After the X feed rate entry is completed, the controller will prompt the user through the  $\overline{Y}$  and  $\overline{Z}$  axes and will then display.

AXIS ?

The user has to enter the axis which he wants to move by pressing either X,Y,or Z keys. The display will then show the current position of that axis, i.e. If the user selects the X axis, the display will show:

 $X = 1.1605$  for example

This indicates the present position\_of the X axis. To move the X axis to another position, the user CAN

東京大学大学の大学のことをあることをあるのですると、「大学の大学の大学の大学の大学の

P ress CLEAR<br>Enter t<del>he</del> desired position, then press the key to move the axis to the new location.  $|$  NEX-T

The  $\int$  ON/OFF  $\int$ and  $\int$  ON/OFF  $\int$ <sub>ke xs</sub> will move the axis continuously at the fixed feed rate of  $Q$  inches per minute. One may clear the previous value and enter new dimension of axis and press NEXT<br>key, <u>the mach</u>ine will move at the feed rate previously entered. key, the machine will move at the feed rate previously entered.<br>The  $\frac{c_1}{1 + c_2}$  and  $\frac{c_2}{1 + c_3}$  and  $\frac{c_3}{1 + c_4}$  will move the axis in discrete steps of 0.001 inches. In all cases, the axis movement will stop automatically when the above newly entered position is reached.

In this mod<mark>e, the user can also perform t</mark>he following m<mark>anu</mark>al operations from the keyboard.

- 1. Move any axis from its present position to a new position simply by touching the desired axis keys, and entering the new position value into the display and pressing NEXT.
- 2. Any axis can be moved or jogged in either direction by touching the desired axis key and using the:

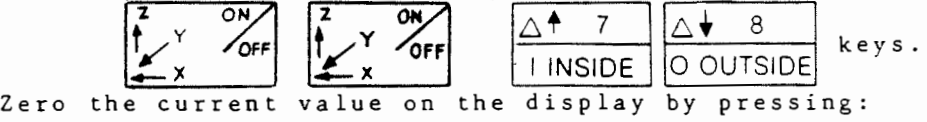

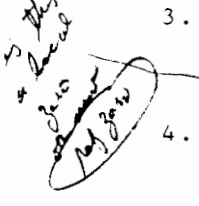

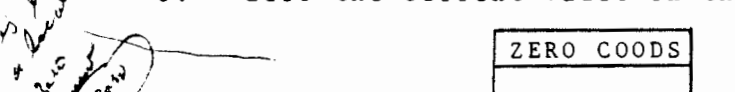

- $\sqrt[n]{\sqrt[n]{\sqrt{n}}}$  4. Find the current position of any axis by pressing the ~ desired axis (i.e. X,Y, or Z) keys
	- 5. Change the Feed Rate on any axis by pressing "FEED RAIE", the corresponding axis key and entering the new feed rate using the numeric keys.
	- 6. MOVE the Z axis to its HOME position by pressing the the Zaxis to its HOME positional then the "2<del>" 2</del> MAX" key

The user can exit this mode at any time by pressing any other "MODE" key o ther "MODE" key

observe that until the user has zeroed a particular coordinate, the value displayed will be the distance from the (HOME) position or the reference position.

### DIAGNOSTIC

The flow chart for this prompt is shown below. As can be seen from this flow chart, the DIAGNOSTIC prompt has several branches which permit a variety of checks to be performed on the machine and controller to verify if it is operating correctly.

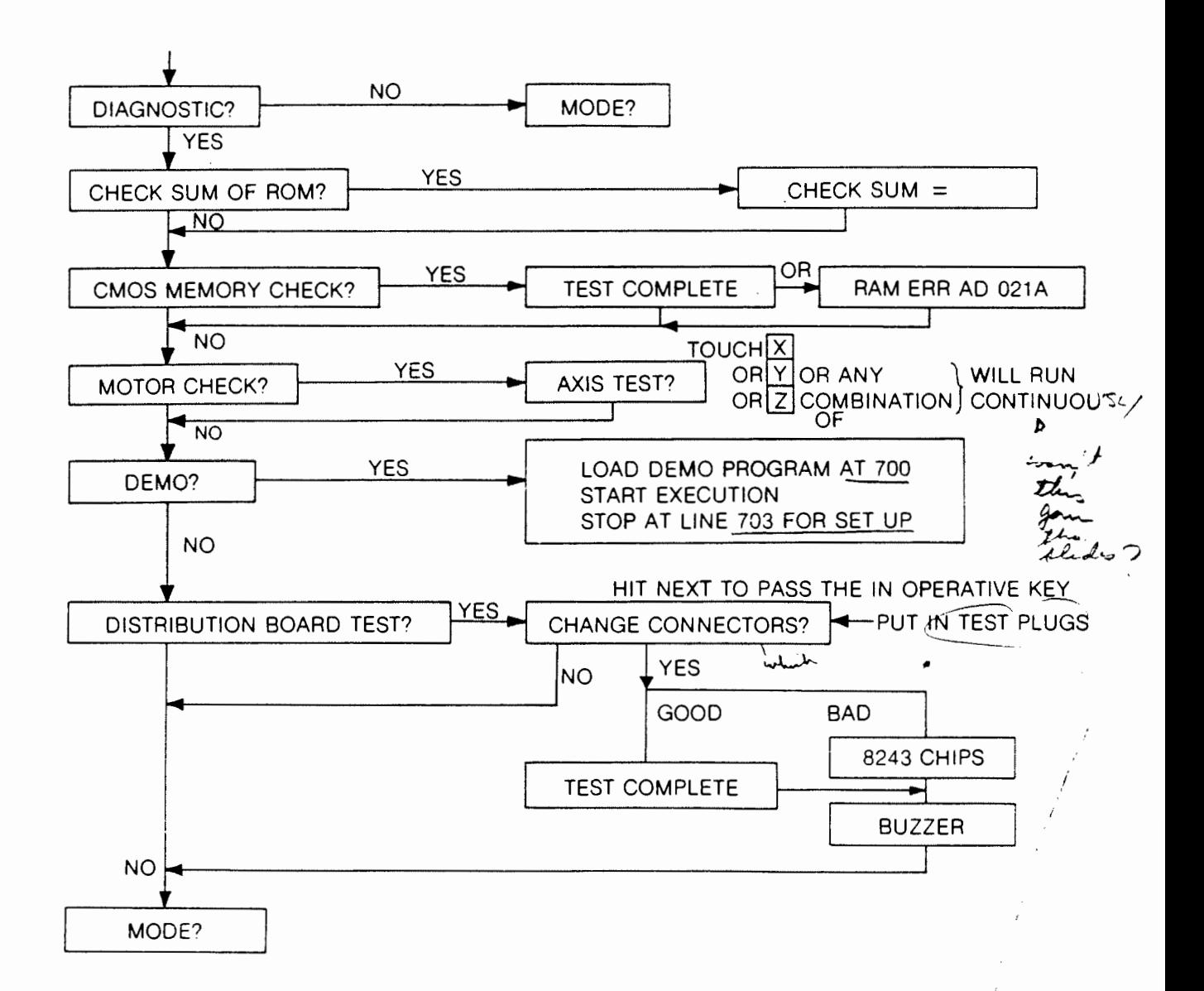

on these<br>funniture?<br>funniture?<br>particulation

### SUMMARY OF DIAGNOSTICS

CHECKSUM OF ROM This value should agree with the value on the CHECKSUM OF ROM This<br>back of the controller.

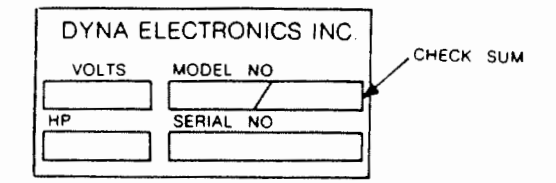

It is the software release number.

CMOS MEMORY CHECK This checks the CMOS memory. If bad, location and chip number will be indicated.

MOTOR CHECK  $A t | x is test?$  press any combination of X, Y, Z to be tested, then press the NEXT key. The axis will travel to its maximum distance and return to its home position. This is very distance and return to its home position. This is very useful in checking axis operation and in lubrication of slides.

DEMO See the next page.

DISTRIBUTION BOARD CHECK This is the board that the axis connectors plug into at the back side of the machine. When doing this test, the display will ask change connectors? The usex-must ddsconnext the axis connectors and Insert dummy plugs.) Pressing the YES key will initiate the test. If the test fails, the bad chip will be indicated and the buzzer will sound. This test is used to isolate a fault, either in the motor driver board or the distribution board. For further information please see the maintenance manual.

This sequence also contains a DEMO program which cuts the following geometry.

 $\mathbb{R}^2$ 

 $\mathcal{L}$ 

**事業者選擇(学)職(者連盟は苦き)者はあるのでなく、インド・ハード・ハード ひっかんしょう コードル くうじょ 混乱演じてくる** 

 $\frac{1}{4}$  and  $\frac{1}{4}$ 

 $\cdot i$ 

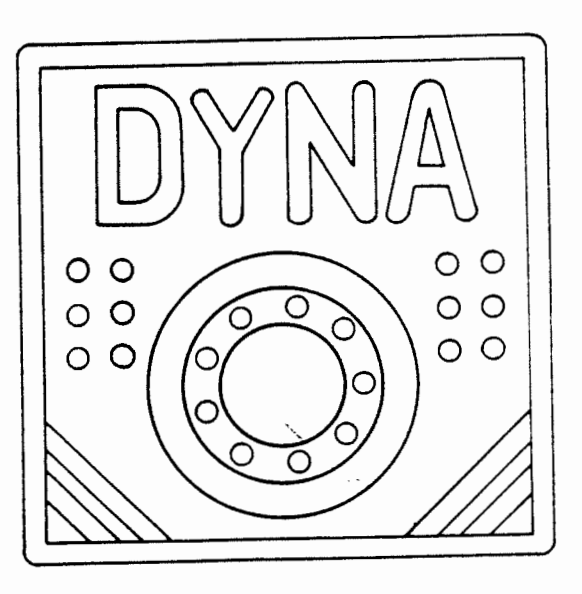

This Demo program is written for use with a .125-dia end mill and a/1/4 inch thick 6x6 inch acrylic, plexiglass or aluminum sheet. The sheet must be placed and clamped in the center of the table. This program is automatically dumped into program location 700 to 830 and will start automatically as well. It will stop at set-up to allow the user to position the tool. If called, it will destroy any programs residing in this space.

NOTE: If cutting harder materials, the feed rate will have to be decreased.

the choich is power of the chock of the same of the same of the same of the same of the same of the same of the same of the same of the same of the same of the same of the same of the same of the same of the same of the sa

 $5 - 9$ 

### LINE NO. MODE

This mode is used to select a line number for entering the program or for reviewing a current program line by line bells have numbers range from 000 to 900. Any line number can be fselected by pressing three number keys. When this is done the program instructions residing at that line number will appear in the display and can be reviewed. We modification of a program statement is possible in this mode. However, this mode has some editing features, which are described below:

INCREMENTING AND DECREMENTING LINE NOS.

Line numbers can be incremented a line at a time by pressing the WEEKT" key or they can be decremented a line at a time  $\overline{b}$  y pressing the "PREVIOUS" key.

 $\bigcirc$ 

MEMORY?

get J

CLEAR

### CLEARING THE MEMORY OF SECTIONS OF THE MEMORY

Press the CLEAR key. The display will read Press the YES key and the display will read.

START LINE - nnn

Enter the line number and press the NEXT key. The display will then show.

 $END$ . LINE  $\longrightarrow$  nnn-

Enter the line number and press the NEXT key. The display will then ask. you can't

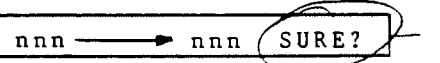

Press YES and line numbers nnn, to nnn will be cleared. Entering QDD to QDD will clear the entire memory.

### STORING/PRINTING PROGRAMS

The READ/WRITE key is activated in the LINE-NO. MODE, only when the controller is connected to the interface console to permit printing and storage of programs. This is described in greater detail in the PERIPHERALS section.

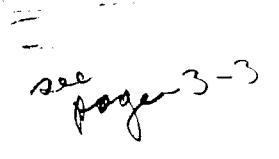

### INSERT AND DELETE

 $\left($ 

とすることをきることを見るのかをあるとはあるところをする

**解説を**<br>一

The line mode allows the user to insert or delete a program line. Pressing INSERT  $\epsilon$ shift,  $\hat{\psi}$  previous) will automatically push the program down one\_line. Thus, for example if the program is as shown:

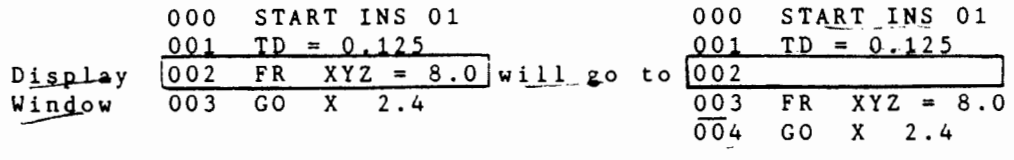

On pressing INSERT at line *002,* the user can then switch to program enter mode to insert an additional instruction.

Insertion can only be done if there are blank lines between the program end and the program start of the next program.  $\rightarrow$  Noth ALWAYS LEAVI: SOMA BLANK LIVAS<br>Fa<u>r THIS PURPA</u>E Deletion operates similarly so.

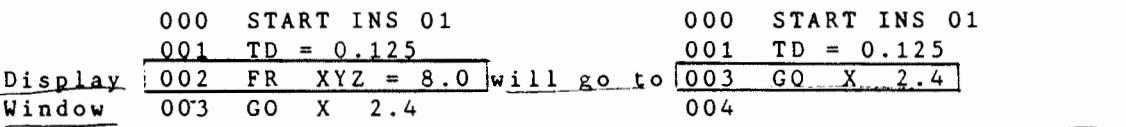

Care must be exercised when using these instructions is used in the program.

of there is a skipt in the program, del a ment will change the big<br>rombers consinger<br>antig. to second

### PROGRAM ENTER MODE

In this mode the user can enter the phogram at the <u>(given li</u>ne number. Pressing the "NEXT" key of the "PREVIOUS" key will confirm the entry. Program lines can be erased with the "CLEAR" key. Maximum program entry is 901 lines. For insertion or deletion of lines the user must switch to LINE NO. MODE. Programs must begin with a "START" instruction and must end with an "END" instruction.

A blank is treated as no operation instruction and will be ignored during execution. Details on how to enter a program are given in Section 3.

### PROGRAM RUN MODE

Pressing this key initiates the program run mode. The user should position the display at the PROGRAM START either via the LINE MODE (enter the line number) or by backstepping through program to the beginning of the program. the

The controller goes into a precheck sequence to determine the following:

- 1. Does the program have a start and an end) ( or END NEW PART or END NEW REF)?
- 2. Do all REPEATS have REPEAT ENDS?
- 3. Do all SUBROUTINE calls have SUBROUTINES existing somewhere in the memory space?
- 4. Do all SUBROUTINES have SUB RETURNS?

The controller will stop in precheck at the line number in question if it can to flag the error, if not, it will indicate on the display the error. It does not check for going too far on the table, that is a run time error. If the precheck is correct<br>the display will ask:

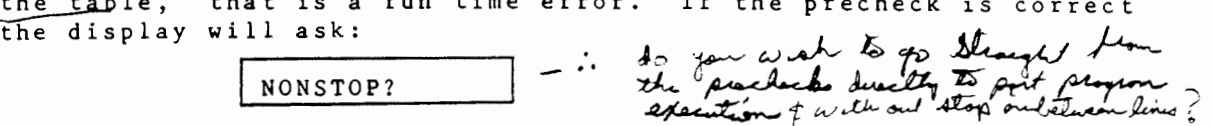

Pressing YES will start the program running. If NO then the display will ask:

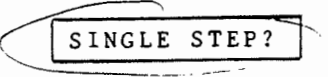

Pressing YES will cause the program to be run single stepped. Each move must be activated by the NEXT key. IT NO then the display will return to:

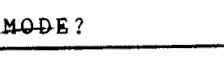

I

During the program run, the controller will stop at the SET 14 instruction. This allows the user to set the reference coordinates and has been explained in the program entry section. If not set, the instant the user presses the "NEXT" key, the UNSET coordinates will become SET at the machine home point and the program continues running.

The line display will indicate the current instruction being executed.

The controller recognises  $f(wo \times inds \text{ of } halts.$ 

### PROGRAMMED HALT 1.

This the user enters during program entry. The controller will halt at this instruction and will continue on the NEXT key.

During halt the user can exit, and in fact run another program elsewhere, (providing there is no alteration of fixed parameters like SET UP, TOOL DIAMETER, etc.) then RE-ENTER this program at the same halt location and continue running by pressing program run exactly as if it were at the start.

### 2. PRESSING HALT DURING PROGRAM RUNNING

This is not an instantaneous halt. The controller will halt at the end of the current move and can be re-started by pressing the NEXT key. As in Programmed Halt, the user can do exactly the same moves, however, if the halt occurs in the middle of a<br>FUNCTION, re-entry is impossible, and the user has to back track to the beginning of the function to re-start. "pocket cycle functor ate

In general, this exit - re-entry has to be done with care, especially in the middle of loops.

Program execution will also be halted during the TOOL CHANGE<br>Instruction. Depending on the type of "END" instructions the controller may automatically restart the program, recycle or simply go home. At any stage the user can push the ON/OFF switch (or emergency stop) to abort the operation. In this event, the user will have to re-start the program from the beginning. Also. at any stage the user can start or halt (go to another mode e.g. do a program change) and then restart.

### EMERGENCY STOPPING

### TOOL BREAKAGE

The tables can generate a thrust of 80 lbs. This is sufficient to easily break 0.25 inch end mills. The best way to handle this is to touch the HALT key then unlock the spindle lock and raise the spindle. Recovery may or may not be possible. Since Z ref the spindle. Recovery may or may not be possible. Since<br>is lost, this will have to be re-set with a new end mill.

The user can re-start the program at the beginning and go through SET UP to adjust Z and clear Z, then jump through the program to the last position and continue. If a function is involved, it has to be at the beginning for re-start.

### JAMMING

Sometimes a program move is made that hits the clamp, some jig, or the feed rate is too fast. THE USER SHOULD HIT THE EMERGENCY STOP SWITCH, free the spindle lock, clear the obstruction then re-start. It is not possible to recover from such a situation.

lf the spindle is jammed for an excessive length of time, the ~1rcu1t breakej:>will pop. This has to be reset. It is located under the belt cover next to the motor.

If the user has so jammed the machine up that re-initialisation is impossible (e.g., a saw blade locked in horizontally so that the Z initialisation is inhibited) the user should answer NO to the READY? at switch on. The user can then select the  $X, Y, \text{or } Z$ axis and use theIT:] or CCJ keys to move the table to free the obstruction. Touching the NEXT key and answering YES to READY? will automatically-re-initialise the machine. These moves should be used with extreme caution.

*/* 

- - --·---·

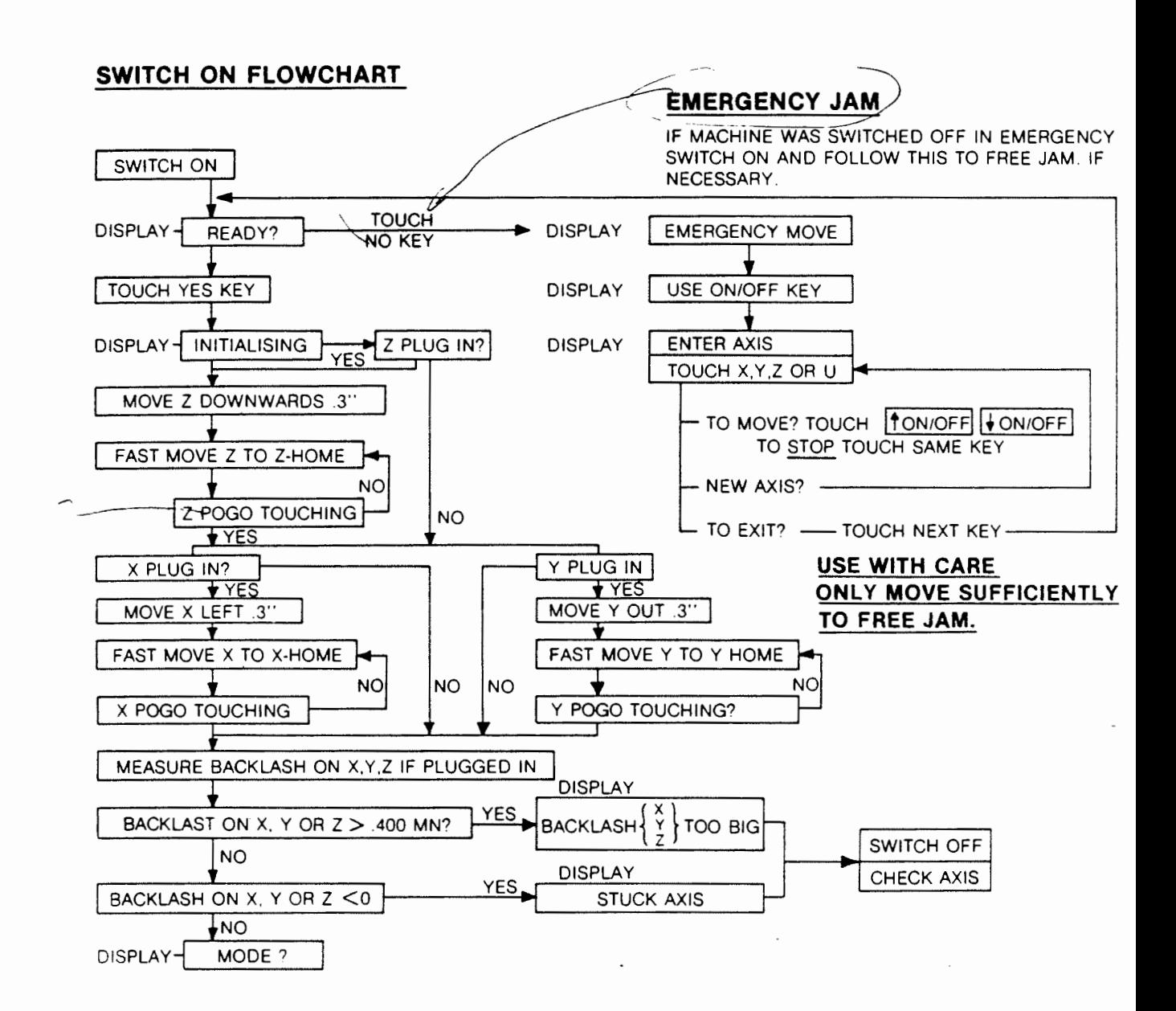

○毛皮 (大) 大 人

「花山子」にも「山川山三年堂」

Ì

# SECTION 6<br>PROGRAMMING<br>WITH PROMPTS

● このことをもっていることに、そのことに、そのことをすることに、このことには

### PROGRAMMING WITH PROMPTS

To simplify the entry of programs and to assure that all the data required to execute a program is entered, the machine controller has been preprogrammed to guide the user in making data and programming entries wherever possible This is done by displaying a "prompt" on the controller display. The user MUST respond to the prompt. If he does not respond, or if he responds incorrectly, the controller will halt and will not go on to the<br>next step or accept any other entry. There are two kinds of next step or accept any other entry. prompts. One is a question prompt. The other is a data entry<br>prompt. prompt. ----...- - -

An example of a  $\oint$ uestion prompt is:

### O00 START INCH?

This prompt asks the user whether the dimensions for this program are in inches. The user must respond by touching either a YES or a NO key. If the user response is a YES, the controller will then display:

### 000 START INS NN

By removing the question mark after "inch" in the display, the controller indicates that it has accepted the instruction and is ready to go on. If the response had been a NO, the prompt-will change to:

# 000 START MM?

Since there are only two choices, inches or millimeters, the response this time must obviously be YES. All question prompts must end up with a YES before the controller will continue to the response this time must obviously be YES. All question prompts<br>must end up with a YES before the controller will continue to the<br>next step. If the response to the above had been NO the controller will simply cycle back to:

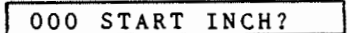

An example of·a data entry prompt is:

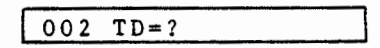

This prompt requests the entry of numeric data, in this case, the desired tool diameter for the program. The user must enter the desired value using the numeric keys. Since the machine does not know when the entry of numeric data has been completed, the user<br>must tell it. This is done by pressing the NEXT key after the This is done by pressing the NEXT key after the last number has been entered. If the NEXT key is not pressed to terminate the data entry, the controller will not go on to the next step.

### DESCRIPTION & DEFINITION OF PROMPTS

### PROMPT DEFINITION AND REQUIRED USER RESPONSE

Requests an entry of a number between 0 and 99. A  $nn$ . single digit entry must be entered as On. Example 5 inches is entered as 05.

 $F$ ? Asks if a finish cut is required. Response is YES or NO. If a finish cut is specified, the tool fourth at will be offset by .0064 inches from the final dimension in making the first cut in the  $X, Y, \& Z$ axes. After completion of the operation the tool will return to remove the extra .0064 inches of material from the sides  $(X & Y)$  and bottom  $(Z)$ . てくび

> total depth of cut in the 2 axis relative to the reference 2 plane. Requires a numeric entry.

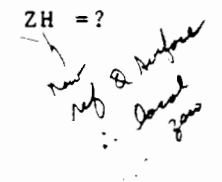

 $2d = ?$ 

This is a vector value that defines a new surface height from the original Z reference. It is used when the surfaces to be cut are nested as illustrated below: Observe ZH is negative  $i \, n$ this case. ZH is zero when the operation occurs at Z REF. NOTE that the depth of the first operation becomes the ZH for the second operation.  $Z +$ 

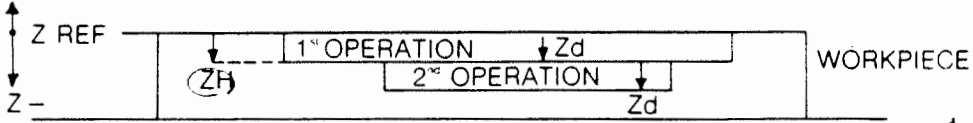

The distance the Z axis is lowered on each pass as  $\mathcal{A}$   $a$ , L

a multipass milling operation. Always expressed as  $\tau$  the multiple

hour it step a a ao p

 $27$ , nnn

● 「大学の大学のおくらんないのです」 あかりの あいてき にってき にってき にってき いてき にってん

أبدي

こうきょう あたりこくり

a percentage of the tool diameter. FOR EXAMPLE:  $\mu$ If the tool diameter is 0.25" then... 27, 050 will lower the tool 0.125" on each pass. 27, 100 will<br>lower the tool .250" on each pass. 27, 200 will lower the tool 0.5" on each pass.  $27.$ As decreases, the number of passes will increase.

XY CUT %nn Specifies the amount of cut that is made in the XY plane on each pass in a pocket mill operation. Always expressed as a percentage of the tool diameter. FOR EXAMPLE: XY CUT 7, 050 means that half the tool diameter will be in the work in the XY plane.

FEEDRATE on the X, Y, and Z axes. The range of<br>permissable values is  $\overline{10}$  to 32 inches/ $\overline{m}$  in-or .25 FR AXIS ? to 80 CM/min. The user can specify the same feed rate on all axes or a different one for each axis. Any of the following three entries are acceptable:

$$
0 \angle \qquad \qquad \frac{\text{ER}}{\text{FR}} \frac{\text{X12}}{\text{S1}^{\circ}} = 10.0 \quad \text{FR} \quad \text{Z} = 5.0
$$
\n
$$
\text{FR} \quad \text{X} = 10.0, \text{FR} \quad \text{Y} = 2.0, \text{FR} \quad \text{Z} = 1.0
$$

- Asks if the cut is to be made on the inside of the i ? pattern outline. The response must be YES or NO.  $\boldsymbol{\alpha}$ If NO the prompt will change to O? This asks if 0? it is to be on the outside of the pattern outline.  $\ddot{\hat{\cdot}}$ If the response is still NO, the prompt will change to <u>?.</u> This asks if the cut is to be made on the pattern outline. In this case the response must be YES. If the response is still NO, the prompt will cycle back to i?.
- $TD = ?$ Asks the user to enter the value of the diameter of the tool.
- TOOL CALIB? Asks if the tool calibration is to be done. Response must be a YES or NO.
- PROBE?  $\overline{ROB}$ Asks if the thickness value of the electronic probe accessory is to be entered into memory. The response must be YES or NO.
- MODE? Asks in which MODE the user wishes to operate the controller. There are <u>four MODE</u> keys on the controller. The response is to press the desired  $mode$   $key$ .
- $A X I S ?$ Asks for an entry of either X,Y, or Z axis from ·the keyboard. Response is to press X,Y, or Z keys. In some cases as in the Feed Rate prompt,  $\ddot{\phantom{0}}$ . all three axes can be entered in response to this prompt.
- $T.00L$   $1 8$ This occures during the Tool Calib sequence. This is a simple indicator to the user as to which tool is being calibrated.

..  $X1 = ?$   $XA = ?$  $Y1 = ?YB = X, Y,$  $Z1 = ?$ Asks the user to enter the numeric value of the or  $Z$  cocrdinate point. The modifier  $1, 2$ identifies the specific point. A and B the dimensions on X and Y. simply specify

- $\times$  XC=?  $YC=?$ Asks the user to enter the X & Y coordinates of the geometry used in circles, arcs & bolt circles.
- $\infty$  a 1 = ? Asks the user to enter the value of the angle  $t + r$ ugh which the tool will start.

 $a2=?$ Asks the user to enter the value of the angle through which the tool will move.

 $r1 = ? r2 = ? r = ?$  Asks the user to enter the value of the radius.

N=nn Asks the user to enter the value of the number of holes or spaces required. Used in the bolt circle routine. Limited to two digits.

PECK=nn  $\frac{PECK = nn}{P}$ A sks the user to enter the number of  $\text{peck}$  that will be used in a drilling operation. For will be used in a drilling operation. accurate drilling the drill bit must be removed from the hole periodically to clear out the chips. The number nn specifies the number of entry the number in opposition the number of specific hole.  $\approx a$  , 100 met

ELSEWHERE? This prompt appears at the end of a single key-<br>stroke function program. It permits the function program. It permits the replication of the geometry defined by the program above it in another location on the workpiece. A YES response to it results in additional prompts<br>for the coordinates of the new location. Use of this prompt is further described and illustrated in the programming section.

REPEAT ? REPEAT X nn REPEAT Y nn This prompt always follows the ELSEWHERE? prompt above. It permits the replication of the geometry defined by the program above it on a regular  $X$  Y grid. A YES response to it results in additional prompts which ask for how many times the geometry is to be replicated in the X Y axes and the spacing  $X_{\frac{1}{2}}$  or  $\tilde{X}$  i between the geometries in each axis. Use of this prompt is further described and illustrated in the programming section.

SET UP zcxyu This prompt is used in the SET UP instruction. It permits the set up of the reference coordinates on the workpiece. Details of the responses to this prompt are given in the SET UP section.<br>*4*<br> $\frac{1}{\sqrt{2}}$  7-5

● またのでは、その時のあると、その時には、その時に、その時に、その時に、その時に、

 $X_1$   $Y$ 

.

 $\frac{R}{\sqrt{2}}$ 

SECTION 7 WRITING A PROGRAM

"PART PROGRAM"

### PROGRAM STRUCTURE

المتحدث والمستحدث والمستعدد

A program to machine a part must consist of three sections which we will simply call, START, MIDDLE and END, because they MUST BE entered in that order.  $\qquad \qquad \qquad$ 

A typical program will look like this:

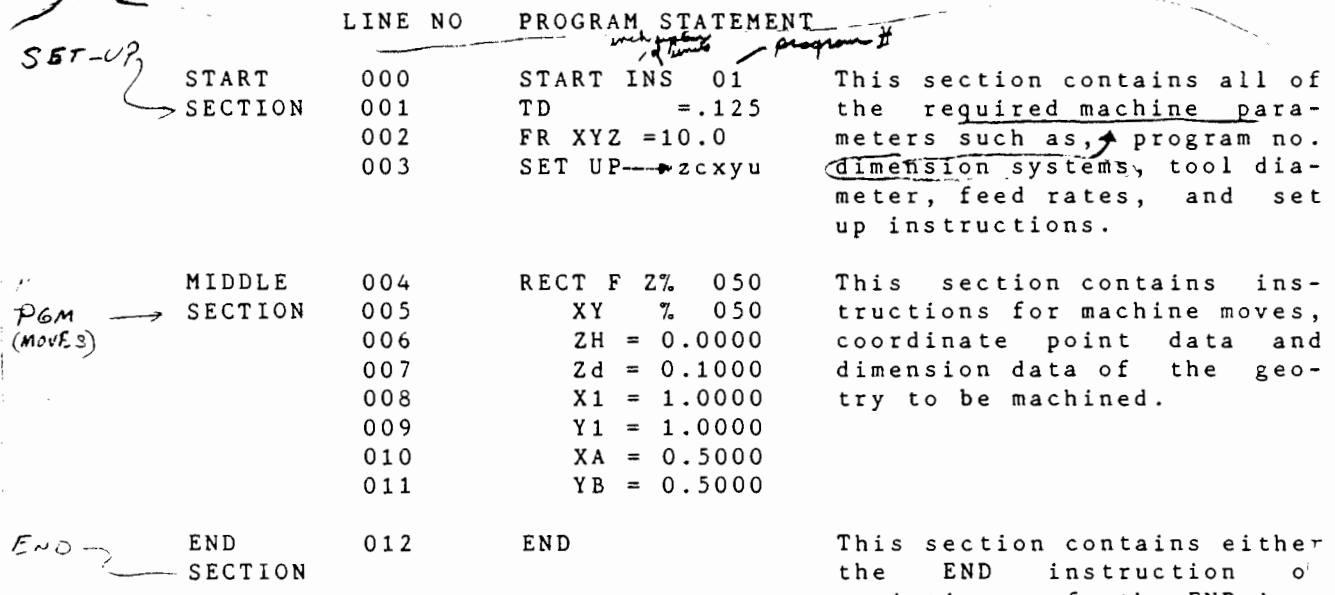

variations of the END instructions to allow the user to replicate or repeat the program.

 $\sim$   $\sim$  $\overline{\phantom{a}}$ 

 $7 - 12$ 

Jer T.

## ENTERING A PROGRAM

h E

f

*-:* 

 $\widetilde{(\mathcal{Y})}$ 

電話のは、はんなのです。 アーク・ディー・ディー・ディー・エー・イント ちょうちょう かんきん てんきゅう きょうかん

ţ, پوليون دو.<br>پو

We have to locate the program somewhere in the  $(000-900)$  line space. The user may wish to clear the entire memory or locate an area in memory which is free (LINE MODE, line number). For an area in memory which is free (LINE MODE, line number). simplicity, we shall assume a cleared memory and we are starting at line number 000. To enter a program simply press the "PROGRAM ENTER" key. We go down the left most column of keys.

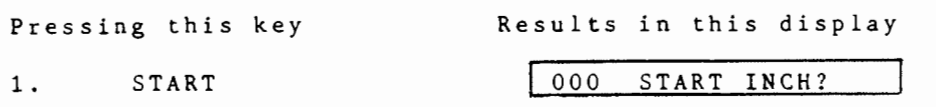

The display is asking the user to specify whether the dimensions of the geometry that will be machined by the program are in<br>inches. The user must respond by pressing either the YES or NO The user must respond by pressing either the YES or NO key. When either one is pressed the display will change to either one of the two examples shown below, depending on whether the answer was YES or NO.

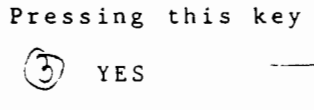

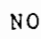

000 START INS <u>nn?</u> 000 START mm?

Results in this display

 $\begin{pmatrix} 1 & 0 & 0 \\ 0 & 0 & 0 \\ 0 & 0 & 0 \end{pmatrix}$ 

Coup<br>Drain

which must be confirmed by pressing the YES key and the display will show I 000 START mm nn

The controller has now been programmed to recognize all subsequent dimension data entries in this program as being either inches (case 1) or millimeters (case 2). Other programs which are stored in the controller memory can be in either inches or millimeters. To insure that the user remembers which system he is in, all subsequent prompts for data entry in a program that was set-up for inches will have four digits after the decimal point. A program which was set-up for mill meters will have data entry prompts with three digits after the decimal point.

The display has also shown a new prompt nn. This is a request to enter the Program Identification Number. This number can be any number from 00 to 99. Single digit numbers must.be entered as<br>"On". Example. 5 is entered as 05. It is simply a user Example, 5 is entered as 05. It is simply a user convenience.

To enter the number, the user must touch the corresponding numeric keys and the NEXT key.

 $\sqrt{4}$  2. The  $\frac{1}{\sqrt{2}}$  is ...

Resulting in this display..<br>  $\rightarrow .250$  knay  $-$ TOOL DIAMETER  $\lambda_{\mathbf{e}}$   $\begin{array}{ccc} 0.01 & \text{ID} = ? \\ 0 & \end{array}$ 

The tool user must enter the numeric value of the diameter of the tool using the numeric keys and touch NEXT . The tool diameter information is used by the controller to compensate for various kinds of cuts. If a tool is changed further in the program, by the use of the TOOL CHANGE statement a new tool diameter must be entered into the program following the TOOL CHANGE line number. If no number is entered for the tool diameter, the controller will assume it is the same as before.

Clearly, if we are only going to drill, then we can skip this key. (6) 3. The *following* key in this start section is the feedrate.

Results in this display ..

------~I\_;;' FR AXIS = .

FEED RATE

Pressing

1) XY, YZ, ZY, XYZ are valid selections. The axis can be any combination of X,Y or Z. Thus, X,Y,Z,

2) This must be followed by a numeric entry  $\leftarrow$   $\leftarrow$   $\left$ 

This must be followed by a numeric entry  $x^2/x^3$ <br>in inches  $\overbrace{0.05}^{0.05}$  through  $\overbrace{1.00}^{0.03}$  inches per minute. in inches  $\underbrace{0.05}$  through  $\underbrace{16/30}$  inches per minute.<br>or in cm 0.13 through 41/76 cm per minute.

Note that the leading zero must be entered in fractional speeds.

If no <u>feed rate</u> is specified, then the default speed is mid range.  $\sqrt{8 \text{ ins/min}}$ 

The feed rate can be changed anytime, one axis or all at any stage in the program. Thus our feed rate may be specified as for example.

002 FR XYZ=lO.O or 002 003 FR FR XY=lO.O  $Z=2.0$ 

In general. tougher materials require slower speeds. Plastics  $\boxed{(10 - 1d)}$ , Aluminium (5 - 10), Steel (0.1 - 5) inches per minute.

), Aluminium (5 - 10), Steel (0. \_ -*\_T'/P. iFEEO* )~,AT£ji

7-3

The next and last line in the START section of the program is:

SET UP 003

SET UP->zcxyu

This prompt is simply entered into the program by pressing NEXT. When- a workpiece to be machined is placed on the table, and the controller is placed into the PROGRAM RUN MODE the program will stop at this prompt and will wait for the entry of the required information.

This prompt asks for the entry of the reference point for the Z,X,Y, and U coordinates. (The U coordinate is used only when an optional rotary table is in use). This is a point in space, or  $\sqrt{2}$  of the simple of  $\sqrt{2}$  , to which all workpiece cutting geometries and their dimensions are referenced in this program. The *information for this point is entered into the program ONLY*<br>by physically positioning the center and tip of the tool at this by physically positioning the center and tip of the tool at point. This information CANNOT be entered from the keyboa This information CANNOT be entered from the keyboard as the machine does not know where the center and tip of the tool is until it is positioned there. During the time this prompt is displayed, the the following keys are activated:

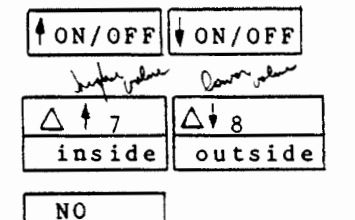

SET UP REF 0 PROG. REF

CLEAR

2

(/

大学のあるのでもあるのでもあるのです。このことは、このことののから、

Hoving axis at a constant rate. Must be retouched to stop.

Jog increments .001 inches on each touch.

Rotate to select axis to be set.

Set ref. cood here.

Clear this ref.

There are two ways to set the SET UP point in space<br>
1) MANUALLY or

2) WITH ·THE PROBE 5.,

..

1) MANUAL SET UP

Fell MUTO SET UP OF SER

The entry of data required by the SET-UP- $\rightarrow$  zcxyu Prompt is done in the following way. The arrow in this prompt is always pointing to the axis to be set. In this case, the Z axis which is usually the first axis to be set. The Z axis (spindle head) is now positioned by the use of the  $\frac{1}{10N/OFF}$   $\Delta$  +  $\sigma$   $\frac{1}{10N/OFF}$   $\Delta$  +  $\frac{1}{10g}$ keys or by moving the quill with the quill adjusting lever, until the tip of the tool JUST touches the  $Z$  reference plane. This position of the Z slide is powentered into the program as the  $\overline{z}$ REFERENCE by pressing (SET UP REF KEY. The lower case z will change to capital Z, indicating that it has been set. One can clear the entry by pressing  $\overbrace{L}$ EAR in which case Z will revert to  $z$ .

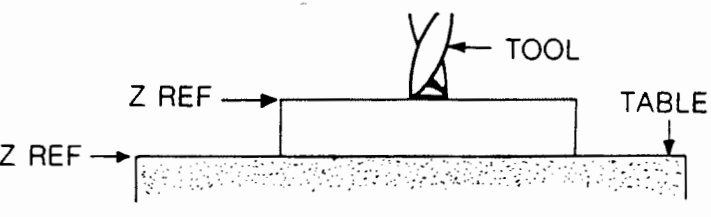

It ON/OFF!

*اللعدس بد (4*<br>If the quill is moved manually, it must be locked in position for the duration of the program. this

At this stage having set the Z reference, the display will show:

003 SET UP  $\longrightarrow$  Zcxyu

We wish now to set clear Z (abbreviated to C). Touch the NO key.

The display will then rotate to:  $\sim$ 

Clearance plane set UP-syuz.

and we are ready to set the  $\overline{\text{degree}}$  reference. This is the position that the tool tip will be elevated to when the tool moves from one operation to another. It must-be set to clear the highest surface on the workpiece but not too high as to minimize useless move time. The spindle head is now moved by pressing

key until the tool tip is visually observed to be in the clear position. Press 1000/OFF key again to stop. This position is entered by pressing the SET UP REF key. The display will show:

003 SET UP-CxyuZ  $\frac{1}{2}$  No  $\frac{1}{2}$  (xguzer \* Setup

If this operation is not performed, the  $\widehat{\det}$  (default CLEAR 2) position is the HOHE or (Z HAX) position.

 $E$ 10 $\mu$ 

Pressing the NO key will again rotate the dis $\lambda$ lay to:

SET UP-xyuZC

The x,  $\gamma$ , and u axes are now set up following the same <u>procedure.</u><br>  $\sum_{v \in S} \sum_{v \in S} \sum_{v \in S} \sum_{v \in S} \left\{ \sum_{v \in S} \left( \sum_{v \in S} \right) \right\}$  $ZCYY,$ 

 $M_{\text{g}}$  respective to the conduction  $M_{\text{g}}$  of  $\alpha$  .  $\alpha$  . Their 1) The user may find that he needs  $\overrightarrow{X}$  to move, then Y, then  $X^C$  to position the tool point at the reference point. Simply select, by<br>the NO boy which avis is required. It will only be set when the the NO key which axis is required. It will only be set when the user presses the SET UP REF key, and the axis goes from lower case to upper case.

Hoving an axis will not affect the SET-UP point on that axis if set.

2) After the reference point is set in -all the axis and clear Z is set, the user presses the NEXT key to continue running the program.

3) I<u>f the set up instruction is not included in the program</u>, the<br>REF point defaults to the home position. This may cause error coods because of tool offset when running a program. cause error

4) If the SET-up instruction is included in the program, but the user simply presses the NEXT key (essentially by-passing the SET-UP procedure) the REF point will default to the home position again and will have to the same error code as  $(3)$ .

(

 $\frac{1}{3}$ ٠ć

 $\ddot{\phantom{a}}$ 

 $\mathsf{L}$  $\mathbf{r}$ 

> The user may execute. Some go statements from the HOME position before SET-up and jog the part to the tool tip. Then the only SET-UP the user requires is Z and clear Z.

5) Once the set up instruction is concluded and the operator has continued on, the letters will revert back to the lower case \_ WITHOUT loss of their set up ref points.

2. PROBE SET UP

For the Z reference, place the probe on the surface to be referenced and touch the **[ion/off** key. The tool tip will descend and stop when the button on the probe is touched. The display will then show:  $\int_{\mathbb{R}^d} \mathbb{Z} \sim \int_{\mathbb{R}^d} \mathbb{Z} \sim \int_{\mathbb{R}^d} \mathbb{Z} \sim \mathbb{Z}$ 

SET UP - Zcxyu

At this time you may remove the probe and press NO to rotate the display to:

SET UP - cxyuZ

Press  $\biguparrow$  ON/OFF<sub>to</sub> raise or adjust the tool tip to set clear Z. Remember to press again to stop. Press SET UP REF to set clear Z so the display will show:

SET UP - CxyuZ

Press NO to rotate display to:

$$
\begin{array}{c}\n\text{SET UP} \longrightarrow \text{xyu2C}\n\end{array}
$$

Lito

To set X the user may have to lower Z further to arrange the following configuration.

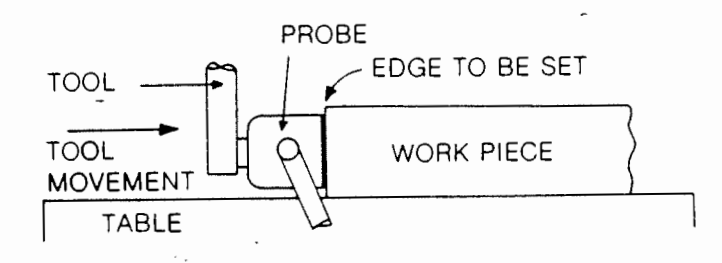

The X or Y ref will be taken as TOOL RADIUS + PROBE OFFSET and set at that point.

NOTE:

e nd ~y

e

 $\overline{\phantom{a}}$ 

 $\mathbf{1}$ 

● 大学の大学の大学のおくらんのおくらんです。そのようには、そのように、そのように、そのように、

**Contact of** 

1) The SET UP reference points are not stored in the controller when the power is turned off. They are automatically reset to zcxyu (i.e. all references are cleared on power off).

2) There can be more than one SET UP per program.

3) 3) At the SET UP stage one can d<br>the axes by thi<u>s</u> sequence of keys. At the SET UP stage one can display the current location of

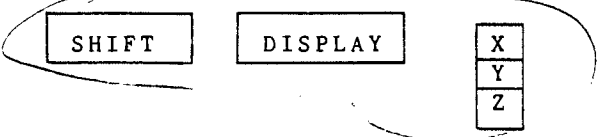

4) If the axis is not set and the user touches the next key, XYZ will default to the home position in space and clear Z set at Z max.

5) Tool diameter must be en<u>tered before/one can</u> do the set up operation.

All the machine parameters have now been entered and this terminates the START SECTION.

### THE MIDDLE SECTION

This section contains the program for machine-moves, coordinate changes and dimensional data of the geometry to be machined. The program can be entered by using the single keystroke preprogrammed functions (SKIP SYSTEM), or high level D<u>YNALA</u>N language statements or a combination of both.

In this first example, we will use the SKIP SYSTEM. Programming in DYNALAN will be described in a later section.

### PROGRAMMING WITH FUNCTION KEYS (SKIP SYSTEM)

In this method, the most often occuring machine geometries have been preprogrammed into the machine controller ROM (Read Only

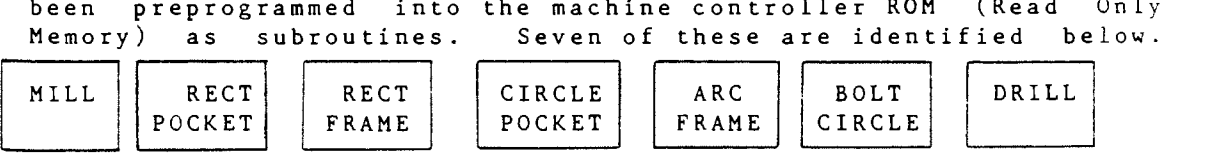

These geometries are printed in blue on the bottom half of some of the keys. They are accessed by pressing the SHIFT key on the lower left hand side of the keyboard. When the SHIFT key is pressed, the red light next to it will light. After an instruction requiring a shift is executed, the shift mode will automatically reset and the light will go out. The SHIFT key must be pressed EACH TIME a blue instruction is to be entered.

When one of these function keys is pressed, the controller display will respond with a series of prompts which ask the user<br>to enter the information that is required to execute that to enter the information that is required to execute particular geometry.

We will illustrate this method by using the "CIRCLE POCKET" function as an example.

The geometry of this function is shown below:

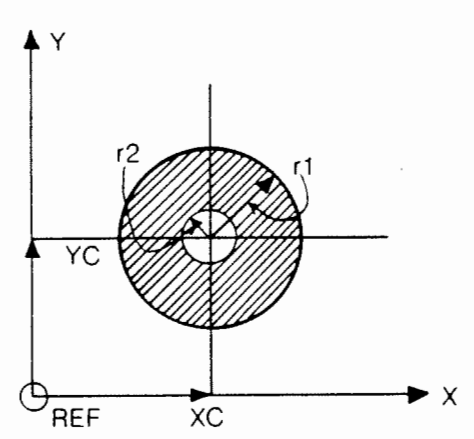

This function generates a circular pocket of radius r1 with a center post of radius r2. The material in the shaded portion will be removed. The center of the geometry is at XC and YC relative to the REFERENCE COORDINATE POINT. If r2 is zero the post disappears. The total depth of the pocket is 2d. Maximum R is 2.75 inches. r2 should not exceed rl-Tool diameter. When r2 = r1-Tool Diameter, we get a Circular Frame Cut.

When the "CIRCLE POCKET" key is pressed the display will respond with the following prompts which will appear in the sequence shown on next page.

ENTRY FORMAT DESCRIPTION OF STATEMENT USER RESPONSE F is Finish Cut, YES or NO<br>i is Inside/Outside Cut YES or NO CIRC F?i? ZZNNN i is Inside/Outside Cut YES or NO<br>27. nnn is 2. increment numeric keys+NEXT 27. nnn is 2. increment  $per~ pass.$  - express that is not been XY CUT 7. nnn numeric keys+NEXT XY increment per pass Z ref. offset  $ZH=$ numeric keys+NEXT Z depth of pocket  $2d =$ numeric keys+NEXT  $XC =$ COODS of CENTER numeric keys+NEXT *[*   $YC =$ Outer radius numeric keys+NEXT  $r1=$  $r2=$ Inner radius numeric keys+NEXT ELSEWHERE? (Do upon wort this geometry reported"slambere"?) YES or NO if YES then:  $x =$ COODS of CENTER numeric keys+NEXT  $\left| \right|$  $YC=$ in another location  $r1=$ Outer Radius numeric keys+NEXT  $r2=$ Inner Radius numeric keys+NEXT if NO then: REPEAT? YES or NO if YES then: REPEAT X nn How many times in the numeric keys+NEXT x axis  $X$ i =  $\qquad \qquad$ Xi = (1)<br>REPEAT Ynn <sub>/ ب</sub>رماس المسمى<br>Yaxi<sup>.</sup> Ynn <sub>Ym</sub> Interval in the x axis numeric keys+NEXT How many times in the numeric keys+NEXT <sup>y</sup>axis  $Y_i =$ numeric keys+NEXT Interval in the Y axis if NO then: End of this Circle Pocket Line No routine. NNN

. r  $t$ 

<sup>1</sup>r

 $\overline{z}$  $\mathbf{r}$ 

 $\cdot$ 

c

f 2

e

 $\bar{ }$  .

 $\frac{h}{h}$ 

 $\colon$ 

**the tage of the contract of the contract of the contract of the contract of the contract of the contract of the contract of the contract of the contract of the contract of the contract of the contract of the contract of t** 

 $\frac{1}{2}$ 

 $\ddot{\cdot}$ 

 $\frac{1}{2} \sum_{i=1}^{n} \frac{1}{2} \sum_{j=1}^{n} \frac{1}{2} \sum_{j=1}^{n} \frac{1}{2} \sum_{j=1}^{n} \frac{1}{2} \sum_{j=1}^{n} \frac{1}{2} \sum_{j=1}^{n} \frac{1}{2} \sum_{j=1}^{n} \frac{1}{2} \sum_{j=1}^{n} \frac{1}{2} \sum_{j=1}^{n} \frac{1}{2} \sum_{j=1}^{n} \frac{1}{2} \sum_{j=1}^{n} \frac{1}{2} \sum_{j=1}^{n} \frac{1}{2} \sum_{j=1}^{n$ 

 $\ddot{\phantom{a}}$ 

The above program constitutes the MIDDLE SECTION of the  $\,$  program. Programming with FUNCTIONS requires only simple responses to question or data prompts. The middle section of the program can contain several of these functions and/or DYNALAN statements.

Additional functions are described in the AVAILABLE FUNCTIONS section. *PG* ~-I

For this illustration we will stop with just this one geometry and will now enter the END SECTION of the program.

 $\overline{\phantom{a}}$ 

### 3. The END Section

 $\circ$ 

 $\overline{a}$  $\mathbf{s}$ .

 $\overline{z}$ 

'V

●「「大きなのです」をすると、このものです。そのことをすることを

 $\frac{1}{3}$ 

All programs must be terminated with an END statement, otherwise the machine does not know where one program stops and another one begins. This is done by pressing the, END key. Since there are several possible endings to a machining program, the END key has been programmed to give the user several choices by using appropriate prompts. A Flow Chart of the END key prompts is shown below.

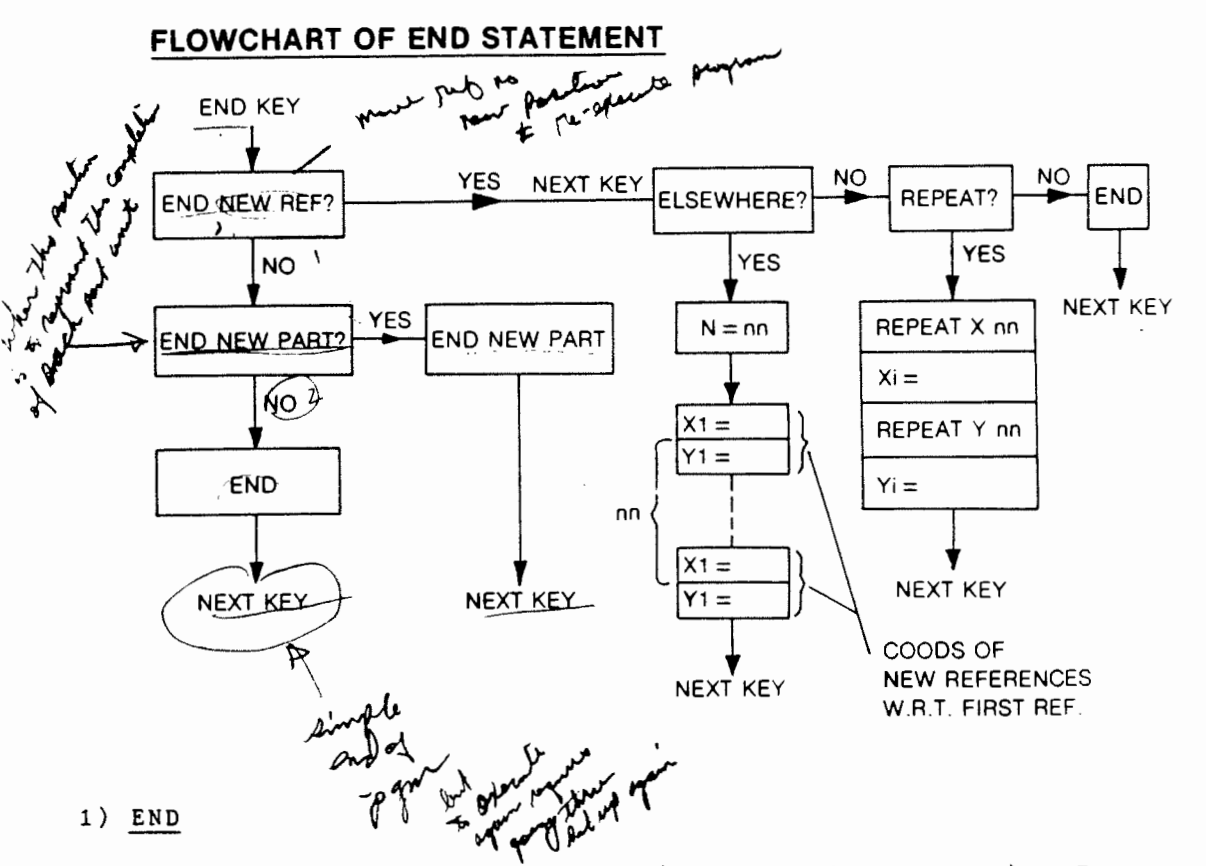

The simplest ending is just END (press NO key TWICE). This is used when we wish to machine one part or to debug a more complex ending.

The program can be run again on a fresh part but the user has to go through the SET-UP procedure again. This can be very inconvenient. Hence the user should select the END NEWPART  $\searrow$ ending (NO, YES) for repetative machining.  $\,$   $\,$ 

 $7 - 12$ 

### 2) END NEWPART

The parts to be machined should be located in a jig. On the first run through, the machine will halt at SET-UP, allowing the user to set the reference point. This reference point is stored. After running the program, the controller will encounter the END NEQPART statement. The following happens:

- 1) The spindle head is retracted (Z to Zmax) to clearance for removal and insertion of fresh part. provide
- 2) An XY move takes place to the home position to check location. This corrects for accumulated error that may occur in very long sequential incremental arc moves.
- An XY move back to the REF point as previously set.  $3)$ ∼

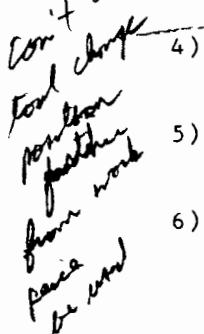

- At this stage, the user inserts the fresh part into the jig.
- The program is automatically switched back to the SET-Up instruction;
- At this stage the user can press the  $\text{NEXI}$  key and the program will cycle through again, or the user can choose to re SET-UP again on any or all axis to absolutely confirm the<br>REF point. The new SET-UP replaces the old set up tem-The new SET-UP replaces the old set up tem $p$ *qrarily.*

### NOTE:

- 1) Any REF point drift is due to contamination of the switches. Debris should be swept off carefully, not blown off. Also refer to statement (2). limit
- 2) Keep the slides well oiled.

### 3) END NEW REF

The program can be replicated on the same workpiece by two ways assuming that Z and clear Z remain constant.

- 1) ELSEWHERE Here the user enters nn the number of times followed by the nn coordinates of each reference point on the XY plane.
- 2) REPEAT The X number and X spacing followed by the Y number and Y spacing will replicate the program periodically on the workpiece on the XY plane.

i repetition of

Upon termination of these programs, the controller effectively<br>sees an END NEWPART instruction and will automatically go into Upon  $2 - M8$ this mode.

 $\frac{1}{2}$ 

 $\frac{\mathbf{h}_\infty}{\mathbf{h}\, \mathbf{e}}$ 

 $\bar{\varsigma}$  $\mathbf{y}$ 

 $\dot{\mathcal{L}}$ 

 $\overline{1}$  $\cup$ 

保管のこのおくのおところに、このことをあることに、このことには、このことには、このことに、このことには、そのこのことには、そのことに

 $\sim$ 

 $\mathbf u$ 

s

 $\epsilon$ 

The set up point will still be the original set up point. So the user may cycle through additional fresh parts to be machined.

and the state of the store

# SECTION 8 AVAILABLE . FUNCTIONS

高速の後の過去をすることをしていることには、その後、その気は、まずのことをする

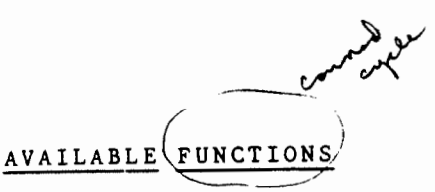

This section describes each of the Functions which have been preprogrammed into the basic machine controller. The description for each includes the entry format, the flow chart of the prompts, the geometry of the functions and the conventions employed.

1) One critical point that the user should be aware of is the concept of REPEAT and ELSEWHERE as applied to the functions .

a has been entered for the function, the question is asked (REPEAT?) This asks if the function is to be repeated  $\overline{AS}$  is in a periodic fashion in the XY plane ... t.7 or a portion there are a great present on the region of the present

If not, then the function can be located  $ELSEWHERR$  at random. This may be followed by a REPEAT X & Y at this new location.

So, the ELSEWHERE is to MOVE the function to a new locati on.

The REPEAT function must be repeated at each ELSEWHERE Ine REFEAI Tunction must be repeated at each ELSEWHERE<br>location.The ELSEWHERE is NOT GLOBAL in operation, (i. e. ELSEWHERE only re-locates the function).

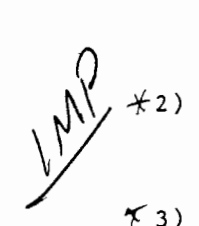

 $\int$ 

These functions operate in the first quadrant, so the REF point should be made in the lower left hand side of the part. It at where geometry is given

Negative values for repeat spacings are not allowed.

 $\neq 4$ ) On exit from a function, all local zeros are cleared if set **previously.** <sup>1</sup>

On entrance, all local zeros are cleared so the function must be defined with respect to the REF point. must be defined with respect to the REF point/.<br>All function

 $FHTID$   $E/MUST$  on outlined A FUNCTION 15  $I = PFE0E$ ) AGAN.

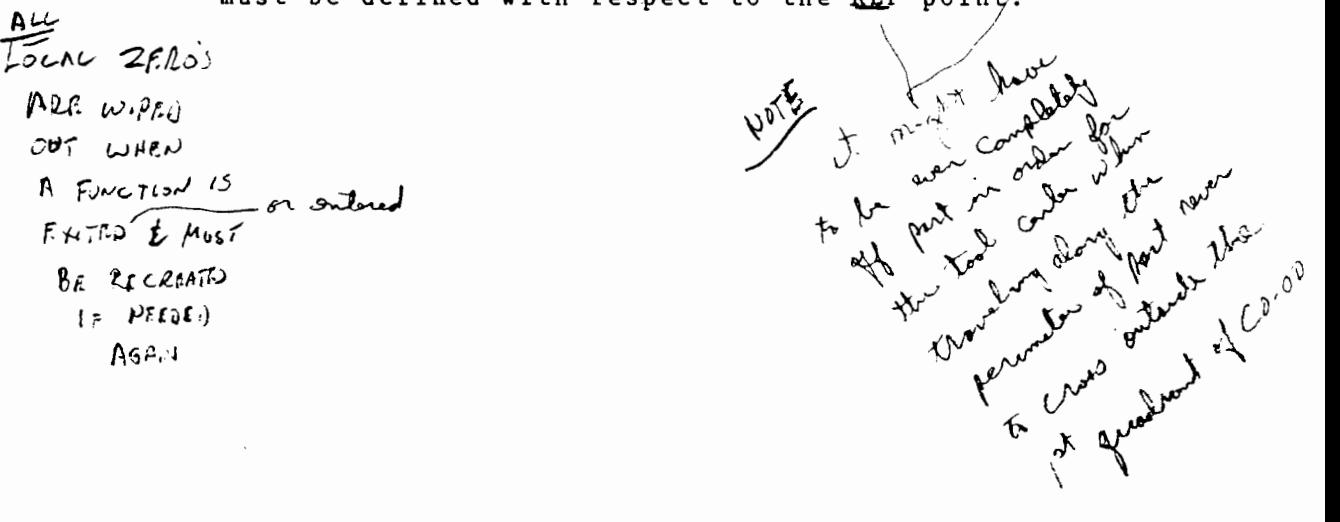

8-1

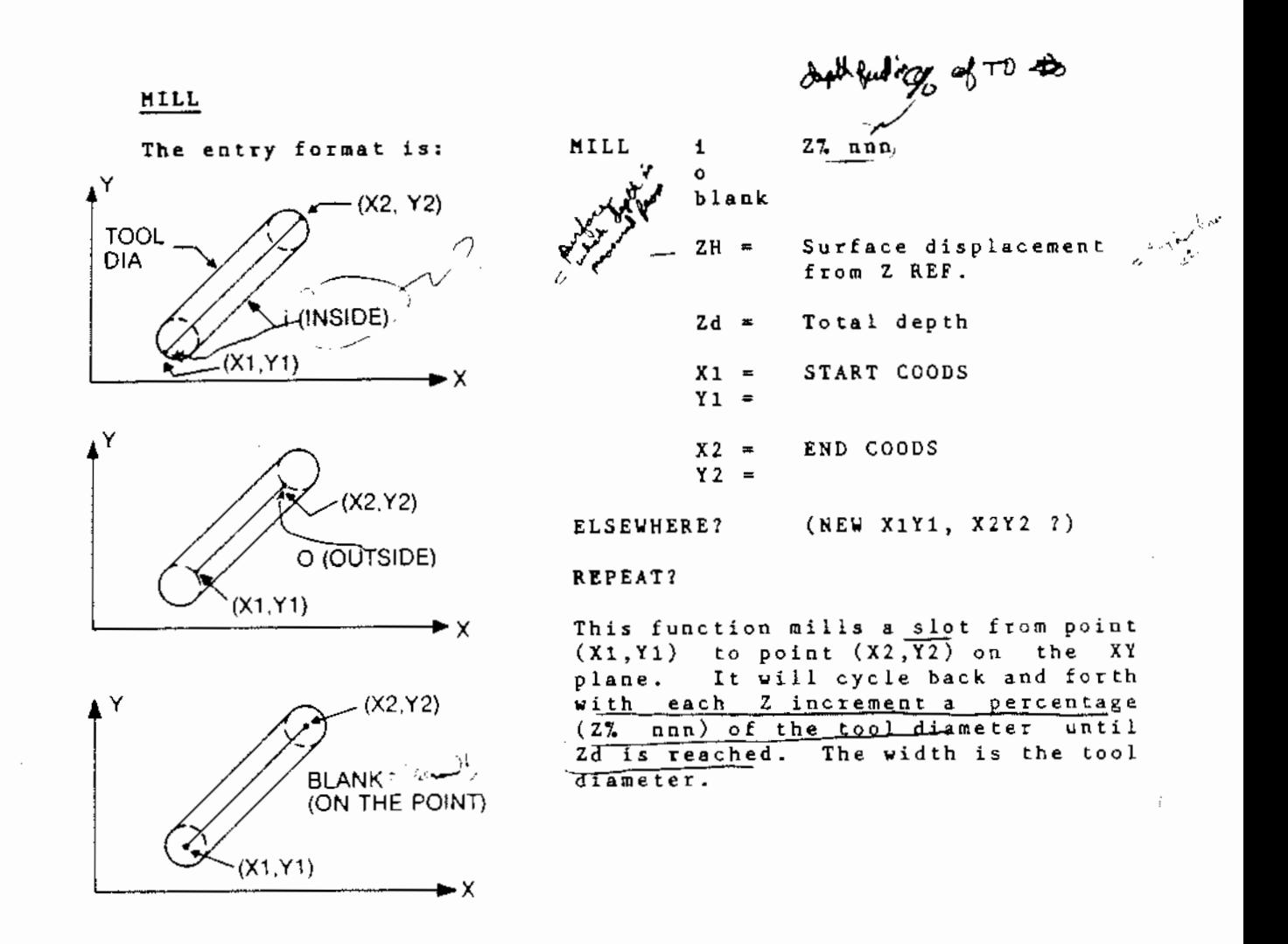

With the REPEATED capability, angled pocketing is very easy NOTE: For example, the six milling operations required to achieve easy. the angled pocket as shown below are done by REPEATING the MILL INSTRUCTION and then removing the top and bottom radii via an ELSEWHERE instruction.

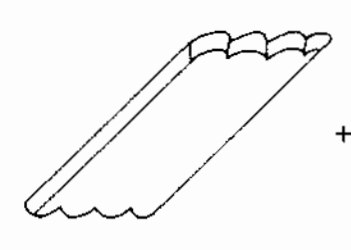

**00 System** 

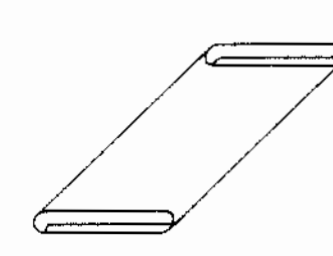

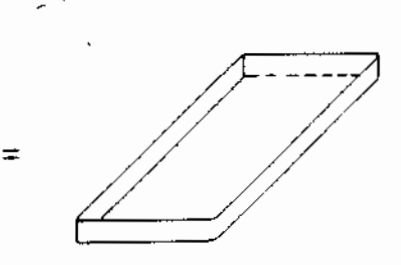
# FLOWCHART FOR MILL

 $\frac{1}{2}$ 

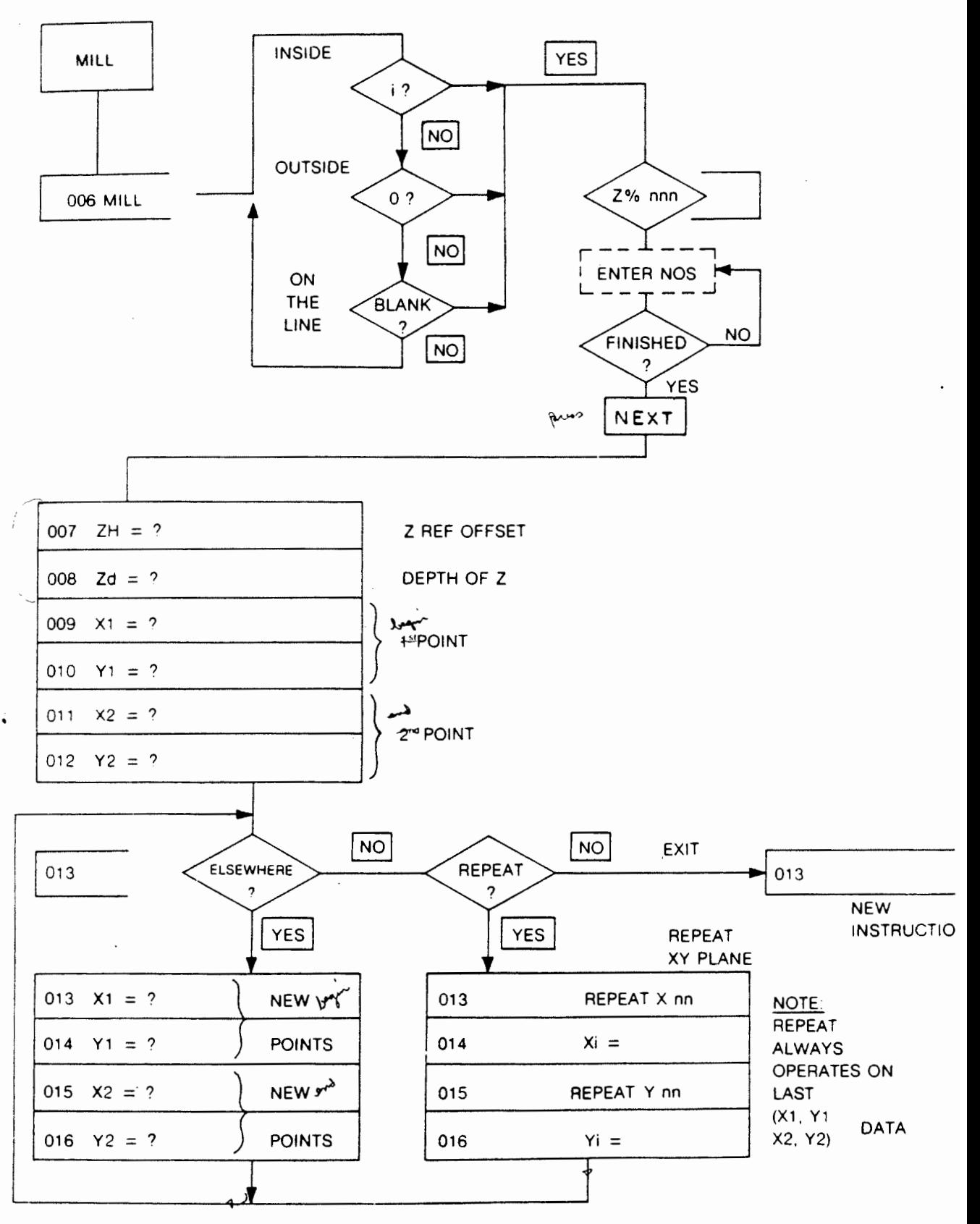

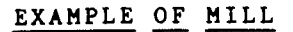

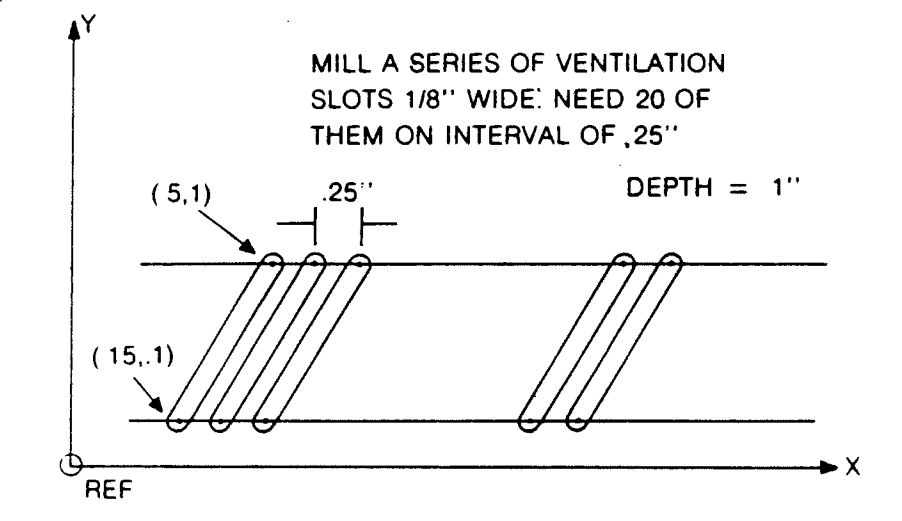

The program using MILL would appear as:

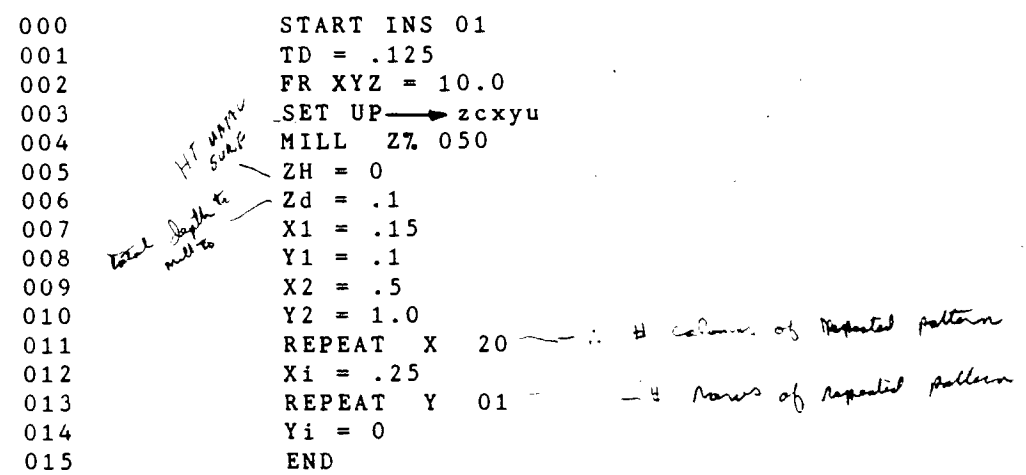

**NOTION の「このことは、このことは、このことは、このことは、このことは、このことは、このことは、このことは、このことは、このことは、このことは、このことは、このことは、このことは、このことは、このことは、このことは、このことは、このことは、このことは、このことは、このことは、このことは、このことは、このことは、このことは、このことは、このことは、このことは、このことは、このことは、このことは、このことは、このことは、このことは** 

Februari<br>K

● 高速電気の電気の電気の電気

■ 本地書 ある 本地 全体

**FRAM** 

# FRAME

The entry format is:

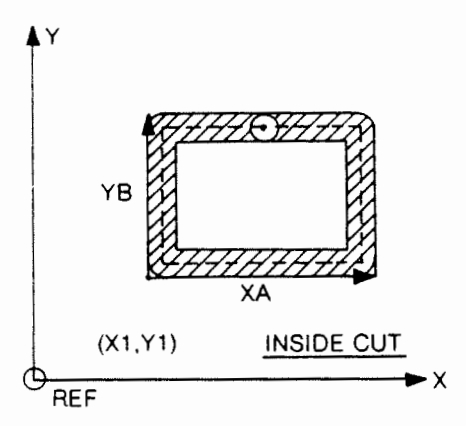

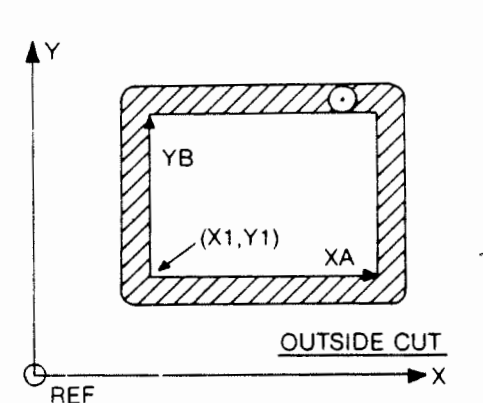

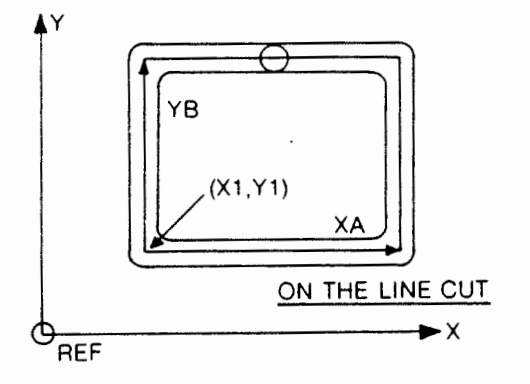

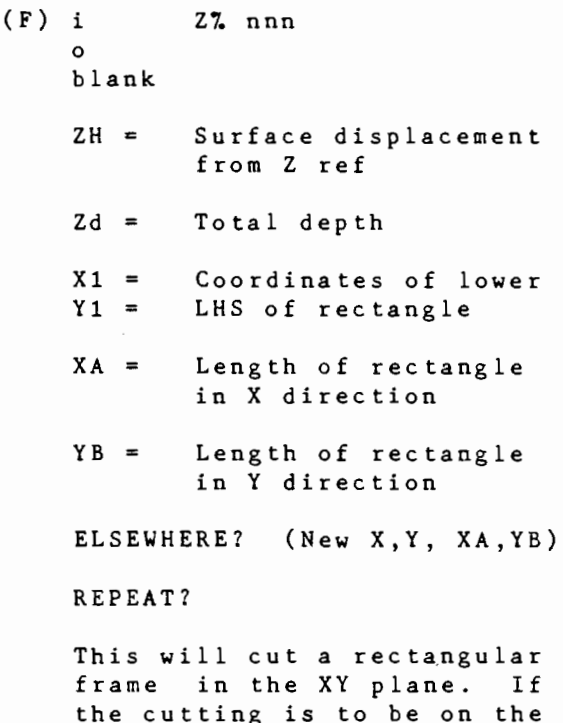

the cutting is to be on the rectangle there is no fin-<br>ish cut. The tool offset The tool offset is increased by .0064" if the finish option is exercised and a second pass is made to remove the .0064" For either inside or outside a climb cut is made (inside: counterclockwise, outside: clockwise).

NOTE: For smaller diameter mills, care must be exercised in specifying the Z feedrate. Too high a rate will produce skitter (i.e. the tool will deflect during entry). Similarly if the mill is extra long, plunge cutting at too high an X,Y feedrate will result in deflection of the tool, or tool breakage.

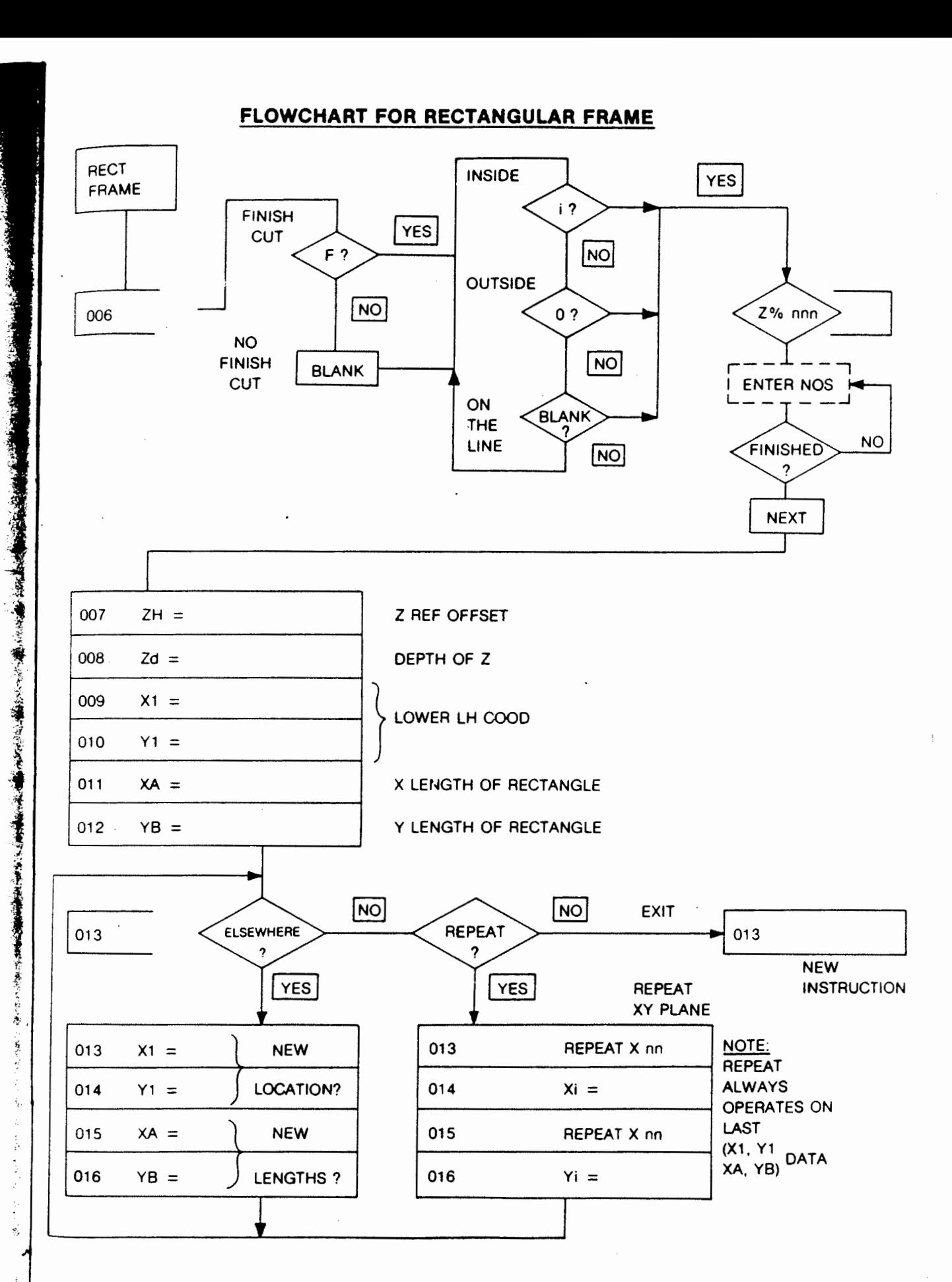

 $\mathcal{A}$ 

 $\mathbf{r}$ 

# EXAMPLE OF RECTANGULAR FRAME

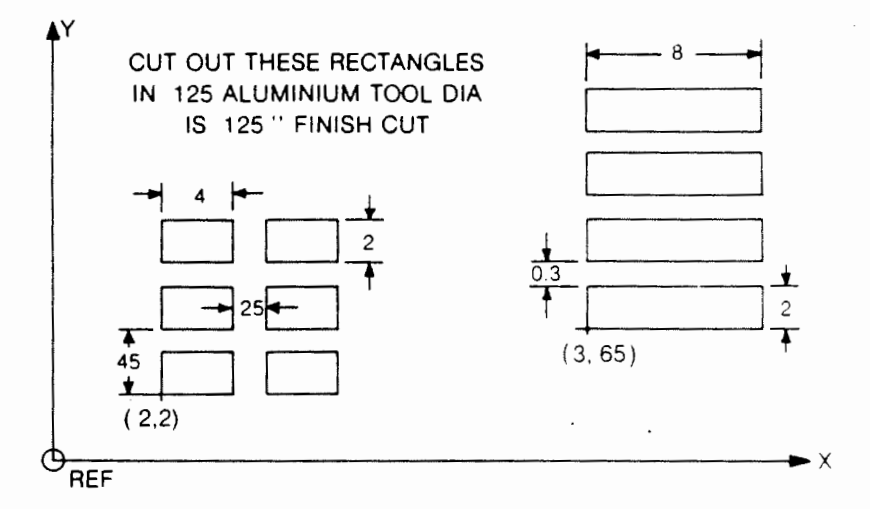

The program using the RECT FRAME would be:

 $\mathcal{A}$ 

 $\frac{1}{4}$ 

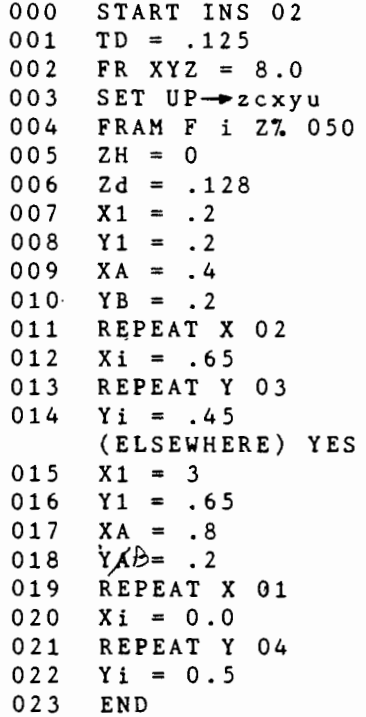

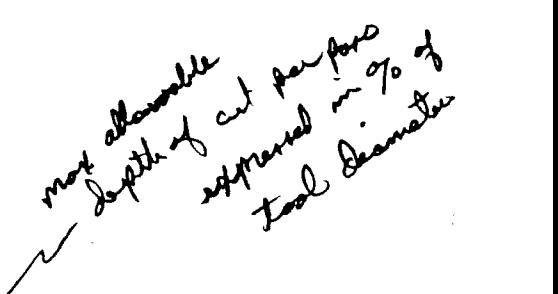

RECT POCKET

' )· .,

t de la partie de la partie de la partie de la partie de la partie de la partie de la partie de la partie de l<br>La partie de la partie de la partie de la partie de la partie de la partie de la partie de la partie de la par

J r t;

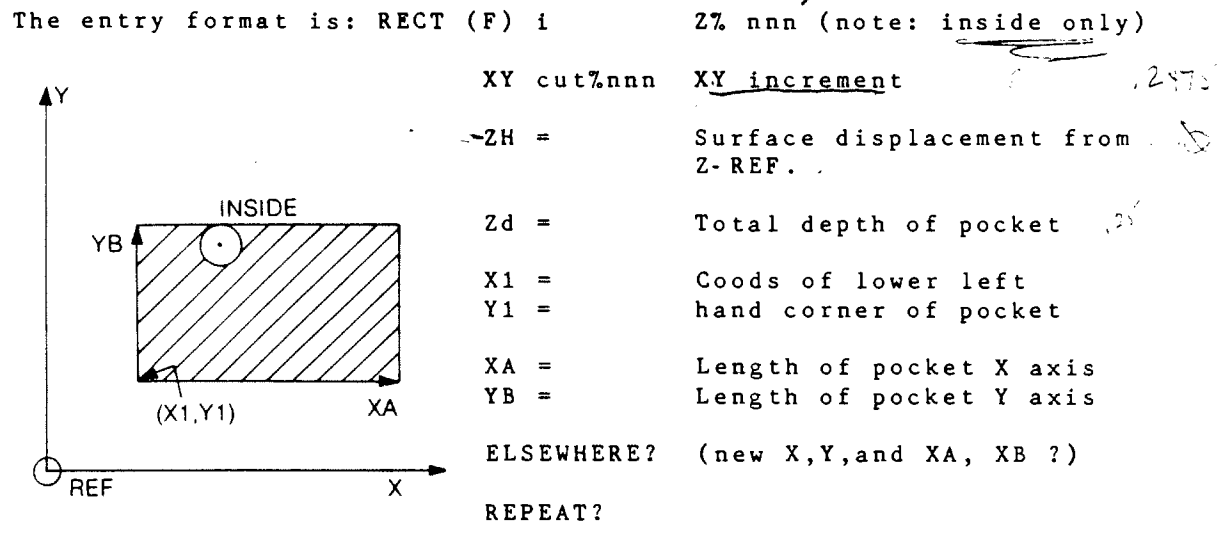

This function generates a rectangular pocket in the (XY) plane. If a finish cut is done, the tool offset is increased by .0064" and the Zd is decreased by .0064" as well. The finish cut will clear out this additional .0064" from the sides and the bottom. The sides will be a climb  $\mathcal{C}^{u}$ .

Do not make Zd greater than the cutter length or the tool may be damaged.

Each pocket pass will be at Z% of the tool diameter, so if the tool diameter is 0.25" and 27 is 507 then each pocket pass will be 0.125" deep. The last pass will· remove the remainder.

NOTE 1: Removal of large corner radii in Pocket cuts is frequently a problem because one wishes to excavate at maximum speed with a large diameter tool while still maintaining small corner radii. The solution is very simple. Use a large diameter tool for the major excavation and the desired radii tool for 4 small pocket excavations at the corners. A TOOL CHANGE will be requried after the major excavation.

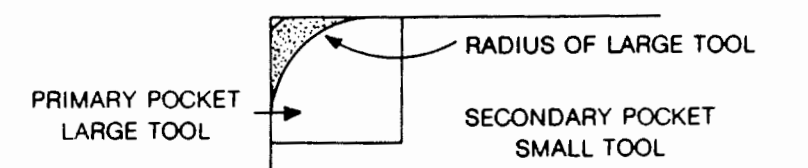

The secondary pocket is a simple repeat  $(X=2, Y=2)$  for each corner. The user must evaluate the time trade off between using a small tool all the way or the sequence of a large tool, a tool change, and a small tool.

NOTE 2: Surface Milling. For surface preparation it is frequently necessary to face mill the entire surface. Using 2.5" dia. Face mill cutter, simply treat the entire surface as a pocket cut with a very shallow depth. The depth should not exceed .010" and observe that the minimum Z increment (.01% of 2.5") is .025" so the pocket pass would be a remainder cut.

NOTE 3: With small diameter mills it is essential that the feed The model of the second terms of the second terms of the second terms of the second second terms of the reduced. resulting in inaccurate pocket dimensions.

NOTE 4: The ELSEWHERE? and REPEAT? statements are very powerful. Pocketing is additive, so for irregular shaped geometries formed from lines parallel to the X and Y axis partitioning into subrectangles is always possible.

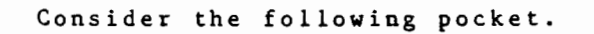

m .. 1 al l

. 11 a ·•

,.  $\frac{1}{2}$ 

 $\mathbf{r}$ 

*w*  i : .·

生きのことをする!

 $\frac{1}{2}$ 

l s

t f

"d

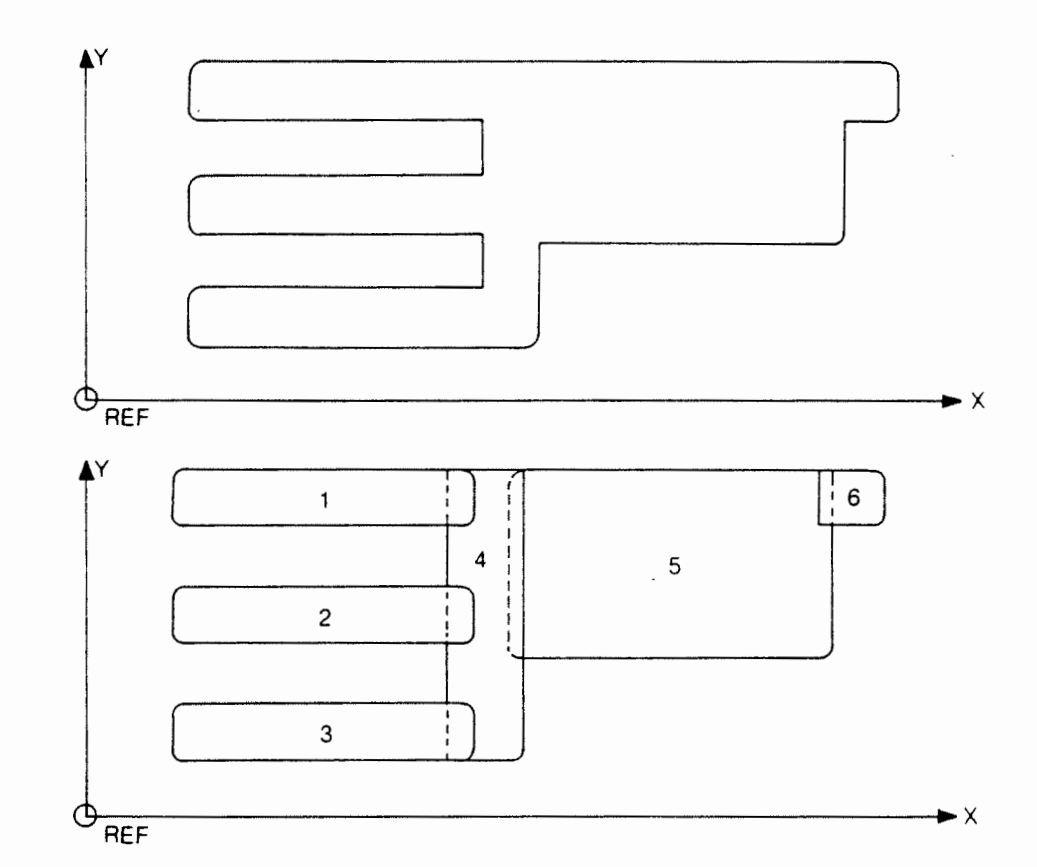

The trick is to partition the areas into slightly overlapping rectangles to eliminate the radii at the corners. The circles denote the coods which have to be entered sequentially in the ELSEWHERE request.

Alternatively the Y axis, ELSEWHERES. 3 can be entered first, 2  $(X = 1, Y = 3)$  and 4,5 & This will clearly hold for rectangles as well. and 1 are REPEATS along 6 can be treated as island posts within the

# FLOWCHART FOR RECTANGULAR POCKET

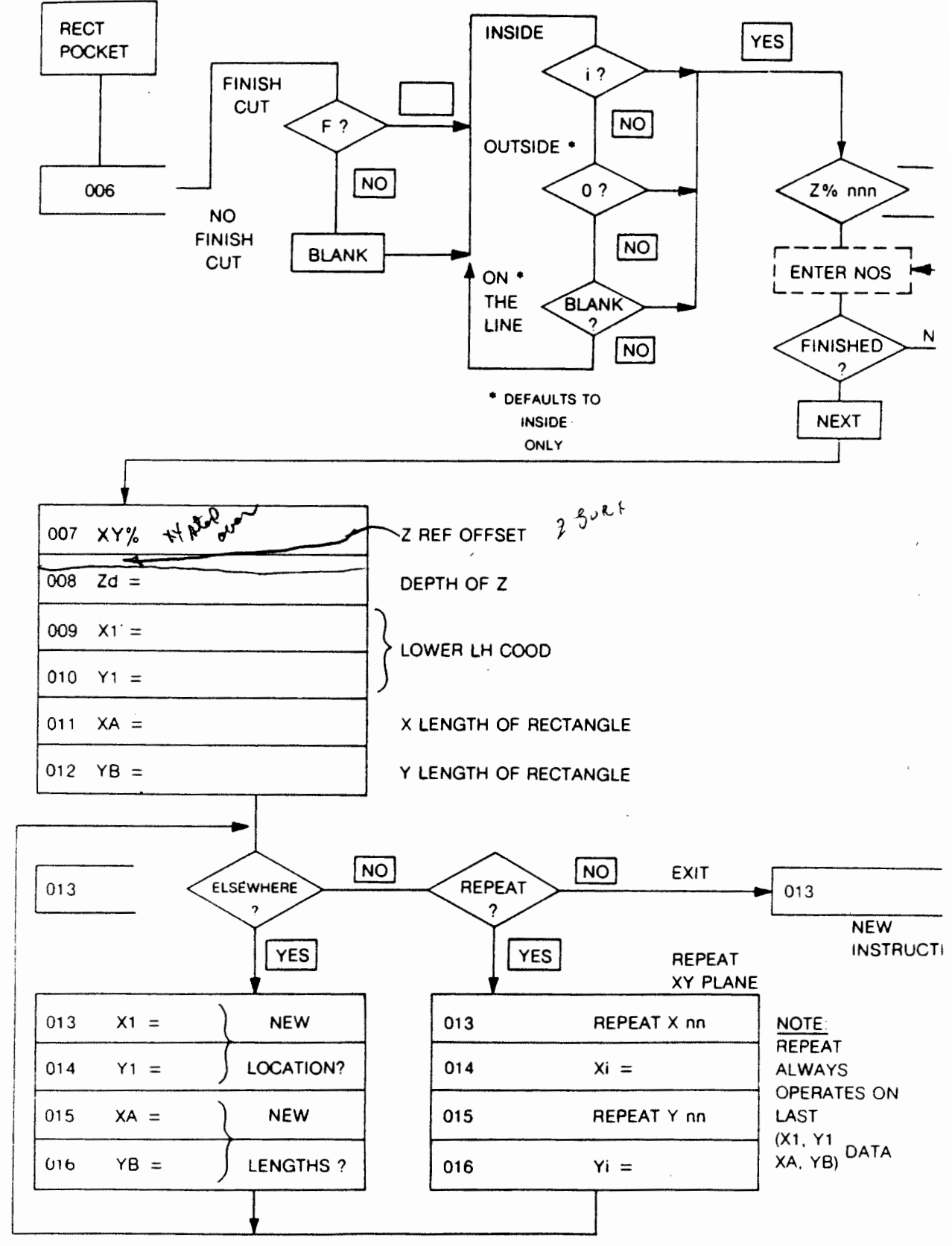

# RECTANGULAR POCKET **EXAMPLE**

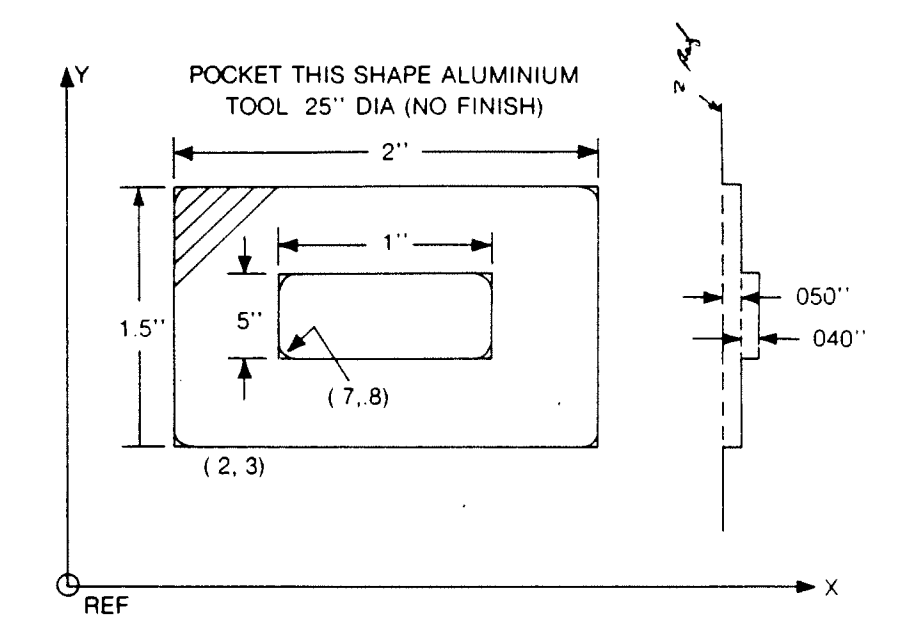

This is a pocket in a pocket. The program would be:

000 START INS 01<br>001 TD = .250  $TD = .250$ 002 FR  $XY = 8$  $003$  FR Z = 2 004  $SET UP \rightarrow zcxyu$ 005 RECT i 005 RECT i Z7.050 013<br>006 XY CUT7.050 014<br>007 ZH = 0 015 007 ZH = 0<br>008 Zd = .050<br>008 Zd = .050<br>016 Zd = .040 008  $Zd = .050$  016  $Zd = .0$ <br>009  $X1 = .2$  017  $X1 = .7$  $X1 = .2$ <br>  $Y1 = .3$ <br>  $X1 = .7$ <br>  $Y1 = .3$ <br>  $018$ <br>  $Y1 = .8$  $010 \t Y1 = .3$ <br>011 XA = 2.0 019  $012 \quad YB = 1.5$  020<br>021

013 RECT i Z7, 050<br>014 XY CUT7, 050 019  $XA = 1.0$ <br>020  $YB = .5$ 021 END

**IUCTION** 

 $\Box$ 

 $\frac{1}{2}$ 

diam'r

 $\overline{\phantom{a}}$ 

 $\frac{1}{2}$ 

 $\mathbf{I}$ 

 $NQ$ 

### CIRCLE POCKET

The entry format is:

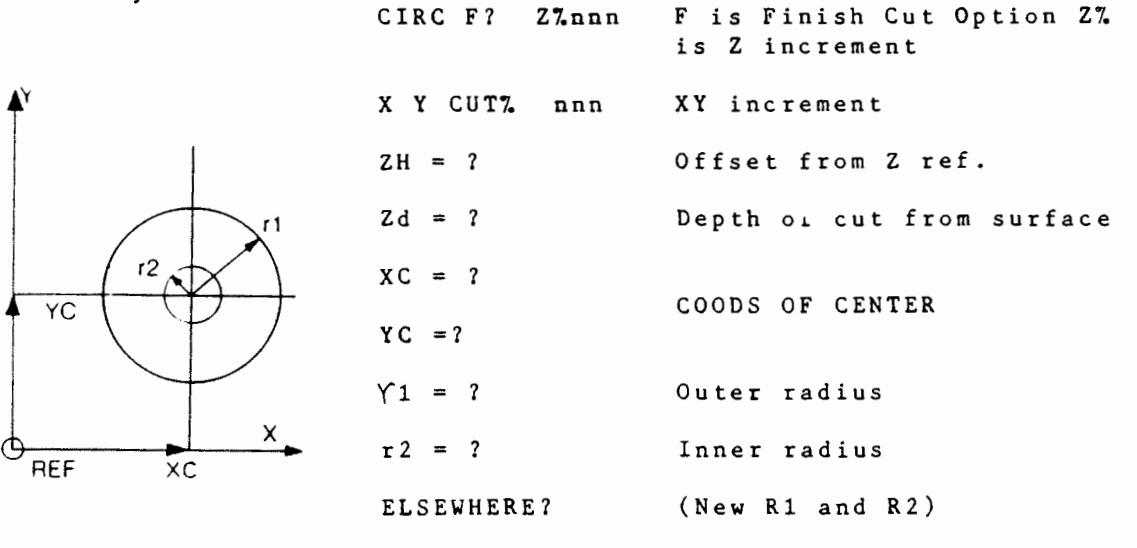

#### REPEAT?

This function generates a circular pocket of radius rl with a center post of radius  $r2$  on the inside. The tool is automatically<br>compensated for, on the inside of  $r1$  and the outside of  $r2$ . If compensated for, on the inside of  $r1$  and the outside of  $r2$ .  $r2$  is zero then the post disappears. Zd is the depth of the pocket. The maximum size of r1 is  $(Y \text{ travel})$   $5/2=2.50$ ". The The maximum size of rl is (Y travel)  $5/2=2.50"$ . maximum circle diameter is 5". r2 should not exceed rl-Tool Diameter.

NOTE: For a frame cut, make r2 = r1-Tool Diameter with no finish cut.

# FLOWCHART FOR CIRCULAR POCKET

 $27.$ 

 $\mathsf{c}\,\mathsf{e}$ 

 $\mathbf{a}$ 

 $1y$  $If$ 

 $\sqrt{2}$ 

 $\rightarrow$  o  $1$ 

 $\Box$ h

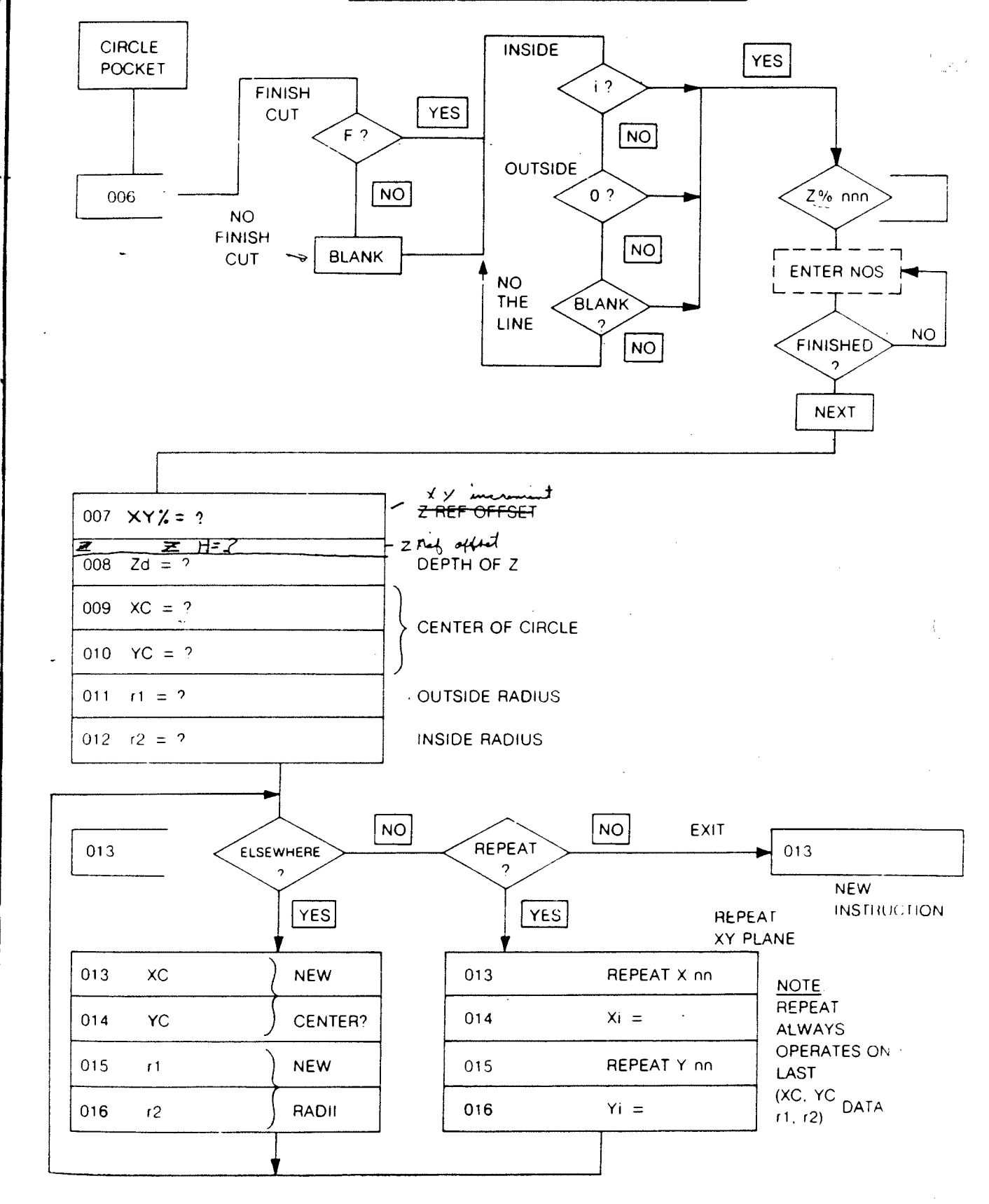

# CIRCLE POCKET EXAMPLE

 $\mathcal{A}=\{1,2,3,4\}$ 

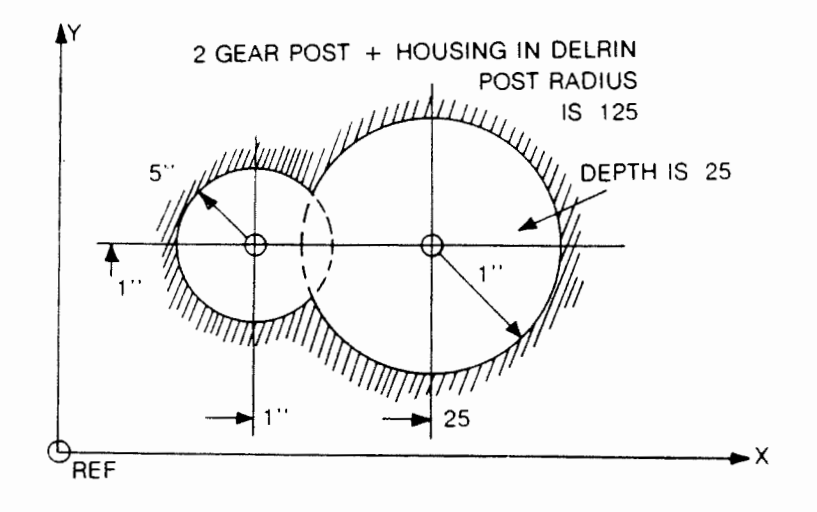

The program would be:

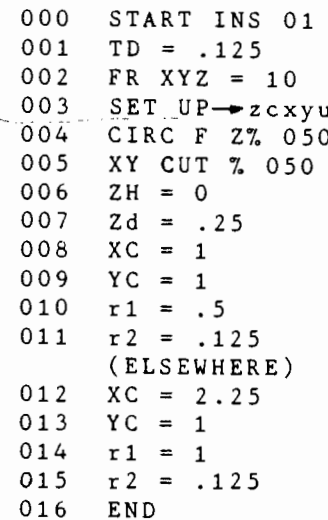

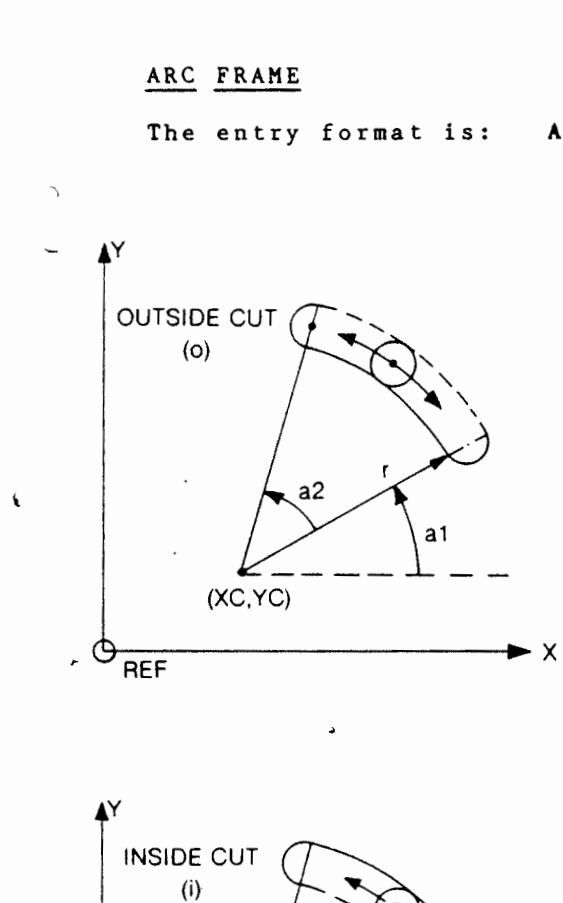

(XC,YC)

REF

a2

а1

►×

■曹操をすずる者の(1)、これの時に伝承した場合をなすかったもの者であったことがあった。

 $\overbrace{R}$  arc  $\overbrace{r}$  i  $\overbrace{r}$   $\overbrace{r}$ ত

blank

- ZH = Surface off set from Z ref
- $Zd =$  Depth of cut from surface
- xc = Center of arc  $YC =$
- a1 = Starting angle
- a2 Traveling angle
- <sup>r</sup><sup>=</sup>Arc radius  $\cdot$

There is no elsewhere or repeat.

This function mills a direct arc from angle al, through a displacement angle a2 in the XY plane. The center of the arc is at XC,YC and the radius is r. If it is multipass, the tool will go back to al along CLEAR Z to repeat a2 is minus (-) in a clockwise direction, and plus (+) in a counterclockwise direction (conventional axis notation) axis.

axis.<br>axis.<br>what for the X<br>what is always referenced from the X

NOTE: The center may be located off the table. The maximum value of  $r$  is 36 inches  $(91.44 \text{ cm}s)$ .

/

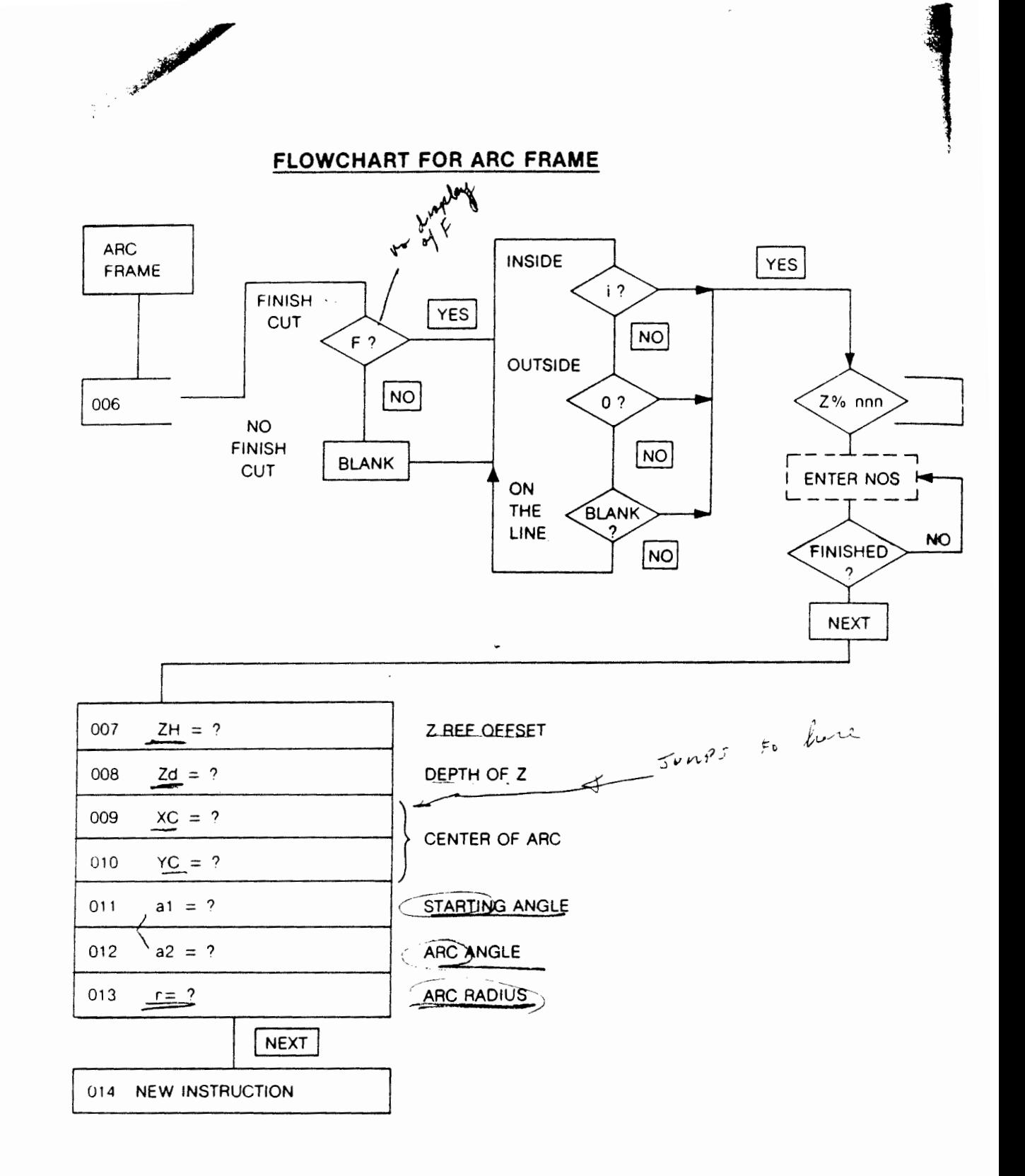

 $\hat{\mathbf{r}}$ 

t.

# ARC EXAMPLE

Ą,

 $\overline{NO}$ 

●無効は大変になるのですから、この方はないのが、「まずのこと」として

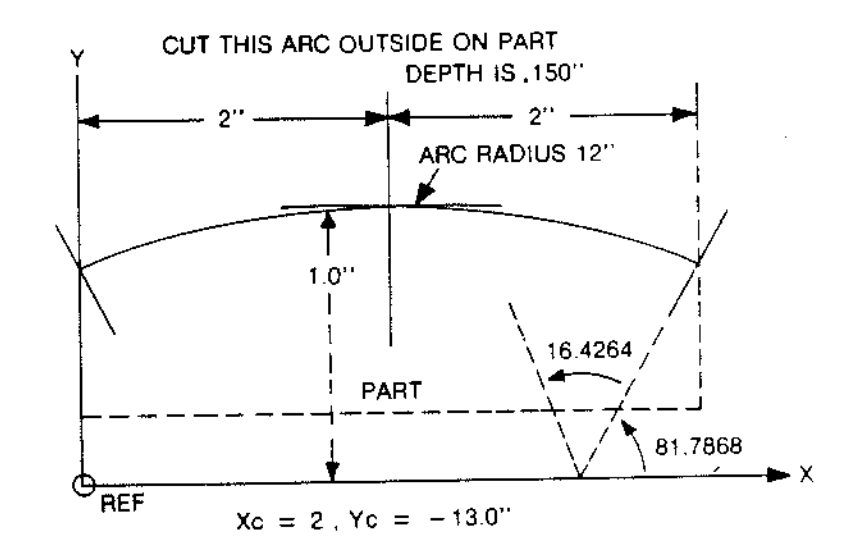

# Program becomes:

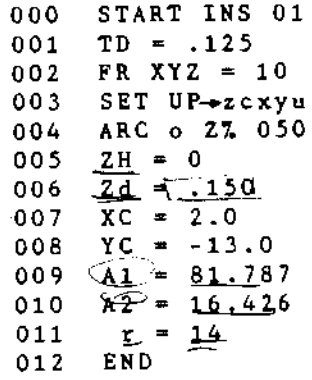

 $\mathbf{8}-\mathbf{1}\,\mathbf{8}$ 

DRILL

r

The entry format is: DRIL PECK = nn

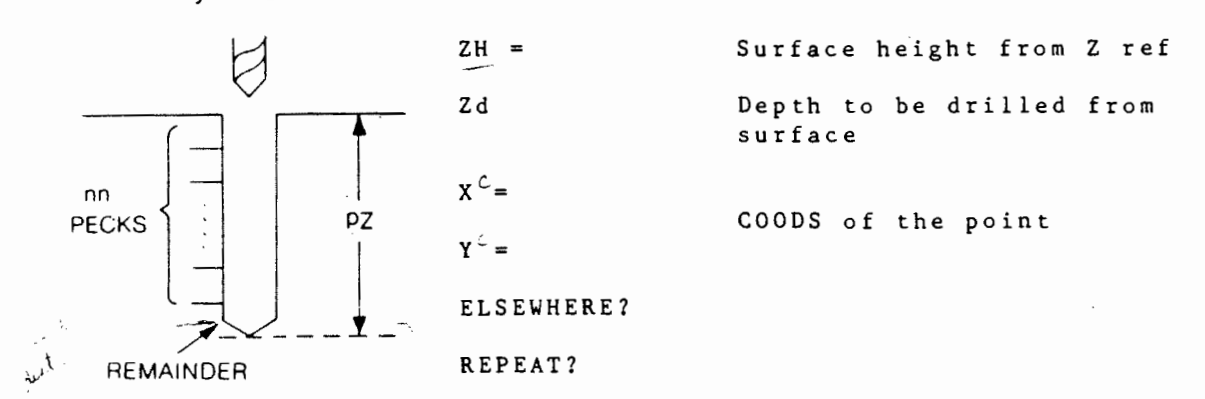

Peck = nn are the number of pecks required,  $nn=00 - 99$ . The total number of pecks =  $n\bar{n} + 1$ , where the extra 1 is the remain-<br>der. These pecks are bigpecks. (i.e. the tool will return at These pecks are bigpecks. (i.e. the tool will return at<br>m speed to the surface to completely clear the drill. On maximum speed to the surface to completely clear the drill. the way back in, it will go at maximum speed within .005" of the last depth, then continue at the specified feed rate for the peck amount.

#### NOTE:

- 1. If tapping, there must be no pecking, so nn = 0.
- 2. The COODS for subsequent holes (as in ELSEWHERE & REPEAT) Must be consistent with the first. (i.e. all referenced from the same COODS).
- 3. For REPEAT the following rules must be observed: For an array of holes, enter the number required along the x axis with the interval Xi, then the number required along<br>axis with the interval Yi. with the interval Yi.

REPEAT X nn from 00 - 99  $Xi =$ REPEAT Y nn from 00 - 99 Yi=

DRILL EXAMPLE

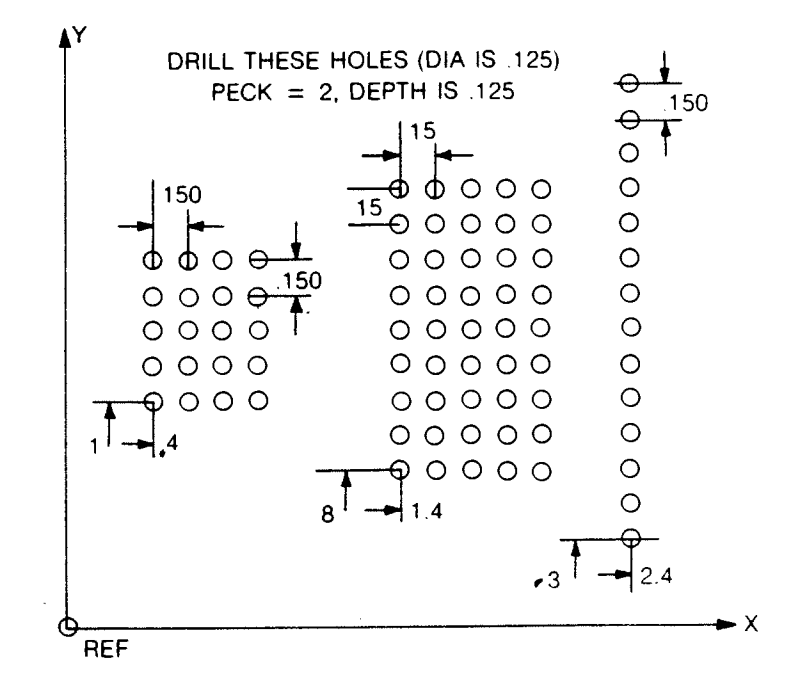

The program would be:

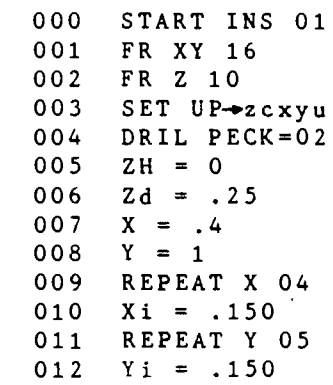

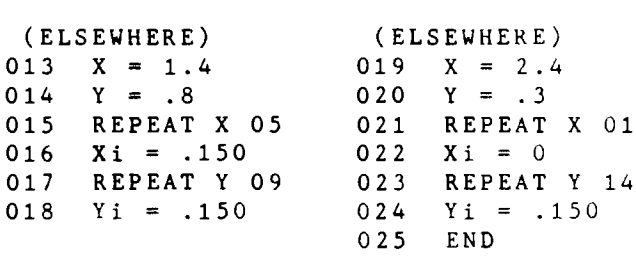

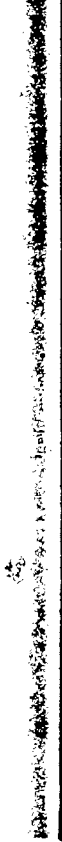

■ 「大学ののあるので、「あるので、そのことを、あるので、あるので、あるので、

 $\mathfrak{t}$ e

 $\mathbf{a}$  -

n t  $\mathbf n$ 

 $\boldsymbol{\ldots}$ e  $\ensuremath{\mathbf{c}}\xspace$ k

 $\epsilon$ 

 $T)$  $\circ$  m

 ${\bf a}$   ${\bf n}$  $\frac{1}{\gamma}$  s

# FLOWCHART FOR DRILL

 $\begin{pmatrix} 1 & 1 \\ 1 & 1 \end{pmatrix}$ 

 $\dot{\hat{\tau}}$ 

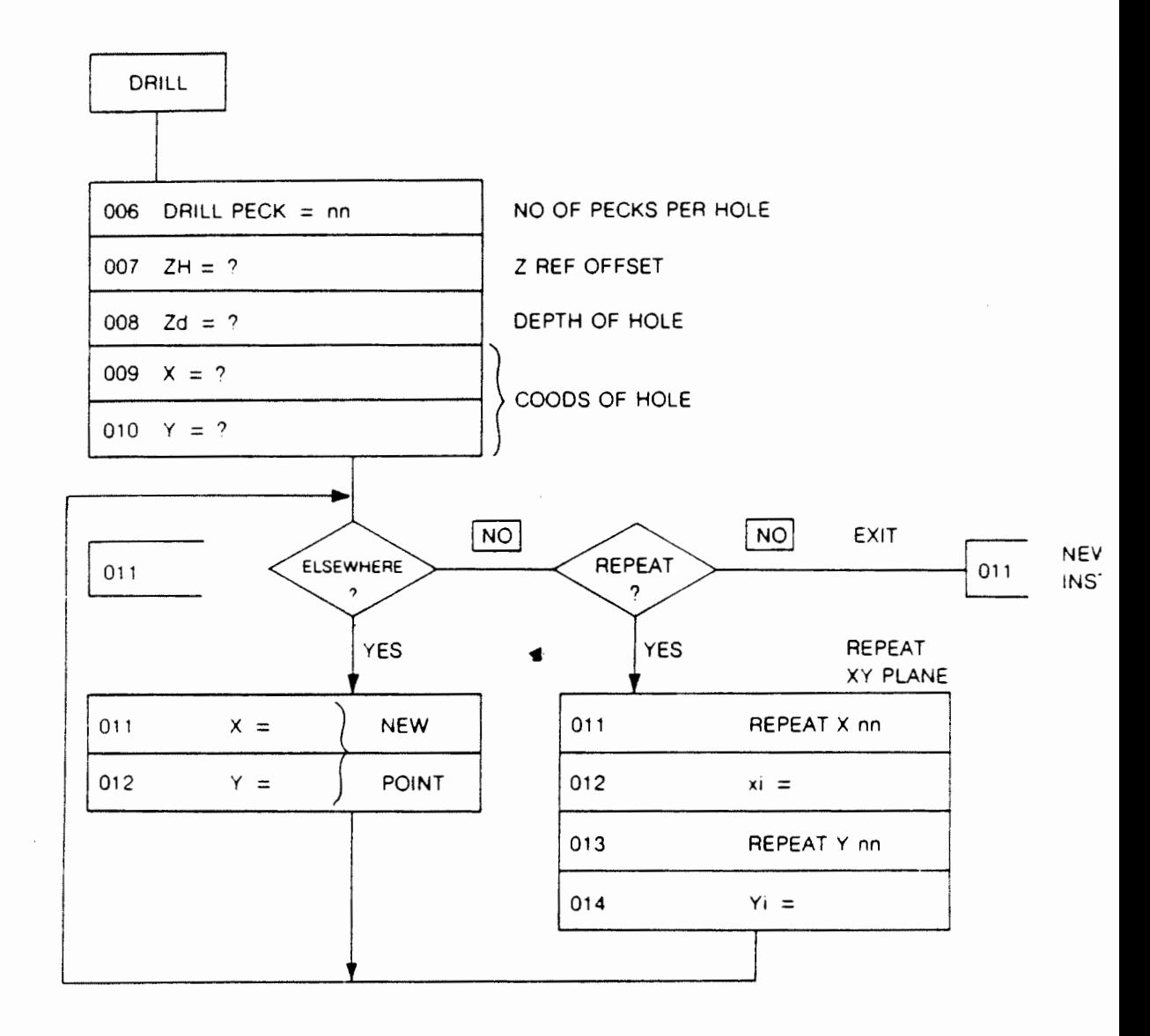

# BOLT CIRCLE

REF

~

医反射指数 スコンセラン こうつきふきょう 生き出来学校を通信学校を受ける

NEW  $\mathbf{F}$ ..j\$TRUC~ The entry format is: BOLT PECK=nn nn=no. of pecks

- $ZH =$ Surface displacement from y nn HOLES Z ref.  $Zd =$ Depth of hole  $XC =$ Center of Bolt Hole Circle  $a1$  $YC =$  $\mathbf{r}$ **م**<br>(Xc,Yc)  $a1 =$ Angle offset from X axis
	- N = nn No. of holes required nn can go up to 99

 $r =$  Radius of arc

This function generates up to 99 drill holes each pecked nn times to a depth Zdon a circle of radius rat center (XC,YC).

 $\mathbf{r}$   $\times$ 

If a greater number of holes are desired, as for example in encoders, simply use another BOLT CIRCLE in the same place, adjusting al the starting offset appropriately. For example, if we require 100 holes each at 3.6 degrees, do 50 at al =  $1.8$ , then 50 at a1 = 3.6 degrees.

# **FLOWCHART FOR BOLT CIRCLE**

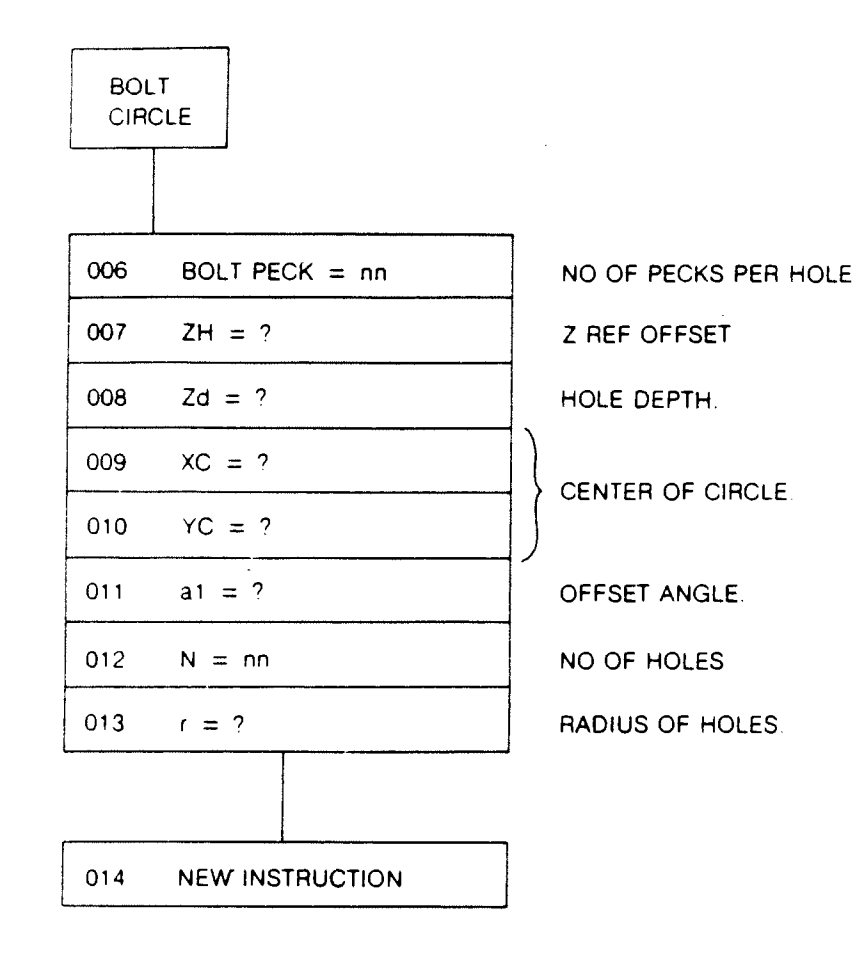

 $\mathcal{L}_{\mathcal{A}}$ 

 $\label{eq:2} \frac{E}{\lambda_{\rm{max}}}\left(\frac{1}{\lambda_{\rm{max}}}\right)$ 

f

 $\frac{d}{2}$ 

8-23

 $\sim 10^7$ 

 $\sim 100$ 

 $\bar{\alpha}$ 

# BOLT HOLE EXAMPLE

# **BOLT HOLE EXAMPLE**

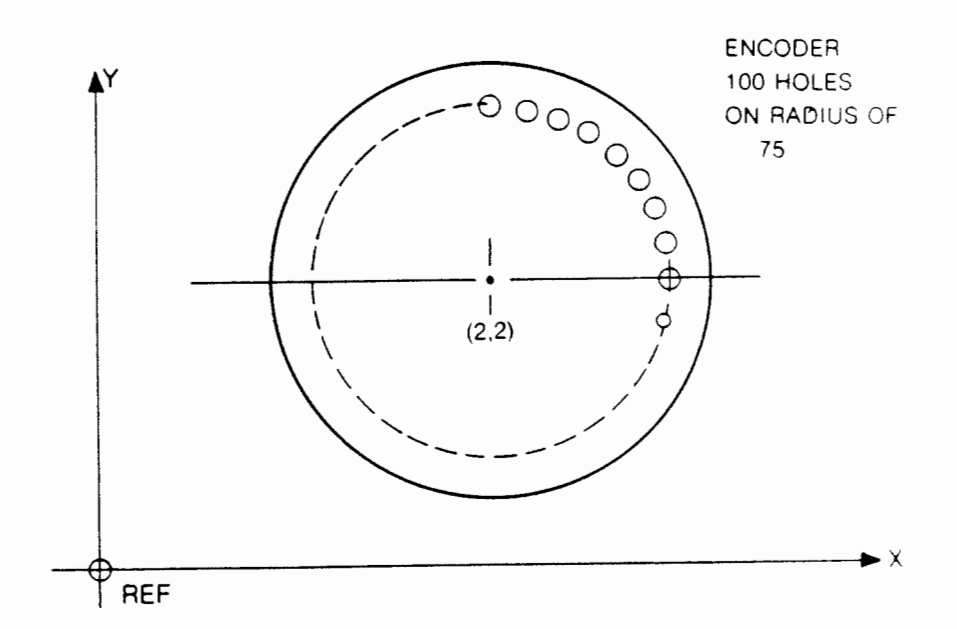

The program would be:

●「「「このののこと」を、「「「「「このの」を、そのことに、このことを、そのことを、そのことを、そのことを、そのことを、そのことを、そのことに、そのことに、そのことに、そのことを、そのことを、そのことを

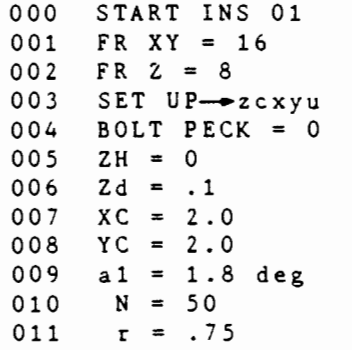

012 BOLT PECK =  $0$ 013  $ZH = 0$  $014$  $Zd = .1$  $XC = 2.0$ 015  $YC = 2.0$ 016  $a1 = 3.6$  $017$  $N = 50$ 018 019  $r = .75$ 020 END

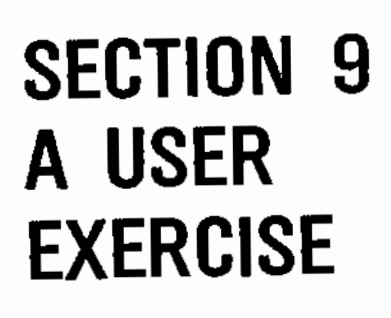

■ 無理のないのですが、そのことに、このことに、このことに、このことに、このことに、

İ

#### A USER EXERCISE

The best way to learn anything is to do it. We are now at  $t$ stage in the manual where some "hands on" experience is the be way too learn the features and capabilities of the machine. Th exercise will take you step-by-step through simple programming a machine operation under program control. However, if you wishy can skip this section and go on to the programming principles.

Users who have never operated a computer-controlled machine. but are familiar with hand operated machines are forewarned. There are pothandles on this machine. You cannot start machining at random and sneak up on the final geometry. You must know precisely what you want to machine and all the dimensions of the geometry. Once this is understood and you have done a few machining exercises you will realize that this is the only way to go.

Users who have never machined anything before will, after a few exercises, realize and repeatability that they can turn out parts with a precision that would have required years of machining.

It is recommended that users do a  $\overline{\text{trial}}$  run in plastic to get the feel of the machine. Ac rylic or plexiglass, and deltin are<br>accellent materials. Cast resins are terrible as the material  $\mathcal{W}^{\mathbb{N},\mathbb{N}}$  melts and sticks to the tool. Since there is no mechanism built  $\mathbb{R}^3$   $\mathbb{R}^4$  into the machine to prevent the user from milling or drilling the we cast iron table inadvertently, we recommend that initially a cast iron table inadvertently, we recommend that initially a provide enough time to hit the emergency stop button when the *Z.* ( $\sqrt{10^2}$ provide enough time to hit the emergency stop button when the 2<br>axis does not stop where you thought you programmed it to stop.  $\backslash$  axis does not stop where you thought you programmed it to stop.<br>W The size of the piece should be about 5 x 6". This workpiece should be adequately clamped to the table.

> Put a  $1/8$  inch diameter mill with a  $3/8$  shank into the  $3/8$ diameter collet and lock tightly. Make sure the mill is a plunge<br>cutter (i.e., the cutters so to the center of the tool). Some cutter (i.e. the cutters go to the center of the tool). cutters are used only for edging and are not designed for plunging. Lower the head as far as it will go on a vertical shaft ging. Lower the head as far as it will go on a vertical share room for adjustment in height.  $\sqrt{\frac{1}{1-\frac{1}{1-\$ in the MANUAL MODE. This switch is directly below the main ON/OFF switch. Switch the machine on and after it has figured the backlash, the display will ask MODE?  $\overline{a}$  and  $\overline{r}$   $\overline{r}$   $\overline{r}$   $\overline{r}$

> At this stage let us clear all the memory. Press the LINE MODE key and then press the CLEAR key. Enter 000, then 900 and answer<br>YES to "are you sure?"<br>Lexi had

*f*<br>MENURY<br>CLENCED ... \*\*\*<br>Enver suscessions de la tourner ?<br>CLENCED :- (Donce memory?

i/ Oo c

At this stage we are free to select the stating Line number. Let us keep it at 000 for now. light next to this key will come on. We are now ready to enter the program. Let us make a pocket rectangle as shown below: Press the PROGRAM ENTER key, the ref

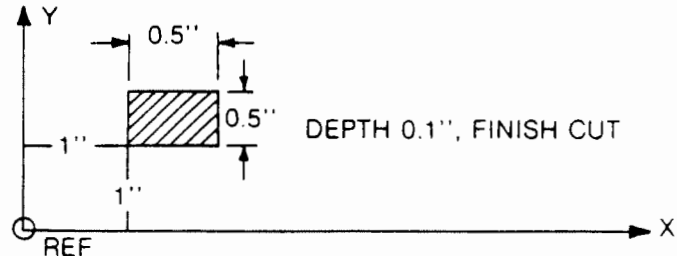

Remember, we are entering the start section cf the program, so we will have to enter all the machine parameters by pressing START, TOOL DIA, FEED RATE and SET-UP keys in that order. Press the START key. The display will show:

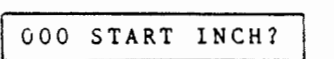

Press the YES key. The display will show:

000 START INS nn

This is the program Identification Number. display will show: Enter 0,1. The

000 START INS 01

Press the NEXT key and the display will show the next line

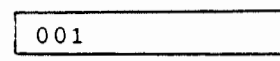

Press the TOOL DIA key and the display will show:

 $001$  TD = ?

Enter .125. The display will show:

001 TD= .125

Press the NEXT key and then the FEED RATE key. The display will show: 002  $(FR)$  Axis = ?

 $\mathbf{u}$  t ne re at ehe few to

 $th$  $e^2$  $best$  $This$ and $\frac{1}{4}$  $\sim$  you  $\frac{3}{4}$ 

few  $\mathfrak{p}$ 

the re  $\cdot$ il t l t · he

z

**大学 医生理学家 医生理学家 医生理学家 医生理学家 医生理学家 医生理学家 医生理学家 医生理学家 医生理学家 医生理学家 医生理学家 医生理学家 医生理学家 医生理学家 医生理学家 医生理学家** 

● 東海道 (金)

● 東京のある あかりのます

医遗产

医心理

 $\hat{\mathbf{x}}$ ì,  $\frac{1}{2}$  $\mathcal{L}$ 

全点/サバ

e

∽.

e me . nt e ch in  $\zeta$  $\overline{\mathbf{c}}$ 

 $^{\prime}$  8

We will use the <sub>Ju</sub>same feed rate of 10 inches/millimeter on all axes so touch  $X \rightarrow Z$  and then enter 10. The display will show:  $002$  FR XYZ = 10.0

Press show:

the NEXT key and then the SET-UP key. The display will  $\frac{1002 \text{ FR } XYZ = 10.0}{XT \text{ key and then the SET-UP key.}}$  The  $\frac{003 \text{ SETUP } zcxyu}{xT}$ 

9-2

المسم سعم

 $\sim$   $1^{2}$ 

 $\lambda$   $\mu$ <sup>0</sup><sup>'</sup>  $\int_{0}^{1} \int_{0}^{a} \delta_{0} \int_{0}^{b}$ Press the NEXT key. We have just finished programming the START portion of the program. Since the geometry we want to program is a rectangular pocket, we will use the pre-programmed RECT POCKET routine. Press the RECT POCKET key. The dislay will show: 004 RECT F 1 The machine is asking if we want a finish cut. We do, so press YES. The display will show: 004 RECT F i ? The machine is asking if we want to make the/cut on the inside of the rectangle periphery. We do so press  $YES$ . The display will<br>show: 004 RECT F i Z7 nnn The machine each pass. diameter. We will use 50% therefore, enter 050, the display will<br>be:<br>004 RECT F i Z7, 050 be: is asking what depth of cut do we want to make on This must be entered as a percentage of the tool 004 RECT F i Z7. 050 and press the NEXT key. The display will show: 005 XY Cut 7. nnn The machine is asking what width of cut we want to use in the XY plane. We will use the same 50% for the XY cut, so enter 050. The display will show: 005 XY Cut7. 050 Press the NEXT key, the display will show:<br> $\sqrt{006 ZH = ?}$  Ped alwatime : top of forther Press the NEXT key, the display will show:<br>  $\underbrace{006ZH = ?}_{\text{This is the offset, which in this case is 0.}}$   $\begin{bmatrix} \text{ne} & \text{elsewhere} \\ \text{one} & \text{else} \end{bmatrix}$ , display will be:  $006$  ZH=0 and press the NEXT key. The display will show: 007 Zd =  $?$ This is the fotal depth of the pocket. The drawing calls for  $0.1$ inch, so enter .1, display will be: 007 Zd=.1 9-3

and press the NEXT key. The display will show:

 $008$   $X1 = ?$ 

This is the X coordinate of the lower left hand corner of the rectangle. From the drawing, the value is 1. Enter 1 and press the NEXT key. The display will show:

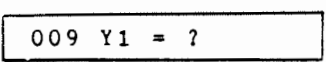

This value is also 1. Enter 1 and press the NEXT key. The display will show:

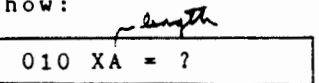

X axis. From the This is the length of the rectangle along the drawing, the value is .5. Enter 0.5 and press the NEXT key. The display will show: Mangh

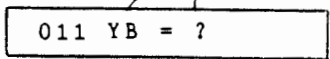

This is the length of the rectangle along the Y axis. Enter  $0.5$ as above and press the NEXT key. The display will ask ?

012 ELSEWHERE?

Since we want to cut only one rectangle, then press  $NQ$ . The display will show:

012 REPEAT?

The answer again is no, Press the NO key. We have just finished programming the middle section of the machine. The next step is to program the END section of the program. To do this press the END key. The display will show:

012 END NEW REF? In that is to make to \$ he-extente pool page ! 1

and the fact of the day of the day of the day of the day of the day of the day of the day of the day of the day of the day of the day of the day of the day of the day of the day of the day of the day of the day of the day

Since we only want to machine one part the answer is NO. Press the NO key and the display will show:

012 END NEW PART? Press the NO key again. The display will  $\begin{array}{|c|c|c|c|c|c|c|c|c|} \hline \multicolumn{1}{|c|}{012} & \text{END} & \multicolumn{1}{|c|}{\text{D-12}} \hline \end{array}$ Press the NEXT key to end the program.

*? ?* 

 $\frac{1}{2}$ it .;

14 مارس میں مار

高雄

導  $46.36$  $, n$  The above example has gone into great detail of how to enter a program. This is necessary for the first time. Since you are now familiar with the individual keystrokes then in the future we will skip all the keystrokes in the text and will show only the final program.

*]*

This program can be reviewed by pressing the PREVIOUS key. We can go back to the start of the program by pressing  $\overline{\text{this}}$  key until we get to the line number 000  $\overline{\text{true}}$  can switch to LINE mode and enter 000. If an entry error is made, simply press the tear<br>key in the PROGRAM ENTER MODE. One can change the parameters at One can change the parameters at any time. However, during the ENTRY OF A FUNCTION, one cannot change one's mind half way through the entries. If this function is not desired, the user must enter zeros for all prompts until<br>the end of the function is reached and then go back to the start of the function.

One can erase the function at the beginning line by pressing the Pressing YES will erase the function from memory. During the entry of a function, one cannot use the PREVIOUS key half way through. CLEAR twice. A prompt will then ask ARE YOU SURE? There is no deviating from the entry format in programming a function.

Let us review the program we have just entered. To do this press any mode key. The display will show:

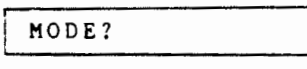

Press first line of the program. LINE NO key and then enter 000. This will put us at the

000 START IN 01

This shows that we are in the start of the program, and that the Stepping .<br>through the program can now be done by touching the NEXT key through the program can now be done by touching the NEAT Key program is written in inches and that its label is 01. should read as follows:

000 START INS 01<br>001 TD = 0.1250  $001$  TD = 0.1250<br>002 FR XYZ = 10.0 002 FR XYZ  $=10.0$ <br>003 SET UP  $\longrightarrow$  zcxyu OOJ SET UP ---..zcxyu 004 RECT Fi Z7. 050<br>005 XY CUT 7. 050 005 XY CUT 7.<br>006 ZH = 0.00 006  $ZH = 0.0000$ <br>007  $Zd = 0.1000$  $007$  Zd = 0.1000<br>008 X1 = 1.0000 008  $X1 = 1.0000$ <br>009  $Y1 = 1.0000$  $Y1 = 1.0000$ 010  $XA = 0.5000$ <br>011  $YB = 0.5000$  $YB = 0.5000$ 012 END

We are now ready to run the program. Go to line number 000 by entering 000 while in the LINE NO mode and then switch to PROGRAM<br>RUN mode the program will start running and show PRE-CHECKING on<br>display, then the display will ask:<br>NONSTATE NONSTATE RUN mode the program will start running and show PRE-CHECKING display, then the display will ask:

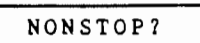

er re we the

 $-$  a  $r$ at 0 t on til art

We  $4 \text{ eV}$ ਰਵਿੱ

t he YES a  $\cdot$ a

 $\dot{\mathbf{s}}$  s

t ~ :t ;;

:11  $\ddot{\ast}$ . , **form** j<br>Z  $\frac{1}{2}$  $\frac{1}{2}$ \*<br>\*<br>\*

'~ :1 ~ ~

 $\mathbf{\hat{E}}$ )  $\hat{\mathbf{r}}$ 

.-~ :

the

1e g . ey -m

The program can be run a step at a time or continuously If we choose a step at a time, then press the NO key. Otherwise answer YES to NONSTOP?. The display will ask:

SINGLE STEP?

If you answer YES, the program must be singled stepped until it encounters the SET UP instruction. Stop at this instr<br>the display will show:<br>003 SET UP ->  $z \cos y$  and  $\cos \theta$  and  $\cos \theta$  is  $12^{-1}$ the display will show:

003 SET UP->zcxyu

 $\sim$  I */ .I* 

. *t:* '

 $\overline{\gamma}$ 

This is the point at which the user must tell the machine where This is the point at which the user must tell the machine where<br>the <u>reference zero point is on the work piece</u>. The value for this<br>point can not be entered from the kayboard Culuset into memory by point can not be entered from the keyboard onlyset into memory by the "set up ref" key. IT MUST BE DONE BY ACTUALLY POSITIONING THE TlP OF THE TOOL at that point. lt also permits the user to manually move the X,Y, & Z axes of the machine with the continuous motion keys and the jog keys.

س<br>سک<sup>س</sup>تر ہم

In addition, the user can also use the optional electronic probe to greatly simplify the mechanical positioning of the tool tip .

In the SET UP prompt the user is asked to enter into the machine the actual X,Y,Z and U location of the reference zero point. (The U is used only with an optional rotary table accessory). The prompt does this as follows. At the start the SET UP display<br>looks lik<u>e this:</u> looks like this:<br>003 SET UP->zcxyu

The a in the display is <u>pointing at</u> the Coordinate point to the set. All the letters are lower case indicating that the be set. All the letters are lower case indicating that the<br>coordinate points have not yet been set. The first coordinate point is the Z coordinate. After this point has been set, as will be demonstrated shortly, the lower case will change to upper case Z indicating that it has been set. Pressing NO will rotate the coordinates so the user can select the required axis. At any time the user can tell which coordinate points have been set by looking at the prompt. The coordnate points that have been set are in upper case. Those that have NOT been set are in lower case.

Now we will demonstrate how the SET UP is executed. There are two ways to do it. One is with the aid of the electronic probe. The other way is man $\bullet$ ally. We will first illustrate the manual

ىنىدل م**ە**<br>تارىخ

Floatly should do this previously, a that better of the tracel will not seen I die au be dans by Nawy hed ... method. First install the end mill into the collet on the spindle. Since the first coordinate point is z, we lower z axis (spindle head) by pressing the  $\frac{1}{\sqrt{2}}$  and  $\boxed{\triangle \frac{1}{2}}$  keys until the tip of

K~y *J* 

the tool is approximately 1" above the work surface, move the quill lever until the tool tip just touches the top surface of the workpiece and lock the quill in place. When the tool tip is so positioned press the SET UP REF key. The lower case z in the display will change to the upper case Z and the display will now look like this: <sup>l</sup>o o k l i k e th i s : ,, *<sup>u</sup>*

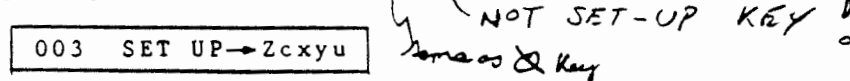

Since Z has been set and we want to go on to setting c, we must tell the machine to shift to it. This is done by pressing the  $NQ$ key to the above display. Press NO and the display will show:

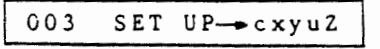

We are now ready to set c. The symbol c stands for clearance of Z. This prompt asks the user to set the Z axis to a position where the tip of the tool will clear the highest plane on the workpiece when the tool moves from one location to another. This is done by positioning the Z axis (spindle head) using the  $\begin{array}{|l|c|c|c|c|}\n\hline \textbf{+} & \text{and} & \Delta & \textbf{+} \\
\hline \end{array}$  keys to the position where the tool tip will physically clear the highest obstruction on the  $p_{E,F}$  vorkpiece. When this has been done, then pressing the  $\frac{SET}{W}$  will set the Z clearance position and the display will change to:

003 SET UP-CxyuZ

indicating that Z-ciearance has been set.

The rest of the coordinate axes i.e. X & Y are set up in a similar manner.

An alternate and far easier procedure for performing set up is to use the optional electronic probe accessory. To do this, position the electronic probe on the surface of the workpiece and directly below the tool center. Lower the Z axis by pressing the key. When the tip of the tool touches the button on the electronic probe, the Z coordinate will be automatically set. There is no need to press the SET UP key or to accurately press the reference surface with the tool tip.

ln the case of the X & Y reference set up, the probe can be positioned so that it's bottom surface touches the sides of the workpiece. The Z axis is lowered so that the tool tip goes past the Z referencce plane. The Z or Y axis table is manually positioned using the CIJor CIJ keys until the side of the . tool touches the button on the electronic probe. When this happens, the X or Y reference is set automatically by factoring in the thickness of the probe and the diameter of the tool.

After the above procedure has been performed, the machine is ready to cut the geometry that has been programmed into the controller. This is done by turning the spindle ON, setting the spindle speed at about poaition 5 and presaing the NEXT key.

When the pocket is machined the controller will come to the END statement. At this statement, the tool tip will automatically elevate to the 2 home position.  $\sharp$  and  $X^{\infty}$  yo -

The above exercise has provided a detailed demons, tration of how the machine operates. The user may wish to program and machine some additional functions such as DRILL, MLLL, CIRCLE, BOLT CIRCLE, etc. to better familiarize himself with the machine.

> $7 + 30$  $394$   $229$

 $\sim$ 

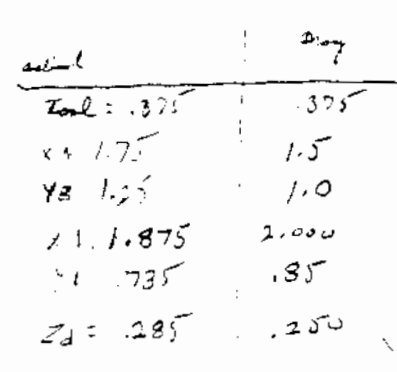

É

 $\geq$ 

y s

叱

÷k.

s

 $\mathbf f$ 

he

o f s

 $\mathbf{e}$ 

o v

 $\epsilon$ 

h

he

 $^{\prime}$  1  $\mathfrak{n}$ 

 $\overline{z}$ 

 $\mathbf{I}$ 

 $\triangle$   $5:200$  $\n *z*\n$ you USED END DRUPART IT WILL SEOP ON SET UP INSTRUCTIVE I WAITFOR DEW PART BLANK TO BE LOADED, THEN IT UILL BECUT ANOTHER PART IS YOU PRISE NEXT

# SECTION 10 THE **DYNA LANGUAGE**

î

i<br>K

#### PROGRAMMING WITH DYNALAN (DYNA LANGUAGE)

The DYNALAN consists of a few very powerful instructions whic are designed to simplify machine move programming. These instru ctions are printed in white on the top half of some of the key

The following section will describe each of the DYNALAN in structions, what they do, and how they are used, by using a appropriate example.

GO REL INSTRUCTION - U

This key enters the GO RELATIVE instruction into the program where it will appear as an abbreviation GR. This instruction applies to any  $X, Y, Z$  radius (r) or angle (a) moves. This instruc tion will move the tool from its present position to a new position which is stated (relative to the tool is present position<br>For example, in the diagram below the tool is presently in position X1, Y1. If we wish to move the tool to the new position X2, Y2, we can do so with the GR instruction by entering

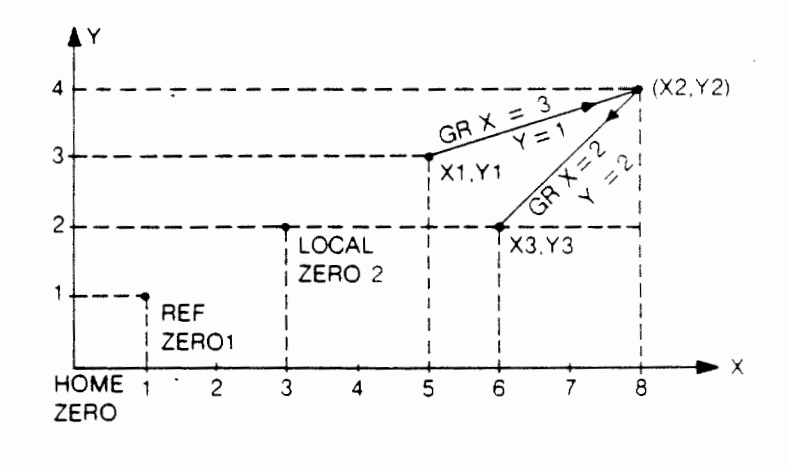

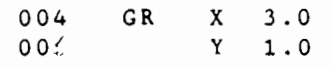

This instruction tells the machine to move the tool + 3 units in the X direction and + 1 unit in the Y direction relative to its present position which is Xl,Yl. Likewise, if we then wanted to do another move from the X2,Y2 position to X3,Y3 position we would program:

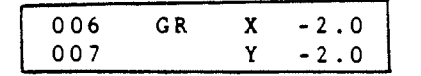

This statement instructs the machine to move the tool units in the X direction and minus 2 units in the Y direction relative to its current position which is X2,Y2. minus 2

The GR instruction can also be applied in the same way to move<br>the tool in the Z axis. The convention for the Z axis is that The convention for the Z axis is that all moves down or into the workpiece are negative and all moves up or out of the workpiece are positive. If the tool's tip is presently resting on the surface of the workpiece, then a move INTO the workpiece of 0.1 units is programmed as:

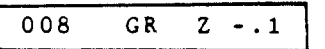

and a subsequent move surface is programmed as out of the workpiece and back to the

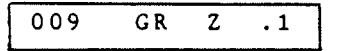

 $-1.0$ -165

The GR instruction can also be applied to any moves in the polar coordinate system using radius (r) and angle (a) moves. For example, in the diagram below the successive moves from points A to point B, C, D and E, are programmed as follows:  $\sim$  Music the pulled

2.0  $\frac{1}{2}$  when  $\frac{1}{2}$  the  $\frac{1}{2}$   $\frac{1}{2}$ 

More required a  $rf$  :

ïе.

 $1 - 4 - 1$ 

 $\tilde{Q}$ 

. x

C

r n

hi ch tru- !Y s.

> inan

ram, ti on cew LOO. in o n

••

 $\bar{z}$  $\alpha$ .<br>Ve 達 巍  $\mathcal{L}_{\mathbf{a}}$ - i  $\Delta\sigma_{\rm{eff}}$  ,  $\sigma_{\rm{eff}}$ 

 $\frac{1}{2}$ 

Note that in moving from B to C for example, we need not specify a radius because the tool is already at a radius of 2. Likewise from C to D we need not specify an angle. Also note that angle moves in counterclockwise direction are positive and clockwise direction are negative.

 $-60$  B  $\longrightarrow$  C<br>1.0 C  $\longrightarrow$  D

 $D \longrightarrow E$ 

#### GO ABS INSTRUCTION

GO

r a a r a

GR GR GR

This key enters the GO ABSOLUTE instruction into the program,

applies to any X, Y, Z radius (r) and angle (a) moves. This aid struction will move the tool from its present position to a new will move the tool it and the LOCAL ZERO coordinate. position point. (ID the LOCAL ZERO coordinate had not been specified: (8) get) then the move will be relative to the REF Zero coordinates (ID the REF Zero coordinates had not been specified (or set) then: the move will be relative to the HOME coordinate.

For example, referring to our previous diagram if we wanted  $\mathcal{F}_{\mathbf{Q}}^{(i)}$ move from point X1, Y1, to point X2, Y2, using the GO statementening a previously set local zero 2 as shown we would program as foly  $1045:$ ់ទេចមិ

> adT 4ء ق د و ر

أنجنان

. iT

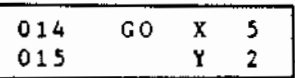

This instruction teils the machine to move the tool from where ?\*\*\* is at present, which is X1, Y1, to a point X2, Y2 which is 5 units. in the X direction and 2 units in the Y direction relative to the LOCAL ZERO 2 reference. If the LOCAL ZERO coordinate point had 30 not been set but the REF ZERO had been set, then we can make the stat move to the same X2, Y2 point but the instruction will now have seen to be: ់ពេល÷

 $016$ GO X 8  $017$ Y 4

Another useful illustration of the GO instruction as it. is ride applied to rectangular or polar coordinates is given below. Here Point A is set as tha REF Zero point.

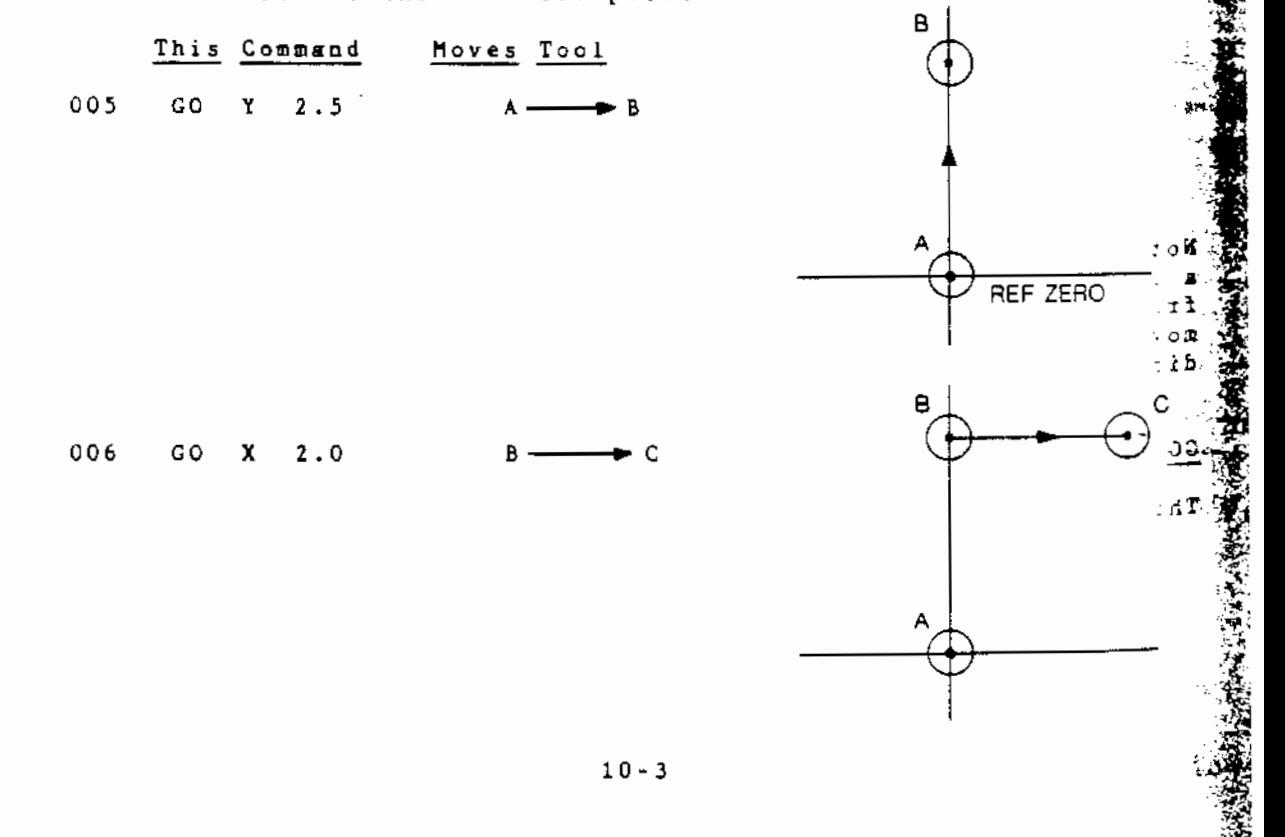

This is the alternative to ARC FRAME **faire fault de la complex de la complex de la fault de la fault de la fault de la fault de la fault<br>Ronse de la meur de la fault de la fault de la fault de la fault de la fault de la fault de la fault de la fau** 

The ARC frame canned cycle consists of a combination of \*Dynalan-hader<br>and canned cycle programming.

The entry format is: 1) Position tool at starting location including starting depth, using Dynalan programming.

2) Call the ARC frame cycle.

ARC:

- $XC$ <sub>=</sub> YC Center of ARC, measured from
	- reference zero.<br>traveling angle  $w^{\dagger}$
- $a =$ traveling angle

This function mills a direct ARC .V--...\_ point, through a displacement angle, ,v a, in the XY plane. The center of the ARC is at XC, YC and the radius  $A^{\psi}$ is determined by the distance from the starting point to the center. The tool will remain at this end point until it recieves the next Dynalan command. (a) is minus (-) in a clockwise direction and (+) in a counter clockwise direction (conventional axis notation).

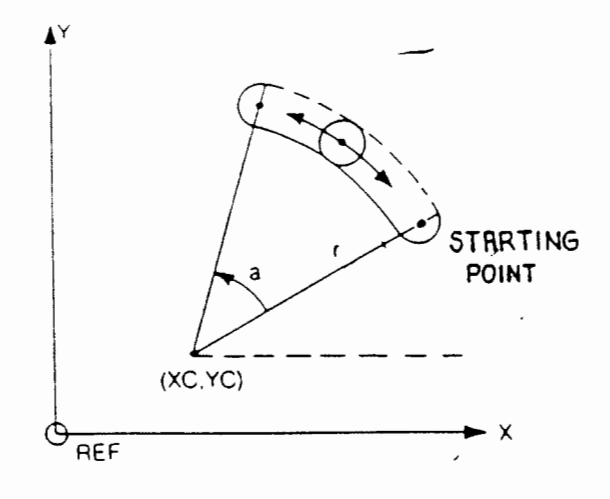

NOTE: The center may be located off the table. The maximum off table distance is 99\_inches or 999mm.

• See Chapter 10
**ARC EXAMPLE** 

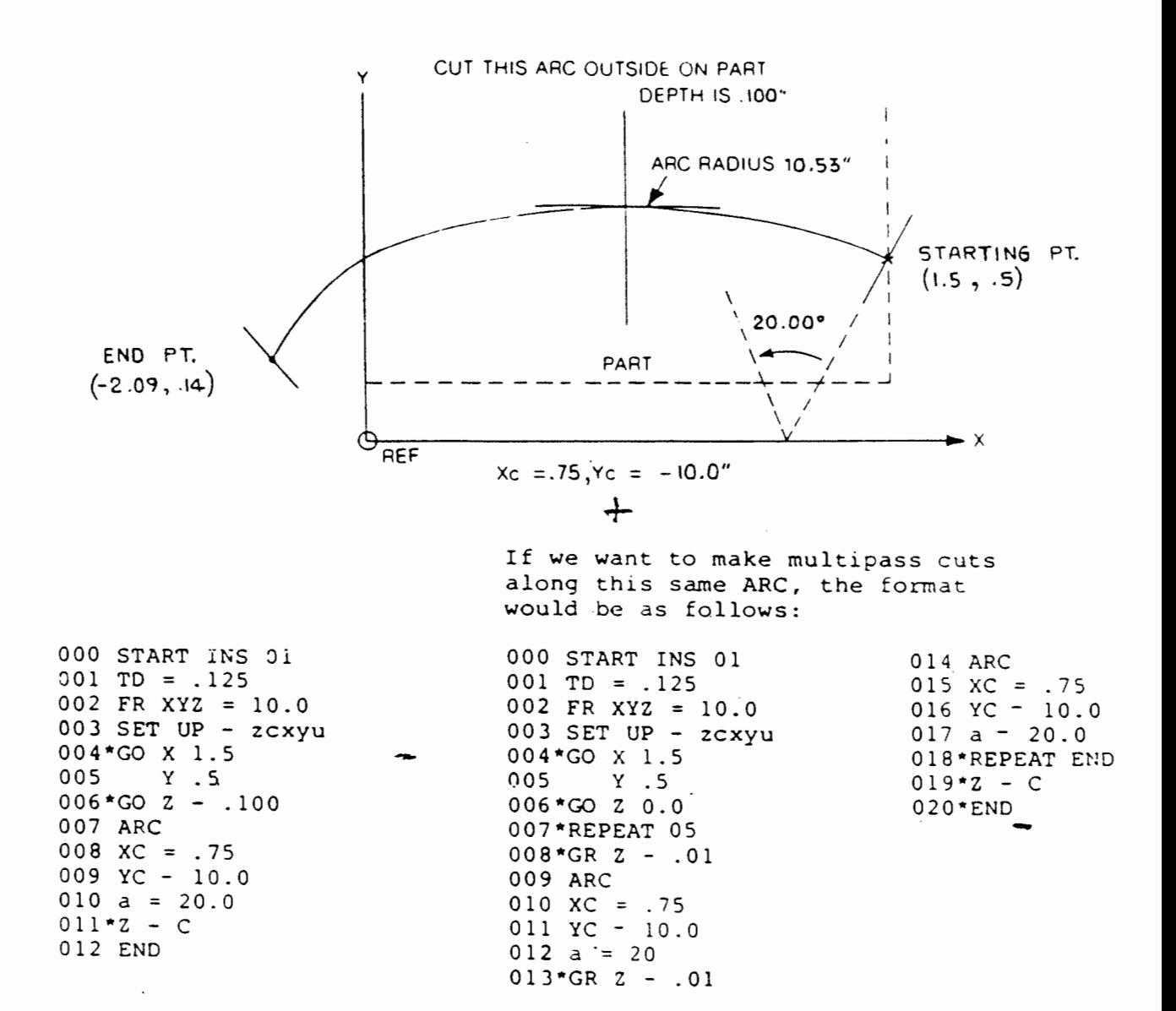

NOTE: This cycle allows uninterrupted machining of complex contours. \* Denotes Dynalan Command

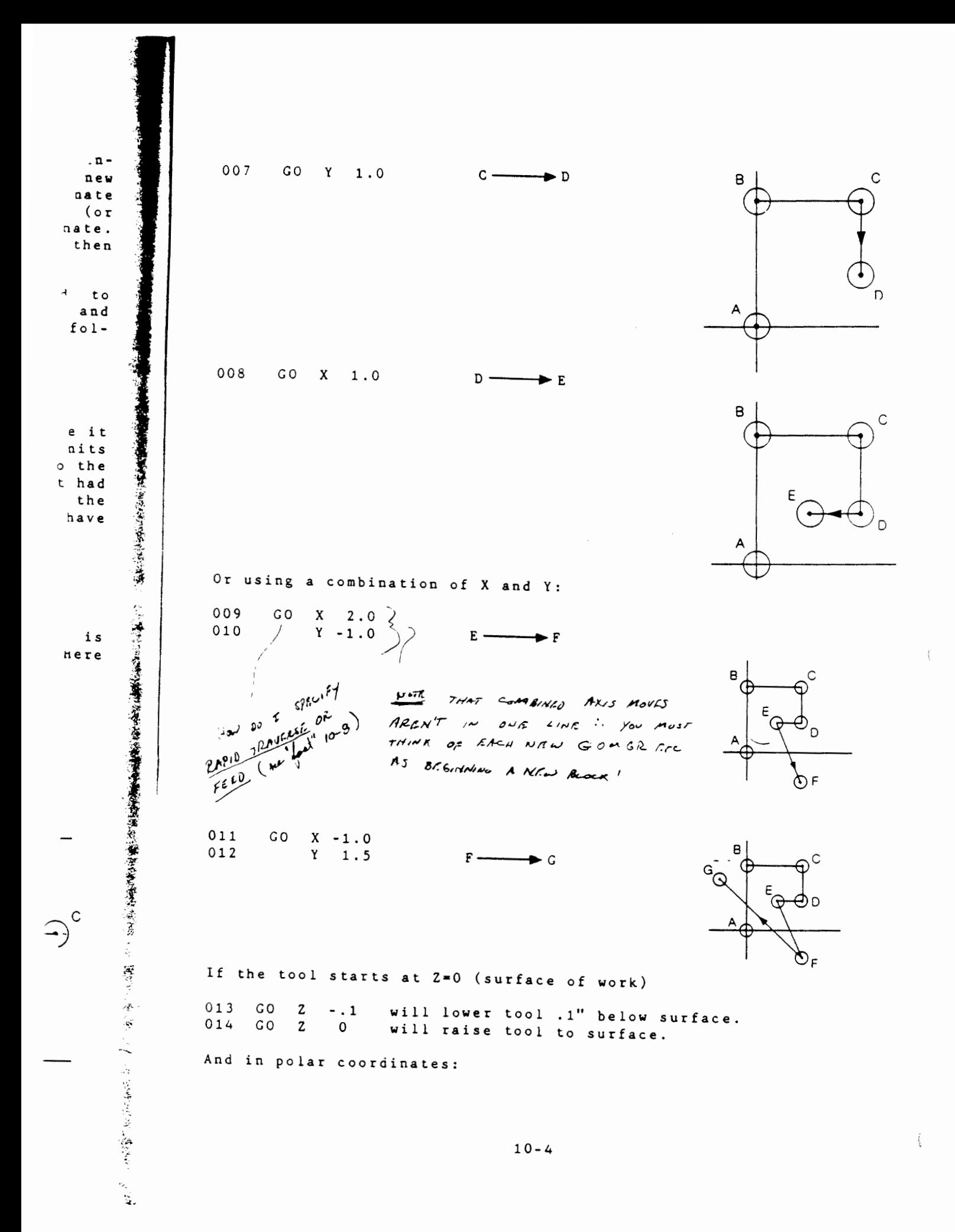

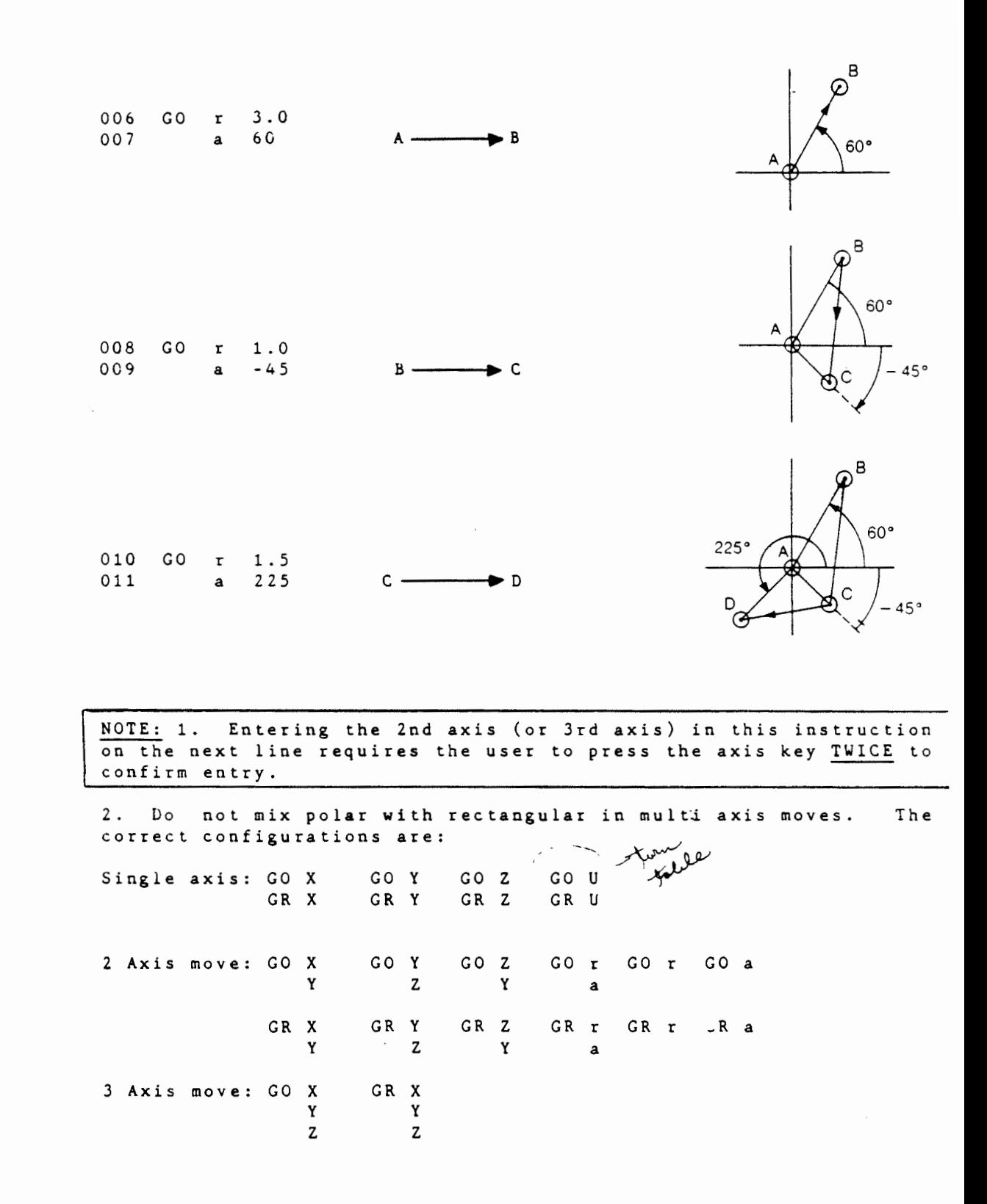

10-5

 $\overline{1}$ 

' "

i, 'i

A SERVICE CONTROL CONTROL CONTROL

 $\ddot{\phantom{a}}$ 

 $\ddot{\phantom{1}}$ 

/ !

## Use of GO and GR Instruction

These two instructions GR and GO are extremely powerful and provide a tremendous flexibility in programming complicated tool paths as we will demonstrate further on.<br>exercised in their use. The user must The user must always remember that the GO instruction will always be executed with respect to the last<br>LOCAL ZERO that had been set in the program. Therefore, one LOCAL ZERO that had been set in the program. Therefore, one should always check the program to see if a LOCAL ZERO had been set or conversely one can set a LOCAL ZERO relative to which the next GO instructions are programmed.

The GO and GR instructions can be used to move to the same new point from the same previous point. Which one the user chooses to use depends on the geometry, the given dimensions and desired simplicity of the program. In other words, GO and GR can be used<br>to achieve the same end but by different means. To illustrate to achieve the same end but by different means. To illustrate<br>this, let us move the tool tip around from point A, around the this, let us move the tool tip around from point A, rectangle as shown in the diagram below.

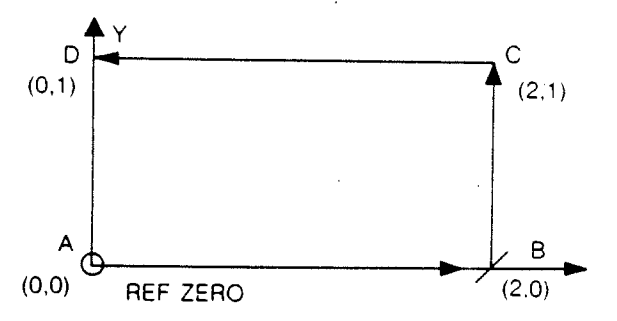

Assume that the tool is at point A\_which is also the REF ZERO in the program. Then instructions..

GO x 2. 0 or GR X 2. 0

will move the tool from A to <sup>B</sup>

"e

 $\circ$  n  $\circ$ 

in the second second in the second second in the second second in the second second in the second second in the second second in the second second in the second second in the second second in the second second in the secon

 $\frac{1}{2}$  ;

 $\frac{1}{2}$ ~

~ it ~ :? t

GO <sup>y</sup>1. 0 or GR y 1.0

will move the tool from B to c

GO X 0.0 or GR X - 2.0

will move the tool from c to <sup>D</sup>

GO <sup>y</sup>0,0 or GR y -1.00

will move the tool back to A.

The difference between GO and GR is quite simple. The GO assumes<br>one knows the coordinate points. The GR assumes one knows the one knows the coordinate points. length one has to move and the direction. Use whatever is appro-<br>priate. In this case the GO instruction is appropriate. The priate. In this case the GO instruction is appropriate. program which will make the above moves is then written as:

```
000 
001 
002 
003 
004 
005 
006 
007 
008 
     START INS 02 
     TD = .125FR YZ = 8SET UP->zcxyu<br>GO X 2
     GO X 2 
      GO Y 1<br>GO X 0
          X \cup 0GO 
     END 
           y 0
```
Let us factor in the Z axis so we can lower the tool, cut the rectangle and then raise the tool. Remember that Z reference should be set on the surface of the workpiece. A move downward in the Z axis is always negative. Let us go .1 of an inch into the workpiece. The program becomes:

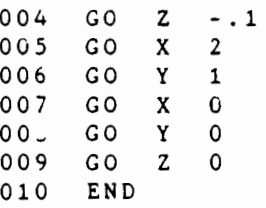

and this will cut the rectangle.

The GO and GR instructions apply equally to radius (r) and angle (a) moves in the XY plane. Consider the following pie slice:

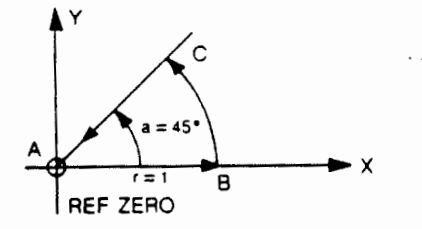

The moves from A to B, C and back to A can be achieved by either GO or GR moves,i.e.

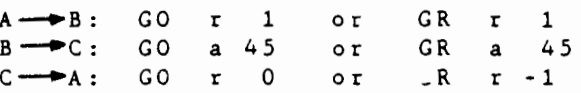

10-7

Either of the above set will move the tool around the pie. The GO and GR statements can be modified by the use of qualifiers. The generalized format for  $\theta$  and GR is:<br>  $\begin{pmatrix} 0 & 0 \end{pmatrix}$ nn.nnnn  $\circ$   $\mathfrak{c}$ GR magne Linner Where GO is GO ABSOLUTE, GR is GO RELATIVE, q is an optional qualifier,  $\star$  is axis choice  $(X, Y, Z, U, r, a)$  and nn.nnnn is the number (displayed in inches for this example). The qualifier  $/(q)$  is optional and if entered it may be  $i \neq$  inside  $'$ = outside  $=$  comeback  $?$  $f = fast$ The i  $\sigma r/\sigma$  qualifiers subtract or add the current tool radius to the entered value. The c qualifier simply causes the tool tip to comeback to its original position. The f qualifier makes the move (; returns to the test position prove to the mass lawing specified) at top/speed. Each qualifier has its own merit. For example:  $\mathbb{R}_{\text{GO} \text{ i x 2.0}}$  or GR i x 2.0 Will always provide tool compensation, regardless of the tool diameter.  $\blacktriangleright$  X AN INSIDE MOVE  $\overline{2}$ This move will always position the tool circumference at the line  $X=2$ . -Likewise for o on the outside. This makes the move TOOL - DIAMETER independent. Consider going round the outside of the unit rectangle with any tool diameter: outside START AT  $0.5$  A GO o X .5 B GO o Y .5 R C GO o X - . 5  $\mathsf{C}$ D GO o Y -.5 E GO o X .5 5 GO Y 0.0  $\mathbf{A}$  $\Omega$  $-5$ . .5 5 D E

 $\overline{a}$ 

 $\epsilon$ 

d

 $\overline{a}$ 

The qualifier c for comeback is useful for drilling, sawing etc. For example:

 $\frac{1}{2}$ 

GO c Z -.125

t . *q* 

(

will lower the tool .125 into the workpiece and return. To speed this up we can use the f qualifier.

> GO Z -.125 GO f Z +.005

drill above in .125 at current feed rate, return at max speed to .005 ref.

The GO and GR instructions can be used in multi axis moves.

-~  $GO *1 +/- nn.nnnn$ GR  $*2 +/-$  nn.nnnn  $\sqrt{2}$  $(*3) +/-$  nn. nnnn where  $\star$  i) may be any one of  $\mathbf{x}$  ,  $\mathbf{y}$  ,  $\mathbf{\hat{z}}$  ,  $\mathbf{\hat{u}}$  .

There  $\texttt{are}$  NO qualifiers and the  $\wedge$  aximum number of axes to be moved at one time is three. This maximum is set simply by power moved at one time is the supply considerations.<br>
supply considerations.

For example: 004 GO X 2.0<br>005 Y 1.0 005 y 1. 0  $\cdot$  3 will move the tool tip to  $(2,1, .3)$  in space and if followed by 007 GR X -.5<br>008 Y -.2

will move the tool tip to  $(1.5, .8, .3)$ 

In the XY plane, this example will cut a D hole on the line.

 $Y - 2$ 

NOTE: Qualifiers will only function with single axis movement.

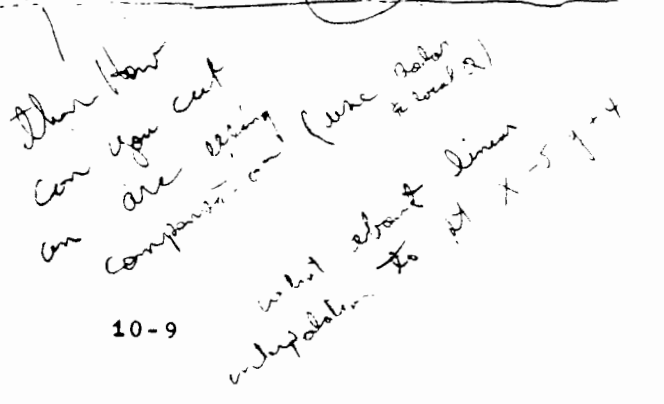

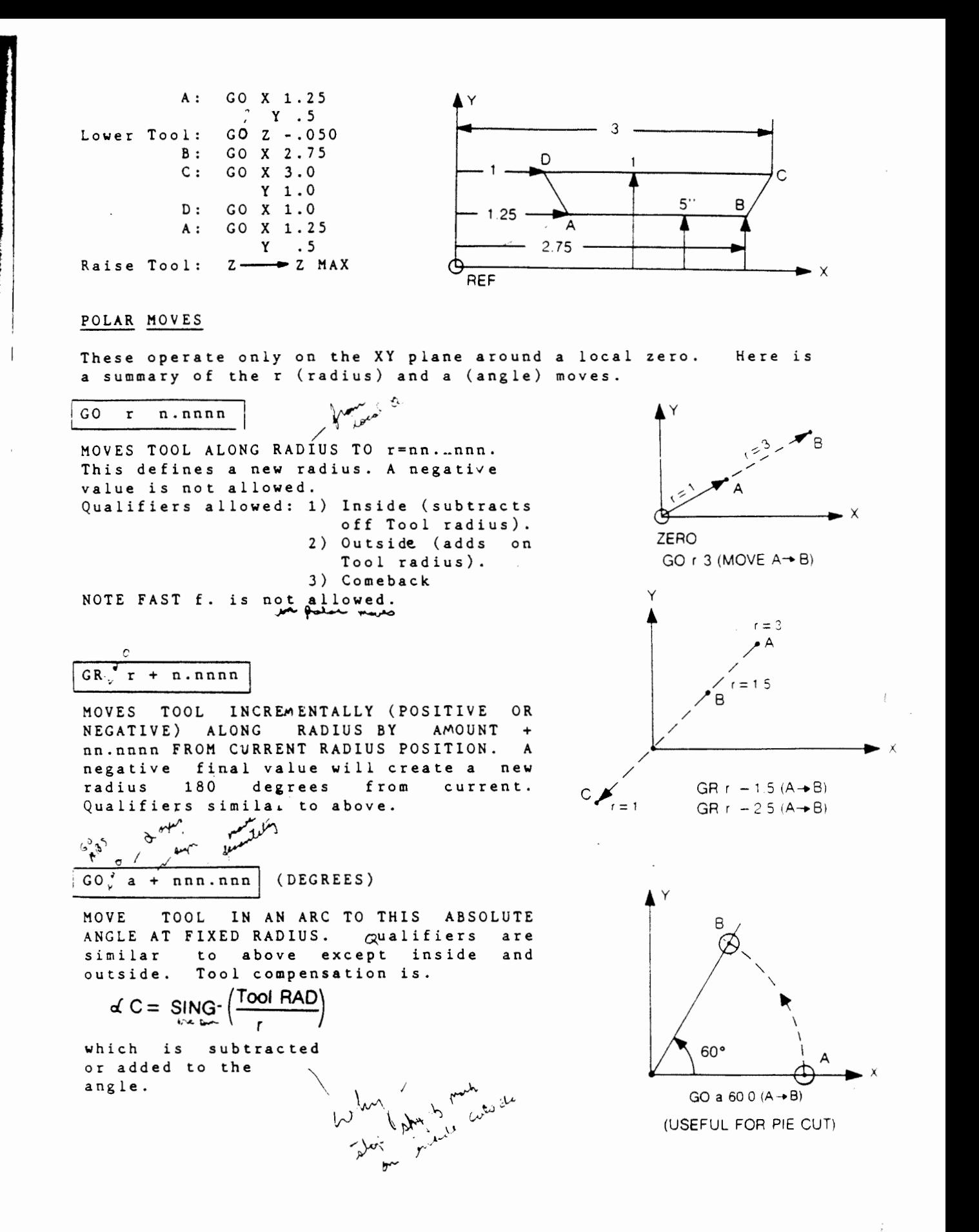

10-10

● のこのでは、そのことをするのですが、そのことには、そのことをすることによる

 $GR \quad a +$  nnn. nn. (DEGREES)

MOVES TOOL INCREMENTALLY IN AN ARC BY THIS AMOUNT OF DEGREES AT FIXED RAUIUS. Qualifiers operate like GO a. Observe that: + move tool counter clockwise. - moves tool clockwise. USEFUL IN GOING ROUND CONTOURS.

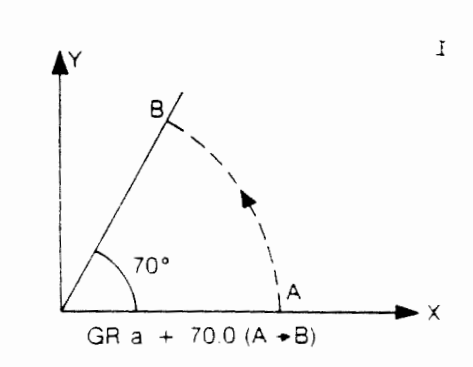

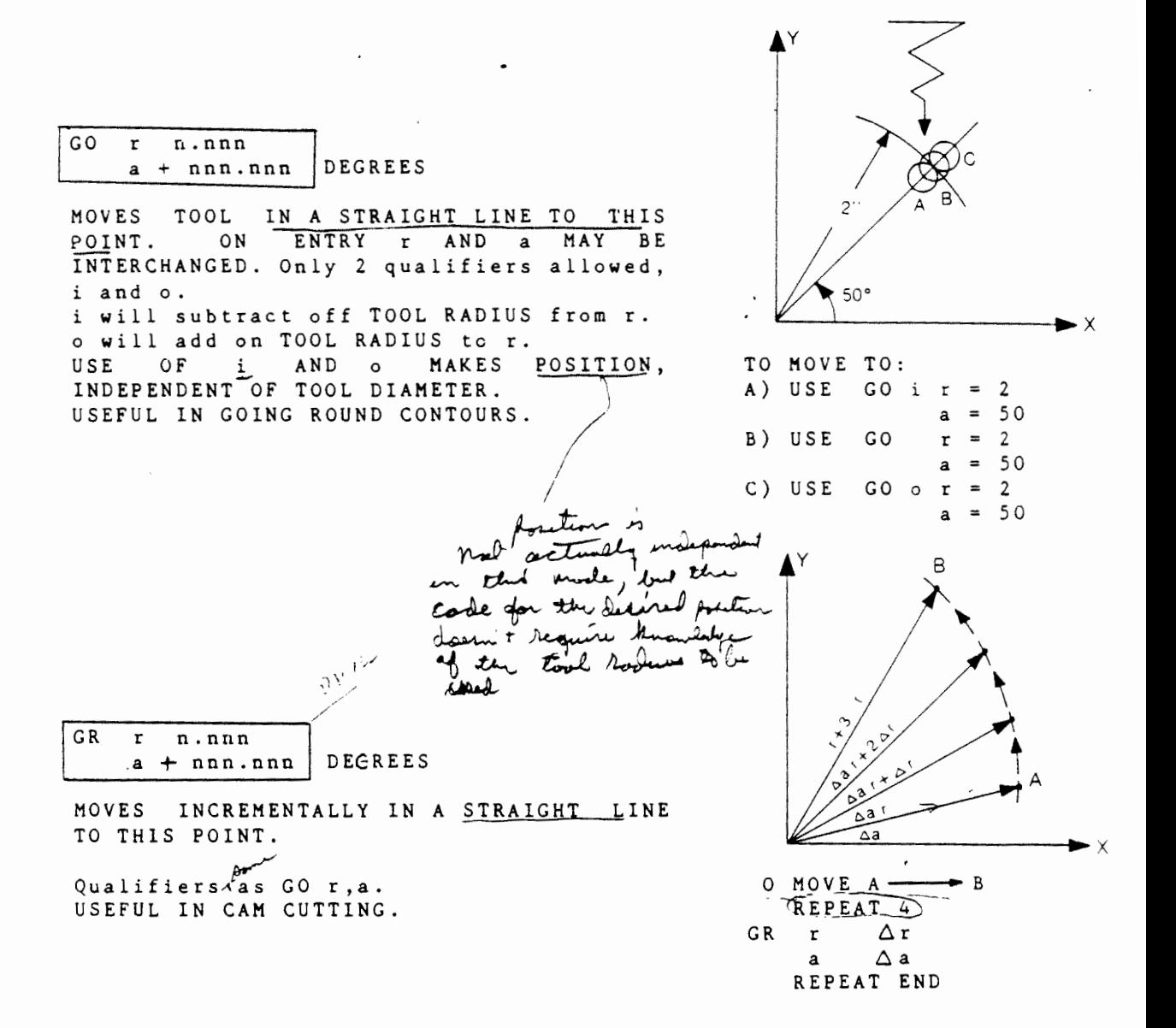

Once the generalized polar cood has been entered, we can use the simplified version (treating r and a as one axis each) to move the tool tip. In essence a GO/GR r instruction assumes the value of the angle previously used, likewise a GO/GR a assumes the value of an angle previously used.

For example let us do a pie-pie cut out.

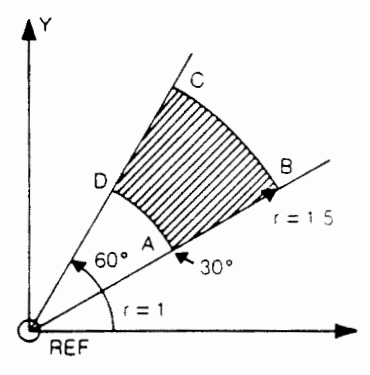

004 GO r 1 GO to A<br>005 a 30.0 005 a 30.0<br>006 GO z -.1 006 GO z - . 1 Lower tool 00 GR r 0. s (A--•B) 008 R a +30.0deg (B --.-c) 008 R a +30.0deg (B → → C)<br>009 GR r -0.5 (C → → D) 010 GR a -30.0deg (D  $\longrightarrow A$ )<br>011 Z  $\longrightarrow$  Z max

The critical ingredient in doing polar coods is the setting up of a LOCAL ZERO around which these instructions operate. To do this we will explain the ZERO COO S and the ZERO AT instructions.

## "ZERO COODS" INSTRUCTION

1

 $\bullet$   $\times$ 

 $\mathcal{L}$ 

*i*  the second control

 $\frac{1}{2}$ 

**な美人<br>x**<br>x

This key enters a LOCAL ZERO instruction which instructs the machine to creates a LOCAL ZERO for a set of specified axes at a point where the center and tip of the tool is presently positioned.

To euter this instruction, one must press the ZERO COODS key . The display will prompt with:

## 007 ZERO AXIS 7

which is a request to specify which axes are to be zeroed at this point. The user can specify any one OD all axes that he desires to zero at this point by pressing any combination of the  $X, Y, Z$  or U keys. For example if the user wants to zero X & Y he has to press the X and Y key and the display will respond with :

017 ZERO X Y

10-12

This procedure will have set a LOCAL ZERO al the present center position of the tool.

Another method of setting a LOCAL ZERO is to use the ZERO AT instruction.

## ZERO AT" INSTRUCTION

(  $\ddot{\xi}$   $\overline{\phantom{a}}$ 

This key enters a LOCAL ZERO instruction which instructs the machine tO create a LOCAL ZERO at a point that is specified by the user, within this instruction. For example, pressing the ZERO AT key will result in the following display:

## 18 ZERO AT

The user then has to press the NEXT key to enter this instruction into the program and then specify the axis and their •alue at which he desires to create a LOCAL zero. The new LOCAl zero will be set up relative to a previous LOCAL ZERO if one had been setup or relative to the REF. The entry format is:

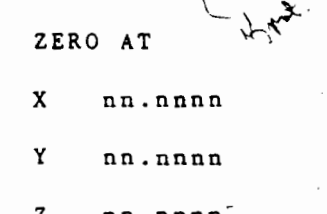

nn.nnn

u nnn.nn

The entry of selected axis and coordinate value permits the setting up of a LOCAL ZERO without moving the tool tip. The following example will illustrate the use of these instructions, given the geometry and the dimensions, as shown in the diagram below, it is very easy to write the program using the ZERO COODS instructions.

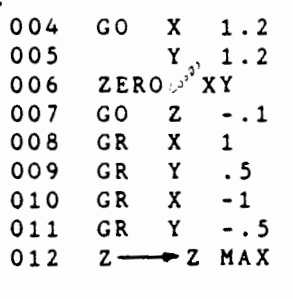

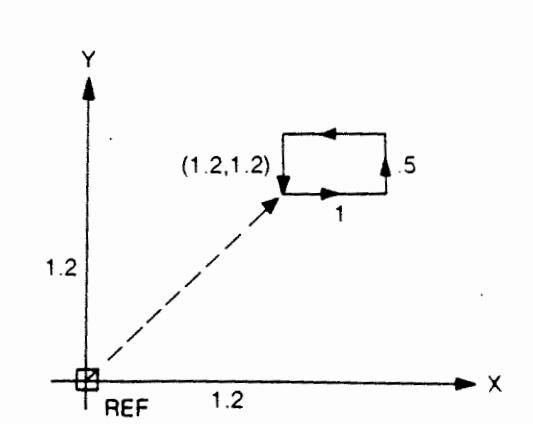

10-13

This greatl, simplifies the writing of programs from very simple drawings or even sketches. The drawings need not specify the coordinates for each corner-just the dimensions of the geometry and a location of one of its corners relative to the REF zero.

.-;l

 $r \sim \frac{1}{2}$  and zare

Any LOCAL Zero set-up by the ZERO AT or ZERO COODS instruction<br>can be cleared by using the REF COODS instruction. can be cleared by using the REF COODS instruction.

## REF COODS INSTRUCTION

大学のある あいまま あいまま あとま あいまま あまま あままま

● 大学の大学の大学のあるから、そのようなので、そのおよび、おものでものです。

This key is an instruction which restores the REF ZERO coordinates in the program. It is usually used in returning from local zero to the REF ZERO coordinates which was set-up during the SET uP instruction. The diagram below illustrates its use.

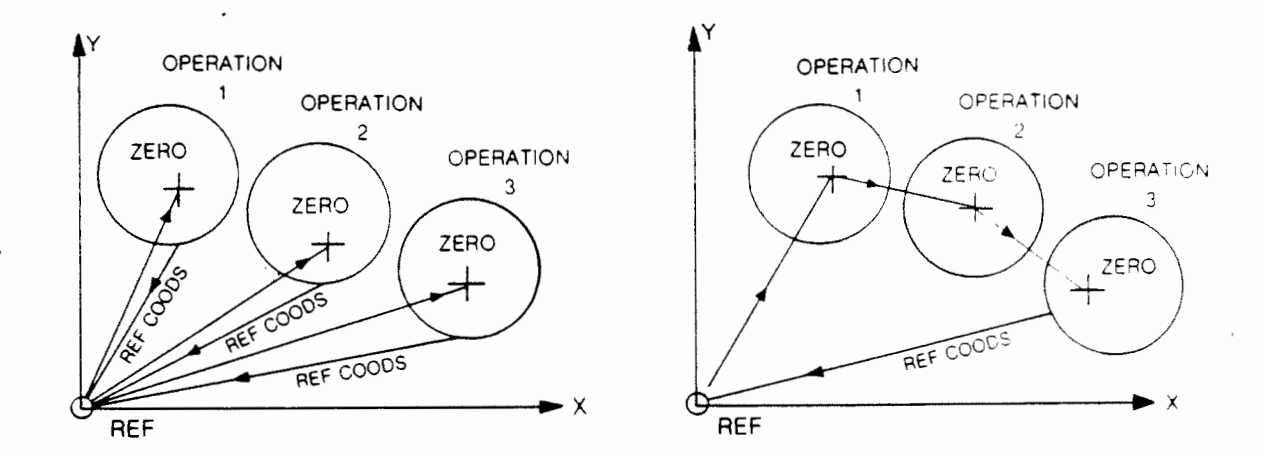

At any place in the program, the next operation may be referenced from the REF coordinates or it may be referenced from the previous operation's local zero. In the first case any change in the zero location is easy to change and the operation is indepen-<br>dent of the other operations. In the second case any change in In the second case any change in the zero location of operation 1, propagates through to the other operations so the whole block will be repositioned. Depending on the application this may or may not be advantageous.

The user can use the ZERO AT, ZERO COODS and REF COODS instruction in any sequence he desires and in any location.  $H_{\leq}$ instruction in any sequence he desires and in any location. He<br>can go from one LOCAL zero to another or back to REF ZERO in can go from one LOCAL zero to another or back to REF ZERO between each LOCAL zero.

As an illustration of how REF COODS, ZERO AT, and ZERO COODS Instructions work, let us program a frame rectangle cut with a radius at each corner Remember that for an arc (or circle), we must set a local zero at the center and then move through an angle.

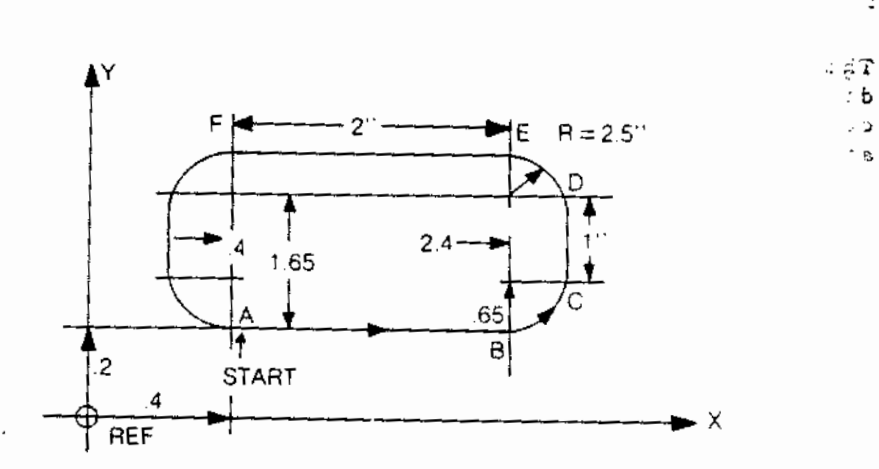

الجهادية

 $\cdot b$ 

 $\geq 2$ 

 $\sim$  8

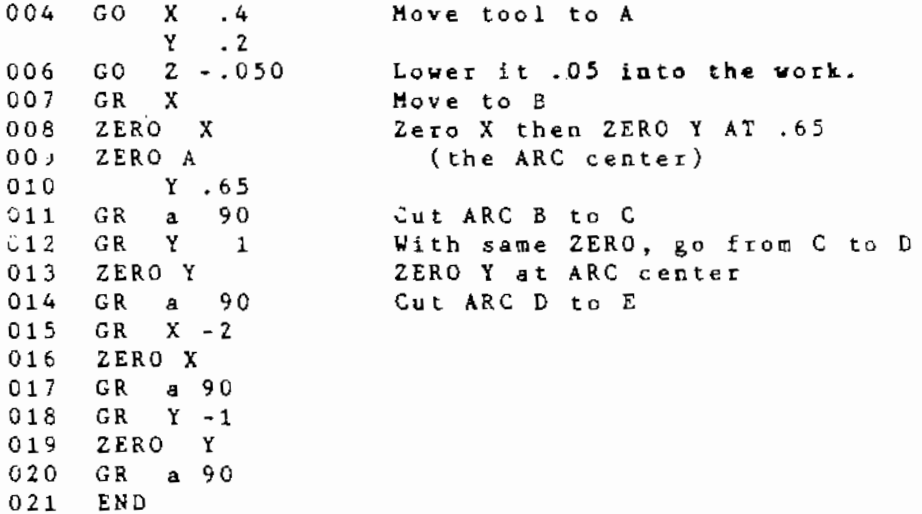

## THE USE OF GO, GR, ZERO COODS, ZERO AT INSTRUCTIONS

The ability to be able to set-up LOCAL 2ERO and to make GO and GR moves relative to these points permits very easy programming of very complicated shapes and contours which are composed of linked geometric arcs and straight lines. The ability to do this is best illustrated by examples.

 $10 - 15$ 

Suppose With the the tool follows: we want to cut a path as shown in the drawing below. tool center running on the path. We will assume that tool center running on the path. We will assume that<br>starts from any arbitrary position. We program as

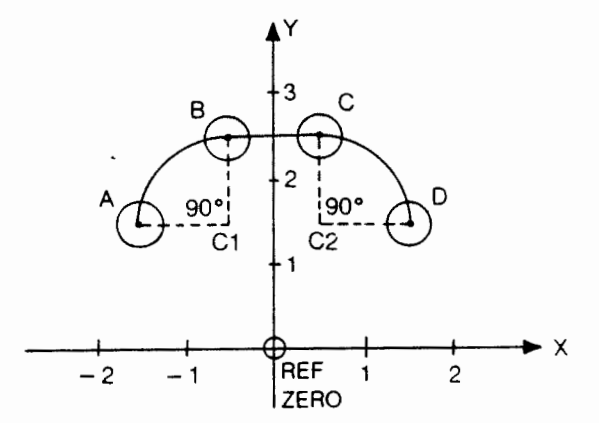

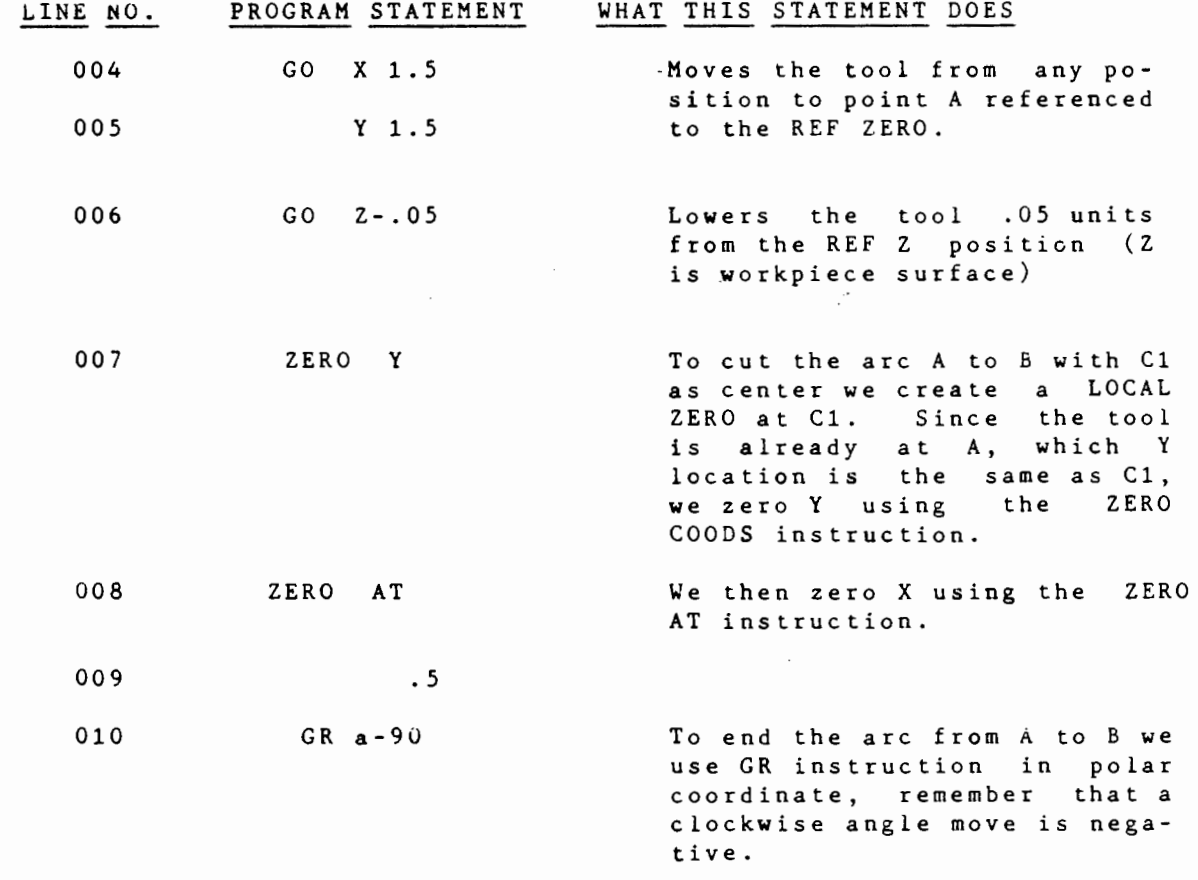

10-16

.;

**BE OF BEEN BEEN AS** 

 $\frac{1}{2}$ -·

 $, 16$ 

 $\cdot$  .  $\cdot$  . . ... <sup>~</sup> */ :* 

·~ I +

,4: l

~ *::;-*

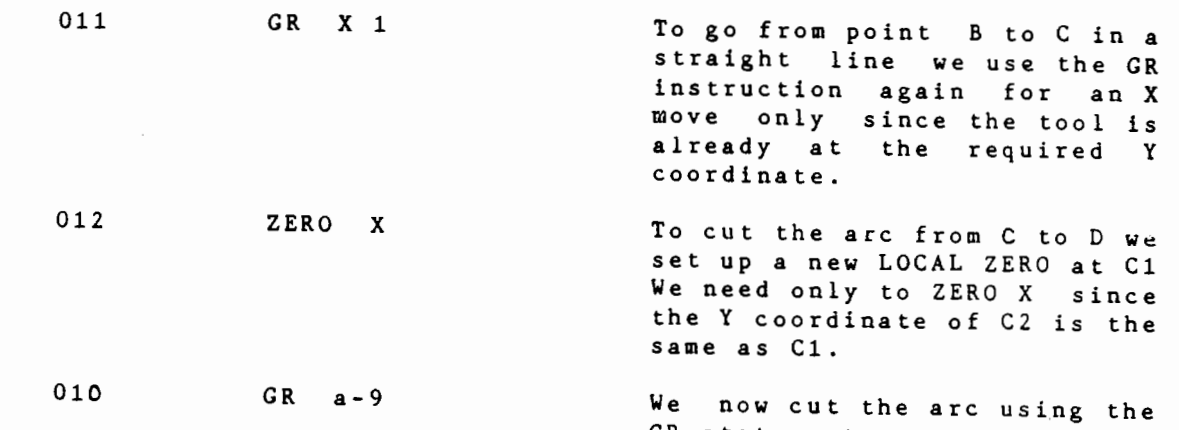

 $:$   $\Box$ 

 $\overline{\phantom{a}}$ 

÷.

'

I

 $\bm{l}$ 

GR statement.

 $\cdot$ 

Note 1-Notice that the REF coordinate had been set up in such a way that some areas of the workpiece are in the -X,-Y, plane. This illustrates that REF coordinate point can be set up anywhere. If it had been set up as the lower left hand corner of the workpiece, then all of the above GO statements would have<br>positive direction.<br>XY-REF O INSTRUCTION positive direction.

XY-REF O INSTRUCTION<br>This key is an instruction which simply moves the center of the<br>tool to the REF Zero point. It can be used to automatically It can be used to automatically position the tool at the end of the program so that it will be in the right position when a new part is to be clamped on the table and positioned to the program REF. coordinate.

The move actually goes via the home position for verification of the position of REF ZERO point, and is analogous to the END NEW PART instruction in this manner of movement. Thus it can be used as well in very very complex go relative angle sequential moves as an additional verification on accuracy on exit from them.

## CS lNSTRUCTION (Change Sign)

This is an instruction which simply reverses the sign of the current tool tip position. X,Y,or z. It can be used with any axis i.e .

For example if the tool tip is at X=2, CS X will move the tool to  $X=-2$ .

Many machining geometries exhibit symmetry and by exploiting it one can greatly simplify the programming and minimize entry coordinate points.

To illustrate it's use, let us do a rectangle frame cut (1" x  $0.5"$ ) centered at  $(2, 1.5)$ . To program this we need only to compute one corner A (1.5,1.25).

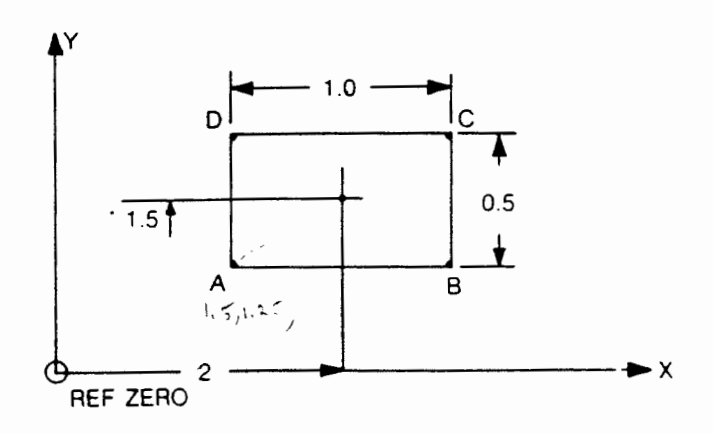

~he he

w~ C<sub>1</sub> ce

GR x  $\begin{array}{ccc} & X & & \_1s & & \bar{y} \\ & & Y & & \end{array}$ 

 $\cdot$  3 Ų.

の「大きなのでのある」ということをする あいまん あいまん あいまん あいかん あいかん あいかん あいかん あいかん

The program i then written **as** follows: 005 ZERO **AT** Sets up **a** local zero **at** (2.1.5) 006 x 2 007 <sup>y</sup>1.5 008 GO X - .5 Moves the tool to point A 学术 009 y - .25 *.:.,.*  010 GO z - .05 Lower tool into workpiece to **a** depth *!*  of .05 units **'i**  011 CS X Will move the tool from point A to B to c to D to <sup>A</sup> 012 cs y 013 cs x 014 cs y Alternatively the instructions could be: CSY Move the tool from point A to D to C to B to <sup>A</sup> CSX CSY CSX

k in

## CYCLE XY INSTRUCTION

I

**r** I ,

**f** i

This Key is an instruction which combines The previous four CS instructions into one. Thus after zeroing at the center of the rectangle and moving to one corner, CYCLE XY will cut the frame. Depending on which corner the tool starts at, it will go clockwise or counterclockwise round. If one slides down the diagonal after each cycle **we** will generate a pocket cut.

Thus the.previous example reduces to:

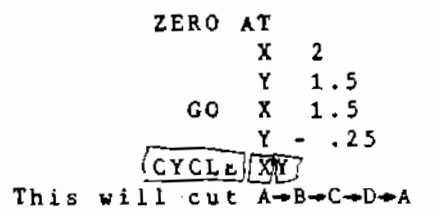

10-19

## DWELL INSTRUCTION

This key is an instruction which will cause a elay of nn seconds in the program. Thus DWELL 06 will cause a program delay of 6 seconds.

## DISPLAY INSTRUCTION

This key is an instruction which will display the current value of  $X, Y, Qr$   $Z$  position of the tool. One can enter this instruc-<br>tion into the program anywhere and as many times as desired.  $tion$  into the program anywhere and as many  $times$  as During execution, the controller will stop and display the current value at the axis selected. All of the examples below are valid entries for this instruction.

> DISPLAY XYZ DISPLAY X DISPLAY r DISPLAY a Z

This instruction is very useful for debugging programs.

## CONTROL INSTRUCTION

This key is an instruction to activate peripherial devices.

COMTROL 1 activates a buzzer.The buzzer will sound for 5 seconds. Combined with a dwell instruction various sounds may be generated CONTROL 2-9 are un-assigned at the present.

## SPINDLE ON/OFF INSTRUCTION

This key is an instruction to activate or deactivate the spindle. When pressed it will display:

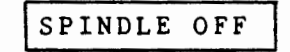

Pressing the  $+/-$  key will rotate OFF to ON for the user to Pressing the  $+/$ -<br>select what he wants.

USE THIS WITH CARE and insert only after the program has been debugged and is working. The switch underneath the main ON/OFF<br>switch should be switched from LOCAL to PROGRAM. The spindle switch should be switched from LOCAL to PROGRAM. ON/OFF should be switched to ON (the spindle motor will remain stationary) the speed dial should be set the desired speed. During program execution this instruction will turn the spindle The user may still override this with the spindle OFF/ON switch (i.e. it may be turned OFF then ON for tool change).

Alternatively, we can program spindle off before a tool change and spindle on after. Just before the end, SPINDLE OFF should be<br>inserted. This instruction is very useful for running a program This instruction is very useful for running a program overnight.

. . , .. · ....... . *-:.. ·,; ...*  ;,,!" , ·: .• :. ·

 $~\cdot$  .  $~\cdot$  .  $~\cdot$  .  $~\cdot$  .  $~\cdot$  .

## TOOL CHANGE INSTRUCTION

This key is an instruction whic<sub>l</sub> permits the user to change tools which are required by the program and the geometry of the part. There are three ways to change a tool in the middle of a program.

### $\curvearrowright$  1. THE SIMPLEST WAY

During program entry simply put in this sequence in instructions:

(\_\_ !. uP *k. (1-oA* /(\_ *)*   $z \rightarrow z$   $MAX$  $\cdots$ HALT . . . G\_Q\_ *z \_\_* <sup>0</sup> . . .  $HALI$  $\cdots$  $\ldots$  Z  $\longrightarrow$  CLEAR Z

During execution the controller will raise the spindle to it maximum height then halt. Insert the new tool and raise the<br>quill. Press the NEXT key and the tool tip will descend to the quill. Press the NEXT key and the tool tip will descend to the<br>Z REF position. Adjust the quill so the tip of the new tool Z REF position. Adjust the quill so the tip of the new tool<br>touches the surface. Lock the quill and press the NEXT key to Lock the quill and press the NEXT key to continue. Write tool is rezeroed manually To do this, the first<br>tool must be the <u>longest</u> one. and leased the road quid that be<br>and the road when the Sometimes the old Z REF position may have been machine away. In this case some GO statements are necessary before this section to

Observe that this little program block may be written as a subroutine and used many times in the program.

## 2, USING THE TOOL CHANGE INSTRUCTION WITH NO OFFSET STORAGE

Pressing the TOOL CHANGE key, the user will be asked.

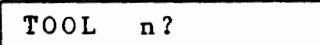

Press the NO key and the display will ask:

position the tool over a Z ref area.

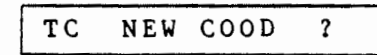

Here the controller wants to know if the user wishes to reference the new tool tip at a different location. If the answer is NO then the tool change operation will take place at the REF COODS. During execution, the controller will raise the tool  $(Z \rightarrow Z$  MAX). The user changes the tool,  $\overline{q}$  places the probe at the REF COODS, then by pressing the NEXT key, the controller lowers the tool tip until the probe is touched. Thus the TOOL is ZEROED at  $Z = 0$ .  $\ge$  -Clear  $\chi$  remains as previous and the tool goes to this point.

However, had the user requested new coordinates, the display entry would show:

SETTING TOUL OFFSETS

TC NEW COOD

and the user would be prompted for:

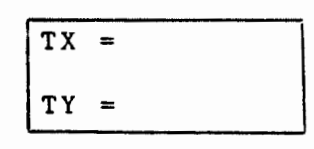

the t<u>ool change coordinate p</u>oints. The sequence is exactly as<br>before except the re-zeroing is done over these new coods. The before except the re-zeroing is done over these new coods. tool tip will be positioned to these coods, the tool changed, and then re-positioned back, vial-clear- $\mathcal{E}.$ 

## 3. USING THE TOOL CHANGE INSTRUCTIONS WITH OFFSET STORAGE

This time after pressing the TOOL CHANGE key, the user answers YES to

TO OL n ?

The display becomes TOOL N then the user enters the desired tool number,  $(1 \le n \le 3)$  $1~$ three  $8~$ 

The user must employ tool holders where the length of the tool tip from the spindle is. tixed either by set screws in the tool holder or pre-clamped in a jacobs chuck. There is no guarantee that the collet will hold the tool at the same height since they<br>have no end stop. The tool offsets (from ZREF) are entered end stop. The tool offsets (from Z REF) are entered sequentiallly before starting the program via the TOOL CALIBRA-TION in the MANUAL MODE. (see Manual Mode section for further details)

Thus when programming the user simply enters the tool number AND

For example:

 $...$ . GO X 2.4  $\ldots$  TOOL 6  $\ldots$  TD = 1.358  $...$  GO Z 1.6

immediately afterwards the TOOL DIAMETER.

 $10 - 37$ 

would put in TOOL 6 (dia. 1.358) at this point in the program .

During execution, the program stops, the spindle is raised and the user inserts the TOOL with the correct number. Pressing the NEXT key activates the program again.

## HALT INSTRUCTION

"

 $\mathcal{L}$ 

This key is an instruction which halts the running of a  $\acute{\text{}}$  program. It is extremely usef: initially to incorporate these  $\widehat{f}$  for example between functions to check progress, do a simple tool change and to have in a infinite loop. When the controller comes to this instruction, :<br>halts. Pressing the NEXT key will continue program execution Pressing the NEXT key will continue program executior The user may also exit via a mode key (to abort the program a this point or change some instruction) then re-enter and contint

## SKIP INSTRUCTION

This key is an instruction which tells the program to go to specific line number and continue the program from that lit number. It is an unconditional jump either forwards or backward within a program. This instruction is useful in repeating cer tain parts of a program automatically. For example, the followir program is a perpetual hole driller

000 PROG START INS 01 001 TOOL DIA 002 FR XYZ =  $10.0$ <br>003 SET UP- $\rightarrow$  zcx SET  $UP \longrightarrow zcxyu$  (put part in jig and set up) 004

HOLE DRILL ANY ROUTINE OPERATION

016 017 HALT (take out part-press<br>018 SKIP 0 NEXT to continue) 018 SKIP 0 NEXT to continue)<br>019 END END

After the routine has been executed, it will halt at 017. The user can remove the part, put a new one in, press the NEXT ke user can remove the part, put a new one in, press the NEXT  $k \in \mathbb{R}$  is and the program will jump to 004 and continue ad infinitem. The and the program will jump to 004 and continue ad infinitem. The ONLY operations the user has to do is load in the new part and ONLY operations the user has to do is load in the new part then press the NEXT key at each halt.

## SUBROUTINE SUB RETURN INSTRUCTIONS

These two keys are instructions which tell the program to go to specific section of the program, execute that section and the return to continue the program.

Very often in long programs a particular operation is repeated many times. For example, the user might wish to write his own drill and peck routine, a set up routine, a tool change routine or some particular geometry that is to be repeated elsewhere. It is a severe imposition to have to repeat these instructions throughout the program, hence subroutines:<br>This section is written as:  $\frac{1}{2}$ 

sub m <sup>401</sup> 00 thurs?  $($  00  $\leq$  n  $\leq$  99  $)$ - - - -LITTLE SECTION SUB RETURN

and can be put $_{\{anywhere in the program space 000-900\}}$ line number. Subroutines are usually placed at the end of the program space . When the user wishes to call this subroutine in his main program he puts in:

CALL SUB nn

The controller will branch to this subroutine during execution, execute it, then return to begin executing the next statement of the program.

There is no restriction on the number of nesting levels i.e. subroutines can call other subroutines.

Here is an example of how they are used. Suppose the user wanted to mill characters (A,B,C, etc.). Let us use a 1/16" DIA MILL (a lot depends on how small a diameter mill is used) and let us make the characters .34" high by .23" wide. If the user is not happy with the aesthetics he may compose his own. We have scaled up the characters (X10) to illustrate the moves per character. By inspection one can enter the move coordinates.

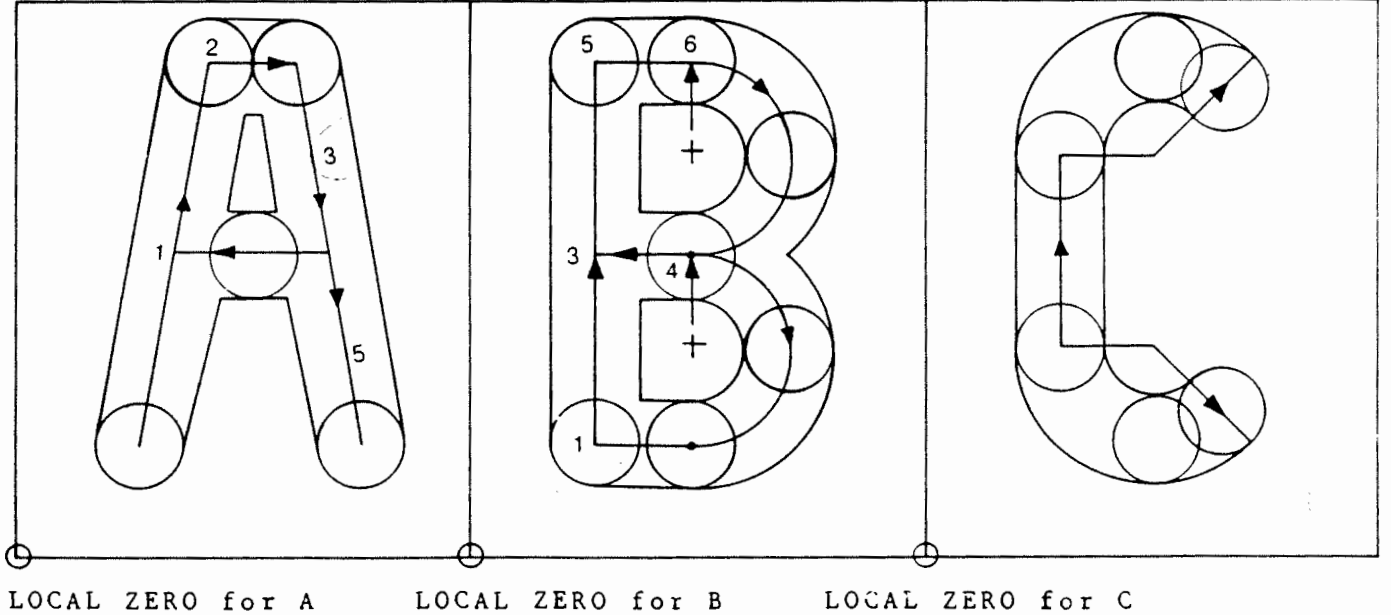

omi 11

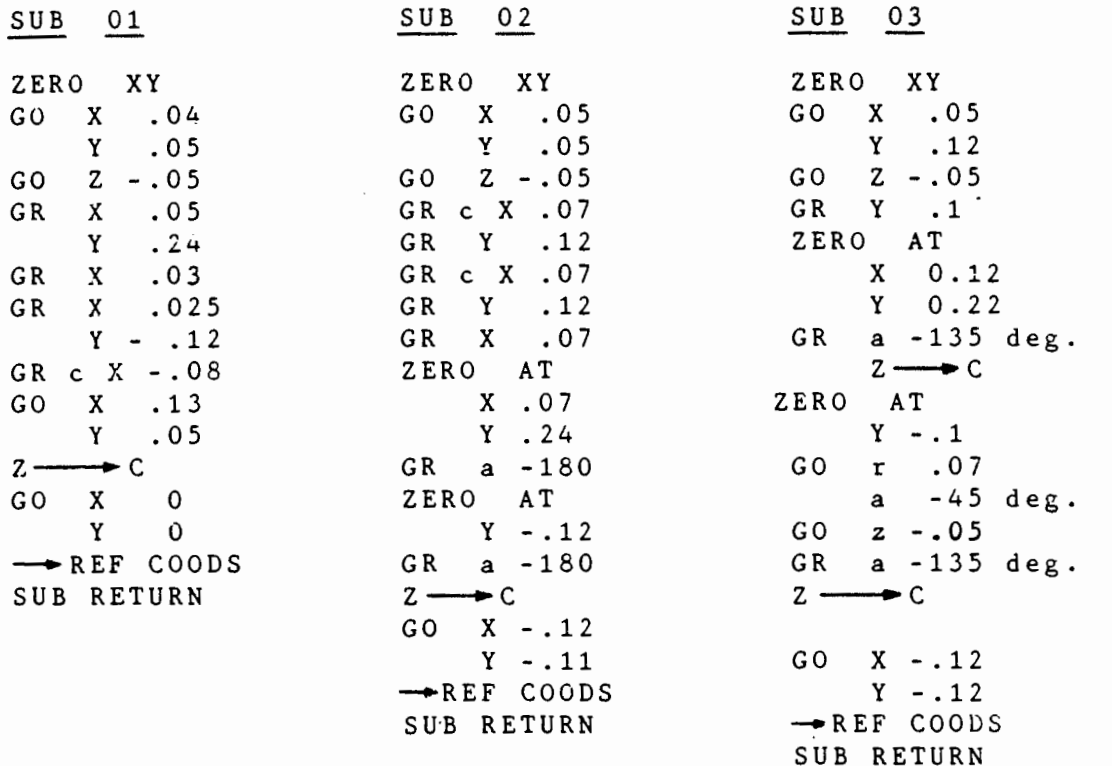

Each of the above subroutines will mill a specific character. If we now wish to lay out the characters as shown in the example below, then the main program would look like this.

 $\sum_{i=1}^n$ 

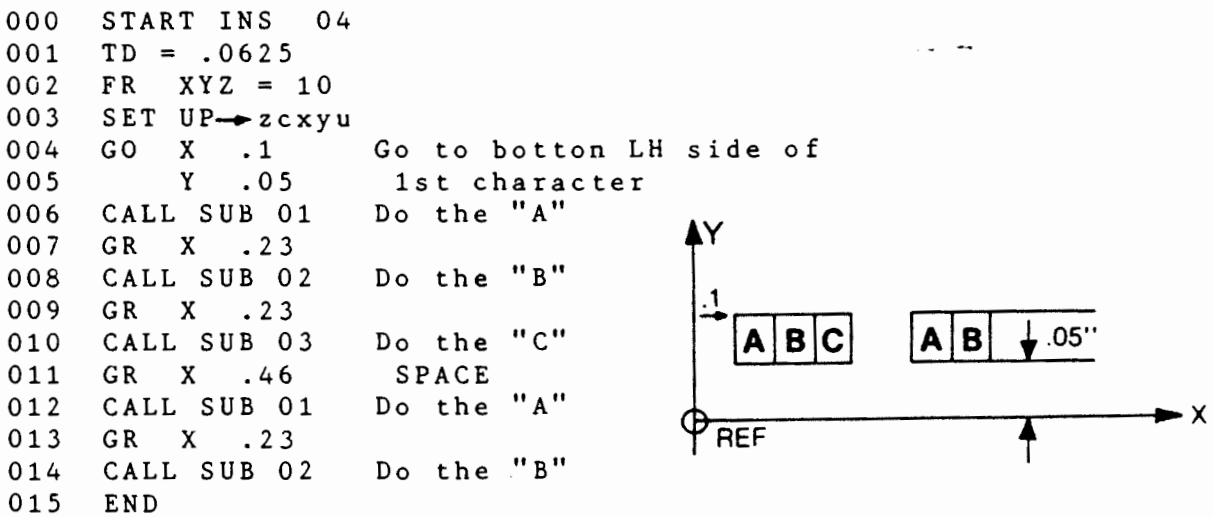

The subroutines can be located arbitrarily from 300 onwards (in any order). Observe that in each subroutine we immediately set a local zero and do all moves with respect to it. When we exit we go to the local zero then switch back to the REF COODS so the main program can locate the characters where it pleases.

 $\gamma$ <sup>-</sup>

REPEAT REPEAT END lNSTRUCTlONS

1

These keys are instructions which permit the program to repeat any section of a program a specified number of times. From 1 to<br>99. This is done by enclosing the section of the program by This is done by enclosing the section of the program by REPEAT  $\widehat{\text{nn}}$  and terminating it by REPEAT END. For example:  $\nu^{\alpha}$ REPEAT 20 *g*<sup>b</sup><sub>v</sub>/f<sup>b</sup>/<br>
<sup>do</sup><sub>v</sub>/<sub>v</sub><sup>1</sup>/<sub>t</sub>: OPERATIONS

REPEAT END

will repeat the operation 20 times.

These REPEA will repeat the operation 20 times.<br>These REPEATS can be nested to any level, providing there is a REPEAT END for each REPEAT np. For example all of these are valid.

> -REPEAT 10 REPEAT 20 -REPEAT 60 LREPEAT END [REPEAT 40 LREPEAT END LREPEAT END

REPEAT END

In this example, the operations in the center are repeated 60 x 20 x 10 (=12000) times. This instruction is extremely useful in many applications. For example in pocketing and framing, we many applications. For example in pocketing and framing, repeat the operation each time incrementing Z which in turn is repeated in the X & Y axis.

Here is one example. Suppose the user wishes to write his own drill routine with small pecks. We shall write it as a subroutine with a REPEAT in it. The main program would be...

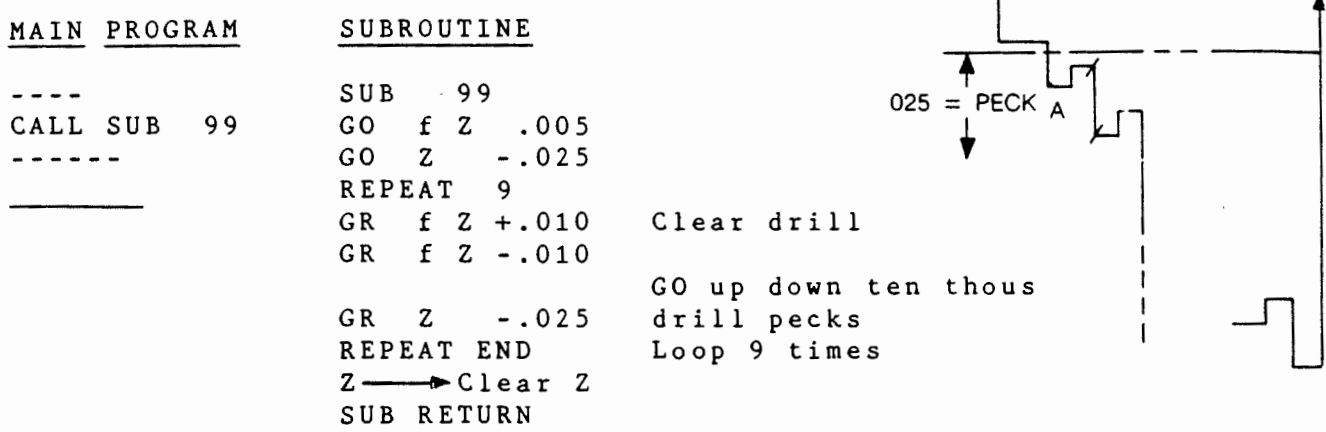

In this example the A total depth is .025+9 X .025=.25"

Now suppose we wish to use this in a 20 X 20 hole pattern in the XY plane. The program would be:

y 000 START INS 05  $\begin{bmatrix} 20 \text{ TIMES} \\ 001 \text{ TD} = .0625 \end{bmatrix}$ 001 TD = .0625<br>002 FR XYZ = 15 000 START INS 05<br>
001 TD = .0625 4<br>
002 FR XYZ = 15<br>
003 SET UP—= 20 YVU 003 SET UP $\rightarrow$  zcxyu | |<br>004 GO X 1 004 GO X .1<br>005 Y .1 005  $\begin{array}{ccc} \text{005} & \text{Y} & \text{.1} \\ \text{006} & \text{REPEAT} & \text{20} \end{array}$ 006 REPEAT 20<br>007 REPEAT 20<br>008 CALL SUB 99 000 008 CALL SUB 99<br>009 GK X .1 000 008 CALL SUB 99<br>009 Gk X .1 000 010 REPEAT END  $\begin{array}{ccc} \n\hline\n0 & 0 & 0 & 0 & - - - \rightarrow 20 \text{ T} \\
0 & 1 & 0 & X & 1\n\end{array}$ GO X 012 GR Y .1<br>013 REPEAT EN REPEAT END **QREF** X  $014$ 

Another example is the use of REPEAT/REPEAT END in Frame cuts.

It is usualiy difficult to frame cut in one pass, particularly when the material is thick. It is necessary to make several passes.

Here is an example of a simple rectangular frame cut. erial is . 25" thick and the tool is .125" in diameter. we lower Z the desired increment. The mat-Each pass

000 START INS 06<br>001 TD = .125  $001$  TD = .125  $2^{\prime\prime}$ 002 FR  $XYZ = 10$ <br>003 SET UP->zcxv 003 SET UP->zcxyu<br>004 ZERO AT ]  $(1.5.1)$  $\frac{1}{2}$ 004 ZERO AT 005 006<br>007 007 GO o X -1.0 008 GO o Y -0.5 009 GO Z<br>010 REPEAT 010 REPEAT<br>011 GR Z 011 GR Z -.05 012 CYCLE XY 013 REPEAT END 014 END  $X = 1.5$ <br> $Y = 1.0$ y 1. 0 0 5 Zero at center of rectangle REF Go outside of rectangle-Lower LHS Lower tool to surface Do 5 passes each of 50 thousands Cut rectangle

This is exactly how the FRAME function works. For more complex geometries the cycle XY instruction (line 012) is replaced by the move statements necessary tu cut the required geometry.

Observe that the END statement will automatically home the Z axis first, then X and Y.

Pockets can be made by doing successive frame cuts. Each<br>is made smaller until the center is reached. This is an made smaller until the center is reached. situation for a REPEAT instruction. frame ideal

Here is an example:

Suppose we wish to mill out a pocket  $1''x.5''$  to a depth of .1" with a .125 dia tool as shown below

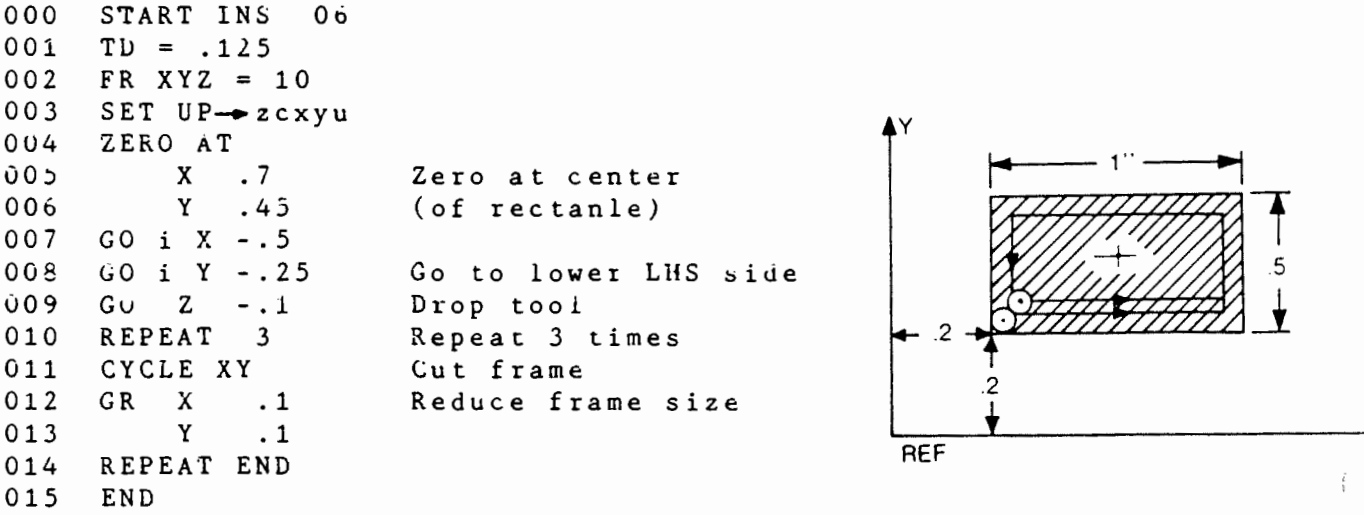

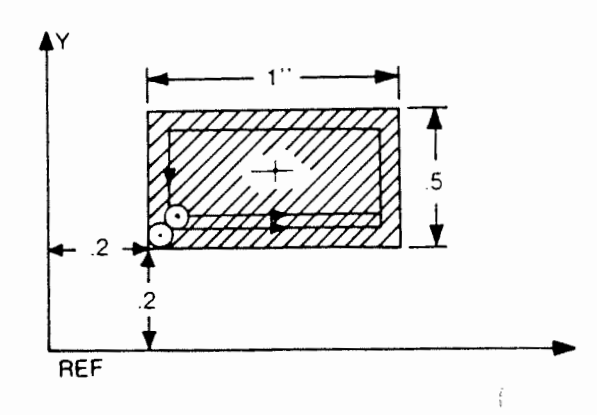

 $\overline{\mathsf{v}}$ 

 $10 - 38$ 

How did we set the repeat at 3? This hinges on the size of the frame reduction (lines 012 and 013) and hence the size of the XY cut. It is usual to allow some of the tool diameter to be outside the cut to clean up the previous cut so we moved the tool in .1" (not .125). Now the critical dimension is .25, the distance from the X edge of the rectangle to the center. This is the shortest, so 3 frames of .1 will cover 2.5.

In the previous example the depth is .1", suppose we had wanted a depth of .3". We simply repeat on the Z increment. The program becomes:

000 START INS 06<br>001 TD = .125  $001$  TD = .125<br>002 FR XYZ = 002 FR  $XYZ = 10$ <br>003 SET- $\rightarrow$ zcxvu 003 SET->zcxyu<br>004 ZERO AT ZERO AT 005 x . 7 006 Y .45<br>007 GO i X -.5 007 GO i X -.5<br>008 GO i Y -.2 008 GO i Y -.25<br>009 GO 2 0.0 009 GO Z 0.0 Drop tool to surface<br>010 REPEAT 3 REPEAT 3<br>GR Z -.1 011 GR Z -.1 Increment Z into work<br>012 REPEAT 3 on each pass 012 REPEAT 3 on each pass<br>013 CYCLE XY 013 CYCLE XY<br>014 GR X -.1 014 GR  $X - .1$  3 passes<br>015  $Y - .1$ 015 Y -.1<br>016 REPEAT EN 016 REPEAT END<br>017 GO i X -.5 017 GO i X  $-.5$  Go back to start<br>018 GO i Y  $-.25$ 018 GO i Y -.25<br>019 REPEAT END 019 REPEAT END<br>020 END 020 END The function pocket mill does essentially the above program. It calculates the repeat n's based on Z% and XY%.

Arc pocketing is done similarly. Suppose we wished to pocket an arc 90 Deg on a radius of .60 ", with a 1/8 inch dia mill, to a depth of .1". We snall move the tool along the radii to clean up the tool cuts.

000 START INS 07<br>001 TD = .125  $001$  TD = .125<br>002 FR XYZ = 002 FR XYZ = 10<br>003 SET UP- $\bullet$ zcxv 003 SET UP $\rightarrow$ zcxyu r= .60<br>004 GO X .8 004 GO X .8<br>005 Y .2 005 Y .25<br>006 ZERO XY 006 ZERO XY ... ... 80 007 GO Z -.1<br>008 GO r .5375  $008$  GO r  $.5375$  ... r

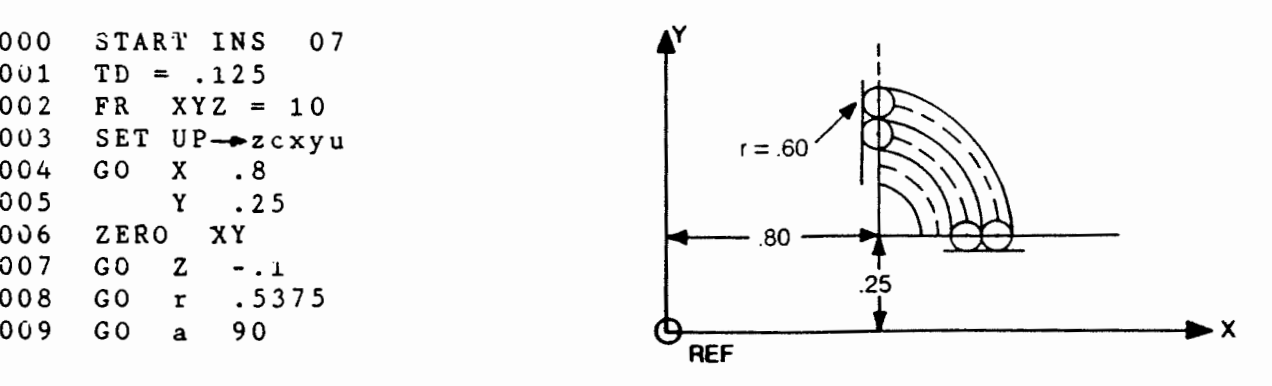

 $\sim$ 

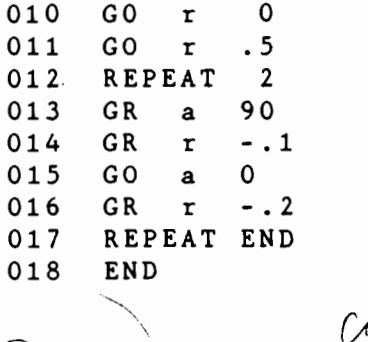

## PROG  $\diagup$  $\overrightarrow{REF}$  INSTRUCTION

 $\overline{\phantom{a}^{\prime}}$  $\big/$ 

This key is an instruction which takes the current position of the tool center and makes that position the REFERENCE coordinate point. Up until now the only mechanism to set the reference has been through the SET UP key. This involves manual intervention by the operator which in some cases may be good while in others onerous. For example, it allows the user to do this:

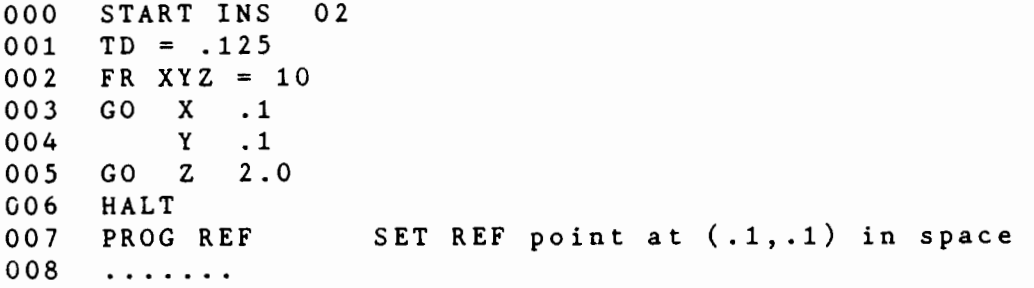

The user MOVES the part to this location point for his reference, then clamps it in the jig. The halt can be removed later. The next time the program is run, it will go non-stop. This presupposes tool length etc. remain invariant.

It also allows the user global program repeats. Just before the -- end tool is moved to the new reference and is set by PROG REF, we then REPEAT the whole program.

NOTE: Prog Ref is only good for X and Y set up.

# SECTION 11 **WORKED** EXAMPLES

 $\sim 10^{11}$ 

 $\frac{1}{2}$  ,  $\frac{1}{2}$ 

 $\mathcal{A}^{\mathcal{A}}$ 

 $\big($ 

-

The object is to cut a polygon with 17 sides and radius 1 inch. It illustrates the use of the instruction.

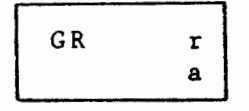

The program becomes:

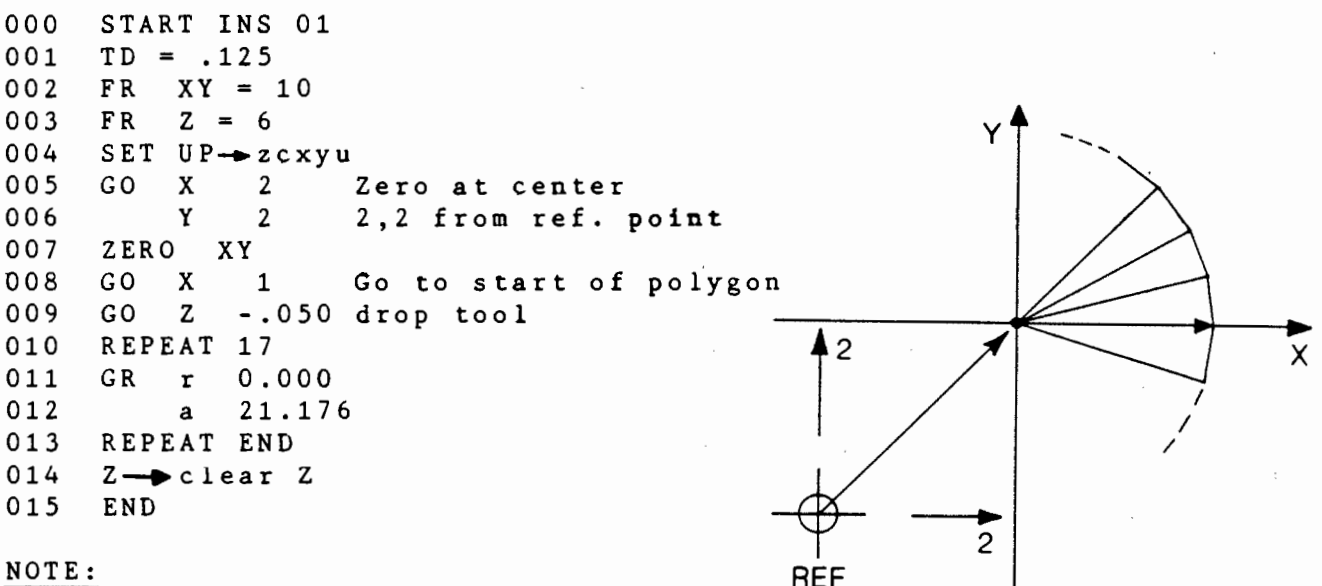

1. Observe that a GO relative (r,a) instruction will move the tool in a straight line from the current position to the next.

2. In the above example, r was kept zero so there was no increment in r, but "a" was incremented by 21.176 degrees each time through the loop. The 21.176 degrees is simply 360deg/17.

3. By changing r each time, one can easily generate cams or spirals.

The object is to cut a cam. The radius of the cam is 1 inch at 0 degrees going to 0.9 inches at 180 degrees.

Therefore the radius is reduced by 0.1 inch over 180 degrees. We have to decide on the decrement for r. Fix it at 0.0004 and find the angle.

No. of steps is  $(.1)/(0.0004) = 250$ So the angle increment is  $180/250 = 0.72$  degrees

Thus we take 250 steps increasing "a" by 0.72 degrees and decreasing r by .0004 each time.

The program becomes:

000 001 002 003 004 005 006 007 008 009 010 011 012 013 START INS 01  $TD = .125$ <br>FR  $XYZ =$  $XYZ = 10$ SET UP- $\bullet$  zcxyu<br>GO X 1.0625 1.0625  $GO Z - .050$ REPEAT 10 REPEAT 25 GR r -.0004 a . 7 2 REPEAT END REPEAT END  $Z \longrightarrow$  Clear Z END

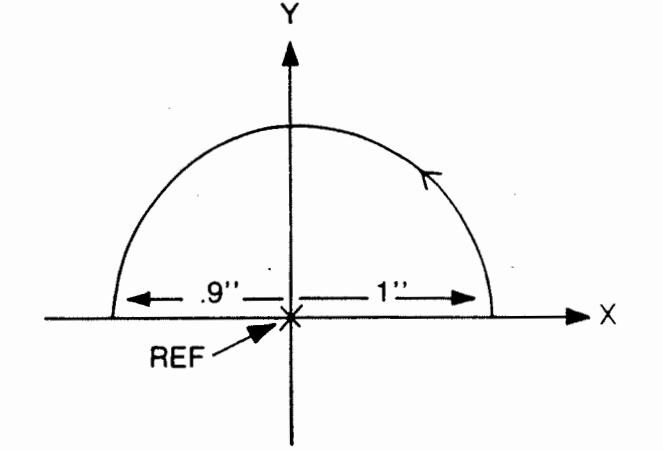

## NOTE

1. We can cycle round to form a spiral.

2. Within the loop one can change Z, for example GR Z .001 So the tool will rise as it cuts the cam or spiral.

Here are two examples that illustrate the generation of 3D shapes by little vector moves. ≶əb

To generate a Pyramid  $1$ . The program becomes: 000 START INS 01 001  $TD = .125$ 002 **FR**  $XYZ = 10.0$ 003 SET UP->zcxyu 004 G O X 0.135 005  $-3.0$  $\mathbf{a}$ REPEAT 42 006 007 GR Z -.0005 008  $.005$ GR  $r$ REPEAT 03 009 010 GR r 0.0  $011$ a 120.0 REPEAT END  $012$ REPEAT END  $013$ 014 END

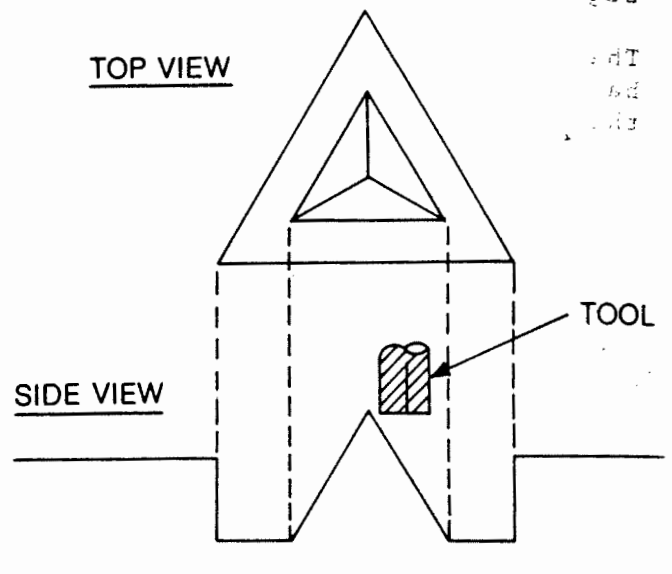

Note Lines 9-12 generate a triangle. This could be replaced by any n-gon. (See example 1)

 $2$ . To generate a Cone The program is: 000 START INS 01 001  $TD = .125$ 002  $XYZ = 6.0$ F R SET UP->zcxyu 003 004 GO. X 0.0625 005  $Z<sub>0.0</sub>$ G O 006 REPEAT 42 007 GR.  $\mathbf{Z}$  $-0.0005$ 008  $\mathbf x$  $0.005$ 009 GO.  $\mathbf{a}$ 360.00 REPEAT END 010

 $011$ 

END

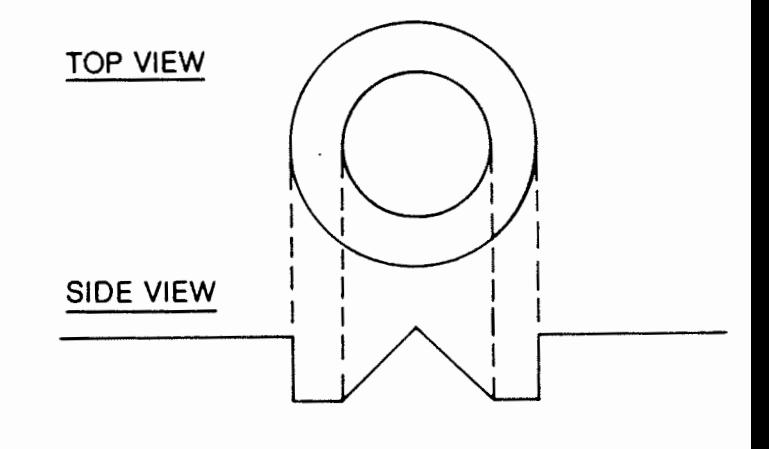

NOTE: The user should use a ball cutter. AX3

The next example illustrates the flexibility in switching between rectangular coordinates and polar coordinates.

Wherever you are in XY space and wherever you are referenced to, the tool can be moved to another point (expressed in polar or<br>rectangular) provided you create another local zero to reference rectangular) provided you create another local zero to it to, before moving.

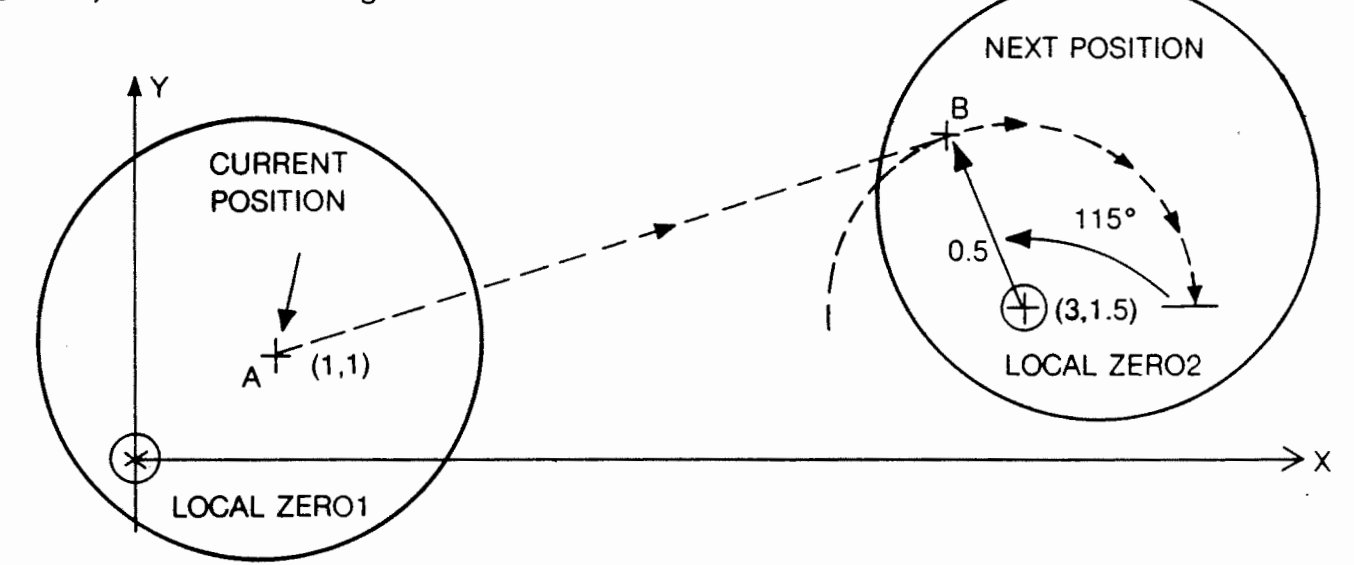

Thus to go from A to B where A is your current position and B is expressed in polar coordinates at local zero 2, we

simply------\_. REF COODS ZERO AT  $\begin{array}{ccc} x & 3 \\ y & 1 \end{array}$ y 1. 5 GO <sup>r</sup>0.5 a 115

Insert if Local Zero 2 is referenced to main reference and not to Local Zero 1.

will move the tool to B

If you wish to swing round on a radius of 0.5

GR a - 115

will swing the tool around clockwise until the radius is parallel to the X axis.

This concept is very powerful in contouring applications as will be seen in the next example.

The object is to make an outside frame cut with large rounded corners. The tool diameter is specified as 0.125 inch. It illustrates the use of the ZERO AT instruction and GR a (90deg).

 $\mathfrak{S}$  The program becomes: v

 $\hat{\boldsymbol{\gamma}}$ 

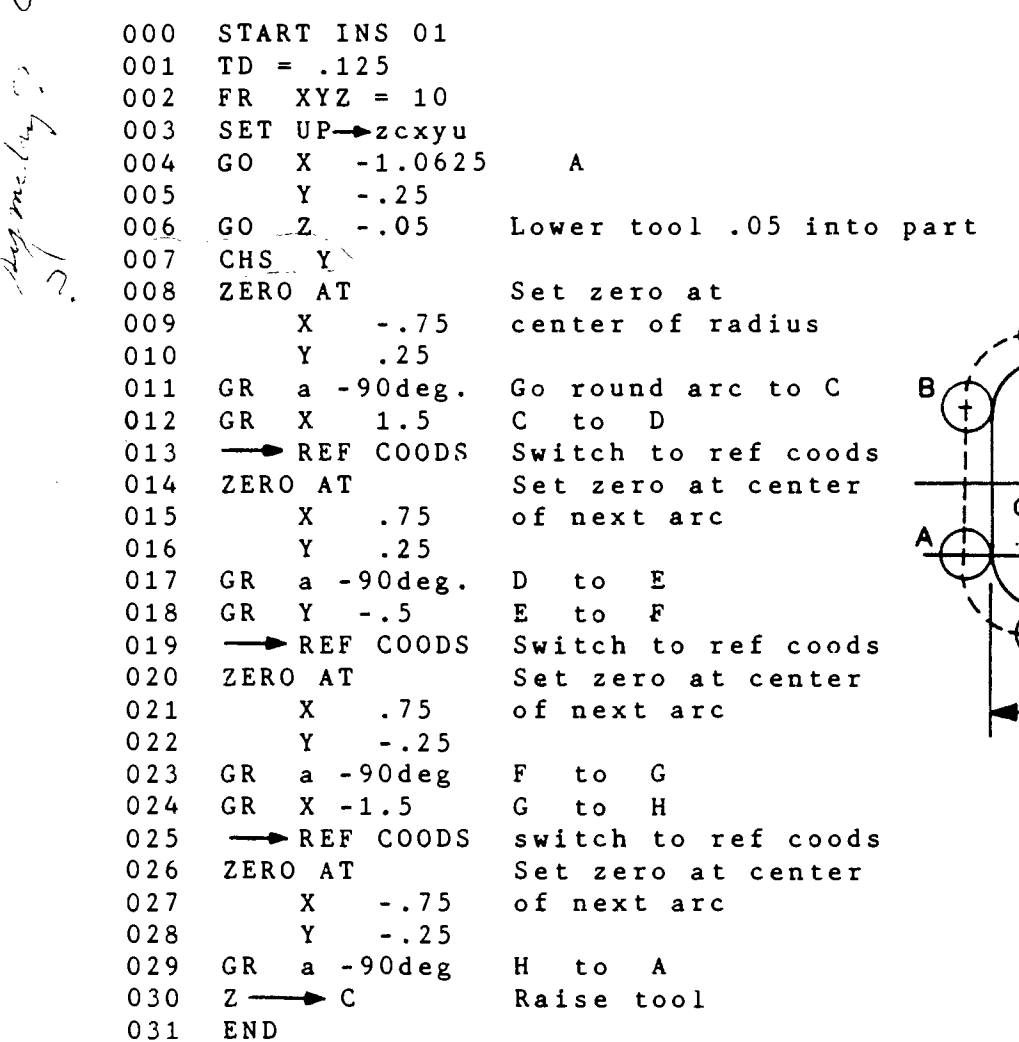

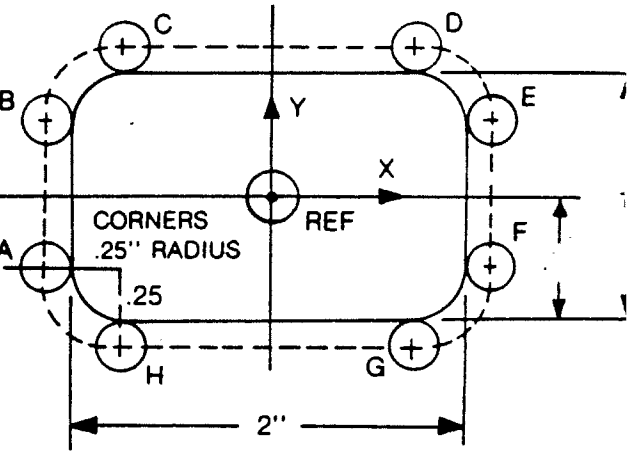

 $\mathcal{N}_{\rm{c}}$  , where  $\mathcal{N}_{\rm{c}}$ 

The object is to go round a sharp angle on an outside cut. If we used XY coordinates for all moves we would need to calculate the<br>tool offsets in XY coordinates. This is very tedious. We can tool offsets in XY coordinates. This is very tedious. We eliminate these calculations by using polar coordinate moves. The tool diameter is . 25 inches the sharp angle is opposite.

The program would be:

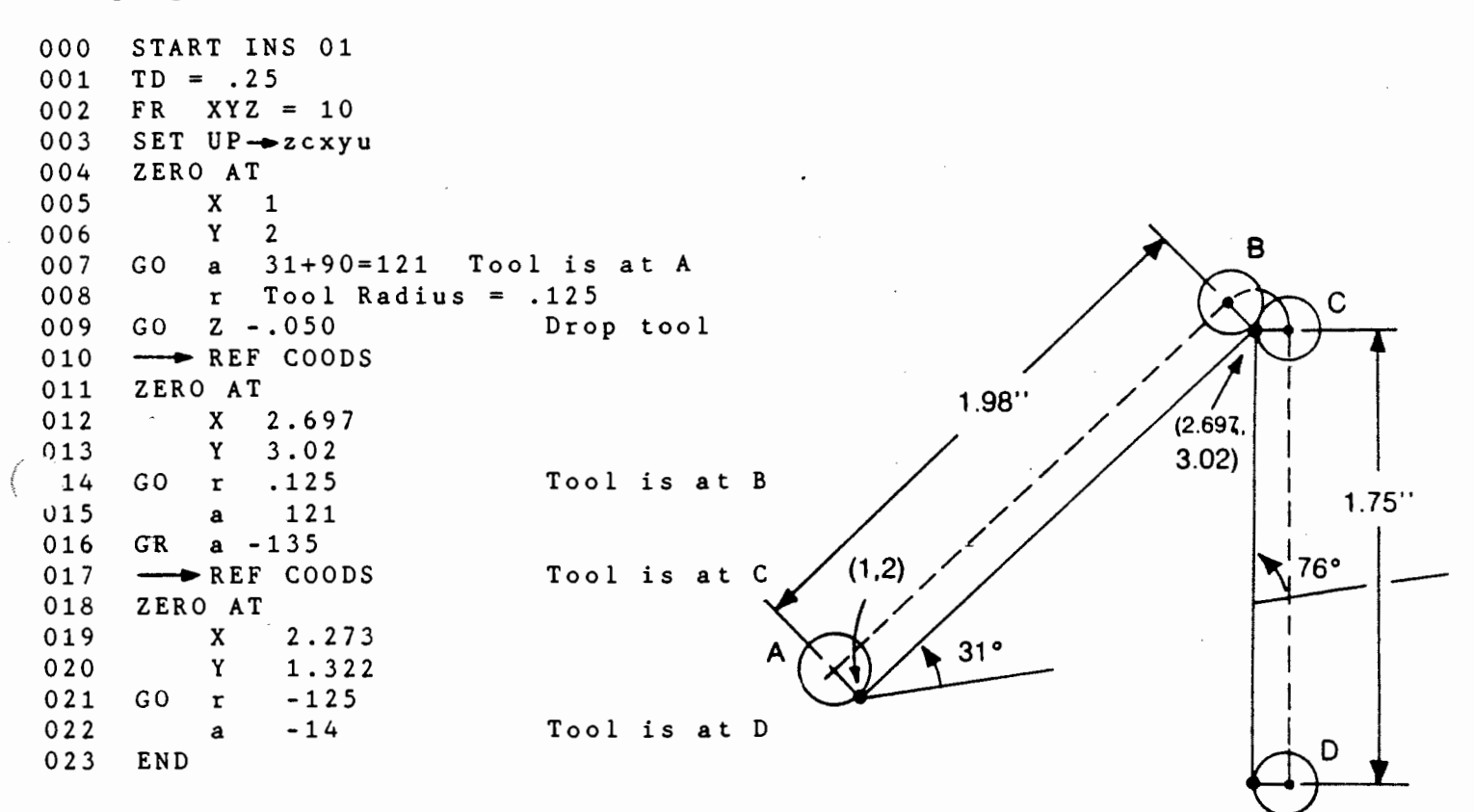

## NOTE:

(2.273, 1.322)

1. On line 16, total angle move is 121deg+90deg-76deg=135deg.

2. THE TOOL IS ROTATED ROUND THE POINT OF INTERSECTION.

Outside contour this part. The tool diameter is .25 inches, part  $\frac{1}{2}$  is .1 inches thick. is 1 inches thick.  $\frac{1}{1}$ 

Observe that there is NO calculation of tool path in space off the part. Only the starting point is required.

The program becomes:

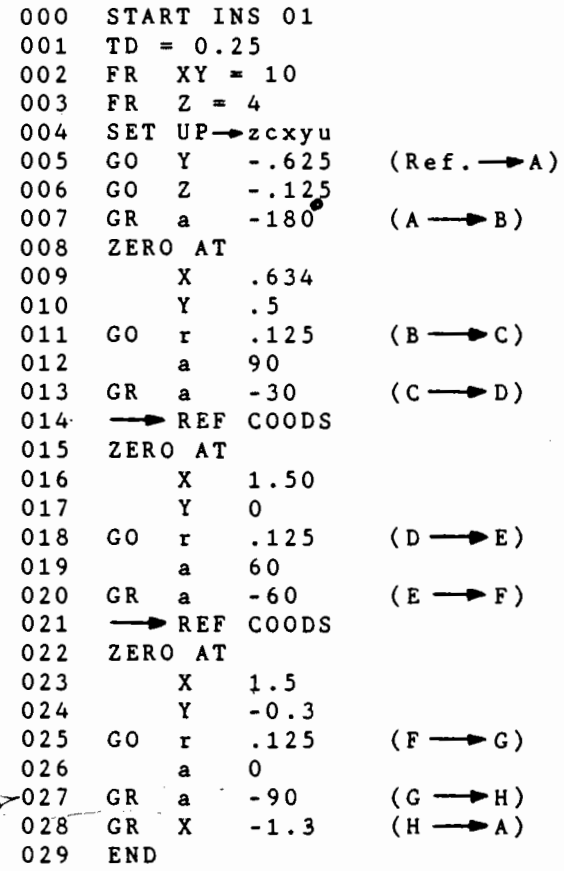

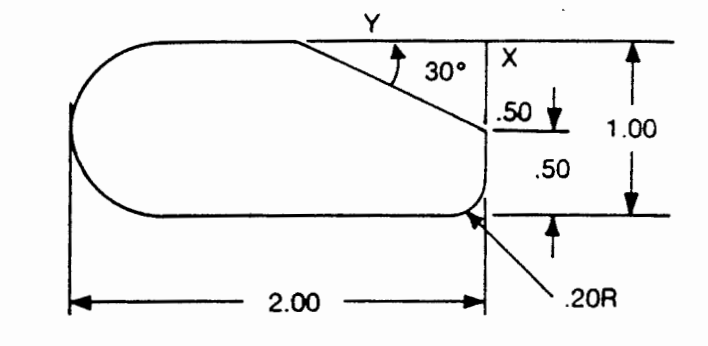

 $\frac{1}{2}$ 

 $\bar{a}$  $\bar{\phantom{a}}$ 

 $\ddot{\phantom{a}}$  .

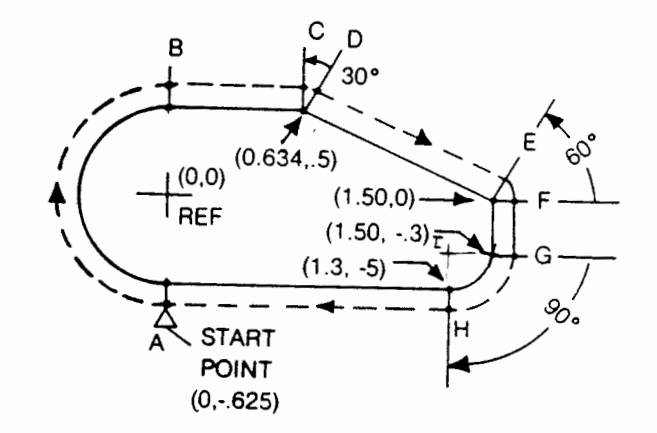

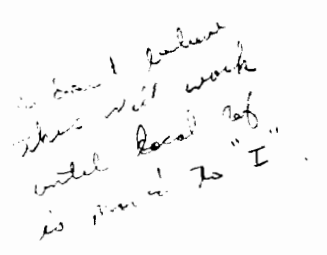
By this time you will realize how easy it is to program very complex shapes with very little calculation. Contouring is rather trivial and the only case you may have problems with is two lines with an arc in between. If the center of the arc is not given.

If the arc center is given then there is NO calculation required for the tnol location in space.

Opposite, the object is to move the tool from A to B.

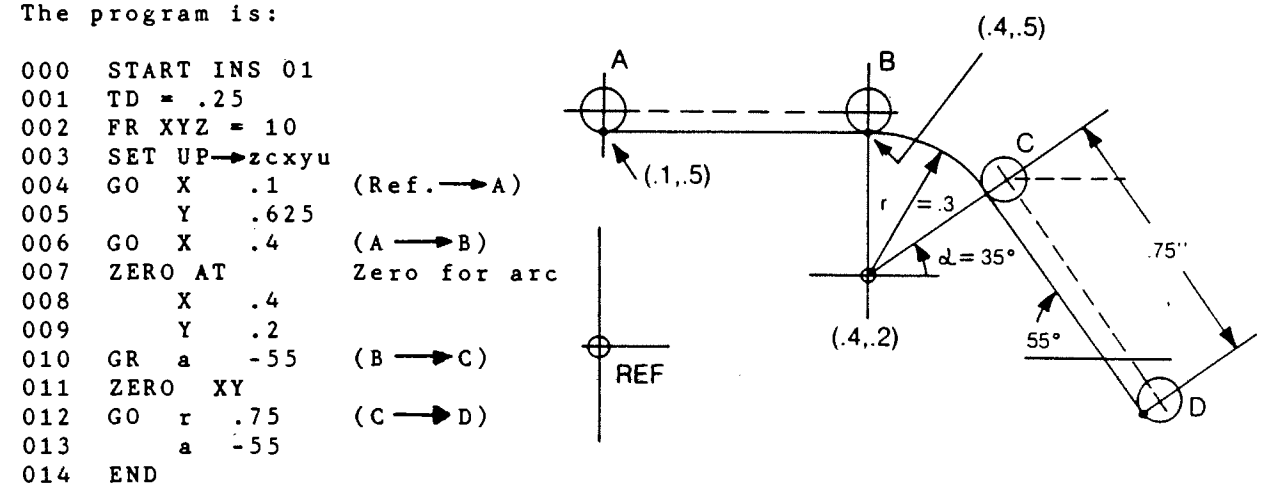

#### NOTE:

 $\prod_{n=1}^{\infty}$ 

¥

J,

 $\overline{\mathbb{C}}$ 

 $\exists T \exists x$ ਾ ਦੇ a<br>ali s త  $\frac{1}{\epsilon}$ 

*.c-*

 $\frac{1}{2}$ 

This example is relatively easy because one line (AB) was horizontal. The next example gfves the general case with the center of the arc given, but the two lines are at ang le & respectively to the X axis.

We are given two lines with an arc of radius R between them. The tool has to go round the outside.

Line 1 starts at Xl, Yl and has angle Line 2 ends at X2, Y2 and has angle We are given XC, YC the center of the arc. This we can do very easily.<br>Suppose the tool radius is r1. the tool radius is  $r1$ . Start at A.

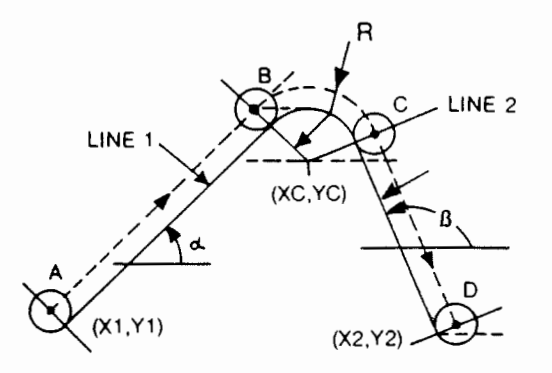

ZERO AT X Xl Y Yl (Set local zero at first point) GO  $r$   $r1$  (Tool is moved to A)  $r =$  Tool Radius a  $\alpha$  +90 GO Z - .05 (Drop tool)  $REF$  COODS<br>ZERO AT (Reset local zero at center of arc) x xc Y YC GO r  $R+ri$  (Express B as a polar cood with respect<br>a  $\alpha$  +90 to the center of the circle and move to 006 007 008 009 010 011 012 013 014 015 016 017 018 019 020 021 022 023 024  $\alpha$  +90 to the center of the circle and move to B) GR a  $-(180 + \alpha - \beta)$  (Go round the arc, arc angle<br>
REF COODS is  $-4180 + \alpha - \beta$ )  $REF$  COODS is  $-{180 + \alpha - \beta}$ <br>ZERO AT (Reset local zero at end poi (Reset local zero at end point) X X2 Y Y2 GO r rl (Express D as a polar cood with respect  $a(\beta - 90deg)$ . to the end point and move to D)

The critical information is the center of the arc.

### EXAMPLE 9 (math note)

This is the next higher level of complexity in going round two lines with an included arc. The intersection point or the two lines is given (XI,YI) but (XC,YC) has to be calculated. It becomes an exercise in trig. We have to calculate (X3,Y3) the tangent point of the line to the arc in route to calculating  $(XC, YC)$ . INTERSECTION POINT (XI, YI) لماي $\forall$  $\sqrt{1}$  $\sim'$  ).

> I \

 $(X3,Y3)$ 

 $\frac{1}{2}$  $\frac{2}{1}$  I

SWING ANGLE  $= 180^{\circ} + d - B$ 

B

(X2,Y2)

 $(XC, YC)$ 

From inspection

<sup>q</sup>(the length of (XI,YI) to (X3,Y3))

r

 $tan(\frac{\beta - d}{2})$ 

is given by  $q = -$ 

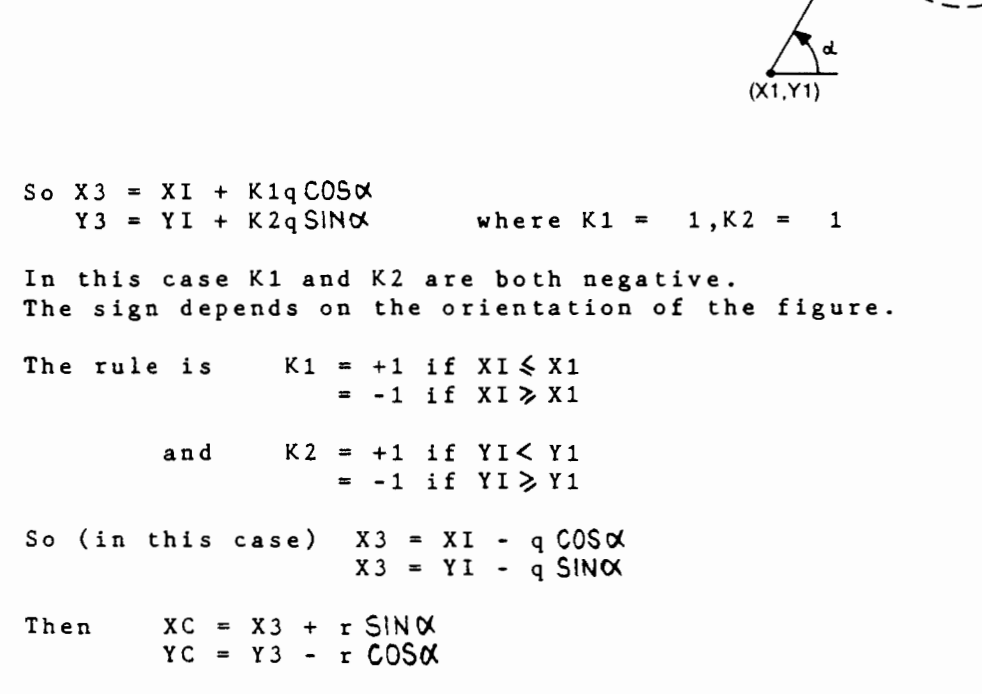

and the swing angle is  $(180 + \alpha - \beta)$ 

 $N = 2$ 

· ...<br>...<br>...  $\frac{1}{2}$ 

...

D *>--* / .

Here is a worked example of the previous calculations. is given opposite, r is .25 inches. The data

First calculate q, the length along the first line to the arc intersection.

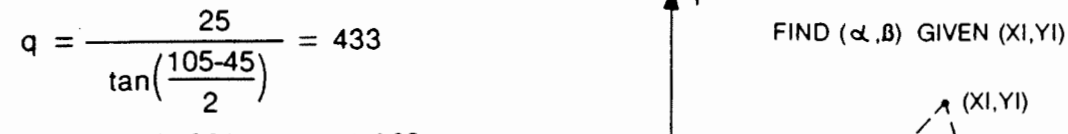

So  $X3 = 1.204 - .433 \cdot 005 \cdot 45 = .898$  $Y3 = 1.304 - .433$  SIN 45 = .998

Thus  $XC = .898 + .25 COS45 = 1.075$ <br> $TC = .998 - .25 SN45 = .821$ 

and swing angle is  $(X1, Y1)$ 

 $180 + 45 - 105 = 120$  O

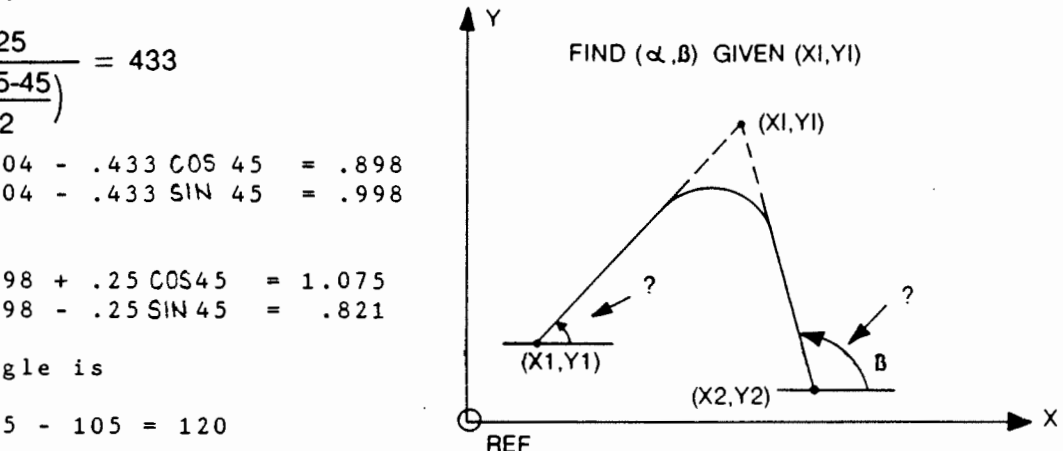

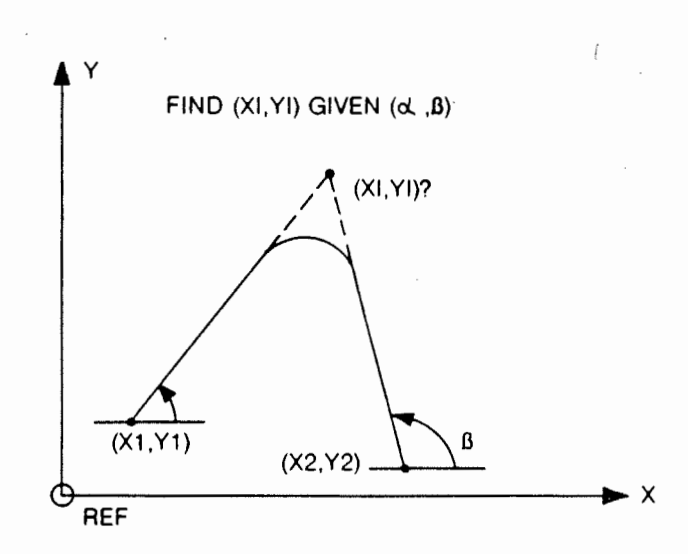

Note: A perceptive observer will note a redundancy of information. Not only do we have the intersection of the two lines, but we also have their angles. Rarely is this supplied together. The user will have to calculate one or the other if. not given. The next math note example shows how.

EXAMPLE 11 (math note)  
The angles are simply given as:  

$$
d = \tan^{-1} \frac{YI - YI}{XI - XI}
$$

$$
\mathbf{B} = \tan^{-1} \quad \frac{\mathbf{Y} \mathbf{I} - \mathbf{Y} \mathbf{2}}{\mathbf{X} \mathbf{I} - \mathbf{Y} \mathbf{2}}
$$

In the previous example:

$$
d = \tan^{-1} \frac{1.304 - .3}{1.204 - .2} = \tan^{-1} 1 = 45^{\circ}
$$

$$
B = \tan^{-1} \quad \frac{1.304 - .3}{1.204 - 1.5} \quad \tan^{-1} (.373) = 105^{\circ}
$$

The *intersection* point is given as:

$$
X1 = \frac{Y2 - Y1 + X1 \tan \lambda - X2 \tan \beta}{\tan \lambda - \tan \beta}
$$
  
Y1 = (X1 - X1) \tan + Y1

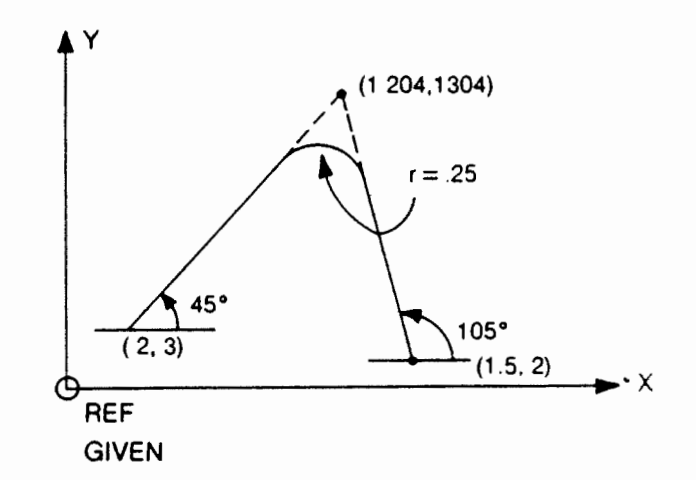

In the previous example:

. x

 $\blacktriangleright$  X

 $\mathbb{R}$  .  $\ddot{\phantom{a}}$ 

> $XI = \frac{2-3+2 \tan 45^{\circ} - 1.5 \tan 105^{\circ}}{120.45^{\circ} - 120.105^{\circ}}$ tan 45°  $-$  tan 105°  $Y1 = (1.204 - 2) \tan 45^{\circ} + 3$  $= 1.304$

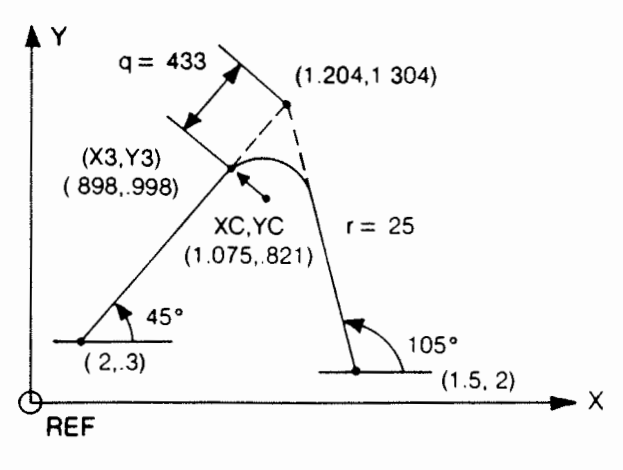

NOW CALCULATED

$$
1\,1\,-\,1\,2
$$

Intersection of 2 arcs, radii and centers given. This is very easy with polar coordinates. The only piece of information the user has to calculate is the angle i.e. how far to swing round the arc. The radius is easy, either add add or subtract the tool radius to Rl or R2. Simply swing round the first arc, to the intersection point then re-zero at the center of the second arc and swing round the required amount.

$$
\left(\frac{1}{4} \pm \tan^{-1} \frac{1}{1} \times 2 - 1\right)
$$
 and watch the signs.

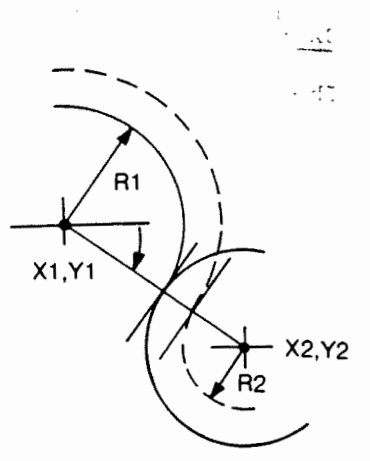

# SCALE

₹Ξ  $\cdot$ f T

ÎД.

**大麦子 医无色** 

OBTAINED BY: Touching the FUNCTION key and entering 00 to nn.  $Scale$  is function 00.

WHAT IT DOES: It is a linear scaling on X,Y,Z or any combination there  $of$ , either up or down. It is used as a switch for example.

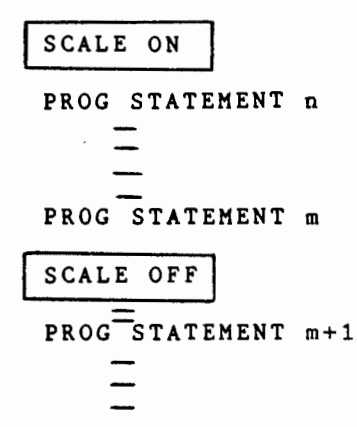

analogous to SPINDLE ON/OFF. All move statements between scale on and scale off will be scaled.

FORMAT: The exact format is:

TO SET

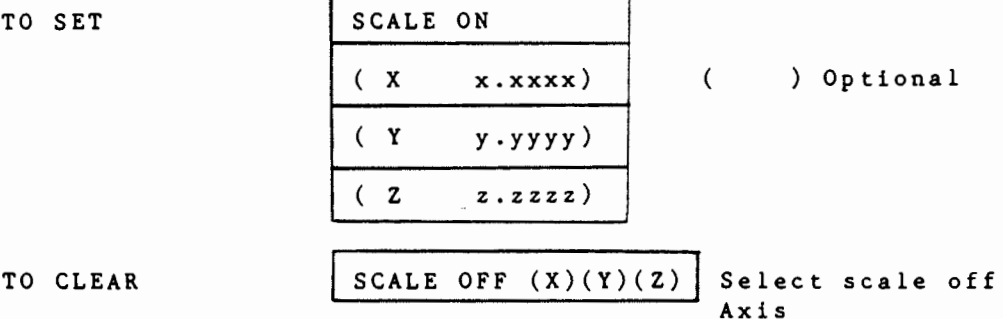

The value entered after the axis is the scale factor. If fractional then the moves are scaled down, if greater that 1 then moves are scaled up. Thus

x 0.5 will half all x moves

<sup>x</sup>2.0 will double all x moves

Automatically any  $(r,a)$  moves will be scaled on  $r (r = \sqrt{x^2 + \gamma^2})$  $\rightarrow$ but not on a (they remain the same).

### RESTRICTIONS

One can only scale down from maximum axis move or scale up to the maximum axis move. For example, any scaled up move that results

in X exceeding 6.2 inches will be flagged as an error and any entry that exceeds 6.2 inches to be scaled down will be flagged. EXAMPLE

Á

Make an .ellipsoidal pocket with ellipsoidal bolt hole pattern round the outside. Major axis is 2 inch, minor axis is 1.75 inches, depth is .1 inch and tool 1iameter is .125.

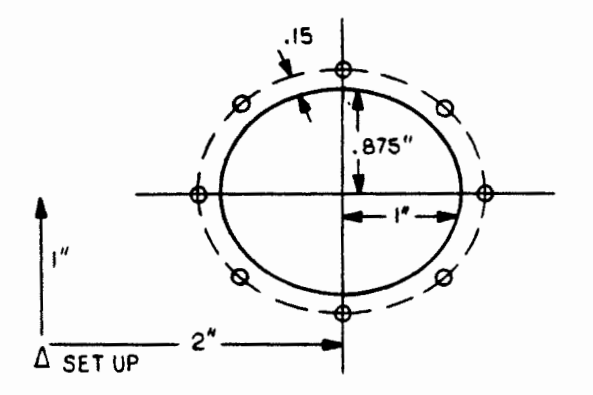

What we do is to write a program for a circle pocket + bolt hole circle, in between a scale down of Y of .875.

000 START INS 22 001 002 003 004 005 006 007 008 009 010 011 012 013 014 015 016  $TD = .125$  $FR$   $XYZ = 10.0$ SET UP-zcxyu ZERO.• AT  $X = 2.0$  $Y = 1.0$ SCALE ON <sup>y</sup>.875 CIRC 27. 050 XY CUT 7. 050 ZH o.o  $Zd$  . 1<br> $XC$  0. 0 xc o.o  $YC = 0.0$ <br>r1 1.0 r1 1.0<br>r2 0.0  $0.0$ 017 BOLT PECK 01 018 ZH 0.0<br>019 XC 0.0 XC 0.0<br>YC 0.0  $020$ 021 a1 0.0<br>022 N 8  $\begin{array}{c} 0 2 2 \\ 0 2 3 \end{array}$ 023 r 1.15<br>024 SCALE 0 024 SCALE OFF Y<br>025 END 025 END

NOTE: The user should be aware of scale round off. Thus 2.4576 scaled down by 10 results in 0.2457, which when scaled up by 10, results in 2.4570.

11-15

Control 2/Control 3

×.

How Obtained From CONTROL  $n = 2$  or 3

What it Does These are for external event operation or synchronization.

Control 2 sends an active low pulse out of length 100 msecs. and continues on in the program.

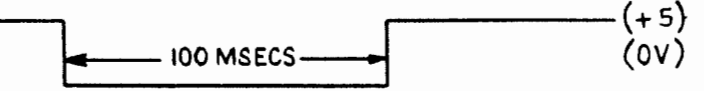

Control 3 expects to receive a low signal. (The high value can range from 5 to 24v as it is internally current limited) program will wait at control 3 until it sees a low signal, then program will wall at control 5 until it sees a low signal, then<br>it will continue. The signal must remain low for at least 30 msecs. It is sampled 3 times at 10 msecs intervals. The

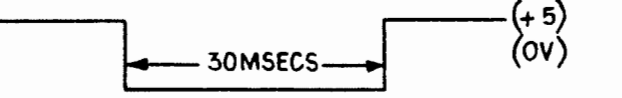

# How Interfaced

At the right hand side of the power pack the user will find this connector. It is a standard female miniature audio one with 5 pins from Switchcraft.

The cable length should not exceed 15 feet.

Internally we have the following optocoupled circuits.

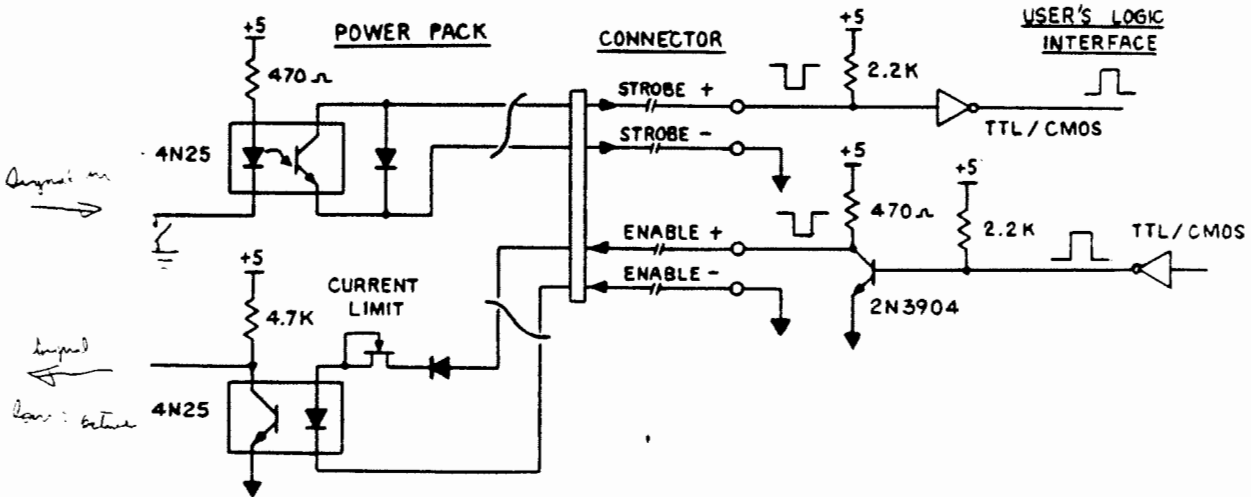

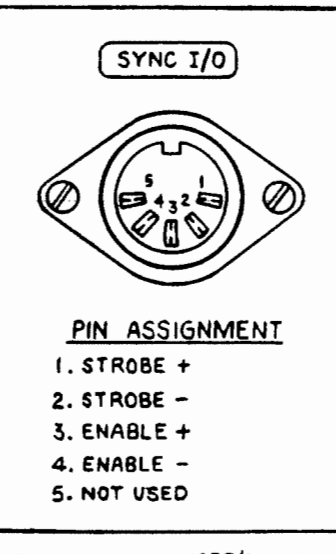

# HOW USED EXAMPLES

1. AUTO CLAMPING

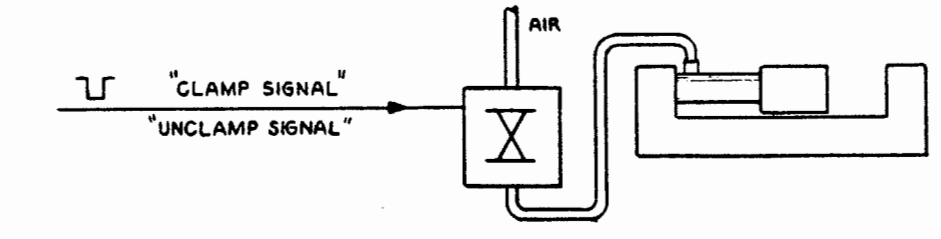

NOTE: The signal can toggle a flip flop

so the first time the signal is sent it is "clamp" and the second time it is "unclamp".  $\frac{1}{2}$   $\bar{1}$   $\frac{1}{2}$   $\bar{2}$   $\bar{2}$   $\bar{2}$   $\bar{2}$   $\bar{3}$   $\bar{4}$   $\bar{5}$   $\bar{6}$   $\bar{7}$   $\bar{6}$ 

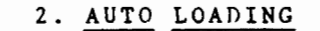

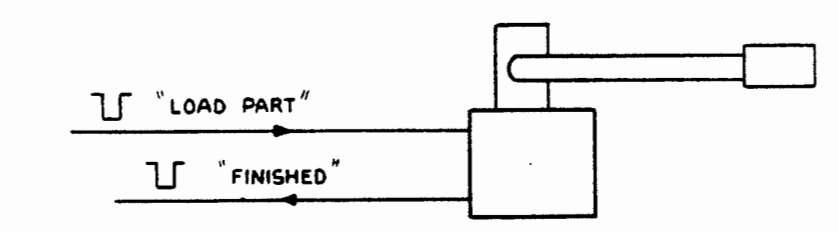

3. FIFTH AXIS

This is slightly more complex but the signal can be used to toggle a data selector between 2 rotary tables.

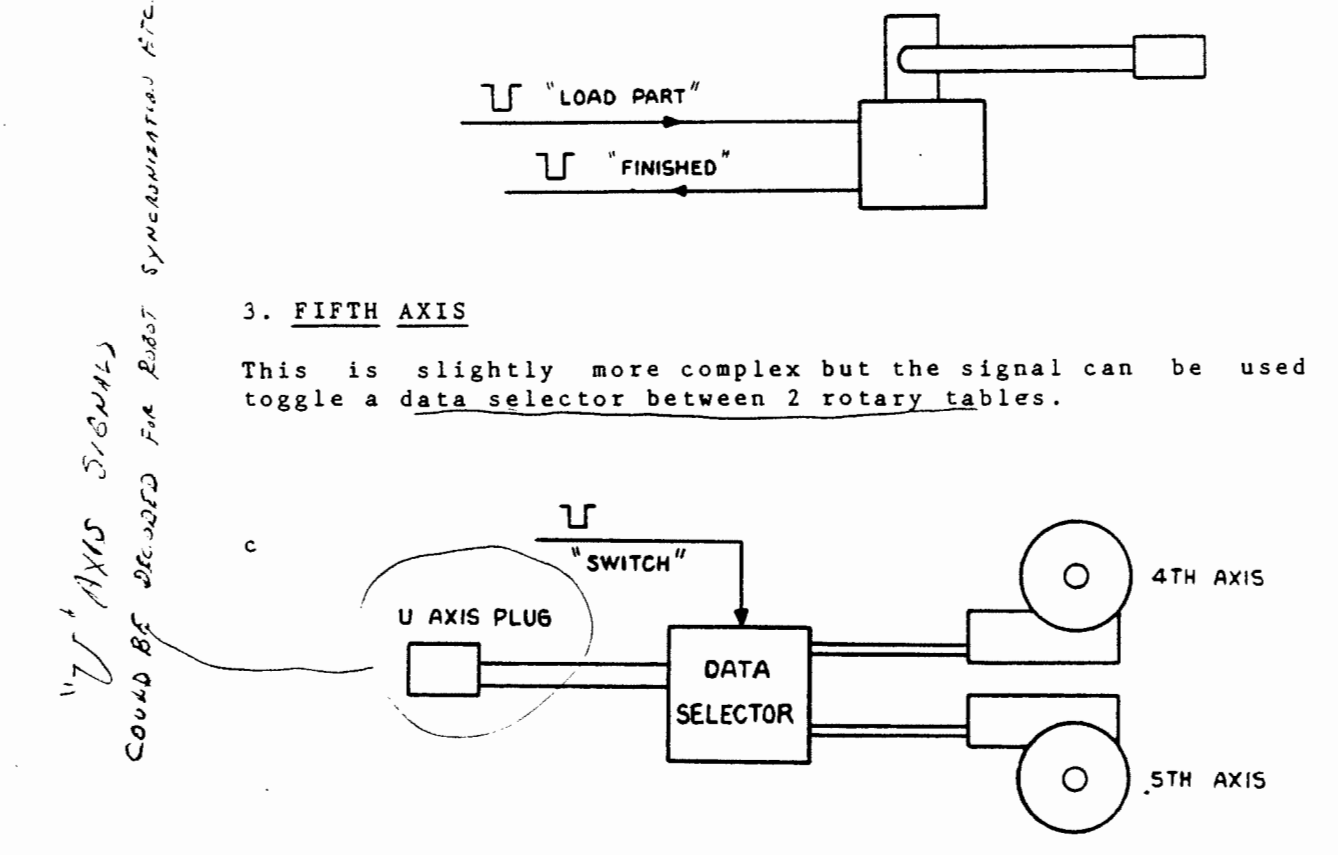

 $11 - 17$ 

# COORDINATE  $\overline{\phi}$

OBTAINED BY  $\phi$  key

# WHAT IT DOES:

It allows the user to generate circular arcs at right angles to the XY plane. A point P in space (see opposite) is given by coordinates (X1, Y1, Z1). It is at a height Zl, vertically above the point Q (Xl, Yl) on the XY plane. The angle QOP is  $\overline{\phi}$ . If we keep OP (=R) fixed in length, and vary  $\Phi$ , then P will describe a circular arc in the plane QOP at right angles to the XY plane. The point Q is of course (r,a) in polar coordinates. If we vary a ( 0 to 360 ) P will trace out a circle (a height Zl) above the XY plane of radius r.  $(R, a, \bar{\phi})$  are called spherical coordinates of the point P. By keeping R fixed and varying a and  $\bar{\phi}$ , P will generate a sphere.

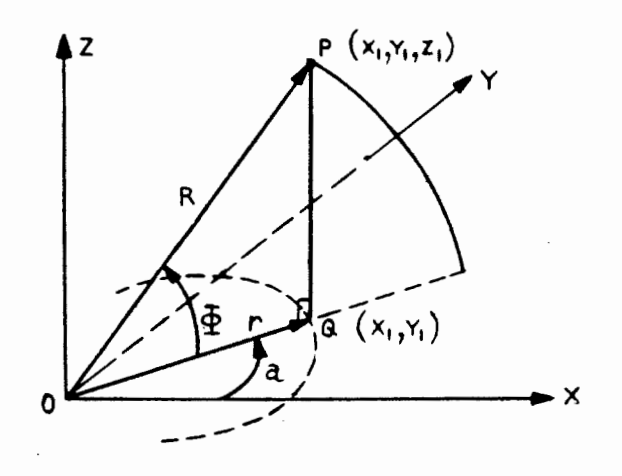

NOTE: If p has coordinates (X,Y,Z) then the relationship to a NOTE: I<br>and o is:  $X = R \cos \phi \cos a$  where  $Y = R \cos \overline{\phi} \sin a$  $Z = R \sin \hat{a}$ R =  $\sqrt{x^2 + y^2 + z^2}$ <br>a = tan<sup>-1</sup> Y/x

### QUALIFIERS ON  $\overline{q}$

 $\lambda$ he usual qualifiers apply to the  $\overline{\phi}$  move:

f .. . ..... fast c ..... . .• comeback

However i (inside) and o (outside) are different. Built in is automatic compensation for a square end mill.

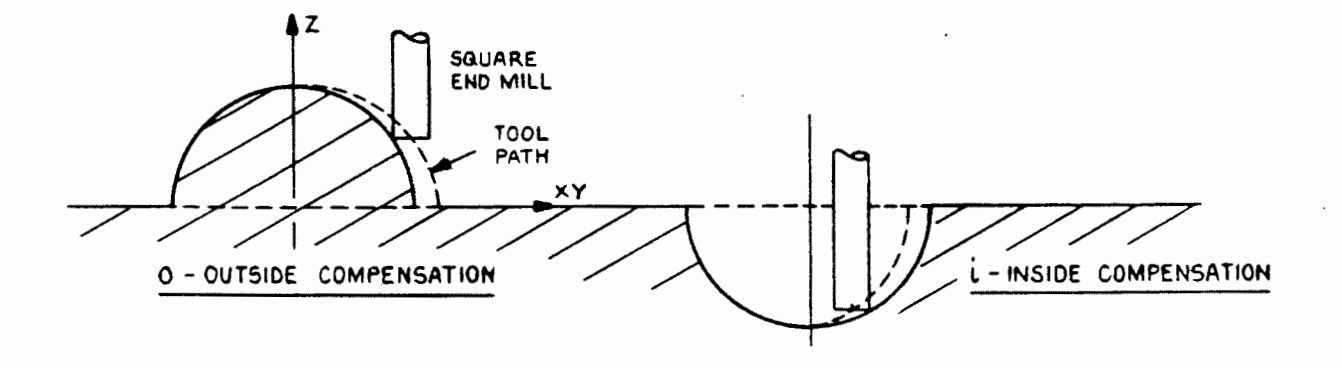

11-18

For outside compensation the For Inside compensation the Ford Dath is: tool path is:  $X = R \cos \frac{\pi}{2} \cos a + \frac{\pi d}{2} \cos a$  $X = R \cos \varphi \cos a - \frac{d}{2} \cos a$  $Y = R \cos \frac{\pi}{2} \sin a + \frac{\pi d}{2}$ sin a  $Y = R \cos \frac{\pi}{2} \sin a - \frac{\pi}{2} \sin a$ z ... R sin ! z - R sin <sup>I</sup>

ર્

Where Td is tool diameter.

For a <u>ball end</u> mill the user must compensate for the starting position of the radius of the ball cutter.

### FORMAT

The instructions are

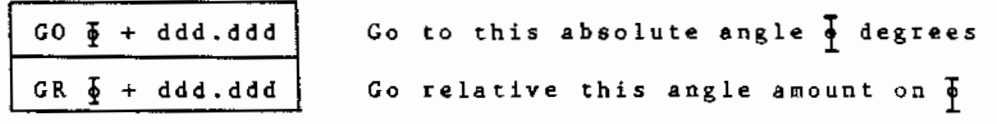

There is only one major restriction on  $\overline{\Phi}$ . The  $\overline{\Phi}$  move can only operate in one of the following two range

 $0^{\circ} \leq \Phi \leq 180^{\circ}$  AND  $180^{\circ} \leq \Phi \leq 360^{\circ}$ 

corresponding to  $\overline{\phi}$  operation ABOVE the XY plane and  $\overline{\phi}$  operations BELOW the XY plane. This is to allow different tool compensation for above and below the plane.

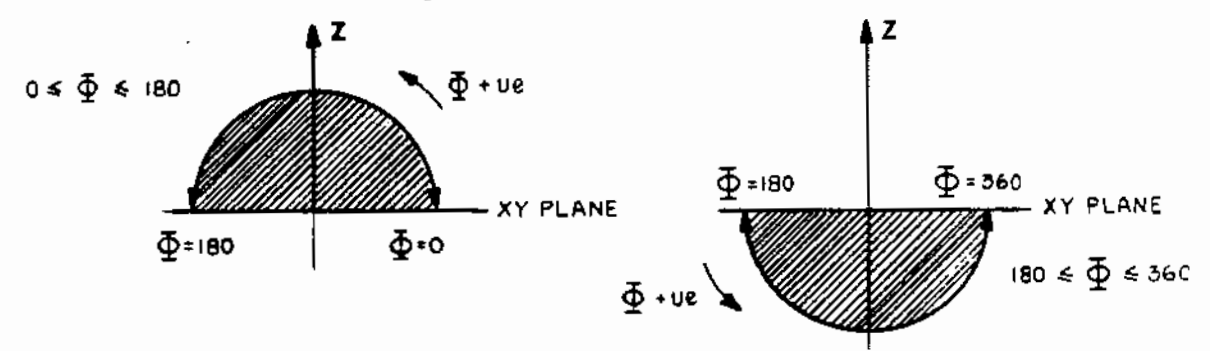

 $\frac{1}{2}$  range above the XY plane  $\frac{1}{2}$  range below the XY plane

To go from  $\overline{\Phi} = 90^{\circ}$  to  $\overline{\Phi} = 270^{\circ}$ , the user must make two  $\overline{\Phi}$  moves, either  $\overline{\Phi} \longrightarrow 0^{\circ}$  or  $\overline{\Phi} \longrightarrow 180^{\circ}$  then  $\overline{\Phi} \longrightarrow 270^{\circ}$  depending whether the move is clockwise or counter clockwise. One cannot do this in one move.

# $\frac{\text{How}}{\text{to}}$   $\frac{\text{to}}{\text{to}}$

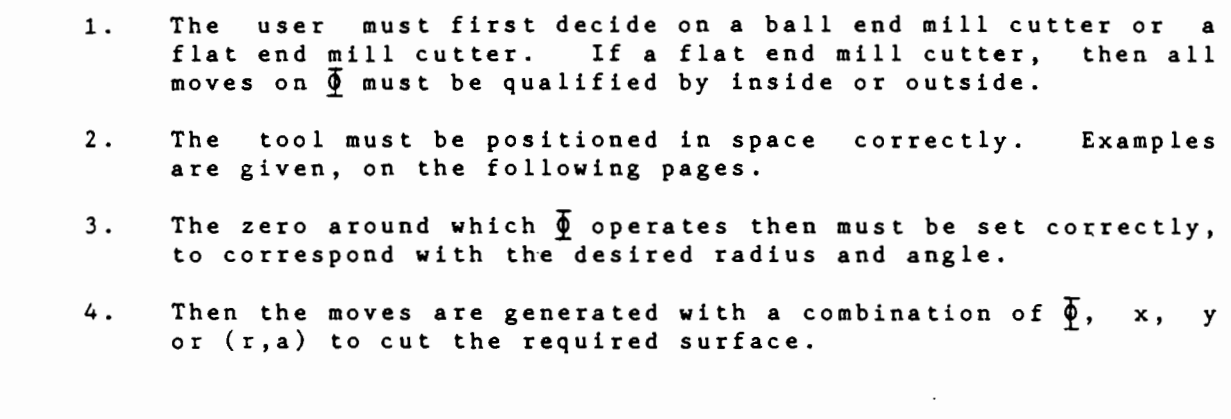

 $-360$ 

 $\epsilon$ 

÷

 $\frac{1}{2}$ 

OBT.

 $\frac{1}{2}t$ 

 $\frac{1}{6}$ . รั**น**  $\bar{x}$ )  $\frac{1}{16}$ 

 $\frac{1}{2}$ 

 $\hat{\mathcal{Z}}$ 

 $\frac{1}{1}$ 

 $\mathbf{s}$  $\mathbf{a}$ 

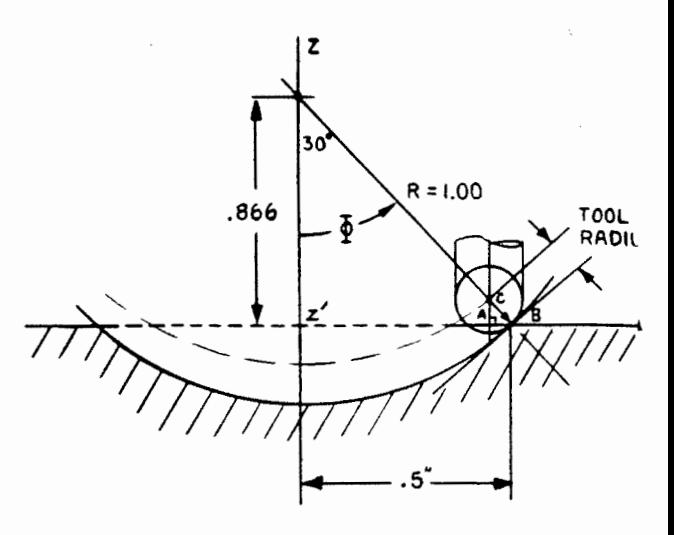

### EXAMPLES IN INITIAL POSITIONING

# 1. BALL CUTTER

Suppose we wished to cut a 30 hemisphere with a ball cutter. radius R of the hemisphere is 1 inch. The ball radius is .125 down The inch. The ball radius is.<br>inches. The zero point for Z is R COS  $\bar{\Phi} = 1 * cos 30$ .866

This is the point around which  $\Phi$  moves.

 $Z'$ B = R sin  $\Phi$  = 1\* sin 30 = 0.5" is the surface radius of the hemisphere. As can be seen we have to raise the tool by the hemisphere. As can be seen we have to raise the tool by the<br>amount AC and shorten the radius by AB in order to position the amount AC and shorten the radius by AB in order to position ball end mill tangentially to the surface of the hemisphere.

Hence AC BC cos 30 = . 0541  $AB = BC \sin 30 = .03125$  $(BC = .125)$ 

So the correct initial move is

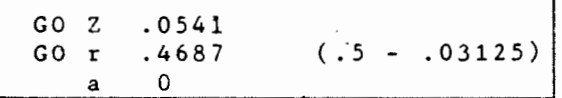

NOTE: This is correct if the ball cutter is zereod correctly. Remember that the ball center is not zeroed at the surface, it is TD/2 up Z. The way to do it is as follows:

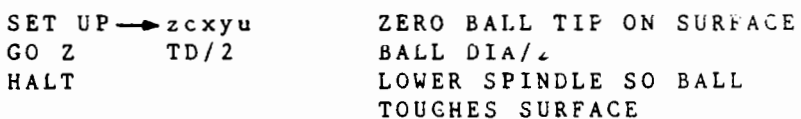

This corrects for the zero point. Make sure that the clearance height is greater than TD/2.

The following examples have assumed that the ball cutter is zereod correctly.

# 2. SQUARE END MILL

### OUTSIDE COMPENSATION

The user must position the square end mill such that the edge of the tool touches the hemisphere at the required radius. The controller will then move the tool as indicated<br>i.e. compensating for the tool compensating for the tool offset as a function of the  $\Phi$  angle.

Suppose Then  $\overline{\Phi}$  = 40, R = 1, TD = .125  $Z = R \sin 40^{\circ} = 0.6428$  $r = R \cos 40^{\circ} = 0.7660$ 

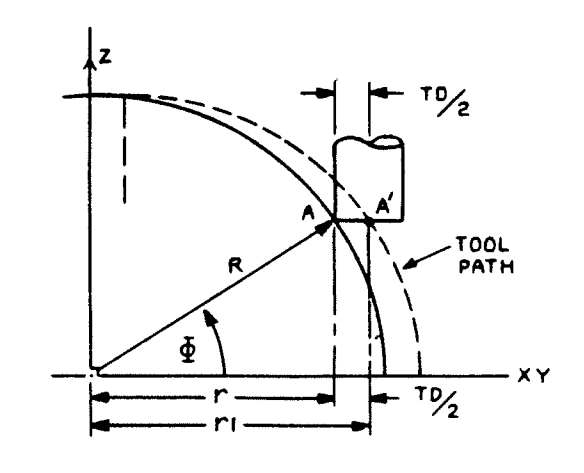

So the tool center is positioned at  $(2, r1)$ 

 $Z = 0.6428$ R<sub>1</sub> = 0.766 +  $\frac{TD}{2}$  = 0.8285 (Add on the tool radius)

# INSIDE COMPENSATION

The center of the tool must be positioned at B', on the inside of the hemisphere Suppose  $\bar{\Phi} = 320$  , R = 1, TD = .125 Then  $2 = 1 \pm \sin (-40) = -.6428$  $r = 1* cos (-40) = .7660$ So  $r2 = .7660 - TD = .7035$  $\overline{2}$ So the tool is positioned at  $(2, r2)$  = (-.6428, .7035)

Thus we subtract off the tool radius.

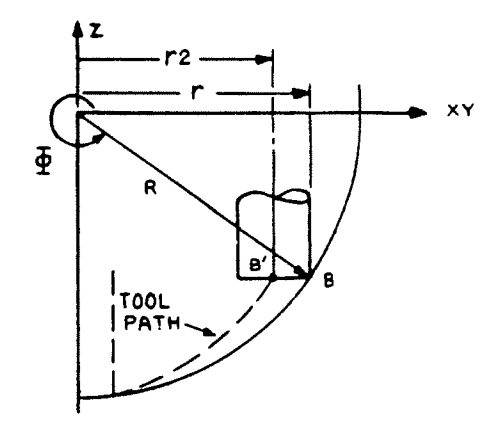

TOOL  $\angle$  RADIUS ,  $\leq$ - ...,.....,.... *'(/II* XY

(

薄薄

# EXAMPLE 1 SQUARE END MILL

Kill an up 45 hemisphere ball.  $R = 1$  inch,  $TD = .125$  inches With a square end mill and with outside compensation.

# A) Starting at the Top

000 START INS 01<br>001 TD = 0.125 001 TD =  $0.125$ <br>002 FR XY = 16 002 FR  $XY = 16$ <br>003 FR  $Z = 10$ 003 FR  $Z = 10$ <br>004 SETUP  $\longrightarrow z$ 004 SETUP->zcxyu<br>005 SPINDLE ON 005 SPINDLE ON<br>006 GO Z O 006 GO Z 0<br>007 ZEROAT 007 ZERO AT<br>008 Z -1

 $R = 1$ 

 $Z = 0$ 

Set center 1 inch below surface

 $777777$ 

Move  $\overline{\Phi}$  outside 1/2 degrees Cut circle

013 SPINDLE OFF<br>014 Z-**C**<br>015 END 015 END

009 REPEAT 90<br>010 GR 0

010 GR 0  $\frac{3}{4}$  -0.5<br>011 GR a 360 011 GR **a** 360<br>012 REPEAT END REPEAT END

### B. Starting at the Bottom

Replace above box by

009 GO r 0.7695 (.707 + .0625)<br>010 GO Z 0.707 010 GO Z 0.707<br>011 REPEAT 90 011 REPEAT 90<br>012 GR 0  $\overline{a}$  0. 012 GR o I 0.5 013 GR a<sup>2</sup> 360<br>014 REPEAT END REPEAT END

In these examples the cutting pattern is small  $\overline{\phi}$  moves followed by a large circular "a" move as opposite. We can easily switch this to a large  $\overline{\phi}$  move followed by a small "a" move.

The cutting pattern is shown opposite. We arc the tool over, move round slightly then arc back.

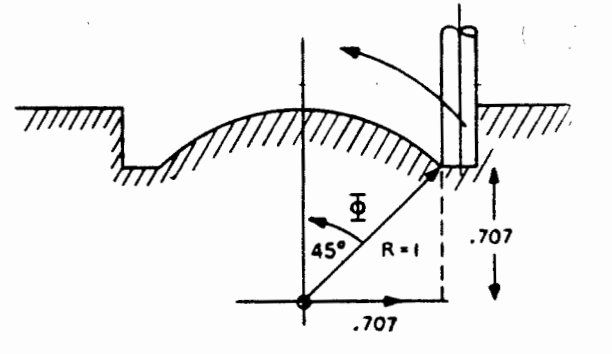

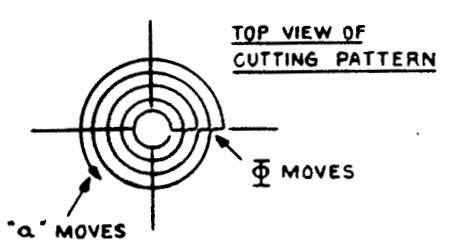

# TOP· VIEW OF GUTTING PATTERN

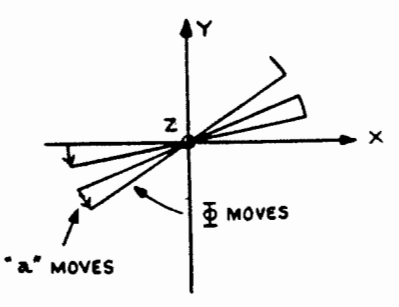

C) ARCING BACK AND FORTH (GO/GR  $\bar{\phi}$ )

The box is replaced  $by:-$ 

्रं×

, $777$ 

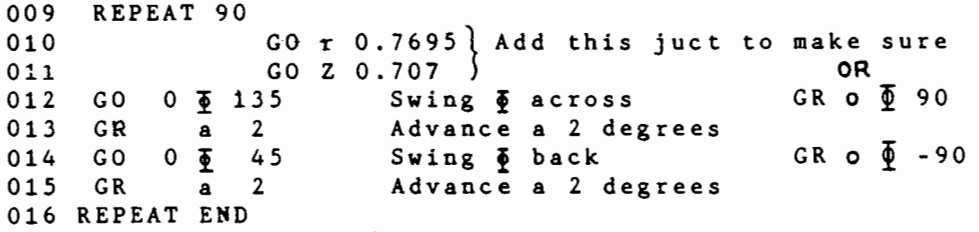

NOTE: This way is much slower than A or B. There is a good  $\overline{deal}$  of calculation involved in continuous  $\Phi$  moves with compensation, so it is not recommended.

EXAMPLE 2 (Square End Mill)

Mill a down 30° hamisphere

R = 1 inch, TD = .125 inches. .866<br>
000 START INS 01<br>
001 TD = 0.125<br>
002 FR YY = 16<br>
1002 FR YY = 16 001 TD =  $0.125$ <br>002 FR XY = 16  $FR$  XY = 16 003 FR  $Z = 10$ <br>004 SETUP->zcx 004 SETUP->zcxyu<br>005 SPINDLE ON 005 SPINDLE ON<br>006 GO Z 0 006 GO Z 0<br>007 ZERO AT 007 ZERO AT<br>008 Z 0.866 008 z 0.866<br>009 GO r 0.4375 (0.5 - 0.0625) ARCING PATTERN 009 GO r 0.4375 ( 0. *5* - 0.0625) 011 REPEAT 60 CIRCLE PATTERN 013 GO Z 0.866<br>012 GR i  $\Phi$  -0.5 012 GR i  $\Phi$  -0.5  $\sim$  014 GO i  $\Phi$  24<br>013 GR a 360 013 GR a 360 | 015 GR a 2 014 REPEAT END 016 GO i  $\bar{\Phi}$  300<br>017 GR a 2

015 SPINDLE OFF 016  $Z \longrightarrow C$  $z \longrightarrow c$ 017 END

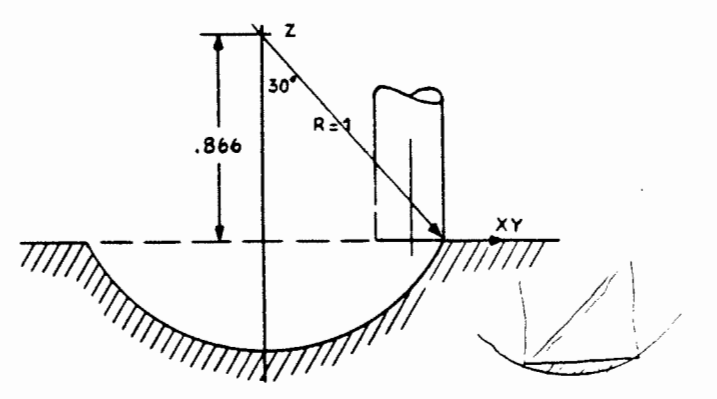

011 REPEAT 90 012 GO r 0.4375<br>013 GO Z 0.866 017 GR a 2<br>018 REPEAT END

tower if the readers of this will be laim. unnaturaliz

ifou will

دستريله a fly toot lehthe of a sq and mel

11-24

The up 45 hemisphere

The center of the hemisphere is 1 inch below the surface. The program becomes:

000 START INS 01 001 TD = 0.125 (ball cutter) 002 FR XY = 16 003 FR  $Z = 10$  $004$  SET UP- $zcxyu$ 005 SPINDLE ON 006 GO z o.o 007 ZERO AT<br>008 Z -:  $2 - 1$ 009 Repeat 90 010 GR  $f = -0.5$ 011 GR a 360  $012$  REPEAT END<br> $013$   $Z \longrightarrow C$ 014 SPINDLE OFF 015 END

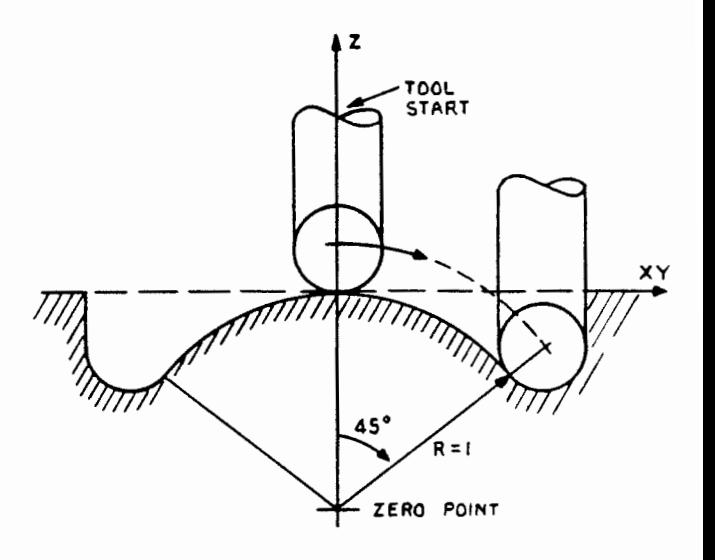

The critical program section is in the above rectangle. We move 0 in 1/2 degree decrements that trace out a circle in the ZX plane. After each 0 move, we rotate "a" to generate a circle in the XY plane.

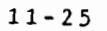

 $\cdot$ 

τ.

 $\sim$   $_{\rm c}$ 혼

 $\mathcal{A}$ 

 $\bar{\chi}$  (

The down 30 hemisphere with ball end mill. The radiuss R is 1 inch, the tool diameter is .125. The program becomes: 000 START INS 01 001  $TD = 0.125$ 002  $FR XY = 16$ 003  $FR$   $Z = 10$ SET UP->zcxyu 004 SPINDLE ON 005  $\}$ 006 GO Z .0541 007 GO r .4687  $a \quad 0$ 008  $\big\}$ 009 ZERO AT  $\frac{Z = 0.866}{REPEAT 60}$ 010 MOVE  $\overline{\Phi}$  30  $011$ GR  $f \Phi$  -0.5<br>GR  $a$  360 012 013 014 REPEAT END  $015$  $\overline{z}$   $\longrightarrow$   $\overline{c}$ SPINDLE OFF  $016$ 017 END

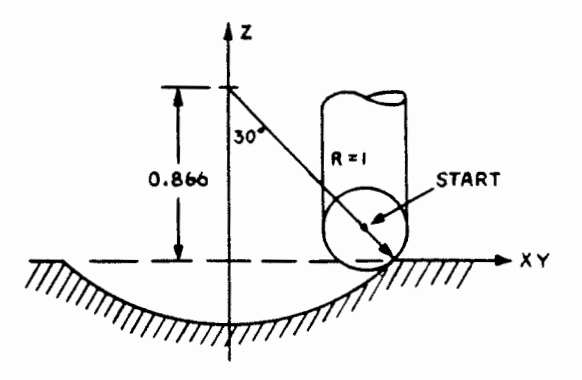

INITIAL POSITION OF TOOL

SET CENTER OF SPHERE

CUT CIRCLE ON XY PLANE

Cut a circular slot along the  $\mathbf{z}$ <sup>X</sup>axis. **START**  $R = 1$  inch, ball end mill ۹ń diameter .125 inches. The simplest way to do this is to move the tool back and forth along the X axis while moving o in small increments.  $\overline{2}$ The key section becomes:-GO Z 0.0541 POSITION TOOL OUT ALONG Y AXIS }  $GO \t{r} 0.4687$ a 90 ZERO AT FIX CENTER HEIGHT z . 86 6 REPEAT 3 REPEAT 40 MOVE  $\bar{\Phi}$  120 TIMES X 0.5 DEGREES = 60 DEGREES GR  $f \Phi - 0.5$ 2. 0  $GR \sim \overline{X}$ MOVE X ALONG 2 INCHES AND COME BACK ; REPEAT END REPEAT END

Note: We can also do this by incrementing along  $X$ , re-zeroing  $X$ then swinging  $\Phi$  from 240 degrees to 300 degrees.

1. 大地震的

 $\cdot \cdot x$ 

With a .125 ball end mill, cut a<br>30 degree circular slot at 45<br>degrees to the X axis.

Again the simplest way to do this<br>is to move the tool back and forth<br>along the slot, then to move 0 in<br>small increments.

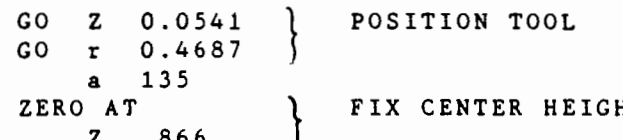

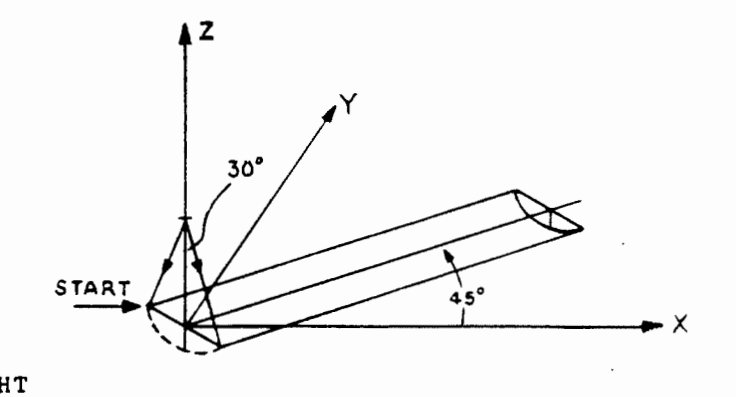

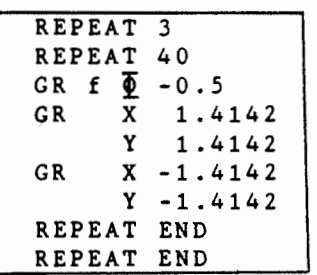

GO OUT AT 45° TO X

COME BACK

This is an arc frame on the YZ plane with a ball end mill diameter of .125 inches. R=1

We have to position the tool correctly at the start of the arc.

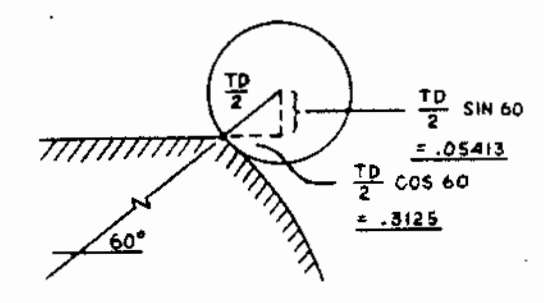

-25  $-0.866$ z ۰Υ  $R = 1$ đ LOOKING DOWN  $\overline{\phi}$  = 50  $X$   $AX15$ 

Y

 $\mathbf{e}^n$ 

١z.

Go Y .2813  $(.25 + .03125)$ GO Z .0541

Nextwe zero the axis (about which  $\Phi$  moves)

ZERO AT  $2 - .866$  $Y - 25$ 

# Next we generate the moves

First we position the tool

REPEAT 60 GR f  $\Phi$  -0.5<br>GR c X 0.8 REPEAT END

 $\cdot$ 

Similar arc frames can be generated with  $\Phi$  above the XY plane.

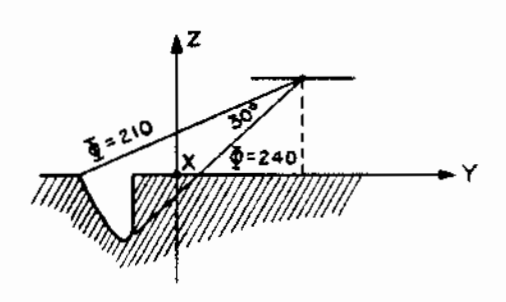

# THE 4TH AXIS (U AXIS)

This is the optional rotary table which plugs into the power section at the back. It is the U axis.

### MECHANICAL

The rotary table has a 6 inch diameter table, can be mounted horizontally or vertically, and has a maximum variation of +1 minute 20 seconds (+ .02 degrees).

Each step of the stepper corresponds to .004 degrees, or in other words the circular resolution is 1 part in 90,000. The maximum rotation speed is 10 and 20 degrees per second for the 2200 and 2400, respectively.

#### BACKLASH

**Country** 

 $\overline{\phantom{1}}$   $\times$ 

This is almost negligible. The worm, worm gear spacing is set approximately by the cam actions of the worm bearing assembly, then fine-tuned by a set screw. This should not be tampered with, as it has been set very carefully.

If the user is concerned by this error, all moves should be one direction, any back moves should swing past the desired value then forward again. There is no electronic measurement of the backlash.

#### ELECTRICAL

The drive is pre-set for a specific machine, therefore a rotary table designated for the OM 2000/2200 should not be plugged into a OM 2400 or vice versa. They are not machine interchageable.

### DIRECTION

The table moves clockwise for a positive U move, so the tool appears to move counter-clockwise.

# SOFTWARE

The commands for U are:

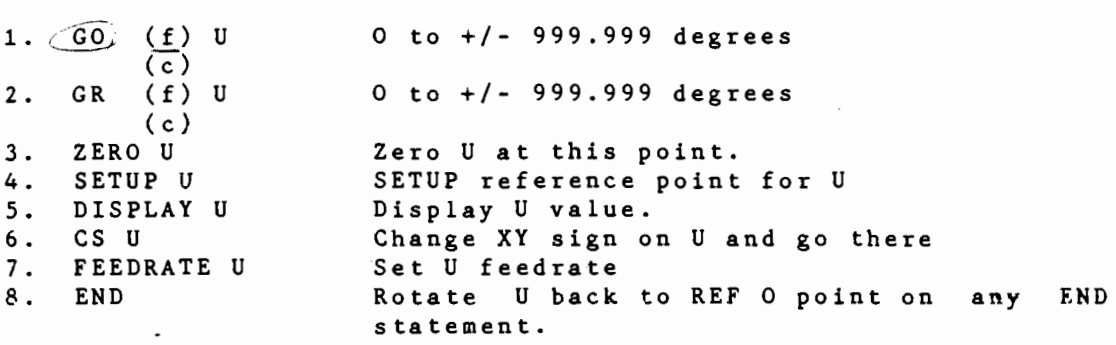

20 HOLES

ĹΛ

 $60^\circ$ 

START

# EXAMPLE

 $Q_{3}$ Drill nozzle hole patterns  $\mathbf{e}_{\mathbf{Q}}$ 000 START INS 11<br>002 FR XYU = 16 002 FR  $XYU = 16$ <br>003 FR  $Z = 5$ 003 FR Z = 5<br>004 SET UP-004 SET UP->zcxyu<br>005 REPEAT 3 005 REPEAT 3 0006 REPEAT 20 0006 006 REPEAT 20<br>007 GO Z -.1  $0.007$   $0.007$   $0.008$   $0.008$   $0.008$   $0.008$   $0.008$   $0.008$   $0.008$   $0.008$   $0.008$   $0.008$   $0.008$   $0.008$   $0.008$   $0.008$   $0.008$   $0.008$   $0.008$   $0.008$   $0.008$   $0.008$   $0.008$   $0.008$   $0.008$   $0.008$   $0.008$   $0.00$ ' 008 z-c ' ' 009 GR f U 3.0 EVERY 3 DEGREES OO 010 REPEAT END<br>011 - GR f U 60 011 - GR f U 60 JUMP 60 FOR NEXT BLOCK<br>012 - REPEAT END 012 REPEAT END<br>013 END 013 END  $\sim$ 

# RS232-C INTERFACE

# WHAT IT DOES

This allows the user to interface to the controller with an external computer or peripheral communication link that can be up to 50 feet away.

DOWNLOAD a program from the computer The user may: to the controller, then execute it

> UPLOAD a program from the controller to the computer.

> INCREMENTALLY operate the machine (line by line download and execute) where the computer generates the instructions very much like an X, Y plotter. There is no limit to the number of instructions that can be sent.

The desktop unit also, has the RS232-C interface so the user can download or upload to the controller off line. This link allows the user much greater flexibility in part generation, from font style libraries for inscribing to complex three dimensional shapes via CAD software.

### PHYSICAL LINK

At the top right hand side of the machine there is the standard RS232-C connector. Each pin is

 $\bigcap$ 

numbered from 1 to 25. There will be a similar connector at the hack of the computer. The *(general)* connections are as follows:

13 12 11 10 9 8 7 6 5 4 3  $\log$  .  $\log$  .  $\log$  .  $\log$  .  $\log$  $0000000000000$ 25 24 23 22 21 20 19 18 17 16 15 14

COMPUTER / PERIPHERAL DM 2200 DM 2400 **RS 232 CABLE** CHASSIS GND  $\pmb{\mathfrak{t}}$  $\mathbf{I}$ TRANSMIT DATA 2  $\overline{c}$ RECEIVE DATA  $\mathbf{3}$ 3 CNC READY TO RECIFUL أبيم REQUEST TO SEND  $\ddot{\phantom{0}}$  $\blacktriangle$ : COMPUTER READY TO RACIAINT CLEAR TO SEND 5 5  $(57)$ SIGNAL GND  $\overline{z}$  $\overline{\phantom{a}}$ 

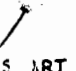

Depending on the serial interface,  $\overbrace{\phantom{\qquad}}^{\qquad \qquad \alpha}$  some computers do not have REQUEST TO SEND and CLEAR TO SEND. In this case, these pins should be jumped together at the DM2400 in the connector. The cabling for RS232-C is readily available in a variety of lengths.  $\frac{1}{2}$ Do not exceed  $\frac{50}{2}$  feet.

LINK PARAMETERS

 $\overline{\phantom{a}}$ 

LINK PARAMETERS<br>Data is transmitted and received asynchronously with the following parameters

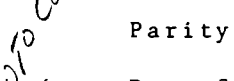

Data Rate (speed) Data Size Number of Stop Bits in standard ascii. 2400 bits per second (bps) none 8 bits 1

Appendix 2 contains the ASCII table.

#### RESTRICTIONS

In upload and download.

0 is changed to Q  $\rightarrow$  is changed to  $>$ ascii (51) hex ascii (3E) hex

Any programs written at this the computer should use don't, nomenclature, Some systems support these symbols others so we have defaulted to  $Q$  and  $\rangle$ . ing.<br>Tanah

# SETTING UP THE 2400

With the RS232-C cable linking the 2400 with the computer, one can switch on. The user then selects from

LINE MODE

# READ/WRITE

what he wishes to do. flow chart). They are There are four possible operations (see

(1) UPLOAD This will transmit the program at the current line number to the computer until an end statement is encountered. This function must be restarted for subroutines as they are treated as programs. Upload therefore provides a means to save a program in the computer memory or provide a printout on a standard RS232 compatible printer.

(2) LINE EXECUTE This will receive line by line instructions from the computer and execute them directly. This sub mode is for computer generated instructions or programs executing the 900 lines of the controller. Subroutines, (looping and skip are not supported. It is the function of the computer to handle these program control statements independently.

(3) PROG EXECUTE This will receive the program from the (download) until end of file is detected then computer automatically go to the start and begin execution. It should<br>not exceed 900 lines.

(4) DOWNLOAD This is as above without the automatic begin.<br>The controller can therefore be downloaded with a variety of programs which the user can select to run.

At the  $\acute{d}$  esktop uni $\dot{\mathcal{L}}$  just UPLOAD and DOWNLOAD modes are supported.

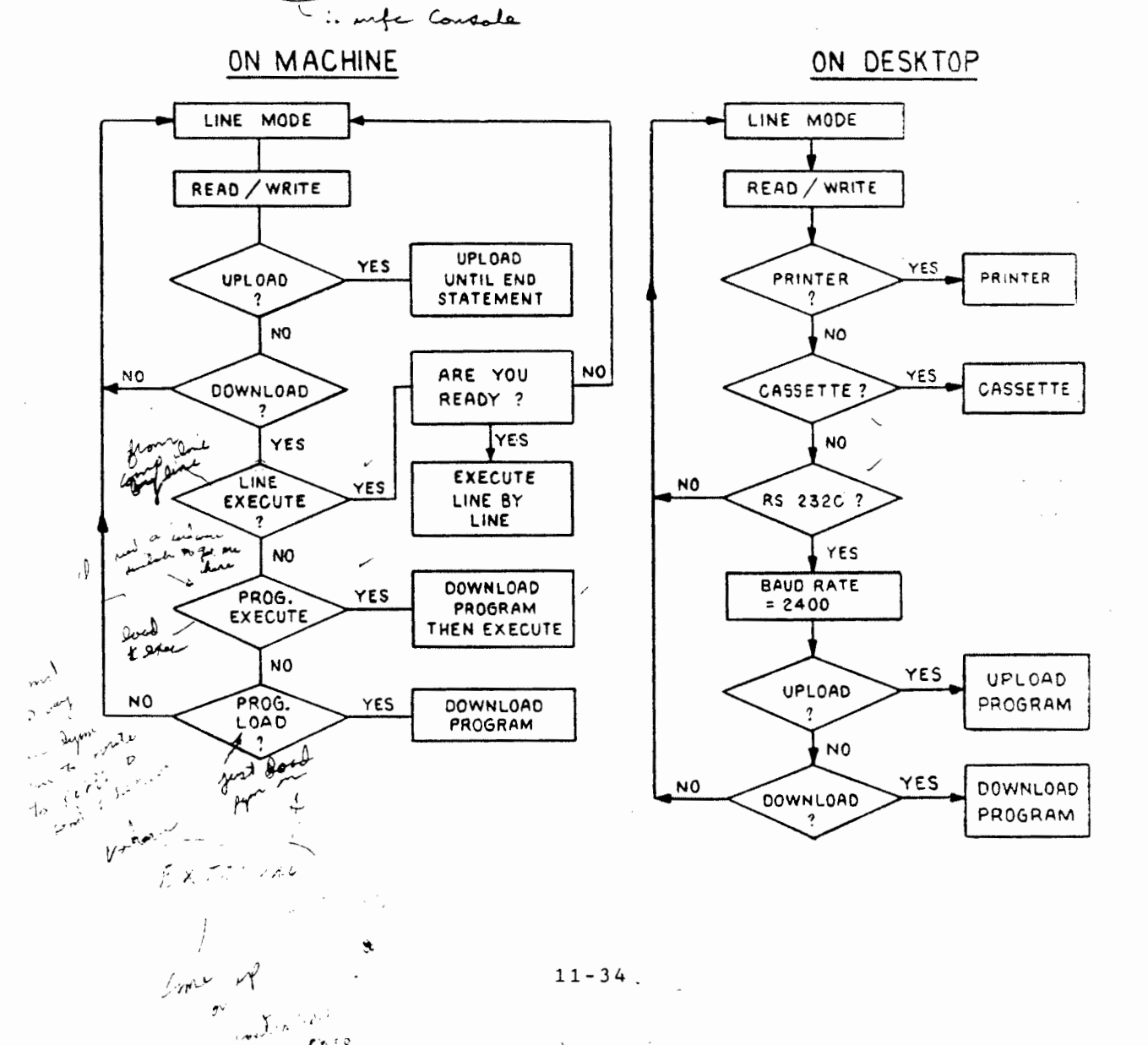

giv rio

as waither this sufferme will result in NOTE : start bound - buffer overflow enless you encure like the : munication the page of the co unicata looffer without your start basic or sucarparite aparela 1 stateme  $\geq$  BASEA/C: 4096 010 REM Dyna Myte Controller / IBM PC Communications Package  $011$ **REM** 020 Width 80  $<sub>2</sub>$ </sub> OPEN "COM1:2400, N, 8, 1, CS65000, DS0, CDO" AS (#1 030 100 **CLS** PRINT; PRINT; PRINT 110 PRINT " 1 : Upload (from Controller to IBM PC)" 120 PRINT " 2 : Download (from IBM PC to Controller)" 130 PRINT " 3 : Incremental 140 PRINT " 4 : External ' 150 PRINT "  $5: Exist$ 163 LOCATE 12, 24, 1 165 PRINT " 166 ্ট্যুল্⊁ Locate  $12, 1, 1$ 167  $\rightarrow$   $4A^2 \rightarrow$ 170 INPUT "Enter your selection = ",  $N\xi$ IF VAL  $(N*)=0$  OR VAL  $(N*)>5$  GOTO 165 180 IF VAL  $(N<sup>*</sup>)=5$  THEN END 182  $\overline{200}$  INPUT "Enter file name = ", FILE\$ 320 ON VAL (N\$) GOSUB \$00,400,3000,4000 330 GOTO 100 ے می 400 REM 401 REM Download Command 402 REM 403 /OPEN FILES FOR THEUT AS #2<br>405 PRINT: PRINT: INPUT Hit reutrn key, when ready", B\$  $\sqrt{410}$  IF EOF (2) GOTO 710  $-t$ ,  $t$  and  $2$ 500 LINE INPUT #2,  $\mathbf{A}$  ,  $\mathbf{A}$  ,  $\mathbf{A}$  ,  $\mathbf{A}$ PRINT #1, A\$; CHR\$(10); CHR\$(13)  $\leftarrow$  output to  $f_0C$  .  $600^{\circ}$ 650 PRINT A\$ 700 GOTO 410 710 \PRINT  $\#1$ , CAR\$(26); CHR\$(13);' End-of-file 720 CLOSE #2 1000 RETURN 2000 REM  $2.1$   $\mu$   $\alpha$   $\beta$   $\alpha$   $\alpha$   $\beta$   $\alpha$   $\alpha$   $\beta$ 2001 REM Upload Command 2002 REM 2003 OPEN FILE\$ FOR QUTPUT AS #2 2050 PRINT: PRINT: INPUT Hit return key, when ready",  $\frac{1}{2}$ B\$ 2100 IF  $LOC(1) < 1$  THEN  $GOTO$  2100'Wait for character 2200 A\$=INPUT\$(LOC(1),#1)<sup>L'</sup> 2300 FOR I=1 TO LEN(A\$) 2400 IF MID\$ (A\$, I, 1) = CHR\$ (26) THEN GOTO 2800' IF EOF THEN done  $2500$ NEXT I 2620 FOR I=1 TO LEN(A\$)<br>2630 IF MID\$(A\$, I, 1)=CHR\$(10) THEN GOTO 2640 FILET out  $2620$  FFOR I=1 TO LEN(A\$) line feeds 2632 PRINT MID\$(A\$, I, 1); 2634 PRINT  $#2$ , MID\$(A\$, I, 1); 2637 IF MID\$ $(A$, I, 1) = \text{CHR$(13) THEN PRINT #2, CHR$(10); 'Add line}$ teed now 2640 NEXT I 2700 GOTO 2100

 $\mathbf{r}$ 

 $\bullet$ 

2800 PRINT #2, A\$; 2850 PRINT A\$ 2860 CLOSE #2 2900 RETURN  $3000$  REM 3001 REM Incremental Command 3002 REM 3003 OPEN FILE\$ FOR INPUT AS #2 3010 PRINT: PRINT: INPUT "Hit return key, when ready", B\$ 3050 IF LOC(1)=0 THEN GOTO 3100 3060  $A$ = INPUT$ (LOC(1), #1)$ 3100 IF EOF (2) THEN GOTO 3800 3200 LINE INPUT#2, A\$ 3250 PRINT A\$ 3300 FOR I=1 TO 200:NEXT I: PRINT #1, A\$  $\sim$  3400 IF LCC(1) <9 THEN GOTO 3400  $3410 A$ \$ = LEFT\$ (INPUT\$ (LOC(1), #1), 8) 3500 IF MID\$ (A\$, 1, 2) = "NO" THEN GOTO 3050 3600 IF A\$= "Error 01"THEN GOTO 3900 3700 IF A\$= "Error 02" THEN GOTO 39/0 73800 PRINT "Program finish": CLOSE #2: RETURN 3900 PRINT: PRINT: PRINT "Over limit": CLOSE #2: RETURN 910 PRINT: PRINT: PRINT "Parameter error": CLOSE #2: RETURN  $74000$  REM 4001 REM External Command 4002 REM 4003 GOTO 400 PRINT: PRINT: PRINT" IMPROPER SURROUTINE, REPEAT, SKIP ETC  $3920$  $C\cos\ell$  # 2; RETURN  $TA \nless z$  ERROR 03"  $T/12r/6$  570 3920

 $\cdot$ f

SECTION 12 **USER NOTES** and **INFORMATION** 

J.

 $z''$ 

# USERS NOTES AND INFORMATION SECTION

### 1. INS/MM?

When the machine is switched on, the controller automatically defaults to mm unless the controller reads a PROGRAM START INS statement at location 000.

If there is no program start instruction at this address, the controller is in mm until the user passes through with the NEXT key, or line number entry, a program start instruction in inches. That is, the controller tries to make as intelligent a decision as possible as to the ins or mm setting for each program, either when running or entering information. The user can instantly determine the setting by looking at the number of digits behind the decimal place, 3 for mm 4 for inches.

However, it is possible to fool the controller. One example is on switch on to have location 000 blank, then to jump through line mode to the middle of a program or subroutine and start entering data in inches which will be taken by mistake as mm. Because the controller has not received any contrary information, the result will be a scaling down by  $25.4$  when the program is run.

# 2. HOW DO I KEEP THE SET UP WHEN SWITCHED OFF7

the set up coordinates are not stored in the program and are cleared on each controller switch on. If the user wishes to store them for example on a production run, with a fixed jig for parts then it is very easy to do this. So when the machine is parts then It is very easy to do this. So when the mathine is<br>switched on, it will go automatically to the set up point when the program is run.

Change the program from:

000 START INS 01  $001$  TD = .125 002 FR XYZ = 10<br>003 SET UP->zcxyu

 $\int_{\mathbb{R}^d}$  ,  $\int_{\mathbb{R}^d}$  ,  $\int_{\mathbb{R}^d}$  $\begin{array}{lll} 0 & 0 & 0 & 0 \\ 0 & 0 & 0 & 0 \\ 0 & 0 & 0 & 0 \\ 0 & 0 & 0 & 0 \end{array}$  = .125  $001$  TD = .125<br> $002$  FR XYZ = 10 FR XYZ = 10 002 FR XYZ = 10 <sup>003</sup>s ET u p - z c x y u ~ "' *.)* . ,) 0 0 3 G 0 x 0 • 0 ', <sup>I</sup>~\_....,. ,,./· 1\_ ~ !;  $\frac{1}{2}$ ,  $\frac{1}{2}$ , <sup>~</sup>**, QOl - ,OO'---...** ,---- \_ ..........  $During the first SET UP ask the controller (DISPLAX_000) for  $D(0, 0)$  and  $D(0, 0)$  for  $D(0, 0)$  for  $D(1, 0)$ .$ 

the coordinates of  $X, Y, \& S$  before setting them. Write these down and then enter them as moves in statements 003 - 005.

When the program is run the second time, the tool will move when the program is fun the second trme, the coor will move proceed. to to

How ind?

# 3. WHAT DO I DO WHEN THE TOOL BREAKS?

J

(

Press the halt key. This will stop the axis at the end of that move, note the line number. Switch to line number mode, then to a tool-break program, which can be at the end of Lhe current program. Run this program. EXAMPLE:

800 801 802 803 804 805 806 807 808 809 START INS 02  $z \rightarrow z$  MAX HALT GO X 0 y 0 GO Z 0 HALT  $Z \longrightarrow CLEAR Z$ HALT END Put in new tool, slacken off spindle lock, raise spindle. Go to some point where we can reference the new height. Lower head. Adjust spindle to  $Z \rightarrow Z$  REF. Lock spindle.

Exit at 808 to old line number in first program and continue running.

The user can re-enter at any point in the program, but care should be exercised. You cannot re-enter in functions, they have<br>to be repeated. Repeat loops can be re-entered at the same Repeat loops can be re-entered at the same location if the coordinates are known. These may have to be entered after 807 above. Usually re-starting in the middle of repeat loops can only be done if the tool is positioned accurately or the indexing will be off.

*/*   $2y - 1$  position (142) as that millely could break the Team tool positor tool breakage 4. WHAT DO I HAVE TO WATCH FOR ON PRODUCTION RUNS?

When the user is satisfied on a one run operation he can then switch to a production run mode.

- 1. Use END NEW PART ending. This has built in verification of set up position.
- 2. Insert SPINDLE ON/OFF instructions.

 $\sim 10^{-4}$ 

**House** 

 $($ 

- 3. Insert pre-SET-UP moves if necessary.
- 4. Insert PAUSES if necessary to clear work and buzzer to signal end new part

During running, the user must ensure the slideways are adequately lubricated. Also try to vacuum the debris out, not blow it out. This is particularly true of ceramic dust, graphite and metal parts.

If the set up point abruptly jumps then this is also due to limit switch contamination.

The set up on Y will drift negative (.0001" per degree C) initially due to the warm up time on the spindle head. The user should pre-run the head before starting to preserve the Y set up point if this is required.

 $\blacktriangleright$  .

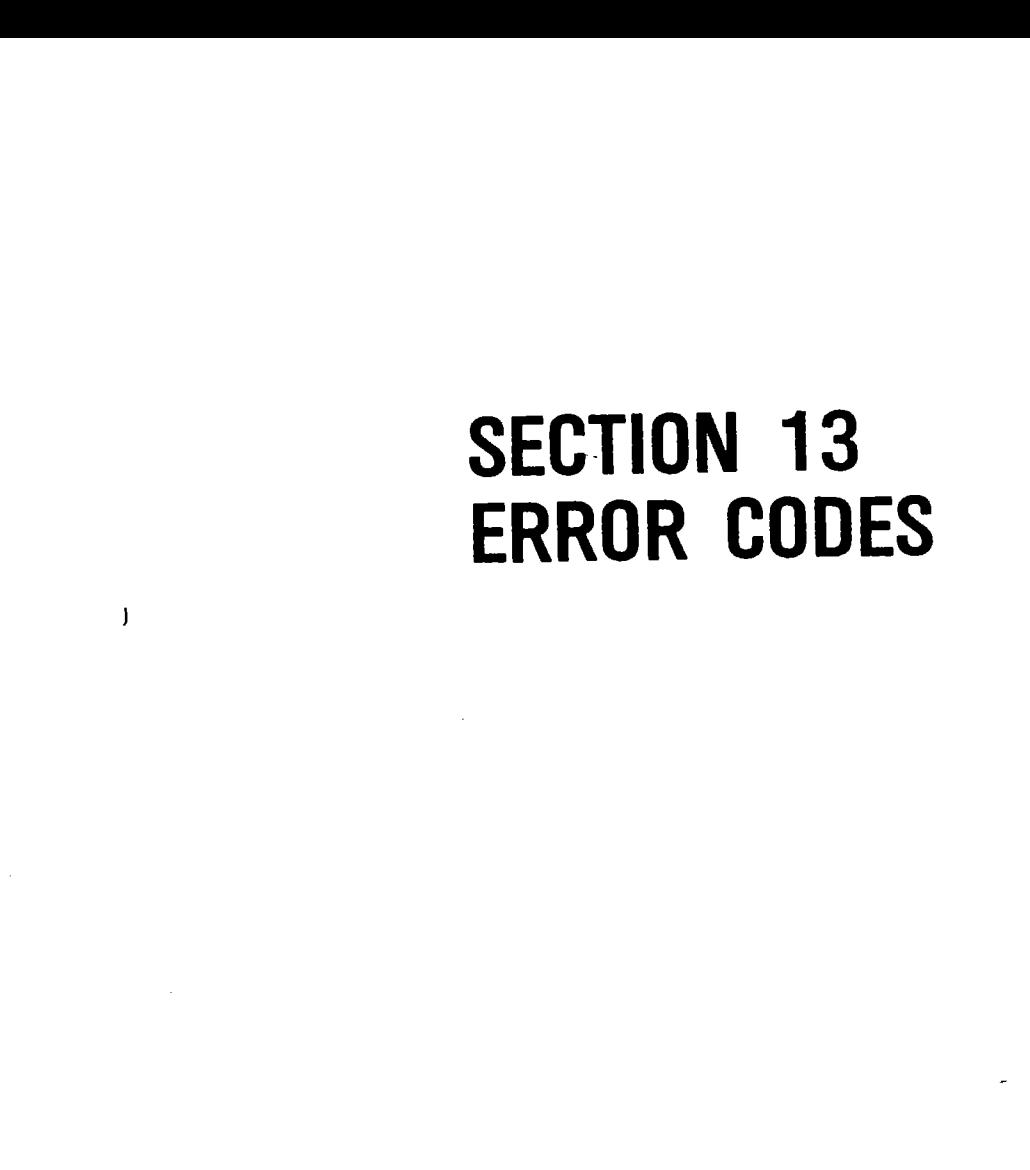

コンティ 生産過程 ディール

ś, .,

### RUNTIME ERRORS

Certain errors can be checked at run time. Here is a list, error message format is: The はない かいかん きょうかん アート

一次<br>大家<br>ライト الياسي.<br>المراجع ÷. S. 

 $\ddot{\ddot{\zeta}}$ 

ERROR nn

The user can switch to LINE NO MODE when this is displayed to examine his program and check his entry.

00 X,Y,Z AXIS DESTINATION BEYOND MAXIMUM TRAVEL or GO r too big. 01 X, Y, Z AXIS DESTINATION BEYOND MAXIMUM TRAVEL. Thie occurs most often when doing outside cuts with or without finish option with the part clamped to close to the hom. position, the part must be clamped to allow for the tool radius (+ option of 6.4 thous<sup>\* 6</sup>ff finish cut) clear<br>of the home position. of the home position.<br>02 XA, XB Too small for inside or on the line cut or tool diaemeter too large. 03 XA, YB Values must be positive.<br>04 X, Y Axis beyond minimum for 04 X, Y Axis beyond minimum for finish cut.<br>06 Tool diameter is zero. 06 Tool diameter is zero.<br>07 27 is zero. 07 2**7.** is zero.<br>08 2d must be 08 2d must be positive.<br>09 GO, r must be positive. 09 GO, r must be positive.<br>10 In circle function

In circle function r1-r2 too small for tool diameter with or without finish option.

it seems in Chec. POCRET ETC 15 F 17 SSAMS  $\overline{\phantom{a}}$ CARC. POCKET TAKES FOUL TO  $NFC$ 

### COMMON PROBLEMS AND THEIR SOLUTIONS

### SOFTWARE

1. Program missing or parts of program data incorrect.- You are disconnecting controller from machine or desktop unit without first switching off power. This will scramble the memory.

2. Program runs occasionally off at random.- This is due to<br>electrical noise coming down the line from other machines. Try<br>another outlet. Always avoid outlets wired to large machines.

 $\int$ 

3. Drift in set-up reference zero position.- Occurs when you omit END NEWPART in program or use SKIP TOP before END NEWPART.

4. Inch values changed to metric.- Hay occur when line number 000 is ignored and program start is on a different line number of the memory stack.

### HARDWARE

1. Sticking axis.- Inadequate lubrication is usually at fault. Run axis test (diagnostics in manual mode) to check axis while lubricating. Only ater exhausting other service procedures, should you adjust gibs.

2. Large variations in backlash measurments.- Contamination of limit switches. They should be free and clear of oil, dirt, grime and other debris. Large inaccurate backlash will produce circles skewed at 0 and 180 or 90 and 270 degrees.

3. Inoperative axis.- Loose axis plug at socket. A loose axis plug can cause intermittent operation or total axis failure.

4. No spindle operation.- Check circuit breaker under spindle belt cover. Check spindle on-off control for proper position. Check 3 amp and 10 amp fuse.

5. Noisy spindle.- Caused by a loose spindle belt. Tighten belt by adjusting position of motor to minimize belt noise.
# **SECTION 15** INDEX

 $\cdot$ 

 $\sim$   $\sim$ 

 $\begin{bmatrix} \mathcal{M}^{\text{M}} & \mathcal{M}^{\text{M}} & \mathcal{M}$ 

 $\sim$   $\sim$ 

#### APPENDIX<sub>1</sub>

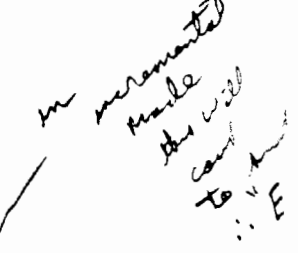

RS232-C INSTRUCTION FORMAT

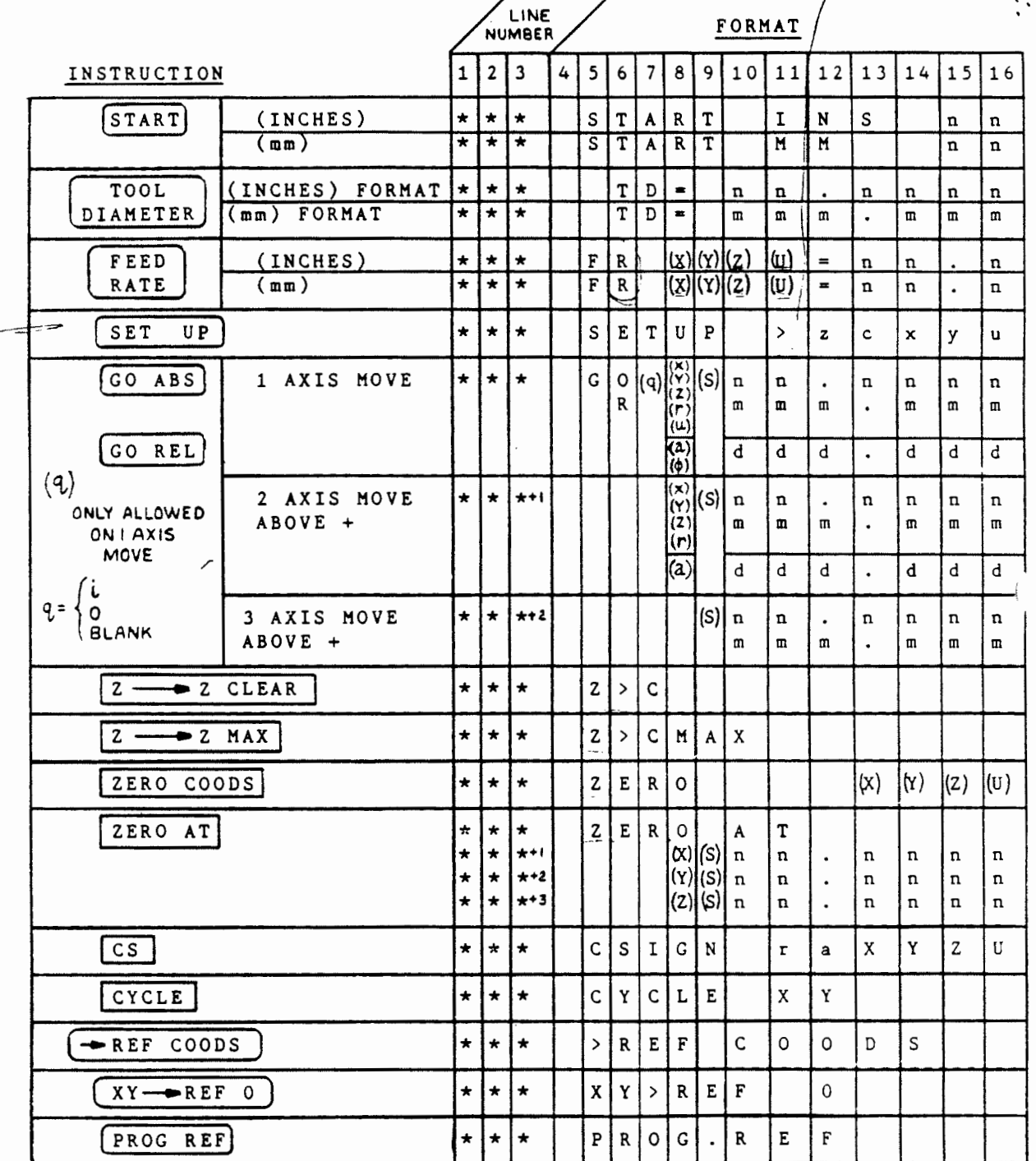

**FOR** 

 $\mathbf{I}$ 

 $\left\{ \begin{array}{c} 0 \\ 0 \\ 0 \end{array} \right.$ 

 $\mathcal{L}^{(1,2)}$ 

 $\cdot$ 

 $\cdot$ 

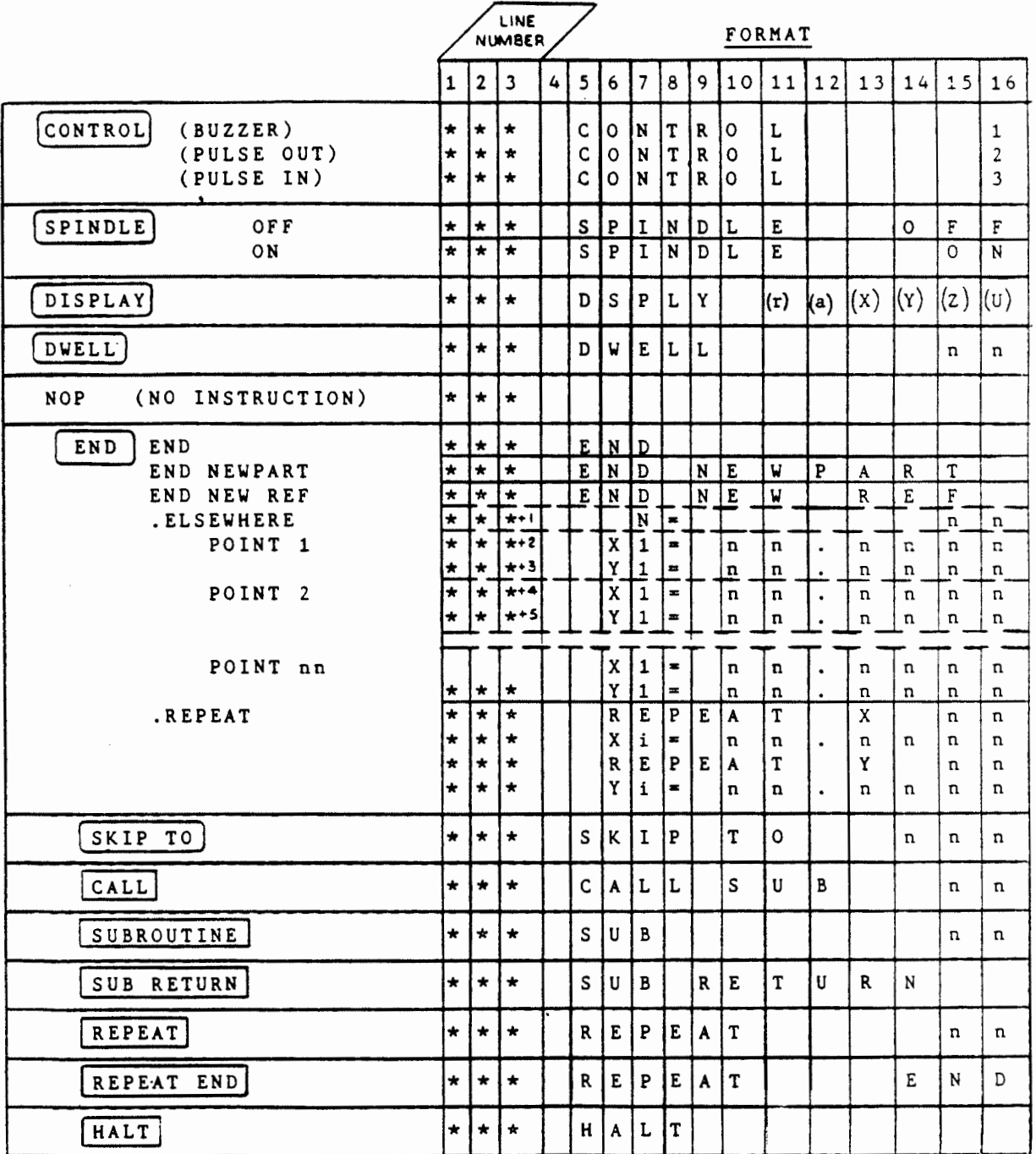

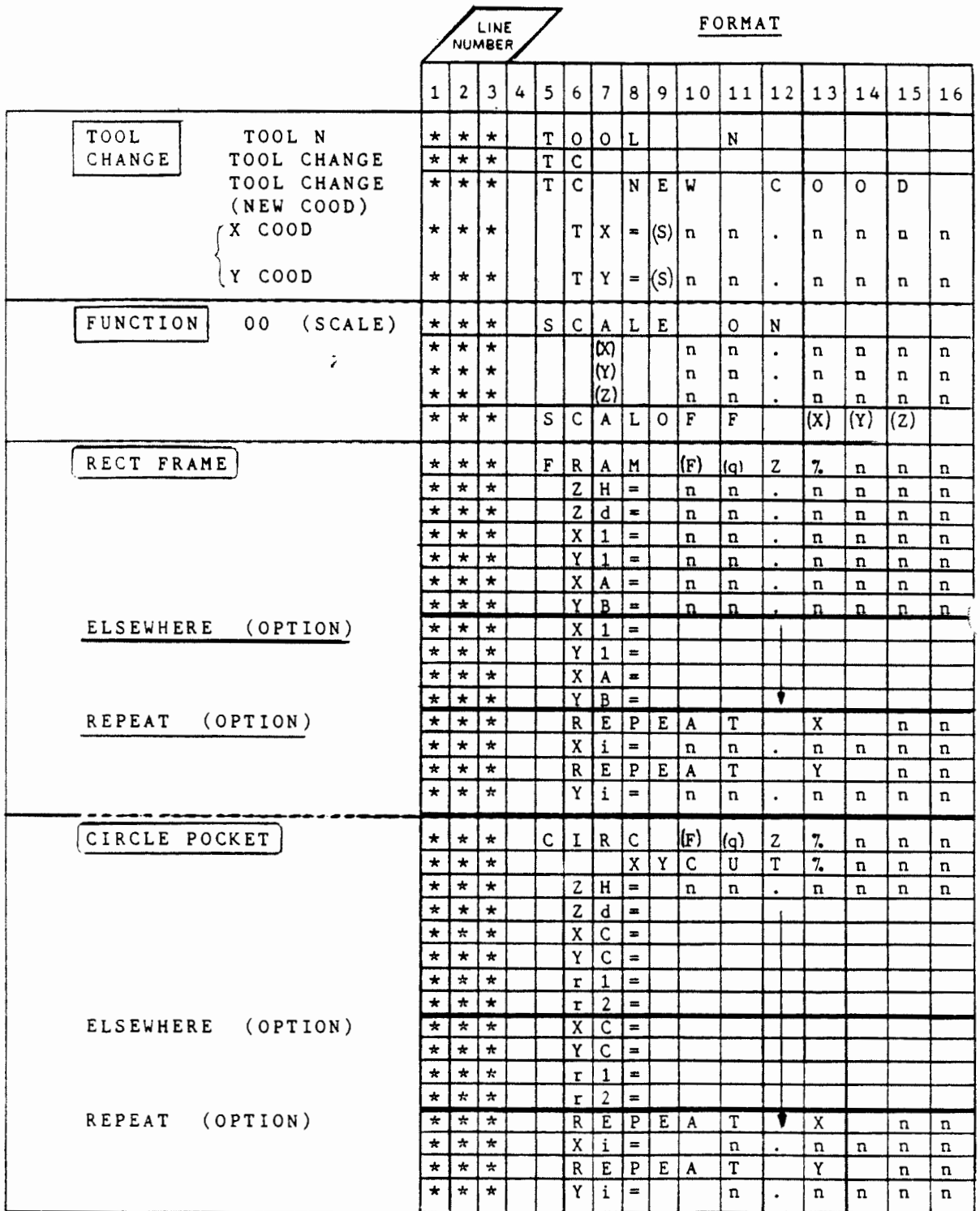

 $\overline{\phantom{a}}$ 

 $\mathbb{C}$ 

「大学のことをある」ということをあると、「APP」との「APP」という。

 $\frac{1}{4}$ 

 $\tilde{P}$  $\bar{1}$ 

Ą

医前置置 医鼻炎 医中间

 $\frac{3}{3}$  $\delta t$  .  $\sim$ 

 $\vec{v}_\mathrm{c}$ 

 $\frac{1}{\sqrt{2}}$ 

 $\mathcal{P}_i$ 

Ï

 $\vec{V}$ 

J.

 $\overline{\mathcal{E}}$  $\sim$ 

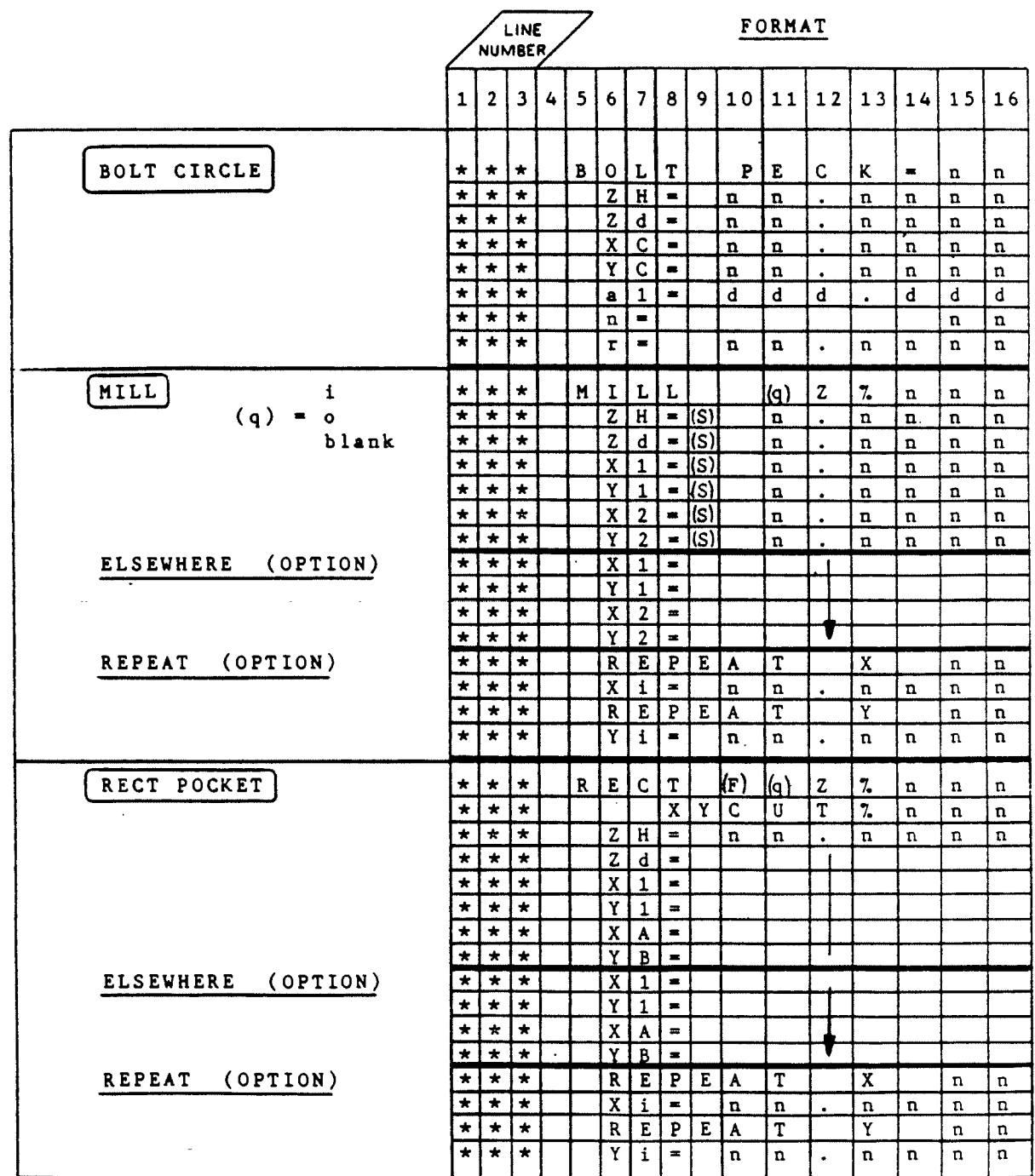

 $\omega\neq$ 

 $\mathcal{A}^{\mathcal{A}}$ 

 $\ddot{\phantom{0}}$ 

 $\cdot$ 

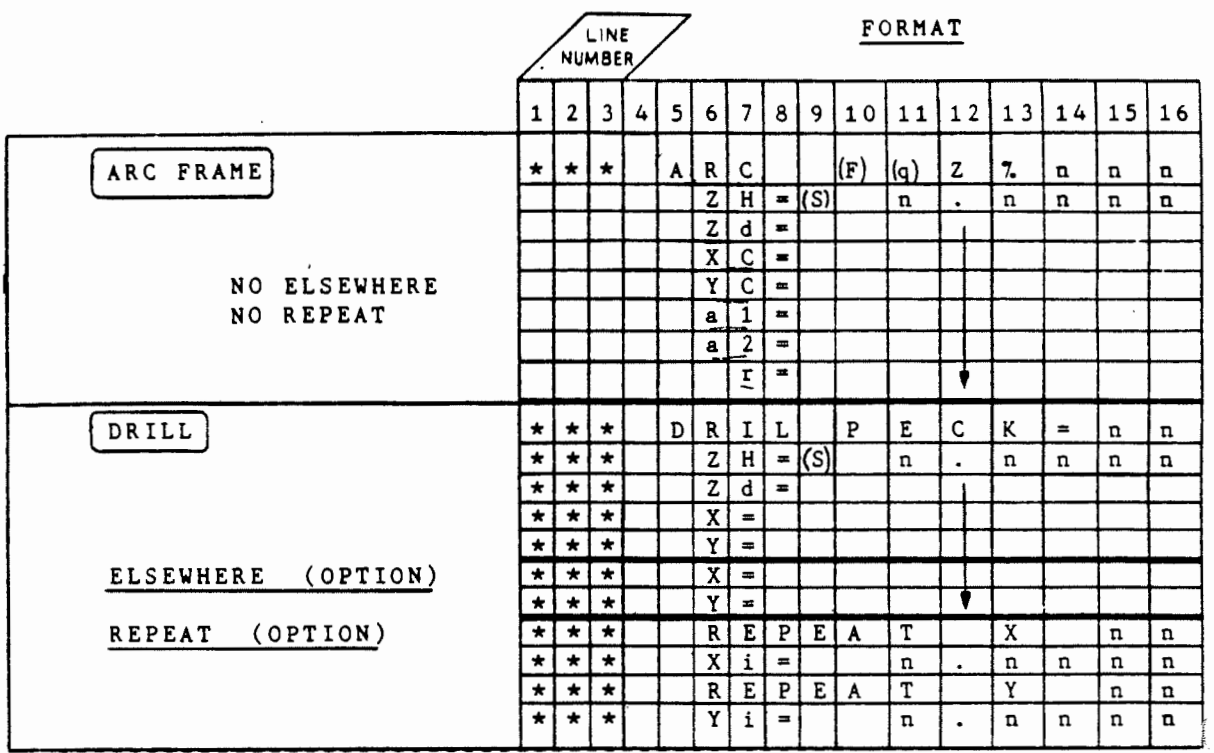

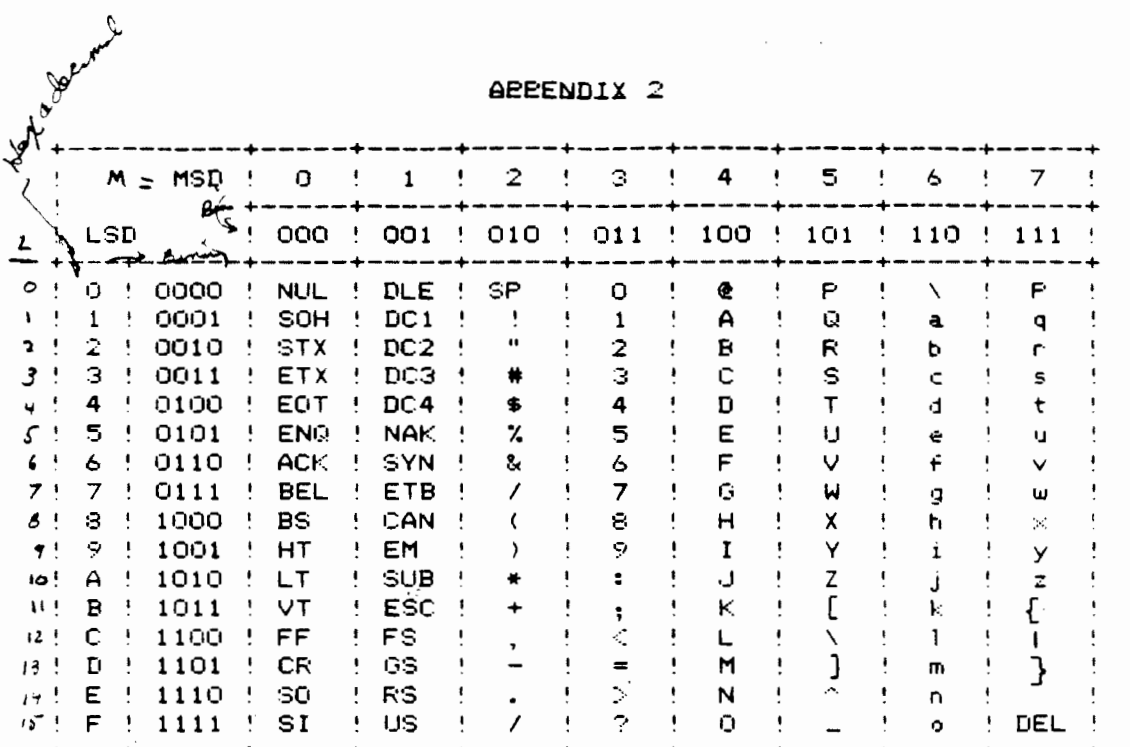

電話をすることをする こうきょう

 $\frac{1}{2}$ 

 $\mathcal{L}_{\mathcal{L}}$ 

 $\frac{j}{2}$ 

code in docume from =  $\pm \times 16^{\circ}$  + M X 16'  $A$ scii  $= 2 + 16M$ 

 $\bullet c^{-1}$ 

 $\ddot{\phantom{0}}$ 

 $\hat{\mathcal{L}}$ 

$$
\frac{2x9!}{(x+1)^{2}+508} = 10 + 16 = 26
$$
\n
$$
(x+1)(x+2)(x+2)
$$
\n
$$
(x+1)(x+2)(x+2)
$$
\n
$$
(x+1)(x+2)(x+2)
$$
\n
$$
(x+1)(x+2)(x+2)
$$

 $\boldsymbol{6}$ 

 $\mathcal{A}^{\text{max}}_{\text{max}}$  $\int\limits_{\frac{1}{2}}^{x}$  $\int_{\mathbb{R}^d} \left| \frac{d\mathbf{x}}{d\mathbf{x}} \right| d\mathbf{x}$  $\frac{1}{\left|\vec{k}\right|}$ 

 $\label{eq:2} \frac{1}{\sqrt{2}}\left(\frac{1}{\sqrt{2}}\right)^{2} \left(\frac{1}{\sqrt{2}}\right)^{2} \left(\frac{1}{\sqrt{2}}\right)^{2} \left(\frac{1}{\sqrt{2}}\right)^{2} \left(\frac{1}{\sqrt{2}}\right)^{2} \left(\frac{1}{\sqrt{2}}\right)^{2} \left(\frac{1}{\sqrt{2}}\right)^{2} \left(\frac{1}{\sqrt{2}}\right)^{2} \left(\frac{1}{\sqrt{2}}\right)^{2} \left(\frac{1}{\sqrt{2}}\right)^{2} \left(\frac{1}{\sqrt{2}}\right)^{2} \left(\frac{$ 

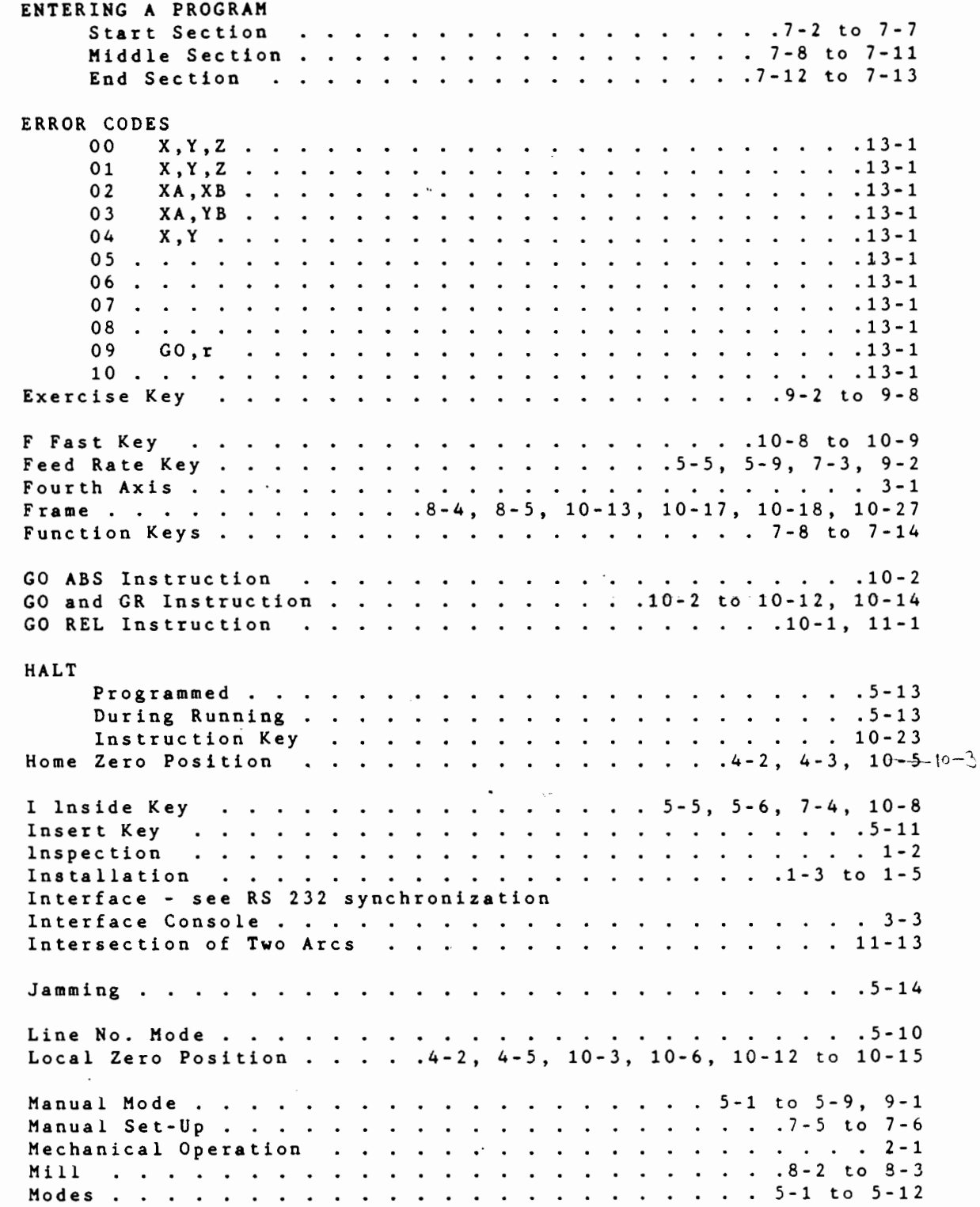

 $\mu$  where  $\mu$ 

 $\mathbb{C}$ 

 $\mathcal{A}^{\text{max}}_{\text{max}}$ 

 $10 - 9$ Multi-Axis Moves . . . . . . . . . . . . . . . . . 0 Outside Key . . . . . . . . . . . . . . . . 5-5, 5-6, 7-4, 10-8 Operating Rules & Conventions . . . . . . . . . . . . . 4-1 to 4-6 Outside Contour Cut Example . . . . . . . . . . . . . . . . . 11-7 Outside Frame Cut Example . . . . . . . . . . . . . . . . . . 11-5 Polygon Cutting Example . . . . . . . . . . . . . . . . . . 11-1 Program Enter Mode . . . . . . . . . . . . . . . . . 5-12, 9-2 Prog Ref Instruction . . . . . . . . . . . . . . . . . . 10-30 Program Run Mode . . . . . . . . . . . . . . . . 5-12, 7-4, 9-6 Programming With Dynalan . . . . . . . . . . . . 10-1 to 10-29 Programming With Function Keys . . . . . . . . . . . . . . . 7-8 Programming With Prompts . .  $\ldots$  . . . . . . . . . . . . . 6-1 to 6-4 Pyramid Cutting Example . . . . . . . . . . . . . . . . . . 11-3 Qualifiers . . . . . . . . . . . . . . . . . . 10-8 to 10-11  $8-6$  to  $8-9$ ,  $9-3$ ,  $10-22$  to  $10-28$ Rect Pocket . . . . . . . . . . 8:35 to 8-12, 9-3, 10-22 to 10-28 Ref Coods Instruction . . . . 4-4, 10-3, 4, 5, 13, 14, 17, 20, 25 Reference Zero Position . . . . . . . . . . . . . . . 4-4, 10-15 Repeat End Instruction . . . . . . . . . . . . . 10-26 to 10-30 Repeat Key . . . . . . . . . . . 8-1, 2, 7, 8, 14, 10-25 to 27 . . . . . . . . . . . . . . . . . 3-1, 11-30, 11-31 Rotary Table RS 232 Interface . . . . . . . . . . . . . . . . 11-32 to 11-43 Safety Rules & Precautions . . . . . . . . . . 1-1, 1-4, 11-15  $\cdot \cdot \cdot 11 - 6$ Sharp Corner (around outside) Cut Example . . . . . . . SPINDLE SPEED ON/OFF Instruction . . . . . . . . . . . . . . . . . 10-20

■「「ある」 このことをする こうしょう こうしょう

 $\mathbf{f}$ 

Sub-routine Sub-return Instruction . . . . . 5-12, 10-23 to 10-25 Synchronization Interface . . . . . . . . . . . . . . . . 11-16 Three-D Shape Cutting Example . . . . . . . . . . . . . . . . 11-3 Tool Diameter Key . . . . . . . . . . . . . 7-3, 9-2, 10-8, 10-21 Tool Change Instruction . . . . . . . . . . . . . 10-21 to 10-22 With No Offset Storage . . . . . . . . . . . . . . . 10-21 With Offset Storage . . . . . . . . . . . . . . . . . 10-22 USER EXERCISES Entering Program Exercise . . . . . . . . . . . . 9-1 to 9-5 Run Program Exercise . . . . .  $\cdot \cdot \cdot \cdot \cdot 9 - 6$  to 9-7  $\ddot{\phantom{a}}$  $\ddot{\phantom{a}}$  $\ddots$  $\ddot{\phantom{a}}$ End Program . . . . . . . . . . . . . . . . 9-8  $\ddot{\phantom{a}}$  $\ddot{\phantom{a}}$  $\overline{a}$  $\mathbf{r}$  $\ddot{\phantom{a}}$  $\ddot{\phantom{a}}$ Weight . . . . . . . . . . . . . . . . . . . . . . . . . 1-4 Worked Examples . . . . . . . . .  $\ddot{\phantom{a}}$  $\sim$  $\cdot \cdot \cdot \cdot \cdot \cdot 11 - 1$  to  $11 - 13$ Writing a Program . . . . . . . . . . . . . . . . . . 7-1 to 7-14 XY Ref Instruction . . . . . . . . . . . . . . . . . . 10-18 Zero At Instruction . . . . . . . . . . . . . . . . 10-12, 11-5 Zero Coods Instruction . . . . . . . . . . 10-11, 10-12, 10-15 

 $\label{eq:2.1} \frac{1}{2} \sum_{i=1}^n \frac{1}{2} \sum_{j=1}^n \frac{1}{2} \sum_{j=1}^n \frac{1}{2} \sum_{j=1}^n \frac{1}{2} \sum_{j=1}^n \frac{1}{2} \sum_{j=1}^n \frac{1}{2} \sum_{j=1}^n \frac{1}{2} \sum_{j=1}^n \frac{1}{2} \sum_{j=1}^n \frac{1}{2} \sum_{j=1}^n \frac{1}{2} \sum_{j=1}^n \frac{1}{2} \sum_{j=1}^n \frac{1}{2} \sum_{j=1}^n \frac{$ 

 $\sim$ 

 $\label{eq:2.1} \frac{1}{2} \int_{\mathbb{R}^3} \left| \frac{d\mu}{\mu} \right|^2 \, d\mu = \frac{1}{2} \int_{\mathbb{R}^3} \left| \frac{d\mu}{\mu} \right|^2 \, d\mu = \frac{1}{2} \int_{\mathbb{R}^3} \left| \frac{d\mu}{\mu} \right|^2 \, d\mu = \frac{1}{2} \int_{\mathbb{R}^3} \left| \frac{d\mu}{\mu} \right|^2 \, d\mu = \frac{1}{2} \int_{\mathbb{R}^3} \left| \frac{d\mu}{\mu} \right|^2 \, d\mu = \$ 

 $\begin{array}{c} \frac{1}{2} & \frac{1}{2} \\ \frac{1}{2} & \frac{1}{2} \end{array}$ 

ARRENDIX 2

 $\frac{1}{2}$ 

アクティング (化学機能) ディール

 $\cdot$ 

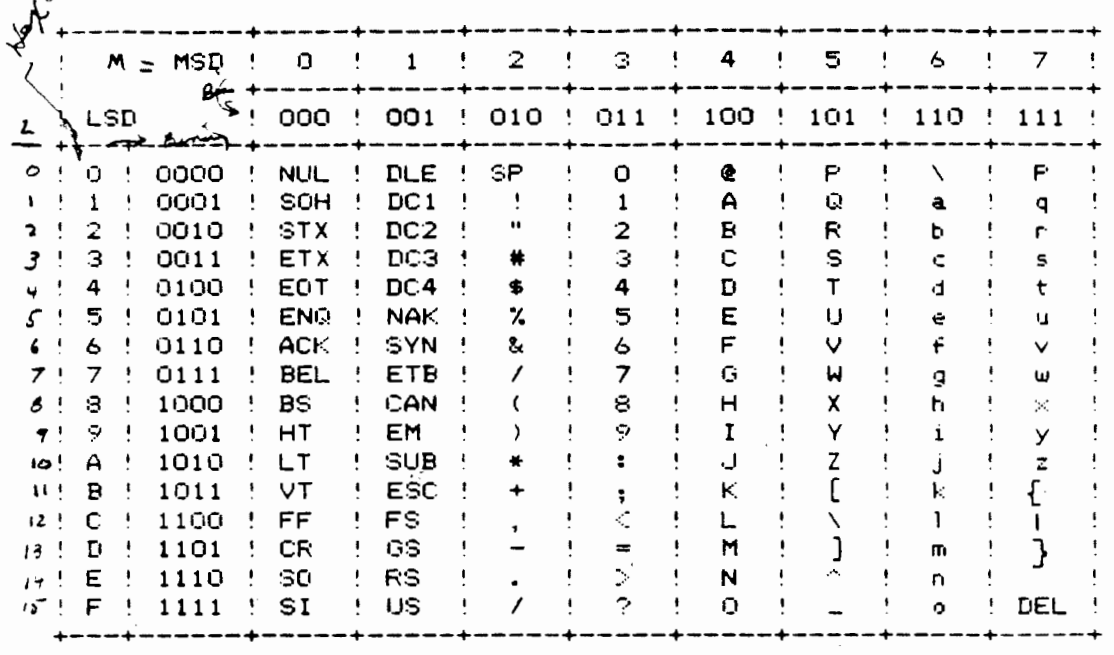

 $\sigma c^{-1}$ 

Ascii code in docume from =  $\angle x 16^{\circ}$  + M X 16'  $=$   $\angle$  + /6 M

 $\hat{A}$ 

$$
EXP:
$$
\n  
\n
$$
B \overline{A} = SUB = 70 + 76 = 26
$$
\n
$$
S3SE = 24 + 376 = 62
$$
\n
$$
S3SE = 24 + 516 = 81
$$

 $\sim 10^6$ 

 $\boldsymbol{6}$ 

 $\mathcal{A}^{\text{max}}_{\text{max}}$  $\label{eq:2.1} \frac{1}{\sqrt{2\pi}}\int_{0}^{\infty}\frac{1}{\sqrt{2\pi}}\left(\frac{1}{\sqrt{2\pi}}\right)^{2\alpha} \frac{1}{\sqrt{2\pi}}\int_{0}^{\infty}\frac{1}{\sqrt{2\pi}}\frac{1}{\sqrt{2\pi}}\frac{1}{\sqrt{2\pi}}\frac{1}{\sqrt{2\pi}}\frac{1}{\sqrt{2\pi}}\frac{1}{\sqrt{2\pi}}\frac{1}{\sqrt{2\pi}}\frac{1}{\sqrt{2\pi}}\frac{1}{\sqrt{2\pi}}\frac{1}{\sqrt{2\pi}}\frac{1}{\sqrt{2\pi}}\frac{$  $\int_{0}^{t} \frac{1}{\sqrt{2\pi}} \, dt$